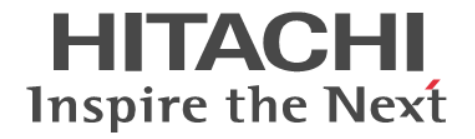

# **Hitachi Automation Director**

# **Service Builder** ユーザーズガイド

4010-1J-013-80

#### 対象製品

Hitachi Automation Director 10.6.1

#### 輸出管理に関する注意

本マニュアル固有の技術データおよび技術は、米国輸出管理法、および関連の規制を含む米国の輸出管理法の対象と なる場合があり、その他の国の輸出または輸入規制の対象となる場合もあります。読者は、かかるすべての規制を厳 守することに同意し、マニュアルおよび該当製品の輸出、再輸出、または輸入許可を取得する責任があることを了解 するものとします。

#### 商標類

HITACHI は,株式会社 日立製作所の商標または登録商標です。

Active Directory は、米国 Microsoft Corporation の米国およびその他の国における登録商標または商標です。 AIX は,世界の多くの国で登録された International Business Machines Corporation の商標です。

Internet Explorer は,米国 Microsoft Corporation の米国およびその他の国における登録商標または商標です。 Linux は,Linus Torvalds 氏の日本およびその他の国における登録商標または商標です。

Microsoft は,米国 Microsoft Corporation の米国およびその他の国における登録商標または商標です。

Oracle と Java は、Oracle Corporation 及びその子会社、関連会社の米国及びその他の国における登録商標です。 Red Hat is a registered trademark of Red Hat, Inc. in the United States and other countries.

Red Hat は,米国およびその他の国における Red Hat, Inc.の登録商標です。

Red Hat Enterprise Linux is a registered trademark of Red Hat, Inc. in the United States and other countries. Red Hat Enterprise Linux は,米国およびその他の国における Red Hat, Inc.の登録商標です。

RSA および BSAFE は,米国 EMC コーポレーションの米国およびその他の国における商標または登録商標です。 ServiceNow, ServiceNow のロゴ, Now, その他の ServiceNow マークは米国および/またはその他の国における ServiceNow, Inc.の商標または登録商標です。

UNIX は,The Open Group の商標です。

Windows は,米国 Microsoft Corporation の米国およびその他の国における登録商標または商標です。 Windows Server は,米国 Microsoft Corporation の米国およびその他の国における登録商標または商標です。 その他記載の会社名,製品名などは,それぞれの会社の商標もしくは登録商標です。

This product includes software developed by the Apache Software Foundation (http://www.apache.org/). This product includes software developed by Ben Laurie for use in the Apache-SSL HTTP server project. Portions of this software were developed at the National Center for Supercomputing Applications (NCSA) at the University of Illinois at Urbana-Champaign.

This product includes software developed by the University of California, Berkeley and its contributors. This software contains code derived from the RSA Data Security Inc. MD5 Message-Digest Algorithm, including various modifications by Spyglass Inc., Carnegie Mellon University, and Bell Communications Research, Inc (Bellcore).

Regular expression support is provided by the PCRE library package, which is open source software, written by Philip Hazel, and copyright by the University of Cambridge, England. The original software is available from ftp://ftp.csx.cam.ac.uk/pub/software/programming/pcre/

This product includes software developed by Ralf S. Engelschall  $\leq$ rse@engelschall.com> for use in the mod ssl project (http://www.modssl.org/).

This product includes software developed by IAIK of Graz University of Technology.

This product includes software developed by the Java Apache Project for use in the Apache JServ servlet engine project (http://java.apache.org/).

This product includes software developed by Daisuke Okajima and Kohsuke Kawaguchi (http:// relaxngcc.sf.net/).

This product includes software developed by Andy Clark.

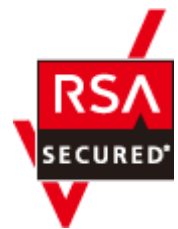

本製品は,米国 EMC コーポレーションの RSA BSAFE®ソフトウェアを搭載しています。 Java is a registered trademark of Oracle and/or its affiliates.

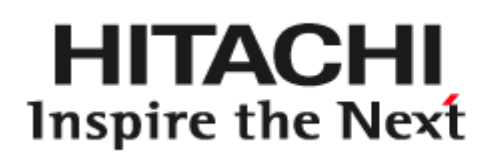

@ 株式会社 日立製作所

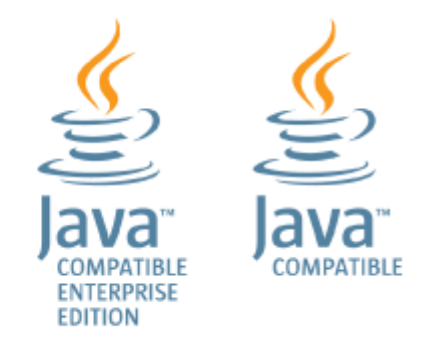

## 発行

2021 年 7 月 4010-1J-013-80

## 著作権

All Rights Reserved. Copyright© 2019, 2021, Hitachi, Ltd.

# 目次

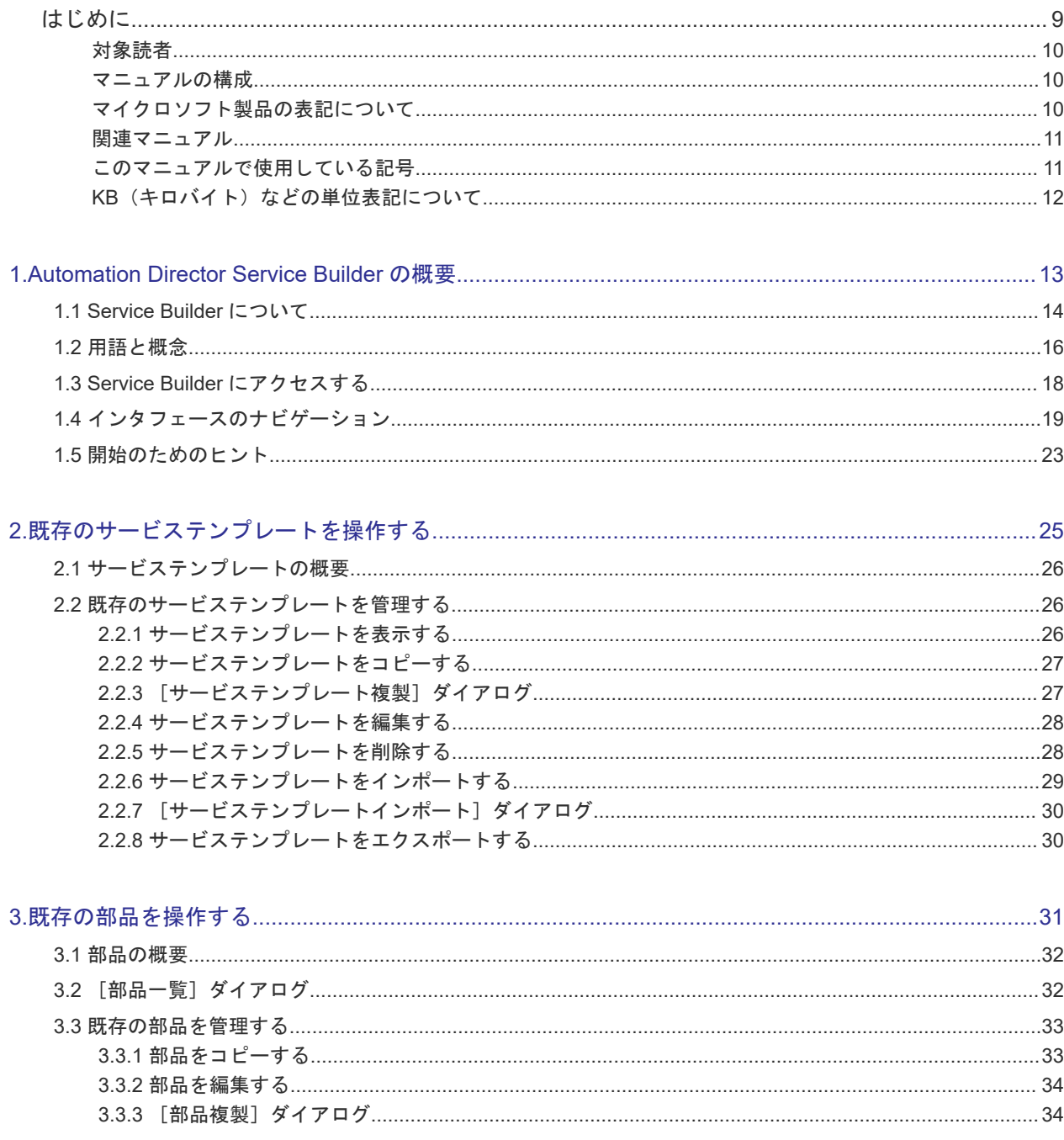

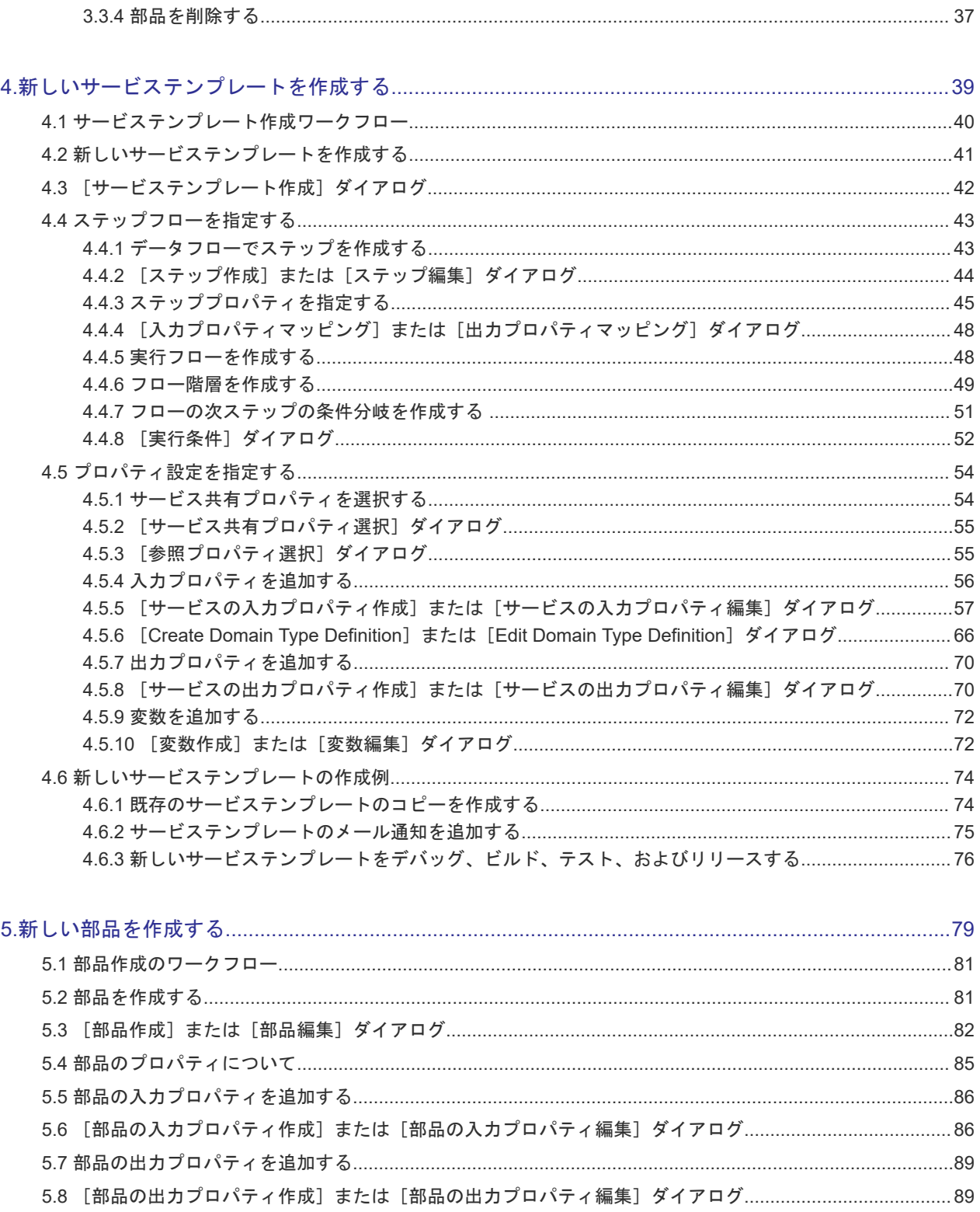

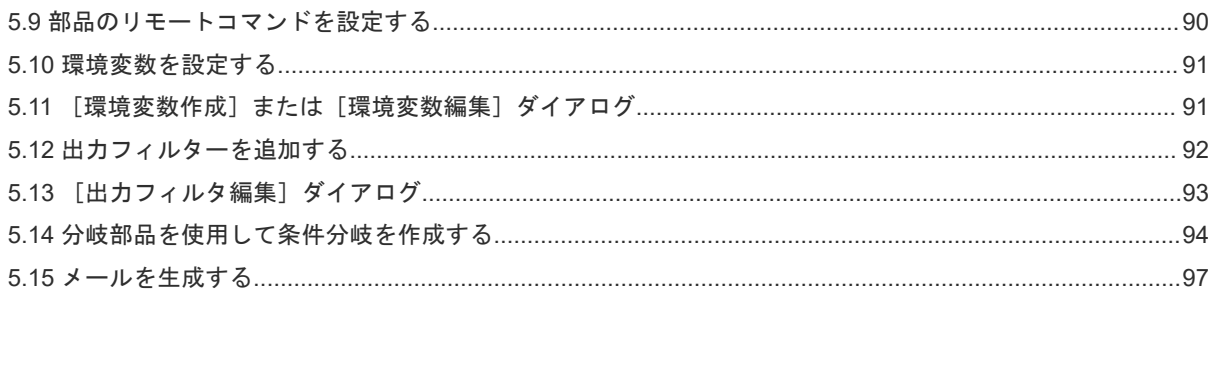

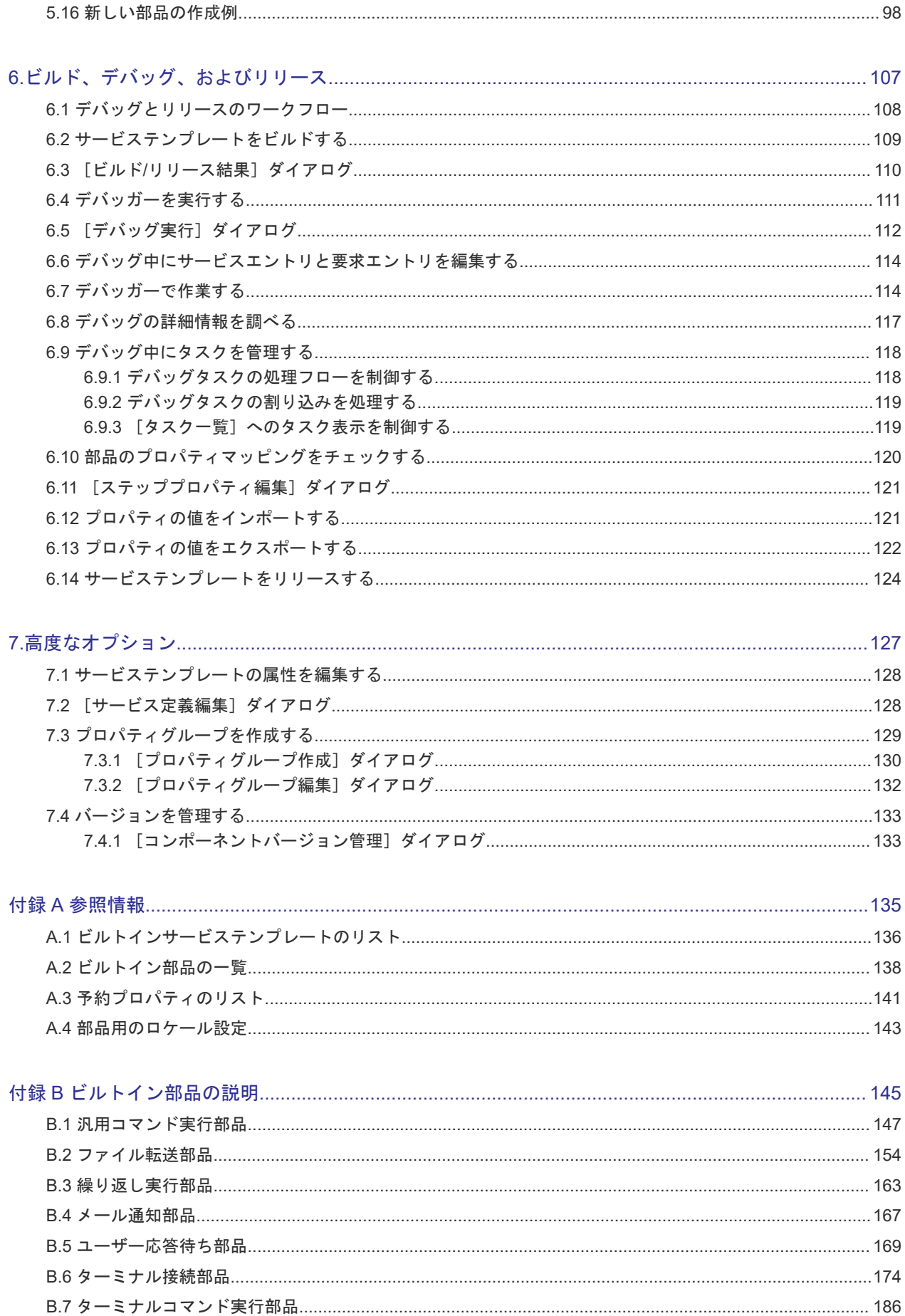

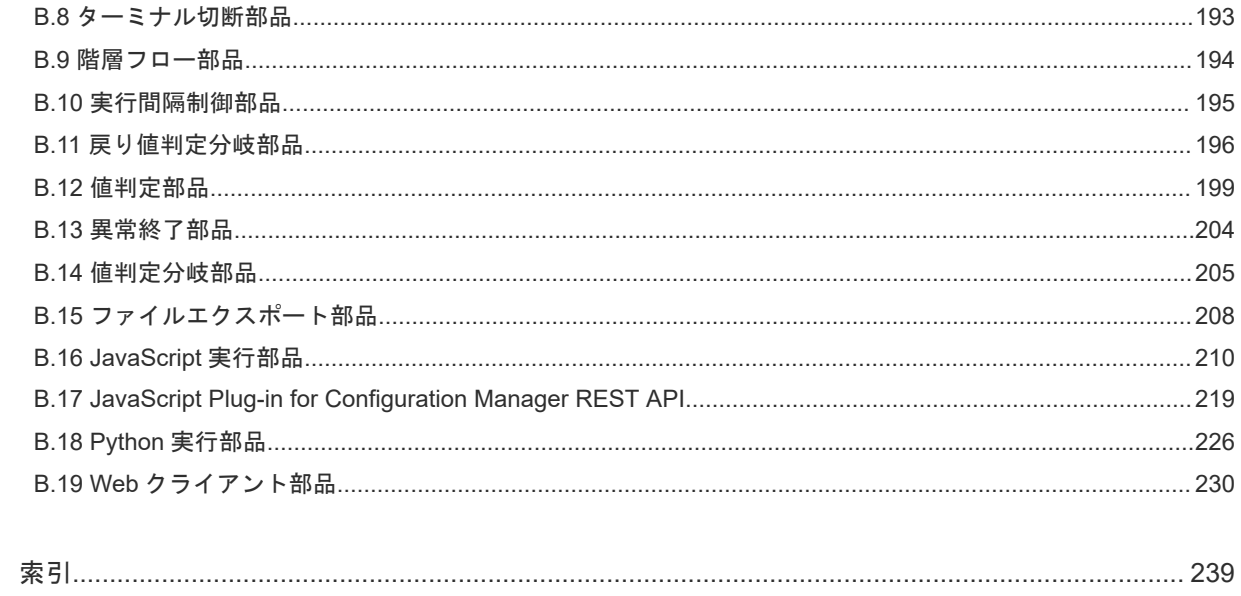

# はじめに

<span id="page-8-0"></span>このマニュアルでは、Hitachi Automation Director Service Builder の使用方法を説明します。

- □ [対象読者](#page-9-0)
- [マニュアルの構成](#page-9-0)
- □ [マイクロソフト製品の表記について](#page-9-0)
- □ [関連マニュアル](#page-10-0)
- □ [このマニュアルで使用している記号](#page-10-0)
- **KB** (キロバイト) などの単位表記について

<span id="page-9-0"></span>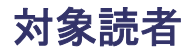

このマニュアルは、Admin ロールおよび Develop ロールにおいて、Hitachi Automation Director を使用するストレージ管理者を対象としています。

Service Builder を使用するには、Hitachi Automation Director の概念、用語、および機能を熟知 しておく必要があります。

# マニュアルの構成

このマニュアルは、次に示す章から構成されています。

#### 第 1 章 Automation Director Service Builder の概要

Service Builder の概要について説明しています。

## 第2章 既存のサービステンプレートを操作する

[Service Builder Home]画面から、適切なオプションを選択してサービステンプレートを作成し、 管理する方法について説明しています。

### 第 3 章 既存の部品を操作する

部品は、サービステンプレートの基本的な要素です。それぞれの部品は特定の用途に設計され、サ ービステンプレート内でのそれらの使用と順序は、サービステンプレート操作の重要な部分です。

### 第4章 新しいサービステンプレートを作成する

サービステンプレートを作成し編集する方法について説明しています。

## 第5章 新しい部品を作成する

部品を作成し編集する方法について説明しています。

#### 第6章 ビルド、デバッグ、およびリリース

サービステンプレートおよび部品をデバッグ しリリース する方法について説明しています。

### 第7章 高度なオプション

サービステンプレートと部品の管理に利用可能な他の機能について説明しています。

#### 付録 A 参照情報

ビルトインサービステンプレート、ビルトイン部品、予約プロパティのリストについて説明してい ます。

## 付録 B ビルトイン部品の説明

ビルトイン部品について説明しています。

# マイクロソフト製品の表記について

このマニュアルでは、マイクロソフト製品の名称を次のように表記しています。

<span id="page-10-0"></span>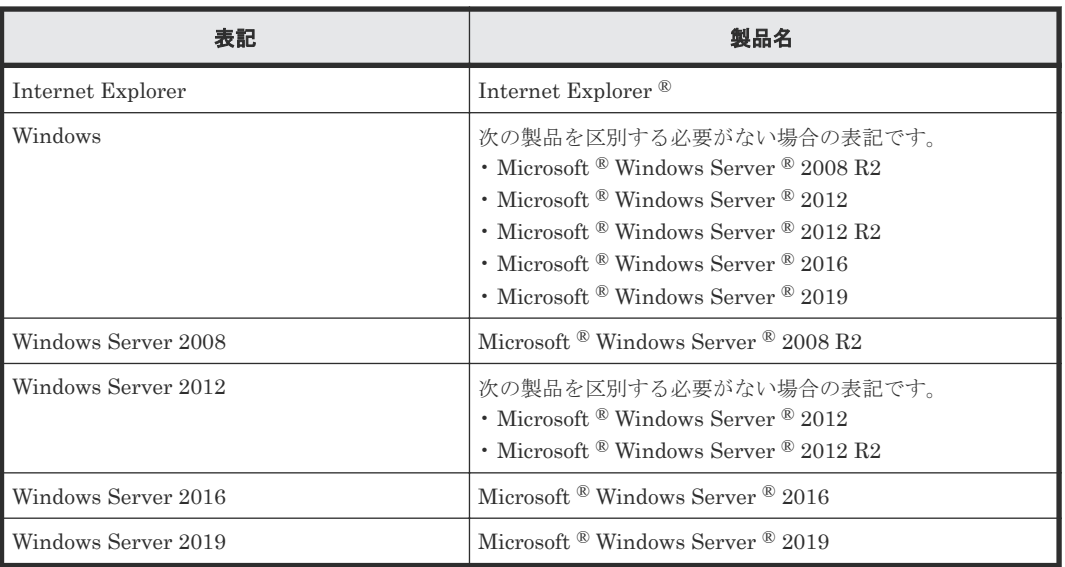

# 関連マニュアル

このマニュアルの関連マニュアルを次に示します。必要に応じてお読みください。

- Hitachi Automation Director ユーザーズガイド , 4010-1J-010
- Hitachi Automation Director インストールガイド , 4010-1J-011
- Hitachi Automation Director  $\lambda$   $\forall$   $\forall$   $\forall$   $\rightarrow$   $\forall$ , 4010-1J-014

# このマニュアルで使用している記号

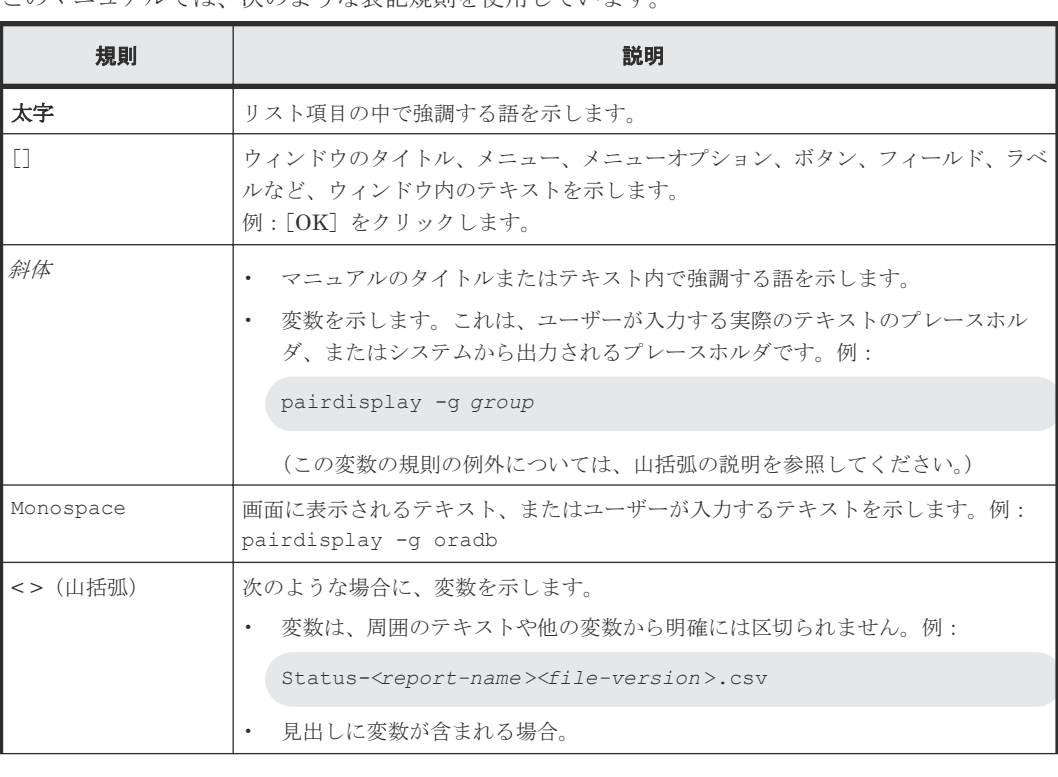

このマニュアルでは、次のような表記規則を使用しています。

<span id="page-11-0"></span>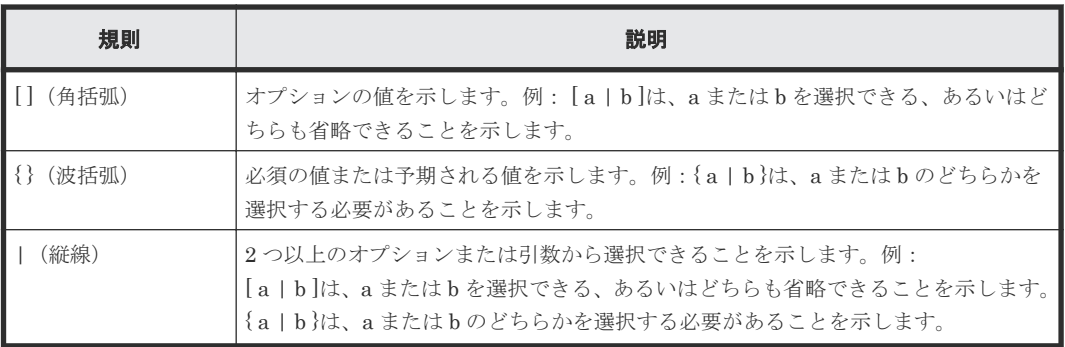

# KB (キロバイト)などの単位表記について

1KB (キロバイト)、1MB (メガバイト)、1GB (ギガバイト)、1TB (テラバイト) は、それぞれ 1KiB (キビバイト)、1MiB (メビバイト)、1GiB (ギビバイト)、1TiB (テビバイト) と読み替え てください。

1KiB、1MiB、1GiB、1TiB は、それぞれ 1,024 バイト、1,024KiB、1,024MiB、1,024GiB です。

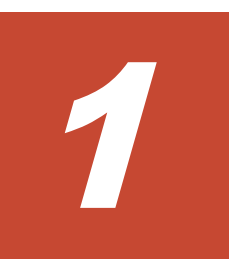

# <span id="page-12-0"></span>**Automation Director Service Builder** の概 要

Service Builder は、タスクの実行の自動化、ストレージリソースのプロビジョニング/割り当て、 および特定のデータセンターの IT プロセスの自動化を行うために必要な動作パラメーターを提供 するサービステンプレートの管理と作成のための強力なインタフェースを提供します。

サービステンプレートは、スクリプトの実行、指定したシステムへのコマンドの発行、タスクの実 行中に使用される入力および出力プロパティの値の提供のための基本要素として機能する部品に基 づいています。サービステンプレートと部品は、メインのサービステンプレート内の特定のタスク のセットに、処理の流れを命令する一連のステップとして結びつけることができます。

Service Builder は Automation Director と統合されるため、独立したテスト環境に Automation Director をインストールする必要はありません。また、ファイルとフォルダは中央に置かれたまま になります。リリースの前にサービス、部品、構成ファイル、およびマッピングパラメーターをテ ストできる機能があるため、品質と機能性を確実にできます。

事前設定済みのサービステンプレートと、関連付けられている部品の集合は、そのままもしくは最 小限の変更で、通常のデータセンターで必要とされるより一般的なタスクの多くを実行できるよう 提供されます。事前に準備されたサービステンプレートと部品がサイトのニーズに不十分である場 合には、独自のサービステンプレートと部品をビルドし、実行するタスクのタイプを定義できます。 また、動作パラメーター、ユーザー情報、および接続設定の構成方法を指定したり、サービスのサ ブミット時にオペレーターが使用するユーザーインタフェースの要素をカスタマイズしたりするこ ともできます。

必要な部品を持つテンプレートを準備し、入力および出力プロパティの設定を定義したら、Service Builder のガイドに従って、データセンターで使用するためにサービステンプレートを実行、デバ ッグ、およびリリースする最終段階を実行します。

この章では以下を説明します。

- [1.1 Service Builder](#page-13-0) について
- □ 1.2 [用語と概念](#page-15-0)
- □ [1.3 Service Builder](#page-17-0) にアクセスする
- □ 1.4 [インタフェースのナビゲーション](#page-18-0)
- $\Box$  1.5 [開始のためのヒント](#page-22-0)

## <span id="page-13-0"></span>**1.1 Service Builder** について

Service Builder を使用して、データセンターのタスクを自動化するためのサービステンプレート、 および関連する部品を作成して管理できます。

サービステンプレートを使用するとき、パッケージ化されているサービステンプレートの 1 つをそ のまま使用するか、要求に応じて既存のテンプレートを変更するか、または使用している環境で要 求される特定のタスクを実行する新しいテンプレートを作成するかを選択できます。サービステン プレートはスクリプトを実行する一連の部品で構成され、各種のタスクを達成するために必要なコ マンドを実行し、オプションのパラメーターを提供します。

Service Builder は、部品でフローを作成し、それらの要素をカスタマイズしたサービステンプレー トにパッケージ化できます。サービステンプレートと部品はどちらもパッケージとカスタマイズ済 みで、再利用可能なため、貴重な開発時間と労力を削減できます。

Service Builder では、次の作業が行えます。

- 便利なメニュー操作のインタフェースにより、サービステンプレートと部品を簡単に管理(コ ピー、編集、削除、更新、エクスポート)できます。
- 提供されているサービステンプレートと部品を使用またはカスタマイズでき、特定のサイト用 のタスクを実行するため必要なスクリプトを実行し、コマンドを発行するようカスタマイズさ れた新しいものを作成することもできます。
- 一連の部品が実行されるステップのフローを、それらの配置に従い、コンポーネント間にコネ クターの線を描画するだけで構築できます。
- 特定の部品に関連付けられる入力および出力プロパティの値を指定できます。これらの値は、 サービスの実行、必要なエラー処理の実行、およびアラートの生成に必要なホストの詳細、ユ ーザー情報、接続の設定などを提供します。
- コマンドを発行し、スクリプトを実行し、サービスの実行時に供給される変数を使用します。
- 特定のユーザーグループまたはサービス種別に従ってタスクを分類します。
- 表示されるアイコンやグラフィックの種類、提供される指示の種類、およびサービスをサブミ ットするために必要な詳細を提供するときユーザーに対して表示される情報をコントロールし て、GUI をカスタマイズします。
- サービステンプレートのデバッグとテストを行い、最終的にデータセンターで展開するためリ リースします。
- サービステンプレートと設定のインポートとエクスポートを行い、必要に応じて再利用できる ようにします。
- ファイルに格納されているプロパティの値のインポートとエクスポートを行い、あるセッショ ンから別のセッションへ、特定のサービスの設定と値を素早く一貫して提供できるようにしま す。

次の図は、サービステンプレートと、それらに関連付けられている部品を使用するときの一般的な ワークフローです。

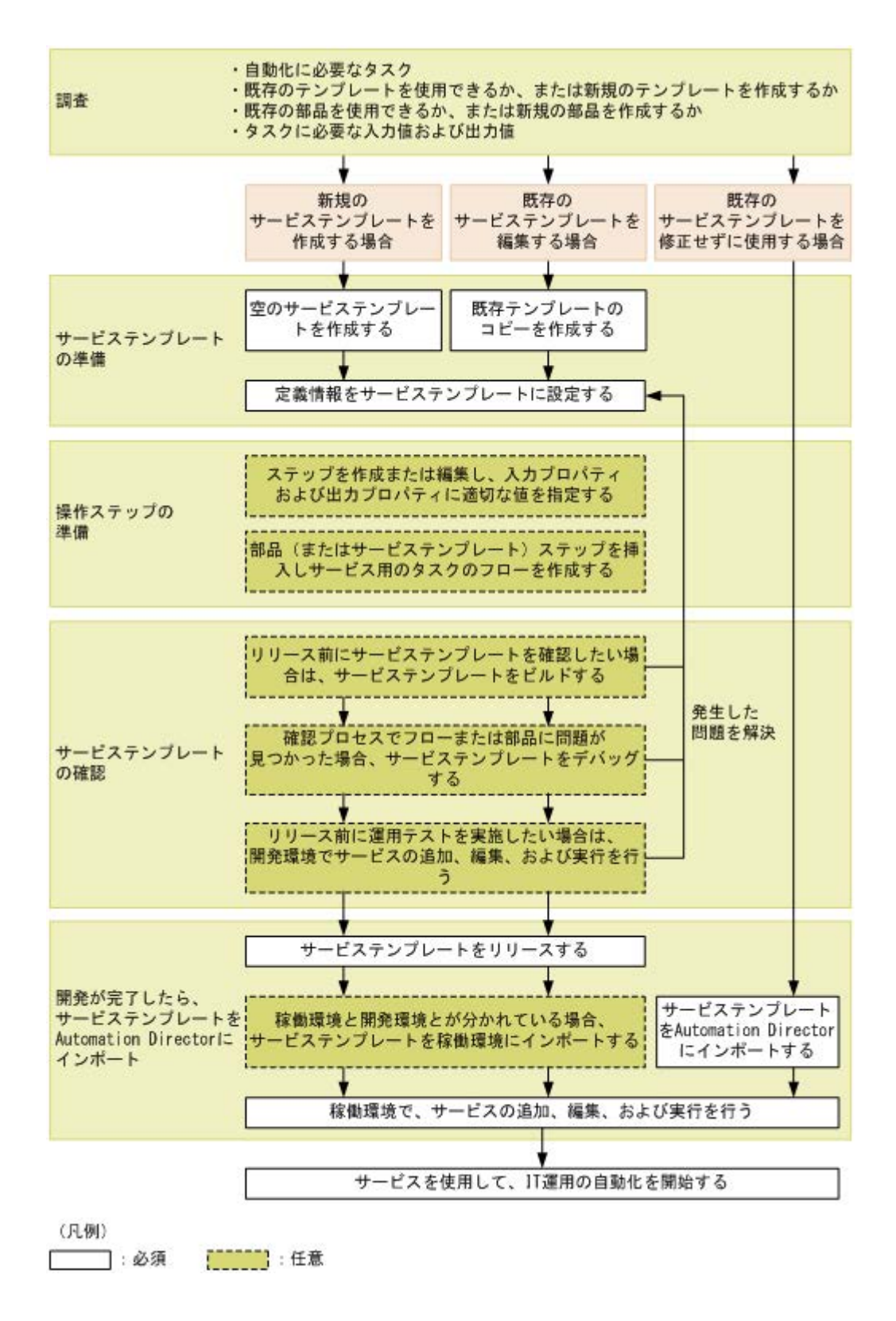

このガイドでは、Service Builder を使用してサービステンプレートを設計および作成する手順につ いて、サービステンプレート内のステップを作成するための部品も含めて解説します。

Service Builder を使用するには、Automation Director の Develop または Admin ロールが必要で す。

権限とユーザーロールに関する詳細情報については、『Hitachi Automation Director ユーザーズガ イド』を参照してください。

## <span id="page-15-0"></span>関連概念

- [1.3 Service Builder](#page-17-0) にアクセスする
- 1.2 用語と概念
- 1.4 [インタフェースのナビゲーション](#page-18-0)

# **1.2** 用語と概念

Service Builder を使い始める前に、各種のコンポーネントを示す用語を学び、それらがどのように 関係しているかを理解してください。

次の図は、Service Builder の各種のコンポーネントと、それらの関係を示したものです。

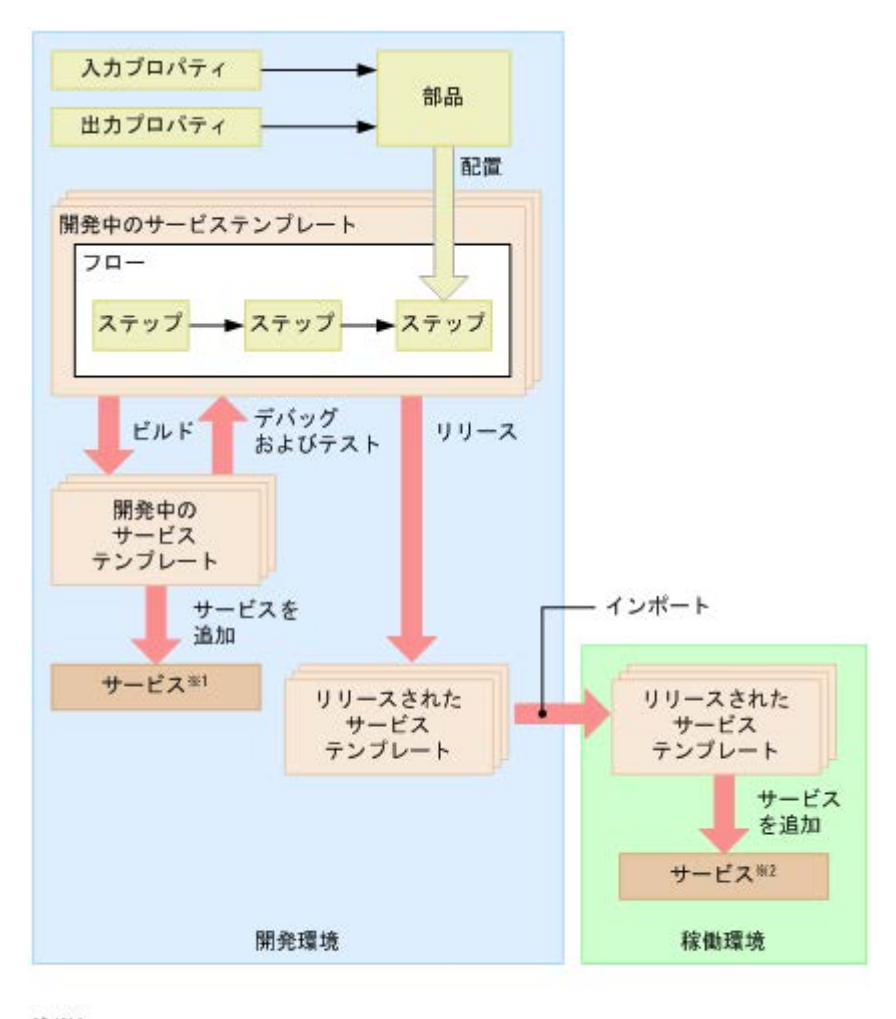

注※1 開発環境でサービステンプレートのテストに使用されるサービス 注※2 稼働環境で実行されるサービス

各用語の定義を以下に示します。

開発環境と稼働環境

サービステンプレートは開発環境で作成され、リリースに適切とみなされるまでテストと修正 が行われます。サービステンプレートのデバッグとテストを行った後で、稼働環境へインポー

トします。稼働環境では、ユーザーによりサービスとしてサブミットされた適切なタスクを実 行できます。

サービステンプレート

サービステンプレートは、コンポーネント(部品や他のサービステンプレート)により指定さ れる各種の実行可能な運用手順を定義するための枠組みです。Automation Director が提供す るパッケージ済みのサービステンプレートは、Service Builder により作成、修正、管理でき ます。サービステンプレートを作成または修正するときは、開発環境でステップとフローを指 定し、関連パラメーターを提供して、十分なデバッグとテストを行います。サービステンプレ ートが正しく動作し、目的のタスクがエラーなしに実行されるようになった後で、稼働環境へ インポートし、サービスとして利用できます。

開発中のサービステンプレート

開発中のサービステンプレートは、開発環境で使われます。運用パラメーターとロジックがコ ンポーネントのステップで指定されるとき、テスト中、およびテンプレートが最終的にリリー スされるまで、そのサービステンプレートは開発中とみなされます。リリース済みのサービス テンプレートをコピーして作成されたサービステンプレートも、開発中のサービステンプレー トとして分類されます。

リリース済みのサービステンプレート

リリース済みのサービステンプレートは、稼働環境で使われます。関連する部品が定義され、 包括的なテストが行われ、稼働環境で使用するためリリースされたサービステンプレートは、 リリース済みとみなされます。Service Builder とともに提供されるパッケージ済みのサービ ステンプレートも、リリース済みのサービステンプレートとして分類されます。リリースされ た後のサービステンプレートは直接編集できず、新しいコピーを作成して開発作業を行う必要 があります。

コンポーネント

コンポーネントは、フローにステップとして追加できるサービステンプレートまたは部品で す。

部品

部品は、サービステンプレートの基本的なコンポーネントです。特定の動作を実行し、施行す るためのスクリプトファイル、定義ファイル、リソースファイル、およびアイコンファイルで 構成されます。サービステンプレートは複数の部品を含むことができ、互いに結合して一連の タスクを実行します。

入力/出力プロパティ

入力プロパティは、タスクの実行に必要な入力設定と値を指定し、出力プロパティは実行結果 を格納して、実行の確認や変更の生成に使用できます。部品の入力プロパティに直接値を入力 できます。または、これらをサービスの入力プロパティまたは変数にリンクすることで、これ らに値を渡すことができます。サービスの出力プロパティを部品の出力プロパティにリンク することで、部品の実行結果を確認できます。この方法でプロパティをリンクし、これらの間 で値を受け渡しすることを、プロパティマッピングと呼びます。

フロー

フローは処理シーケンスのタスクを定義し、ステップの配置と、それらのステップをリンクす るコネクターに従って作成されます。

```
ステップ
```
ステップはフローの実行単位で、部品またはサービステンプレートコンポーネントの配置に 従って作成されます。コンポーネントは、フローの各ステップで実行されます。ステップは実 行時にプロパティ情報を提供します。

サービス

サービスは自動化された命令と、返される出力値のカスタマイズされた組で、コンポーネント のステップのフローと、サービステンプレートでそれらのステップに関連付けられている入力 および出力プロパティとにより定義されます。サービスは、Service Builder を使用して作成 された、パッケージ済みまたはカスタマイズされたサービステンプレートから生成されます。

タスク

タスクはサービスの実行インスタンスです。タスクは、スケジュールに従って構成され、実行 されます。

ビルド/リリース

Service Builder で、すべての処理の定義と構成を完了してから、ビルドを開始すると、必要 なすべてのファイルがパッケージ化された、動作するサービステンプレートが作成され、テス トやデバッグを行えるようになります。サービステンプレートのテストとデバッグが完了し た後で、サービスとしてリリースできます。

インポート/エクスポート

サービステンプレートをリリースするとき、ファイルへエクスポートできます。このファイル を別の Automation Director がインストールされているマシンへインポートして、そのマシン 上でサービスとしてサブミットできます。

## 関連概念

- [1.1 Service Builder](#page-13-0) について
- 1.3 Service Builder にアクセスする
- 1.4 [インタフェースのナビゲーション](#page-18-0)

# **1.3 Service Builder** にアクセスする

サービスを実行するサービステンプレートの作成、編集、管理は、[Service Builder Home]画面 で行います。

Service Builder にアクセスするには、[ツール]プルダウンメニューの[サービスビルダー]をク リックします。

メモ [ツール]メニューを表示してアクセスするには、最低でも Admin または Develop ロールが必要です。

Automation Director へのログイン方法および GUI の他のエリアに関する詳細情報については、 『Hitachi Automation Director ユーザーズガイド 』を参照してください。

## 関連概念

• [1.1 Service Builder](#page-13-0) について

- 1.2 [用語と概念](#page-15-0)
- 1.4 インタフェースのナビゲーション

# <span id="page-18-0"></span>**1.4** インタフェースのナビゲーション

Service Builder のグラフィカルユーザーインタフェース(GUI)は、以下の画面とメニューオプシ ョンで構成されています。

[Service Builder Home]画面

[Service Builder Home]画面で、既存のサービステンプレートおよび部品を検索、管理したり、 新しいサービステンプレートを作成、編集したりできます。

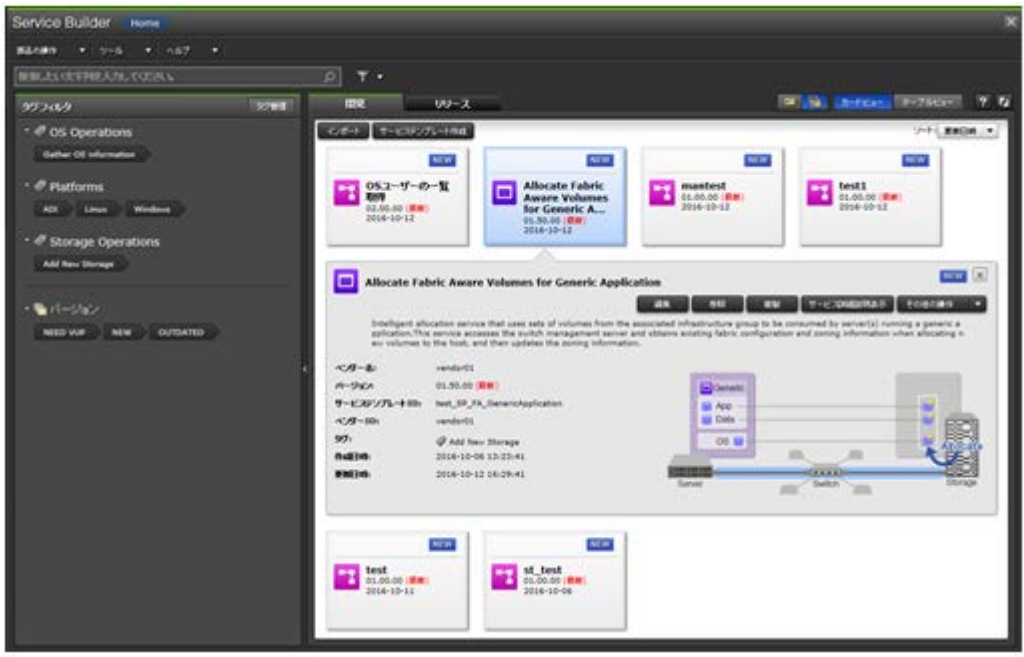

[Service Builder Home]画面には、すでに作成されているサービステンプレート([リリース]) または現在開発中のサービステンプレート([開発])が表示されます。ここから、選択したサービ ステンプレートに関連する詳細にすばやくアクセスしたり、管理機能(参照、コピー、編集、削除、 インポート、エクスポート)を実行したり、必要な場合は新しいテンプレートを作成したりできま す。また、サービステンプレートの機能がビルドされる個々の基本要素としての役割を果たすカス タム部品の操作や作成に使用できるオプションにも「Service Builder Home]画面からアクセスし ます。

テキスト検索ボックスでは、サービステンプレートを検索できます。また、サービステンプレート が関連付けられているタググルーピングに基づいて検索を実行できます。「カードビュー]または [テーブルビュー]を使用して、サービステンプレートを表示することもできます。

サービステンプレート一覧をソートするには、[ソート:]を選択し、適切なオプションを選択しま す。

- サービステンプレート名
- ベンダー名
- バージョン
- 説明

- サービステンプレート ID
- ベンダー ID
- 作成日時
- 更新日時
- 適用対象バージョン

## サービステンプレートを管理、作成する

多くの場合、既存のサービステンプレートの 1 つに修正を加えて使用することで、使用しているサ イトに必要なタスクを実行できます。事前に準備されたサービステンプレートが目的に合わなかっ た場合は、新しいサービステンプレートを作成できます。

サービステンプレートの管理と作成に次のボタンを使用できます。

- [インポート]:すでに作成されていながら自動的にインストールされていないサービステンプ レート、またはすでに作成されていて別のシステムに保存されているサービステンプレートの 1 つをインポートします。
- [サービステンプレート作成]:新しいサービステンプレートを作成し、プロパティ、コマンド、 使用しているサイト向けに特別に設計されたスクリプトを含めることができます。
- [編集]:選択したサービステンプレートを編集できます。
- [参照]:選択したサービステンプレートの詳細を表示します。
- [複製]:選択したサービステンプレートをコピーし、編集可能な新しいコピーを作成します。
- [サービス詳細説明表示]:選択したサービステンプレートに関連するすべての詳細を示します。
- [その他の操作]:次の操作を使用できます。
	- [エクスポート]:選択したサービステンプレートの内容を指定したファイルにエクスポート します。
	- [削除]:選択したサービステンプレートを削除します。

## 部品を管理、作成する

[部品の操作]プルダウンメニューから適切なオプションを選択して、部品を管理および作成しま す。

- [作成]:新しい部品を作成します。
- [編集]:開発状態の既存の部品を変更します。
- [複製]:リリースまたは開発状態の既存の部品をコピーします。
- [削除]:リリースまたは開発状態の部品を削除します。

## [Service Builder Edit]画面

サービステンプレートの編集は、[Service Builder Edit]画面で行います。この画面では、適切な 部品(またはほかのサービステンプレート)を選択し、実行フロー内に配置できます。この場合、 与えられたタスクを完了するために必要なロジックと値は、各種の入力プロパティと出力プロパテ ィにより提供されます。

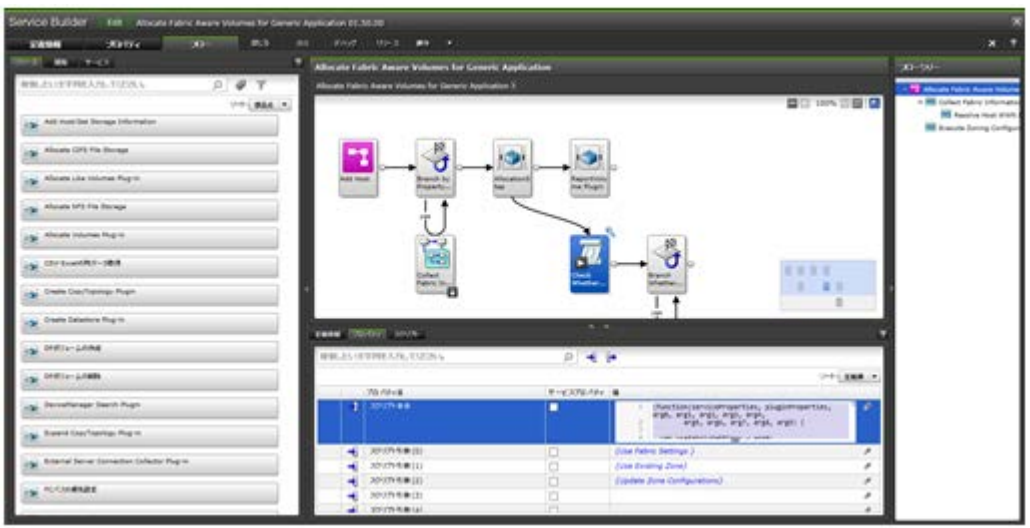

適切なタブをクリックすると、サービステンプレートの詳細およびプロパティ設定を参照および編 集できます。

- [定義情報]タブは、選択したサービステンプレートに関する一般的な詳細を示します。[編集] ボタンをクリックすると、サービステンプレートを編集およびカスタマイズできます。
- 「プロパティ]タブは、選択したサービステンプレートに関連付けられた入力プロパティと出力 プロパティを表示します。

「追加]プルダウンメニューをクリックすると、サービステンプレートの次のオプションが表示され ます。

- [プロパティグループ]:新しいプロパティグループを追加して、各種プロパティを分類します。
- [入力プロパティ]:サービステンプレートの新しい入力プロパティを作成および編集します。
- [出力プロパティ]:サービステンプレートの新しい出力プロパティを作成および編集します。
- [変数]:新しい変数を作成します。
- [サービス共有プロパティ]:よく使用するサービス共有プロパティのコレクションへのアクセ スを提供します。

[プレビュー] プルダウンメニューから、プレビューを生成できます。このプレビューでは、サービ ス実行時に、あるプロパティが所定の実行モードに対してどのように処理されるかを([サービス作 成]画面、[サービス実行]画面、または [タスク詳細]画面から)シミュレートできます。

[その他の操作] プルダウンメニューでは、以下の追加オプションが提供されます。

- [可視性を変更]:サービステンプレートの実行時に、設定を表示するかどうかを制御します。
- [表示設定を変更]:次の表示設定を指定します。
	- [変更可能]:表示設定を編集できます。
	- [変更不可]:表示設定を読み取り専用にします。
	- [表示]:表示設定を表示します。
	- [非表示]:表示設定を非表示にします。
- [フロー]タブ:次のパネルが提供されます。
	- 左のパネルには、サービステンプレートのフローに追加できる使用可能なコンポーネント ([リリース]、[開発]、[サービス])が表示されます。

- 右上のパネルには、現在選択されているサービステンプレートに関連付けられた部品および サービステンプレートが表示されます。
- 右下のパネルには、選択されているコンポーネントのステップで使用できる入力プロパティ と出力プロパティ、およびステップの一般的な詳細情報が表示されます。

[定義情報]:現在選択されているコンポーネント(部品ステップ)に関する一般的な詳 細情報を提供し、使用しているサイト向けにこの情報を編集できます。選択したステッ プに関連付けられたすべての後続ステップ実行条件も表示されます。

[プロパティ]:選択したコンポーネントに関連付けられた入力プロパティと出力プロパ ティを表示します。これらのプロパティは編集可能です。

[次ステップ]:フローの次のステップがどのように実行されるかの条件分岐を作成でき ます。

。「フローツリー]パネルには、現在サービステンプレートに追加されているコンポーネント のステップの構造化されたビューが表示されます。

メモ 飛行機のアイコン (「フロー]タブが選択されている場合、「Service Builder Edit]画面の右上)をクリ ックすると、サービステンプレート作成の一般的なプロセスのツアーを開始できます。また、フローパネルの右 上で[縮小図]アイコンをクリックすると、フロー内のステップの概要にアクセスできます。

画面上部にある追加のボタンにより、次の機能が提供されます。

- [閉じる]:Home 画面に戻ります。
- [保存]:サービステンプレートを現在の状態で保存します。
- [デバッグ]:サービステンプレートのビルドと、デバッガーインタフェースへのアクセスを提 供します。デバッガーインタフェースでは、タスクを順に実行したり、タスクの実行をシミュ レートしたりして、全体が正しく動作することを確認できます。
- [リリース]:サービステンプレートのデバッグ済みバージョンをリリースします。ユーザーは このバージョンを、メインの Automation Director ユーザーインタフェースからサービスとし てサブミットできます。
- [操作]:[コンポーネントバージョン管理]へのアクセスを提供します。ここでは、コンポーネ ントのバージョンを管理できます。

## [Service Builder Debug] 画面

[Service Builder Debug]画面から、実行フローを確認し、サービステンプレートをデバッグしま す。

<span id="page-22-0"></span>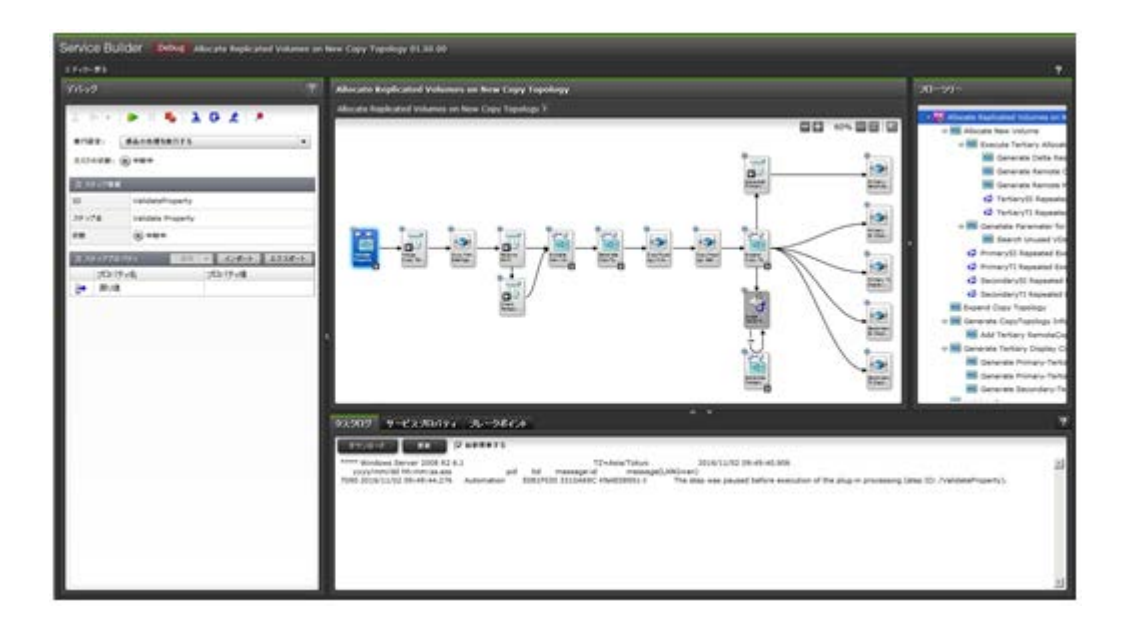

上部中央のペインには、部品(またはほかのサービステンプレート)が実行されるフローが示され、 下部のペインには、次のうちどのタブをクリックしたかに応じて詳細が表示されます。

- [タスクログ]:実行されたタスクのログを表示します。このログは、ダウンロード([ダウンロ ード])でき、コマンドでリフレッシュ(「更新])または定期的に自動リフレッシュ(「自動更 新する])できます。
- [サービスプロパティ]:サービステンプレートに定義された入力プロパティと出力プロパティ を表示します。
- [ブレークポイント]:現在のデバッグセッションで設定されているすべてのブレークポイント を表示します。

右端のペインには、実行されるステップの階層ビューが表示され、左端のペインには、デバッグ制 御が提供されます。

## 関連概念

- [1.1 Service Builder](#page-13-0) について
- [1.3 Service Builder](#page-17-0) にアクセスする
- 1.2 [用語と概念](#page-15-0)

## **1.5** 開始のためのヒント

初めて実施する複雑な手順の手助けとして、Service Builder はさまざまな手順を視覚的にガイドす るオーバーレイを表示します。

たとえば、[フロー]タブでサービステンプレートのビルドを最初に開始するときは、便利な[Getting Started Tips]オーバーレイが表示され、部品の検索方法、選択した部品をフローへドラッグアン ドドロップする方法、部品に関連付けられているプロパティにアクセスする方法などが提供されま す。

ヒントが再度必要になったときは、飛行機のアイコン([フロー]タブが選択されている場合、 [Service Builder Edit] 画面の右上)をクリックしてアクティブにできます。

2

# <span id="page-24-0"></span>既存のサービステンプレートを操作する

[Service Builder Home]画面から適切なオプションを選択して、既存のサービステンプレートを 管理できます。

この章では以下を説明します。

- 2.1 [サービステンプレートの概要](#page-25-0)
- 2.2 [既存のサービステンプレートを管理する](#page-25-0)

既存のサービステンプレートを操作する **25**

# <span id="page-25-0"></span>**2.1** サービステンプレートの概要

カスタムサービステンプレートは、コマンドやスクリプトを実行して特定のタスクセットを自動化 する部品(またはほかのサービステンプレート)で構成されています。部品およびサービスをステ ップとして追加し、順序立てて配置することで操作フローを作成できます。また、サービステンプ レートには、データフローを定義する入力および出力プロパティのマッピングが必要です。プロパ ティグループとサービス共有プロパティを使用すると、入力プロパティと出力プロパティでの定義 にさらに役立ちます。

[Service Builder Home]画面にアクセスするときに使用できるサービステンプレートには 2 つの バージョンがあります。

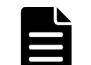

メモ 新しいサービステンプレートを作成すると、デフォルトでサービスの出力プロパティ **service.errorMessage** がサービステンプレートに追加されます。

- [開発]:新しく作成したサービステンプレートはデバッグバージョンで始まります。サービス テンプレートのテストには、サービステンプレートのデバッグバージョンに基づくサービスと タスクの作成が含まれます。サービステンプレートは開発状態となり、コピーして修正するこ とができます。デバッグバージョンのサービステンプレートを再ビルドすると、そのサービス テンプレートのこれまでのデバッグバージョンとそのサービスは削除され、関連するタスクは アーカイブされます。開発バージョンのサービステンプレートをリリースすると、そのサービ ステンプレートのデバッグバージョンとすべての関連するサービスが削除され、タスクがアー カイブされます。
- [リリース]:リリースバージョンのサービステンプレートはテストが完了しており、リリース 状態の下に表示されます。新しいサービスとタスクは、リリース済みのサービステンプレート に基づいて作成および実行できます。リリース済みのサービステンプレートは編集できません が、別のサービステンプレートで使用するためにコピーして修正することができます。

[Service Builder Home]画面で[開発]または[リリース]タブをクリックして、適切なタイプ のサービステンプレートにアクセスできます。[カードビュー]または[テーブルビュー]から特定 のサービステンプレートをクリックしてハイライト表示することで、関連項目にアクセスしたり、 選択したサービステンプレートの管理機能(参照、編集、コピー、削除、インポート、またはエク スポート)を実行したりできます。必要に応じて、既存のテンプレートの 1 つに基づいて、または 一から新しいサービステンプレートを作成し、固有のニーズに合わせて変更することもできます。

## 関連参照

• 4.1 [サービステンプレート作成ワークフロー](#page-39-0)

# **2.2** 既存のサービステンプレートを管理する

[Service Builder Home]画面から既存のサービステンプレートを管理できます。

既存のサービステンプレートを管理する手順は、このセクションのトピックで説明しています。

## **2.2.1** サービステンプレートを表示する

開発またはリリース状態のサービステンプレートは、[Service Builder Home]画面で参照できま す。

既存のサービステンプレートを表示するには、次の手順に従います。

## <span id="page-26-0"></span>操作手順

- 1. [Service Builder Home] 画面で、「テーブルビュー]または「カードビュー]から目的のサー ビステンプレートを選択してハイライト表示し、使用可能な操作を表示します。 選択したサービステンプレートの詳細と使用できるオプションが表示されます。
- 2. [参照] をクリックします。

## 操作結果

[Service Builder View]画面が、選択したサービステンプレートのフローを表示する「フロー]タ ブが選択された状態で表示されます。[定義情報]タブおよび[プロパティ]タブをクリックして、 選択したサービステンプレートおよびそれに関連付けられたプロパティに関する詳細を参照できま す。

## **2.2.2** サービステンプレートをコピーする

サービステンプレートをコピー、編集すると、既存のサービステンプレートの新バージョンを作成 でき、これを特定の運用環境用に修正できます。

既存のサービステンプレートをコピーするには、次の手順に従います。

## 操作手順

- 1. [Service Builder Home]画面で、[テーブルビュー]または [カードビュー]から目的のサー ビステンプレートを選択してハイライト表示し、使用可能な操作を表示します。 選択したサービステンプレートの詳細と使用できるオプションが表示されます。
- 2. [複製] をクリックします。 「サービステンプレート複製]ダイアログが表示されます。
- 3.[サービステンプレート複製]ダイアログで、サービステンプレートの基本情報を入力し、[OK] をクリックします。 選択したサービステンプレートのコピーが作成されます。

## 操作結果

[Service Builder Edit]ビューが、新規作成したサービステンプレートのフローを表示する[フロ ー]タブが選択された状態で表示されます。[定義情報]タブおよび[プロパティ]タブをクリック して、選択したサービステンプレートおよびそれに関連付けられたプロパティに関する詳細を参照 できます。

## 関連参照

• 2.2.3 [サービステンプレート複製] ダイアログ

## **2.2.3** [サービステンプレート複製]ダイアログ

[サービステンプレート複製]ダイアログには、新たにコピーされたサービステンプレートの詳細が 表示されます。

次の表で、[サービステンプレート複製]ダイアログのフィールド、サブフィールド、およびフィー ルドグループについて説明します。フィールドグループは、特定の操作または構成に関連するフィ ールドの集まりです。

## 表 **1** [サービステンプレート複製]ダイアログ

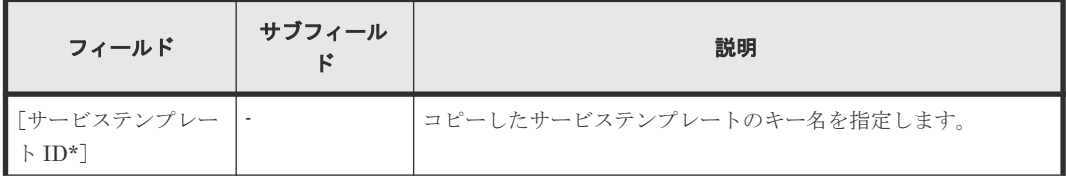

<span id="page-27-0"></span>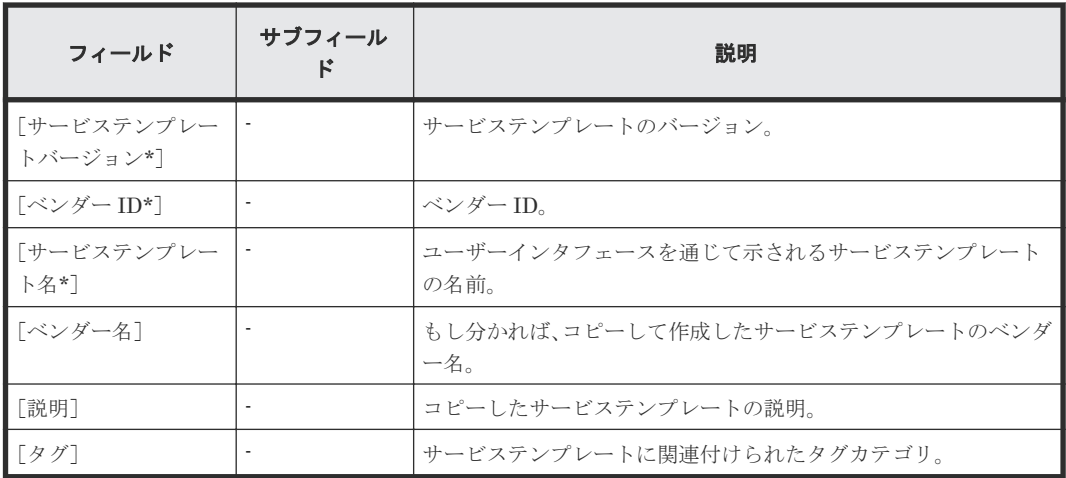

アスタリスク(\*)は必須フィールドであることを示します。

## 関連タスク

• 2.2.2 [サービステンプレートをコピーする](#page-26-0)

## **2.2.4** サービステンプレートを編集する

既存のサービステンプレート(コピーしたテンプレートで開発状態のもの)を編集して、詳細を修 正、追加できます。

## 前提条件

- サービステンプレートの目的を達成するには、どのコンポーネントが必要かを明らかにします。
- 必要なコンポーネント(リリースまたは開発状態の部品やほかのサービステンプレート)をサ ービステンプレートで使用できるようにします。

## 操作手順

- 1.[Service Builder Home]画面の[開発]タブで、編集するテンプレートを選択してハイライト 表示します。
- 2. [編集] ボタンをクリックします。
	- [Service Builder Edit]画面が、編集するテンプレートに関連付けられたコンポーネント(リリ ースまたは開発状態の部品およびほかのサービステンプレート)を示す「フロー]タブが選択 された状態で表示されます。[定義情報]タブまたは[プロパティ]タブをクリックして、選択 したサービステンプレートに関する詳細をさらに編集できます。

## 次の作業

コンポーネントを追加または変更し、入力と出力のステッププロパティを指定し、フローを作成す ることで、サービステンプレートの編集を続けます。

#### 関連参照

• 4.3 「サービステンプレート作成] ダイアログ

## **2.2.5** サービステンプレートを削除する

開発状態のサービステンプレートを削除できます。

リリース状態のサービステンプレートを削除するには、deleteservicetemplate CLI コマンド を実行します。Automation Director で CLI コマンドを実行する方法については、『Hitachi Automation Director ユーザーズガイド』を参照してください。

#### <span id="page-28-0"></span>前提条件

開発状態のサービステンプレートを削除する前に、以下の手順を完了します。

- 1. サービステンプレートに関連するすべての実行中のタスクを停止します。
- 2. サービステンプレートに関連するすべてのタスクをアーカイブします。
- 3. サービステンプレートに関連するすべてのサービスを削除します。

メモ<br>メモ サービステンプレートを削除する前にサービステンプレートに関連するすべてのタスクを停止してアー カイブすることと、サービステンプレートに関連するすべてのサービスを削除することが重要です。削除したサ ービステンプレートを復元することはできません。

この手順を実行する方法については、『Hitachi Automation Director ユーザーズガイド』を参照し てください。

### 操作手順

- 1. [Service Builder Home] 画面で、「テーブルビュー]または「カードビュー]から目的のサー ビステンプレートを選択してハイライト表示し、使用可能な操作を表示します。 選択したサービステンプレートの詳細と使用できるオプションが表示されます。
- 2. [その他の操作] プルダウンから、[削除] オプションを選択します。 確認を求める [削除] メニューが表示されます。
- 3. [OK] をクリックして削除を確認します。 指定したテンプレートが削除されたかどうかを示す[情報]メニューが表示されます。
- 4.[OK]をクリックします。

## 操作結果

指定したサービステンプレートが削除されます。

## **2.2.6** サービステンプレートをインポートする

サービステンプレートをインポートし、そのサービスをシステムで使用できます。

## 前提条件

インポートするサービステンプレートにローカルシステムまたはネットワーク経由でアクセスでき る必要があります。サービステンプレートを他のシステムからエクスポートすることで、そのサー ビステンプレートをインポートできるようになります。

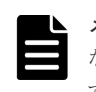

メモ Hitachi Automation Director にデフォルトで付属するサービステンプレートに加えて、インポート可能 な他のサービステンプレートのコレクションがあります。これらのテンプレートはリリース済みの状態であり、 すぐに使用できます。ビルドプロセスを経由する必要はありません。

サービステンプレートをインポートするには、次の手順に従います。

#### 操作手順

- 1. [Service Builder Home] ビューの「開発] タブで、「インポート]ボタンをクリックします。 [サービステンプレートインポート]ダイアログが表示されます。
- 2. [選択]をクリックし、インポートするテンプレートの名前と場所を指定します。
- 3. テンプレートの名前と場所を指定してから、「OK]をクリックします。

### 操作結果

指定したサービステンプレートがインポートされます。

既存のサービステンプレートを操作する **29**

<span id="page-29-0"></span>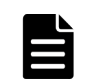

メモ サービステンプレートパッケージをインポートすると、サービステンプレート内のサービスコンポーネ ントがサービステンプレートとしてインポートされます。

## 関連参照

- 2.2.7 [サービステンプレートインポート]ダイアログ
- 付録 A.1 [ビルトインサービステンプレートのリスト](#page-135-0)

# **2.2.7** [サービステンプレートインポート]ダイアログ

サービステンプレートを 1 つのシステムからエクスポートして現在のシステムにインポートでき ます。

次の表で、「サービステンプレートインポート]ダイアログのフィールド、サブフィールド、および フィールドグループについて説明します。フィールドグループは、特定の操作または構成に関連す るフィールドの集まりです。

## 表 2 [サービステンプレートインポート] ダイアログ

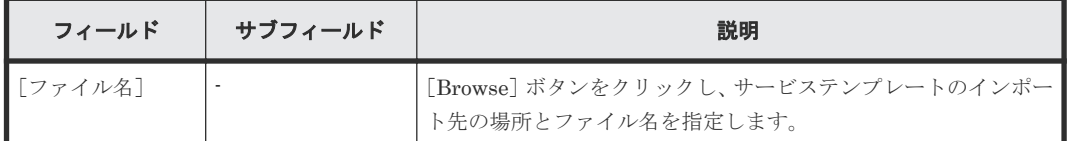

## 関連タスク

• 2.2.6 [サービステンプレートをインポートする](#page-28-0)

## **2.2.8** サービステンプレートをエクスポートする

サービステンプレートをエクスポートすると、別のシステムでそのサービスを使用できます。

## 前提条件

エクスポートするサービステンプレートにローカルシステムまたはネットワーク経由でアクセスで きる必要があります。

### 操作手順

- 1. [Service Builder Home]画面の「開発]タブで、「テーブルビュー]または「カードビュー] から目的のサービステンプレートを選択してハイライト表示し、使用可能な操作を表示します。 選択したサービステンプレートの詳細と使用できるオプションが表示されます。
- 2. [その他の操作]をクリックして、プルダウンメニューから「エクスポート]オプションを選択 します。
	- [エクスポート]メニューが表示されます。
- 3. サービステンプレートのエクスポート先の名前と場所を入力し、[OK]をクリックします。

## 操作結果

選択したサービステンプレートがエクスポートされます。

3

# 既存の部品を操作する

<span id="page-30-0"></span>部品とは、サービステンプレートが作成される基本要素のことです。それぞれの部品は特定の用途 に設計され、サービステンプレート内でのそれらの使用と順序が、特定のタスクの実行順序を決定 します。既存の部品を使用したり、ニーズに合わせて編集したりできます。

この章では以下を説明します。

- □ 3.1 [部品の概要](#page-31-0)
- □ 3.2 [部品一覧] ダイアログ
- □ 3.3 [既存の部品を管理する](#page-32-0)

既存の部品を操作する **31**

## <span id="page-31-0"></span>**3.1** 部品の概要

1つまたは複数の部品(またはその他のリリース済みサービステンプレート)をサービステンプレ ートに挿入すると、コマンドまたはスクリプトを実行できます。入力および出力プロパティとリモ ートコマンドを部品内に設定できます。部品のリモートコマンドを使用する場合、コマンドまたは スクリプトの引数として入力プロパティを指定することで、入力プロパティをコマンドまたはスク リプトに渡すことができます。部品をサービステンプレートの中で編成することで、フローを作成 できます。部品は、割り当て先のサービステンプレートと共にテストしてリリースします。部品に 加えて、サービステンプレートのフローにほかのサービステンプレートを追加することもできます。

## 部品のタイプ

部品には、次のように 2 つのタイプがあります。

- [リリース]:リリース済み部品には、サービステンプレート内でリリースされているカスタム 部品が含まれます。開発中のサービステンプレートがリリースされると、そのサービステンプ レートに含まれている部品はリリース済みの部品になります。リリース済みの部品は編集でき ませんが、他のサービステンプレートで使用するためにコピーして修正することができます。 [Service Builder Edit]画面の[フロー]タブから使用できる[リリース]タブに、リリース済 みの部品が一覧表示されます。
- [開発]:新規作成された部品とビルドプロセスおよびテストが完了していない部品は、開発状 態の部品です。開発状態の部品は、コピーして変更し、ほかのサービステンプレートで使用で きます。作成またはテスト段階では、開発状態の部品は、[Service Builder Edit]画面の[フロ ー]タブから使用できる[開発]タブに表示されます。

部品に加えて、別のサービステンプレートのフローにサービステンプレートをコンポーネントとし て追加することもできます。

• [サービス]:サービスコンポーネントは、Automation Director にインポートされたリリース済 みのサービステンプレートです。サービスをコンポーネントとして使用し、別のサービステン プレートのフローに配置すると、新しいサービステンプレートにサービスコンポーネントのフ ローを組み込むことができます。Automation Director では、ビルトインのサービスコンポーネ ントとそのビルトインのサービスのセットが提供されています。[Service Builder Edit]画面の [フロー]タブから使用できる[サービス]タブに、サービスコンポーネントが表示されます。

## 関連参照

- 3.2 [部品一覧]ダイアログ
- 5.1 [部品作成のワークフロー](#page-80-0)

# **3.2** [部品一覧]ダイアログ

「部品一覧]ダイアログには、「部品の操作]プルダウンメニューから選択したオプション(複製、 編集、または削除)に応じた部品が表示されます。識別テキストを入力するか、部品が関連付けら れているタグに従って、既存の部品を検索できます。[リリース]タブで既存の部品を管理したり、 「開発]タブで現在開発中の部品にアクセスしたりできます。「カードビュー]または「テーブルビ ュー]ボタンをクリックして、画面に部品を一覧表示する方法を指定することもできます。

次の表で、ダイアログのフィールド、サブフィールド、およびフィールドグループについて説明し ます。フィールドグループは、特定の操作または構成に関連するフィールドの集まりです。

## <span id="page-32-0"></span>表 **3** [部品一覧]ダイアログ

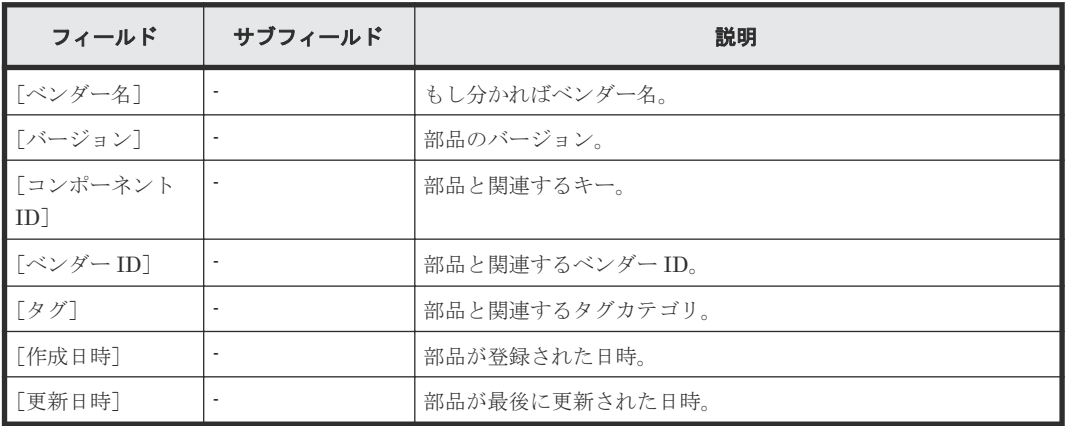

## 関連概念

- 3.1 [部品の概要](#page-31-0)
- 4.1 [サービステンプレート作成ワークフロー](#page-39-0)

## **3.3** 既存の部品を管理する

[部品の操作]プルダウンメニューから適切なオプションを選択することにより、Service Builder の「部品一覧」ダイアログで既存の部品を管理できます。

## **3.3.1** 部品をコピーする

部品のコピーを作成してから、運用サイトに固有の要件に合わせて必要な修正を行うことができま す。

開発またはリリース状態にあるどの部品でもコピーできます。既存の部品をコピーするときは、新 しいベンダー ID、部品名、バージョン番号を割り当てる必要があります。

## 操作手順

- 1.[Service Builder Home]画面で、[部品の操作]プルダウンメニューから[複製]オプション を選択します。 [部品一覧]ダイアログが表示されます。
- 2. [部品一覧] ダイアログで、[リリース]または [開発] タブから、コピーする部品を選択して ハイライト表示し、[複製]をクリックします。 [部品複製]ダイアログが表示されます。
- 3. [部品複製] ダイアログで、[定義情報]、[プロパティ]、または [リモートコマンド] タブか ら、該当の部品情報を入力し、[保存]をクリックします。 部品のコピーが作成され、[部品一覧] ダイアログの [開発] タブから使用できるようになりま す。

## 次の作業

必要に応じて、「部品の操作]プルダウンメニューから「編集]オプションを選択することにより、 コピーした部品の操作を続けることができます。

## 関連参照

• 3.3.3 [\[部品複製\]ダイアログ](#page-33-0)

## <span id="page-33-0"></span>**3.3.2** 部品を編集する

開発状態の部品に関連付けられている入力プロパティと出力プロパティ、変数、リモートコマンド を編集できます。

## 操作手順

1. [Service Builder Home] 画面の「部品の操作] プルダウンメニューから、「編集]オプション を選択します。

「部品一覧]ダイアログが表示され、編集する部品を選択できます。

- 2. [部品一覧] ダイアログで、編集するカスタム部品を選択し、[編集]をクリックします。 選択した部品の[部品編集]ダイアログが表示されます。
- 3. 適切なタブ ([定義情報]、[プロパティ]、または [リモートコマンド]) から設定を選択して、 選択した部品を編集します。編集が完了したら、[保存]をクリックします。 編集した部品が保存されたことを示す情報メッセージが表示されます。

## **3.3.3** [部品複製]ダイアログ

[部品複製]ダイアログは、部品のコピーを作成するとき、詳細の指定に使用します。

次の表では、現在選択されているタブに基づいて、使用できるダイアログのフィールド、サブフィ ールド、およびフィールドグループを説明します。フィールドグループは、特定の操作または構成 に関連するフィールドの集まりです。

[定義情報]タブで、選択した部品に関する詳細を参照、入力できます。

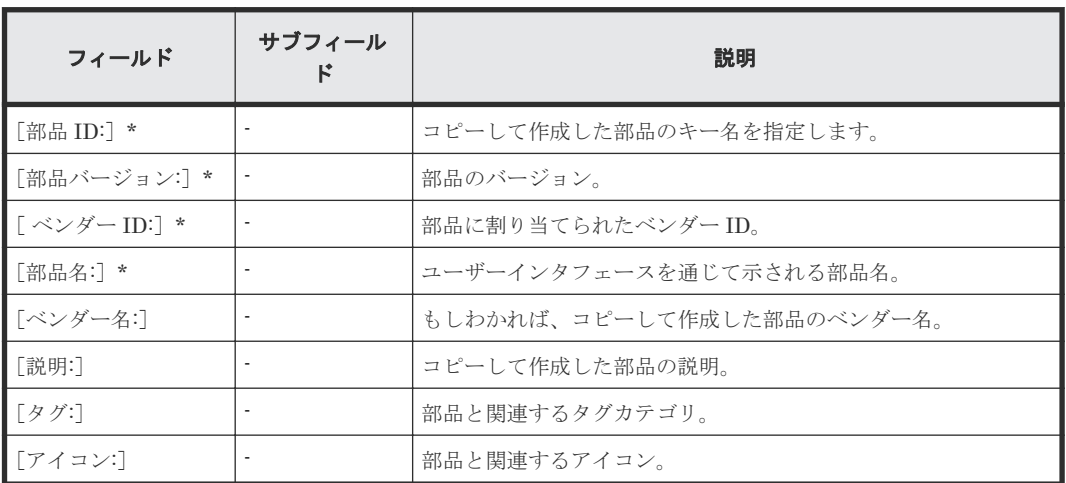

## 表 **4** [定義情報]タブ

アスタリスク(\*)が付いたフィールドは必須です。

部品のコピーを作成する際に、オリジナルとコピーしたものとを区別するために部品 ID またはベ ンダー ID を変更する必要があります。

[プロパティ]タブで、選択した部品に関連付けられたすべての入力プロパティと出力プロパティを 検索、参照できます。適切なオプションをクリックすることにより、プロパティを管理することも できます。たとえば、[追加]ボタンを選択して新しい入力プロパティまたは出力プロパティを追加 したり、[編集]ボタンを選択して既存のプロパティを編集したり、[削除]ボタンを選択して選択 したプロパティを削除したりできます。

表5 [プロパティ] タブ

| フィールド     | サブフィール | 説明                                                    |
|-----------|--------|-------------------------------------------------------|
| 「プロパティキー] |        | 入力プロパティまたは出力プロパティのキー名を指定します。                          |
| 「プロパティ名]  | ٠      | 入力プロパティまたは出力プロパティの表示名を指定します。                          |
| 「説明]      |        | 入力プロパティまたは出力プロパティの説明とその機能を提供し<br>ます。                  |
| 「必須区分]    |        | 入力プロパティまたは出力プロパティが必須(true)か必須ではな<br>い (false) かを示します。 |
| 「デフォルト値]  |        | 入力プロパティまたは出力プロパティに関連付けられたデフォル<br>ト値を示します。             |

[リモートコマンド] タブで、[プラットフォームを追加] プルダウンメニューから適切なオプショ ンを選択することにより、リモートコマンドを実行するプラットフォームを選択できます。[エージ ェントレス接続先設定を使用]または[プロパティで指定]を選択することにより、[認証種別]も 指定できます。選択したプラットフォームに応じて、リモートコマンドの実行方法を制御するほか のオプションが提供されます。

| フィールド  | サブフィール<br>к | 説明                                                                                                    |
|--------|-------------|----------------------------------------------------------------------------------------------------|
| 「認証種別] |             | 部品で必要とされる認証情報タイプを指定します。<br>サービスを実行するとき、「管理]タブの「エージェントレス接続<br>先定義] ビューにある認証情報を使用する場合は、「エージェント<br>レス接続先設定を使用]を選択します。認証情報タイプのデフォル<br>ト値は「エージェントレス接続先設定を使用]です。<br>「エージェントレス接続先設定を使用]の認証情報タイプでは、次<br>の予約済みの部品プロパティが自動的に設定されます。<br>plugin.destinationHost<br>IPv4 アドレス、IPv6 アドレス、またはホスト名(最大 256 文字)<br>を使用して操作の対象を入力します。<br>「プロパティで指定] を選択して、認証情報を入力プロパティとし<br>て使用します。<br>次の予約部品プロパティは「プロパティで指定]の入力プロパティ<br>の認証情報タイプに自動的に設定されています。 |
|        |             | plugin.destinationHost<br>IPv4 アドレス、IPv6 アドレス、またはホスト名(最大 256 文<br>字) を使用して操作の対象を入力します。宛先のホストが<br>Automation Director サーバ (localhost) ならば、ユーザー<br>IDとパスワードは必要ありません。                                                                                                    |
|        |             | plugin.account<br>$\bullet$<br>対象ホストにログインするためのユーザーIDを入力します<br>(最大 256 文字)。                                                                                                    |
|        |             | plugin.password<br>$\bullet$<br>対象ホストにログインするためのパスワードを入力します (最<br>大 256 文字)。                                                                                                    |
|        |             | plugin.suPassword<br>Linux 環境で対象ホストにログインするために使用する root<br>アカウントのパスワードを入力します (最大 245 文字)。対象                                                                                                    |

表**6 [リモートコマンド] タブ** 

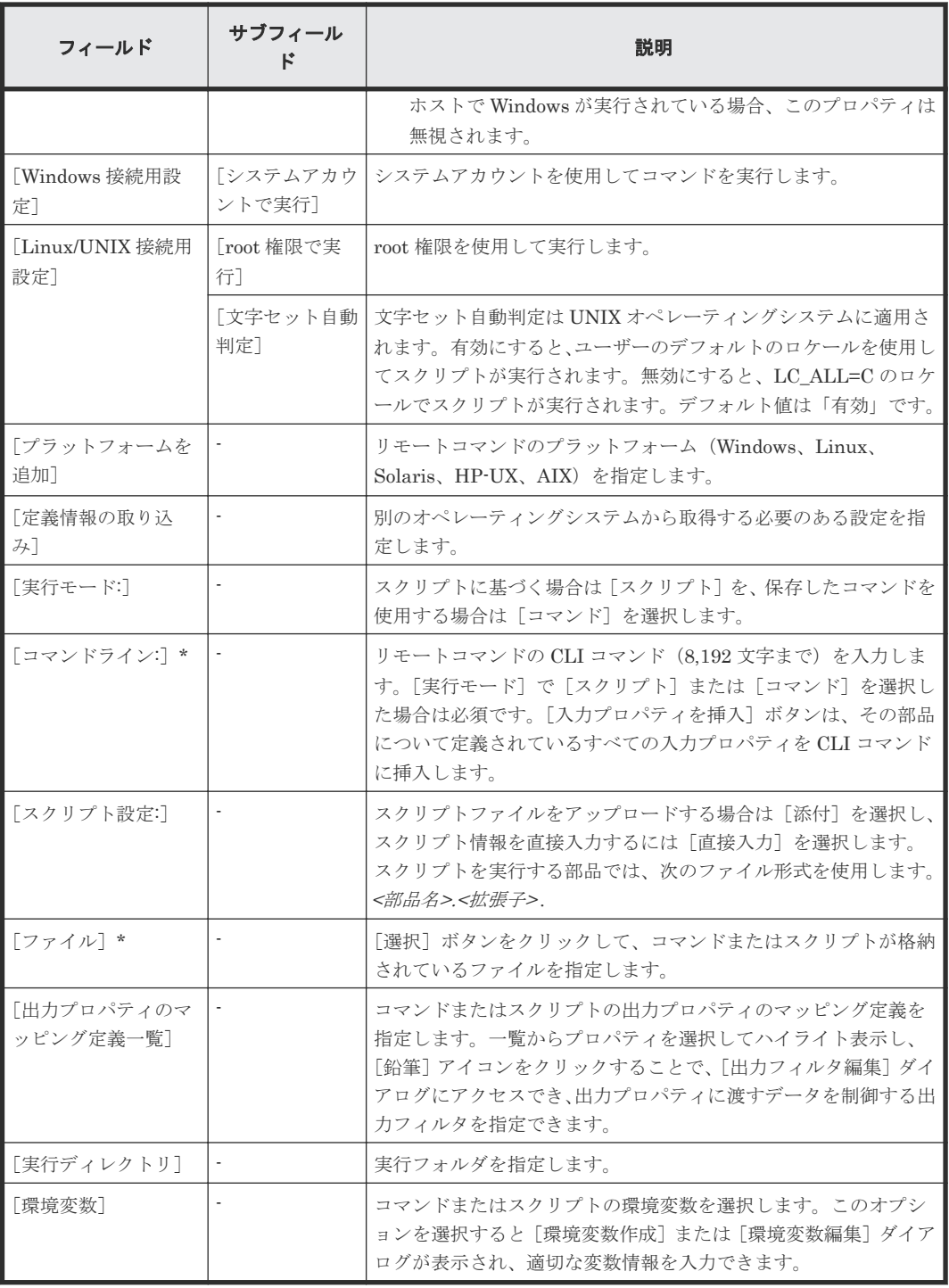

アスタリスク(\*)が付いたフィールドは必須です。

## 関連タスク

• 3.3.1 [部品をコピーする](#page-32-0)
# **3.3.4** 部品を削除する

不要になった部品を削除できます。削除した部品を復元することはできません。

## 操作手順

- 1. [Service Builder Home]画面の [リリース]または [開発] タブで、[部品の操作] プルダウ ンメニューから [削除] オプションを選択します。 [部品一覧]ダイアログが表示されます。
- 2. [カードビュー]または [テーブルビュー]で、削除する部品をクリックしハイライト表示し て、「削除]をクリックします。 意思を確認する [削除] ダイアログが表示されます。
- 3. [OK] をクリックして、選択した部品の削除を確認します。

## 操作結果

部品が削除され、[Service Builder Home]画面に表示されなくなります。

## 関連タスク

• 3.3.1 [部品をコピーする](#page-32-0)

既存の部品を操作する **37**

38 **スキャンス エンス エンス おおおお のうきょう 既存の部品を操作する** 

4

# 新しいサービステンプレートを作成する

カスタムサービステンプレートを作成するには、まず新しいテンプレートを作成するか、または既 存のテンプレートをコピー・編集します。そのあと、新規作成または修正したサービステンプレー トは、コンポーネント(部品やほかのサービステンプレート)、リソースファイル、プリセットプロ パティ定義ファイル、アイコンファイル、カスタムファイル、フロー、およびサービス定義により 定義されます。

サービステンプレートの作成は、次のセクションに記載されているタスクで構成されています。

- 4.1 [サービステンプレート作成ワークフロー](#page-39-0)
- 4.2 [新しいサービステンプレートを作成する](#page-40-0)
- 4.3 「サービステンプレート作成]ダイアログ
- □ 4.4 [ステップフローを指定する](#page-42-0)
- □ 4.5 [プロパティ設定を指定する](#page-53-0)
- □ 4.6 [新しいサービステンプレートの作成例](#page-73-0)

# <span id="page-39-0"></span>**4.1** サービステンプレート作成ワークフロー

[Service Builder Home]画面から新しいサービステンプレートを管理、作成できます。([部品の 操作]プルダウンメニューから、新しい部品を管理、作成することもできます。)

既存のサービステンプレート(編集、参照、コピー、インポート、エクスポートなど)を管理する には、サービステンプレートを([開発]または[リリース]タブから)選択し、実行する操作のタ イプに適したボタンをクリックします。サービステンプレートに関する詳細を確認するには、[サー ビス詳細説明表示]ボタンをクリックします。

新しいサービステンプレートを作成する場合、ある程度計画を立ててから、次のワークフローで説 明しているさまざまなフェーズを経る必要があります。

#### フェーズ 1:準備

- 1. サービステンプレートの必要性と目的を決定します。プロセスを自動化するのに必要なステッ プを検討し、ステップに新しいテンプレートの作成と既存テンプレートの修正のどちらが必要 かを決定します。
- 2. サービステンプレートの作成の準備をします。これには既存のコンポーネントの特定、もしく は新規コンポーネントの作成、アイコンファイルの準備、および定義、リソースファイル、プ リセットしたプロパティ定義ファイル、カスタムファイルおよびフローの設定が含まれます。

#### フェーズ 2:作成

- 1. 新しいサービステンプレートを作成するか、要件に合えば既存のサービステンプレートをコピ ーして修正します。名前、ID、ベンダー名、および説明などの基本情報を入力します。この段 階では、サービステンプレートは開発状態になります。
- 2. 新しい部品を作成するか、目的を満たすものがあれば既存の部品を使用します。
- 3. テンプレートと部品をステップとして配置し、実行される順序で接続することでサービステン プレートのフローを定義します。
- 4. コンポーネントの入力および出力プロパティをサービステンプレートの入力および出力プロパ ティにマッピングすることで、データフローを定義します。
- 5. サービステンプレートの入力および出力プロパティを使用してサービス定義を設定します。サ ービス共有プロパティ、プロパティグループ情報、および変数を追加します。

#### フェーズ 3:テストおよびデバッグ

- 1. サービステンプレートをテスト用にビルドします。
- 2. テストを実行します。サービステンプレートのデバッグ構成に基づいてサービスを作成しま す。
- 3. テスト結果として修正を行います。
- 4. 正しく機能するようになるまでサービステンプレートの再ビルドと再テストを行います。

#### フェーズ 4:リリース

サービステンプレートをリリースします。操作環境にサービステンプレートをサブミットするに は、サービステンプレートがリリース状態である必要があります。

次の図に、サービステンプレートを作成または編集するときに従う一般的な手順を示します。

<span id="page-40-0"></span>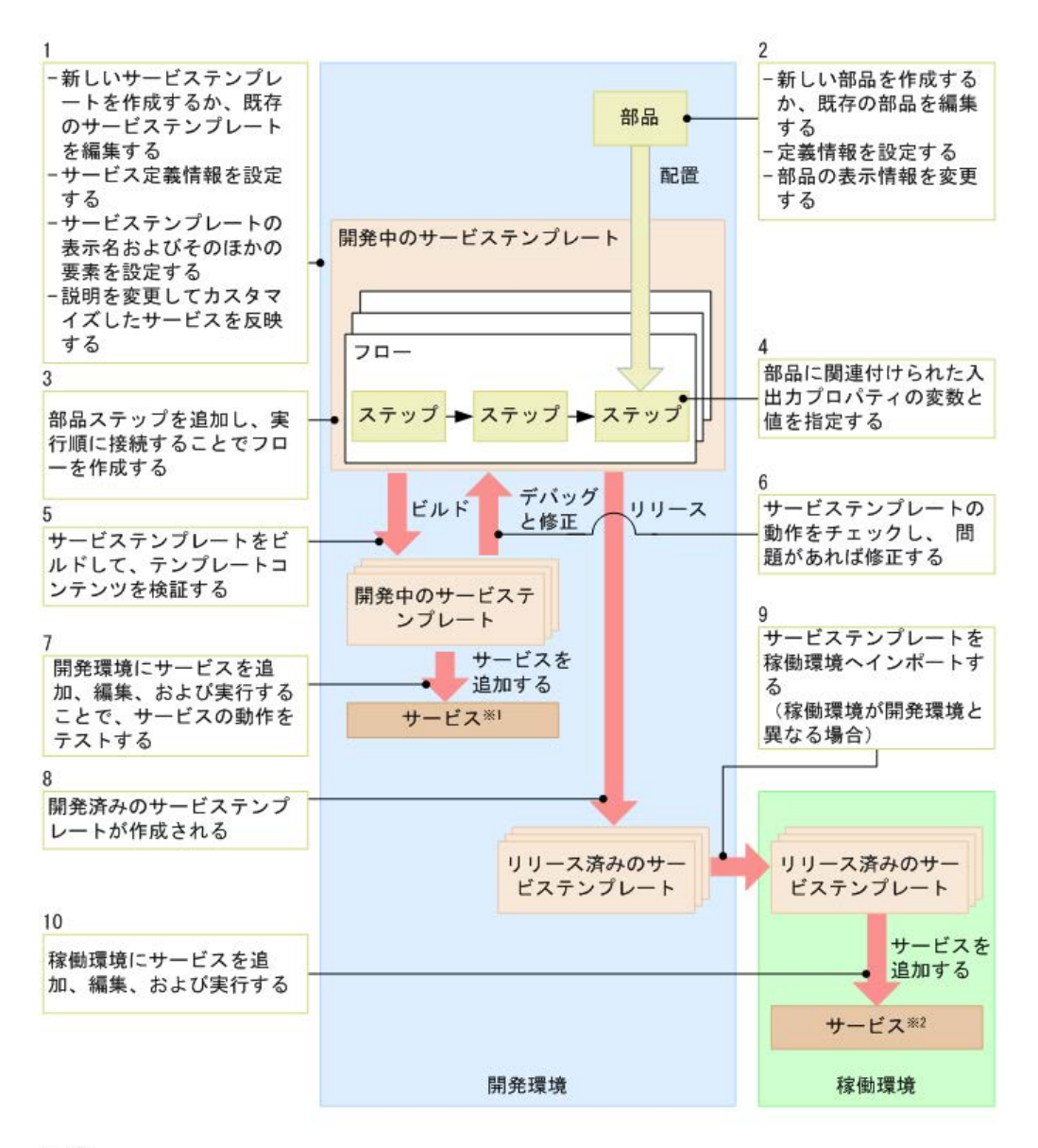

注※1 開発環境のテンプレートをテストするサービス 注※2 稼働環境で実行されたサービス

#### 関連参照

- 3.2 [\[部品一覧\]ダイアログ](#page-31-0)
- 6.1 [デバッグとリリースのワークフロー](#page-107-0)

# **4.2** 新しいサービステンプレートを作成する

新しいサービステンプレートを作成して、特定のタイプのユーザー向けに一連のタスクを自動化す るようにカスタマイズしたサービスを作成できます。

#### 前提条件

- サービステンプレートの目的を達成するには、どのコンポーネントが必要かを明らかにします。
- コンポーネント(リリースまたは開発状態)をサービステンプレートで利用可能にします。

<span id="page-41-0"></span>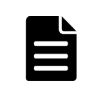

メモ ここでは新しいサービステンプレートを作成する手順を説明していますが、通常はモデルとして使う既 存のサービステンプレートの 1 つを単にコピーして、次に特定の運用環境に合わせて必要な修正を行うことが できます。

## 操作手順

- 1. 次の方法から1つを選び、新しいサービステンプレートを作成します。
	- 一から新しいサービステンプレートを作成するには、[Service Builder Home]画面の[開 発] タブで、「サービステンプレート作成]ボタンをクリックします。
	- 既存のテンプレートに基づいて新しいサービステンプレートを作成するには、[Service Builder Home]画面の「開発]タブまたは「リリース]タブで、「複製]ボタンをクリック します。

一から新しいサービステンプレートを作成している場合、[サービステンプレート作成]ダイア ログが表示されます。サービステンプレートが既存のテンプレートに基づく場合、[サービステ ンプレート複製]ダイアログが表示されます。

2. 新しいサービステンプレートの情報を入力し(テンプレートを関連付けるタグを選択し)、 [OK] をクリックします。 [Service Builder Edit]画面が、[フロー]タブが選択された状態で表示されます。

操作結果

ここから、必要なコンポーネント(リリースまたは開発状態の部品およびほかのサービステンプレ ート)の検索と、コンポーネントの実行順序に従ったコンポーネントのフローへのドラッグを開始 できます。

#### 次の作業

入力と出力のステッププロパティの指定とフローの作成を続けて、終了すると、サービステンプレ ートをデバッグ、リリースできます。

#### 関連参照

• 4.3 「サービステンプレート作成] ダイアログ

# **4.3** [サービステンプレート作成]ダイアログ

新しいサービステンプレートを作成するときは、「サービステンプレート作成]ダイアログで適切な 詳細情報を入力します。

次の表で、ダイアログのフィールド、サブフィールド、およびフィールドグループについて説明し ます。フィールドグループは、特定の操作または構成に関連するフィールドの集まりです。

入力した情報が無効とみなされた場合、エラーに関する短い説明がボックスの上部に表示されます。

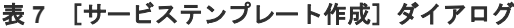

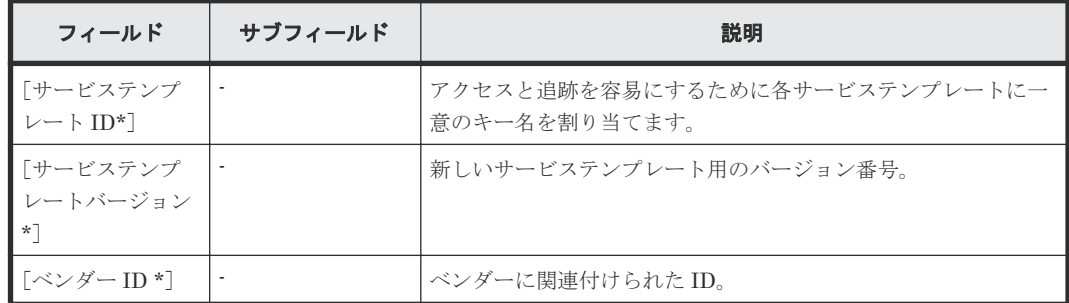

<span id="page-42-0"></span>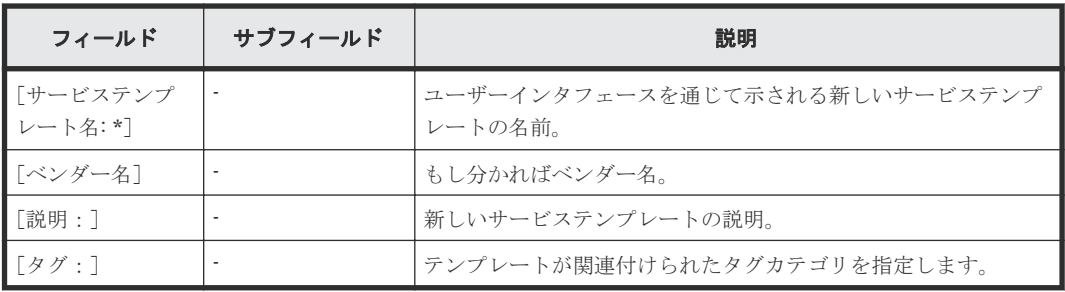

アスタリスク(\*)が付いたフィールドは必須です。

#### 関連タスク

- 4.2 [新しいサービステンプレートを作成する](#page-40-0)
- 2.2.4 [サービステンプレートを編集する](#page-27-0)

# **4.4** ステップフローを指定する

コンポーネント(部品またはほかのサービステンプレート)を追加し、[フロー]タブでコンポーネ ントの実行順序を決定することで、サービステンプレートのステップを指定します。

サービステンプレートのステップのフローを作成する場合は、「フロー]ビューから適切な部品(ま たはサービステンプレート)のステップを追加し、コネクターの線でつなげてステップの実行順序 を設定します。次に入力および出力プロパティのマッピングを指定する必要があります。

次の図に、サービステンプレートの一般的なフローを示します。

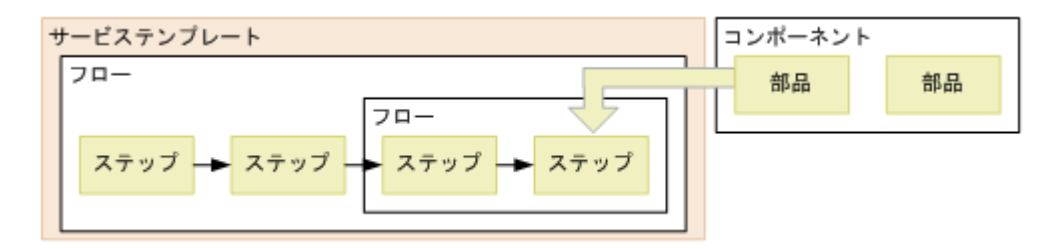

「フロー]タブでサービステンプレートのビルドを最初に開始するときは、便利な「ツアー」オプシ ョンが表示され、部品の検索手順、選択した部品をフローへドラッグアンドドロップする方法、部 品に関連付けられているプロパティにアクセスする方法を説明します。このツアーを最初に確認し たら、適切なチェックボックスをオンにして、ツアーがその後表示されないよう指定することがで きます。必要なときはいつでも、ツアーを再度アクティブにできます。

# **4.4.1** データフローでステップを作成する

サービステンプレートにステップを作成するには、[Service Builder Edit]画面の[フロー]タブ で、サービスの適切なコンポーネントを指定します。

## 前提条件

- 編集または作成を行うサービステンプレートは開いており、開発状態にある必要があります。
- サービステンプレートの目的を達成するには、どの部品が必要かを明らかにします。
- コンポーネント(リリースまたは開発状態)をサービステンプレートで利用可能にします。

## 操作手順

- 1. [Service Builder Edit] 画面の「フロー]タブで、コンポーネントをクリックし「フロー]ビュ ーへドラッグして、ボタンを離します。 [ステップ作成] ダイアログが表示されます。
- 2. ステップの情報を入力し、[OK]をクリックします。 [フロー]ビューに、コンポーネントのアイコンがステップとして表示され、「定義情報]また は[プロパティ]タブから、ステップに関する詳細にその関連プロパティも含めてアクセスで きます。
- 3. 必要に応じてステップの追加を続けます。
	- ステップを編集、コピー、切り取り、または削除するには、コンポーネントを右クリックし て適切なオプションを選択します。コンポーネントをコピーする場合、別のサービステンプ レートにペーストすることができます。
	- 複数のステップを選択するには、マウスをドラッグして対象のステップ群を取り囲む四角形 を作成するか、または各ステップアイコンを[Ctrl]キーを押しながらクリックして選択を 追加します。
	- ステップを移動するには、そのステップのアイコンをクリックし、「フロー]ビューの目的 のエリアへドラッグして、ボタンを離します。
	- 2 つ目のフローを追加するには、[フローツリー]ビューで対象のフローを右クリックし、 [階層作成]をクリックします。
- 4. 変更を保存しないで[Service Builder Edit]画面を終了するには、[閉じる]ボタンをクリック します。変更を保存するには、[保存]をクリックします。

#### 操作結果

ステップがサービステンプレートに追加されて保存されました。

#### 次の作業

続けてサービステンプレートを編集し、ステップが実行される順序を示すフローを追加します。

#### 関連参照

• 442 「ステップ作成]または「ステップ編集]ダイアログ

# **4.4.2** [ステップ作成]または[ステップ編集]ダイアログ

サービステンプレートのステップに対して、コンポーネントに関連付けられた詳細を[ステップ作 成]または[ステップ編集]ダイアログで入力できます。

メモ [参照]ボタンをクリックして、ステップのコンポーネントに関する詳細を取得できます。

次の表は、「ステップ作成]または「ステップ編集]ダイアログのフィールド、サブフィールド、フ ィールドグループの説明です。フィールドグループは、特定の操作または構成に関連するフィール ドの集まりです。

ダイアログに情報を入力し、その情報が間違っている場合、問題の説明を記載したエラーがボック スの上部に表示されます。

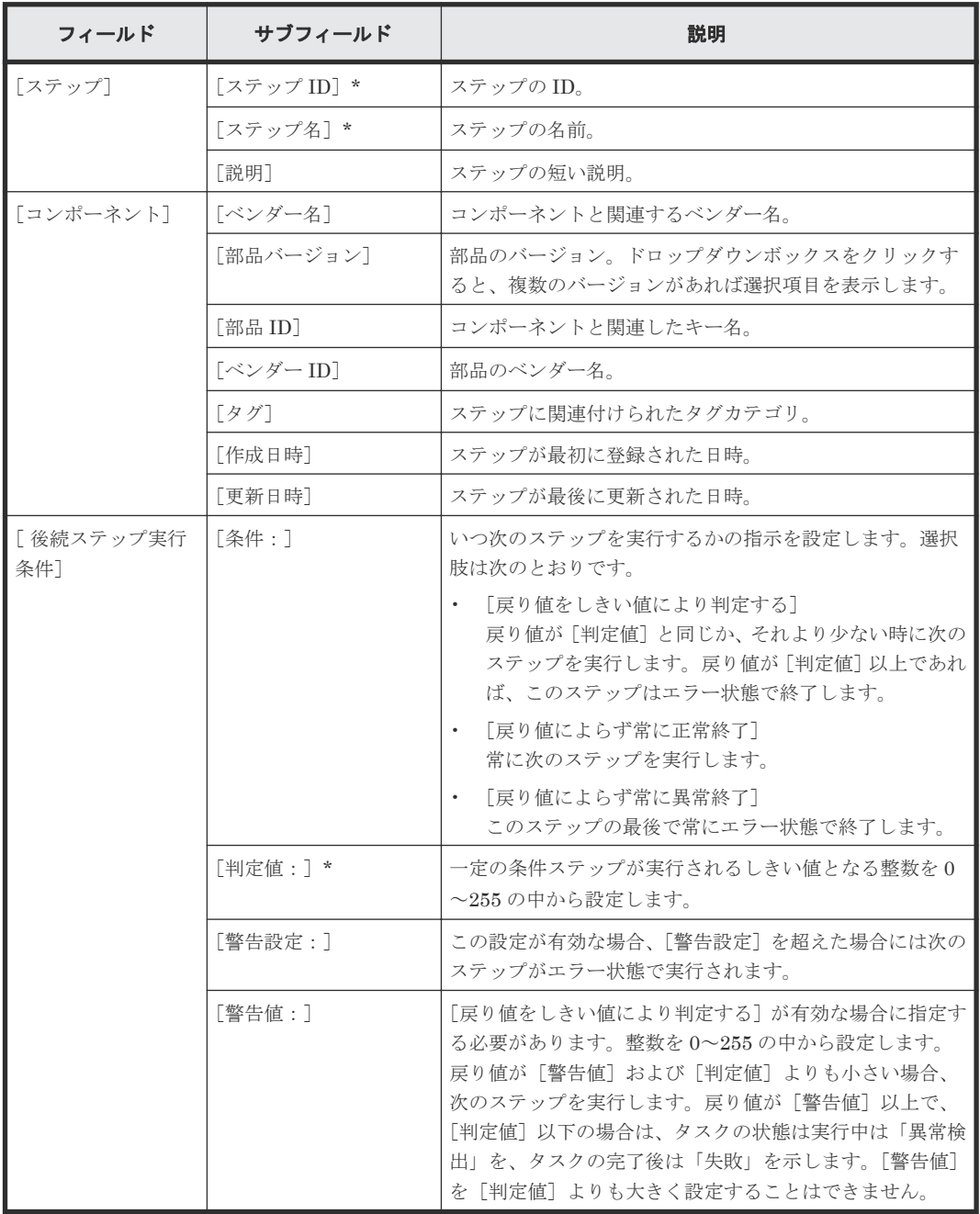

## <span id="page-44-0"></span>表 **8** [ステップ作成]または[ステップ編集]ダイアログ

アスタリスク(\*)は必須フィールドであることを示します。

## 関連タスク

• 4.4.1 [データフローでステップを作成する](#page-42-0)

# **4.4.3** ステッププロパティを指定する

コンポーネント(部品またはほかのサービステンプレート)に関連付けられたタスクを実行する各 種の入力プロパティと出力プロパティを指定する必要があります。

サービステンプレートは汎用的な操作プロシージャを定義します。このため、ホスト名やリソース 制限などサービスを実行するのに必要な入力値を格納するプロパティは、サービステンプレートか らサービスが追加されたときに定義されます。これらはサービス入力プロパティと呼ばれます。サ

ービスの実行結果は、Automation Director ユーザーインタフェースに、サービス出力プロパティ の値として出力されます。ステップの実行に必要な入力値を格納する入力プロパティと、実行結果 を格納する出力プロパティは、部品を通じて定義されます。部品の入力プロパティに直接値を入力 できます。または、これらをサービスの入力プロパティまたは変数にリンクすることで、これらに 値を渡すことができます。サービス出力プロパティを部品の出力プロパティにリンクすることで、 Automation Director のユーザーインタフェースから部品の実行結果を確認できます。この方法で プロパティをリンクし、これらの間で値を受け渡しすることを、プロパティマッピングと呼びます。

ステップごとにコンポーネントの入力プロパティと出力プロパティを、サービステンプレートの入 力および出力プロパティと変数にマッピングする必要があります。サービステンプレートで使用さ れるコンポーネントの入力プロパティは、入力プロパティまたは変数、もしくはサービステンプレ ートに関連付けられた、その他のコンポーネントのステップの出力プロパティと関連付ける必要が あります。サービステンプレートの入力プロパティはサービスの実行に必要な入力値を格納しま す。サービステンプレートの出力プロパティはサービスの実行結果を格納します。

部品の入力プロパティの値は、そのプロパティにこれまでに設定されている値、もしくはサービス テンプレート用に直接設定した値です。入力プロパティは変数にすることもできます。サービス共 有プロパティを入力プロパティに適用することもできます。

出力プロパティの内容はコンポーネントのタイプによって異なります。ステップ実行の結果を出力 プロパティとして格納することができます。変数は、コンポーネント間で受け渡しされる値を一時 的に保持します。

コンポーネントの入力プロパティと出力プロパティは、[Service Builder Edit]画面の[プロパテ ィ]タブで設定されます。サービステンプレートの入力プロパティと出力プロパティおよび変数は、 [Service Builder Edit] 画面の [プロパティ] タブで設定されます。

次の図に、サービステンプレートのプロパティと対応する部品ステップのプロパティの一般的なマ ッピングを示します。

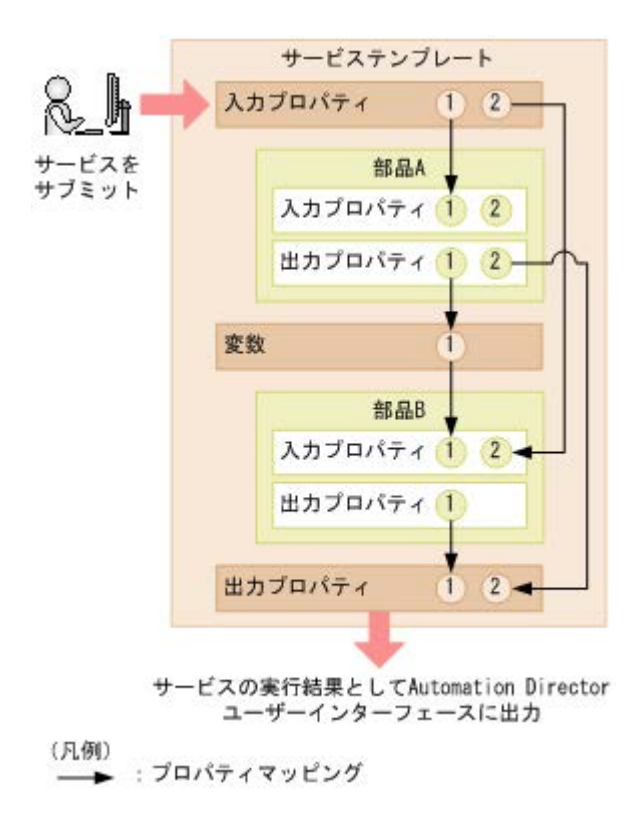

この例では、

- サービスの入力プロパティ 1 に入力される値が、部品 A の入力プロパティ 1 に入力されます。
- サービスの入力プロパティ 2 に入力された値が、部品 B の入力プロパティ 2 に入力されます。
- 部品 A がマッピングされていない入力プロパティ 2 には、サービステンプレートが作成または 編集されたときに入力された値が割り当てられます。

部品 A の出力プロパティ 1 は、変数 1 にマッピングされており、変数 1 は部品 B の入力プロパテ ィ 1 にマッピングされていることに注目してください。部品 A の出力プロパティ 1 として出力さ れる値は変数 1 に格納され、次に部品 B の入力プロパティ 1 に入力されます。これにより、部品 A の実行結果が部品 B の入力プロパティに渡されるため、この結果を部品の処理に使用できるように なります。このマッピングにより以下の結果が得られます。

- 部品 A の出力プロパティ 2 として出力された部品 A の実行結果(コマンドの標準出力、標準エ ラー出力、および出力プロパティ)は、サービスの出力プロパティ2にも出力されます。これ により、Automation Director ユーザーインタフェースを通じて部品 A の実行結果を確認する ことができます。
- 部品 B の出力プロパティ 1 として出力された部品 B の実行結果(コマンドの標準出力、標準エ ラー出力、および出力プロパティ)は、サービスの出力プロパティ1にも出力されます。部品 B の実行結果は Automation Director ユーザーインタフェースを通じて確認できます。

#### 前提条件

開発状態のサービステンプレートが存在し、「フロー]ビューにステップが追加されている必要があ ります。

#### 操作手順

1.[Service Builder Edit]画面の[フロー]タブで、フロー内のステップをクリックしてハイライ ト表示します。

選択したコンポーネント(部品またはほかのサービステンプレート)に関連付けられたプロパ ティの一覧は、[プロパティ]タブから表示されます。検索ボックスの隣の適切なアイコンをク リックして、入力プロパティまたは出力プロパティを参照できます。検索ボックスでは、検索 するテキストを入力して長いリスト内の特定のプロパティを見つけることができます。

- 2. 入力プロパティのアイコンを選択した状態で、ステップの入力プロパティを入力します。
	- 表の[値]列に詳細を直接入力します。
	- [鉛筆]アイコンをクリックし、[入力プロパティマッピング]ダイアログを使用して詳細を 入力します。
- 3. 出力プロパティのアイコンを選択した状態で[鉛筆]アイコンをクリックし、[出力プロパティ マッピング]ダイアログを使用して出力プロパティの詳細を入力し、[OK]をクリックします。 [出力プロパティ追加]ボタンをクリックして新しい出力プロパティを追加したり、[変数追加] ボタンをクリックして変数を追加したりできます。
- 4. 必要に応じて、引き続き入力および出力プロパティを入力します。
- 5. 必要な場合は、[サービスプロパティ]チェックボックスをオンにします。このチェックボック スは、選択したプロパティが Modify/Submit ユーザーに対して表示されるかどうかを決定しま す。

## 次の作業

サービステンプレートのサービス定義を設定します。

#### 関連参照

• 4.4.4 [入力プロパティマッピング]または [出力プロパティマッピング] ダイアログ

# <span id="page-47-0"></span>**4.4.4** [入力プロパティマッピング]または[出力プロパティマッピング] ダイアログ

サービステンプレートに組み込まれているコンポーネントの入力および出力プロパティのマッピン グは、[入力プロパティマッピング]または[出力プロパティマッピング]ダイアログで指定できま す。

次の表で、ダイアログのフィールド、サブフィールド、およびフィールドグループについて説明し ます。フィールドグループは、特定の操作または構成に関連するフィールドの集まりです。

ダイアログに情報を入力し、その情報が間違っている場合、問題の説明を記載したエラーがボック スの上部に表示されます。

| フィールド      | サブフィールド | 説明                                                                                                    |
|------------|---------|----------------------------------------------------------------------------------------------------|
| 「プロパティキー:] |         | 入力または出力プロパティキー。                                                                                                    |
| 「プロパティ名:]  |         | 入力または出力プロパティの名前。                                                                                                    |
| 「説明:1      |         | 入力または出力プロパティの説明。                                                                                                    |
| 「データ型:]    |         | プロパティのデータ型を示します (string, boolean, integer,<br>double, date, password, composite)。どのオプションを選ぶかに<br>応じて、さまざまなオプションが新たに提示されます。<br>配列を扱う場合、「配列データ]オプションを選択して、データ型<br>を配列として扱うことができます。こうすると、同じタイプのプ<br>ロパティのセット(要素の数は変動あり)を1つのプロパティと<br>して扱うことができ、データマッピングが容易になります。特に、<br>サービスと部品の間でデータのやりとりをする場合に容易になり<br>ます。 |
| 「設定方法:1    |         | 設定方法は、「プロパティ参照]または「直接入力]のどちらかで<br>す。直接入力値を入力するときは、「プロパティ挿入]ボタンをク<br>リックすると、指定したプロパティの値を、その値として挿入で<br>きます。                                                                                                    |
| 「値:1       |         | 指定されたプロパティに関連する直接入力値を表示します。                                                                                                    |

表9 [入力プロパティマッピング]または [出力プロパティマッピング] ダイアログ

コンポーネントの入力プロパティを指定するときは、現在選択されているコンポーネントの「ステ ップツリー]の下に表示される部品ステップの一覧を参照できます。

入力プロパティあるいは出力プロパティのどちらを操作しているかに応じ、[入力プロパティの追 加]、あるいは[出力プロパティの追加]ボタンをクリックして、入力プロパティまたは出力プロパ ティを追加できます。また、[変数追加]をクリックして、指定したプロパティグループに変数を追 加できます。

## **4.4.5** 実行フローを作成する

サービステンプレートのプロセスフローのマッピングは、[Service Builder Edit]画面の[フロー] タブで実行します。[フロー]ビューを使用してステップの各アイコンを接続し、フローを作成しま す。

部品を[部品]ビューから[フロー]ビューにドラッグして、フローの各処理単位を作成します。 [フロー]ビューにドロップした各部品をステップと呼びます。タスクの実行に必要なステップを配 置し、各ステップを関係線で接続することでフローを作成します(次の図を参照)。

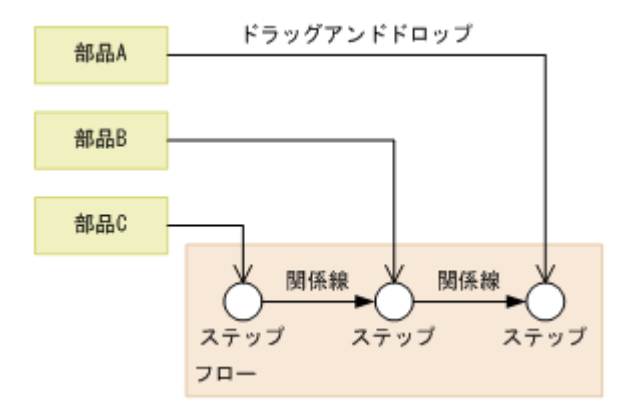

フローに含めた 1 つのステップを 2 つ以上のステップに接続できます。同様に、2 つ以上のステッ プを 1 つのステップに接続することもできます。この場合、接続しているすべてのステップの実行 が終了した後にのみ、次のステップが実行されます。階層フロー部品と繰り返し実行部品を使用し て、別のフロー内にフローを定義することもできます。

以下の手順に従って、サービステンプレートのステップのフローを作成します。

#### 前提条件

開発状態のサービステンプレートが存在し、「フロー]ビューにステップが追加されている必要があ ります。

#### 操作手順

- 1. サービスにより実行されるステップの相対順序に従って、[Service Builder Edit]画面の[フロ ー]タブから必要な部品(またはサービス)を[フロー]ビューへドラッグして追加します。
- 2. フロー内のステップの実行順序を設定するには、最初に実行されるステップに関連付けられて いるノードをクリックして、ボタンを押したままコネクターの線を、次に実行されるステップ までドラッグし、ボタンを離します。 接続線が表示され、ステップが接続されたことが示されます。矢印はフローの方向を示します。
- 3. 引き続き、必要に応じて接続をステップに追加します。 接続を削除するには、対象の接続線をクリックし、[削除]ボタンをクリックします。

#### 次の作業

入力と出力のプロパティを定義し、マッピングパラメーターを入力します。

#### 関連タスク

• 4.4.3 [ステッププロパティを指定する](#page-44-0)

## **4.4.6** フロー階層を作成する

既存のフローの中に別のフローを定義して、サービステンプレート内にフロー階層を作成できます。 「フローツリー]ビューに、フロー階層が表示されます。

階層フロー部品を配置して、次の図に示すように繰り返し実行部品を配置することにより複数ステ ップから構成される処理ユニットを繰り返すことで、フロー階層を作成できます。

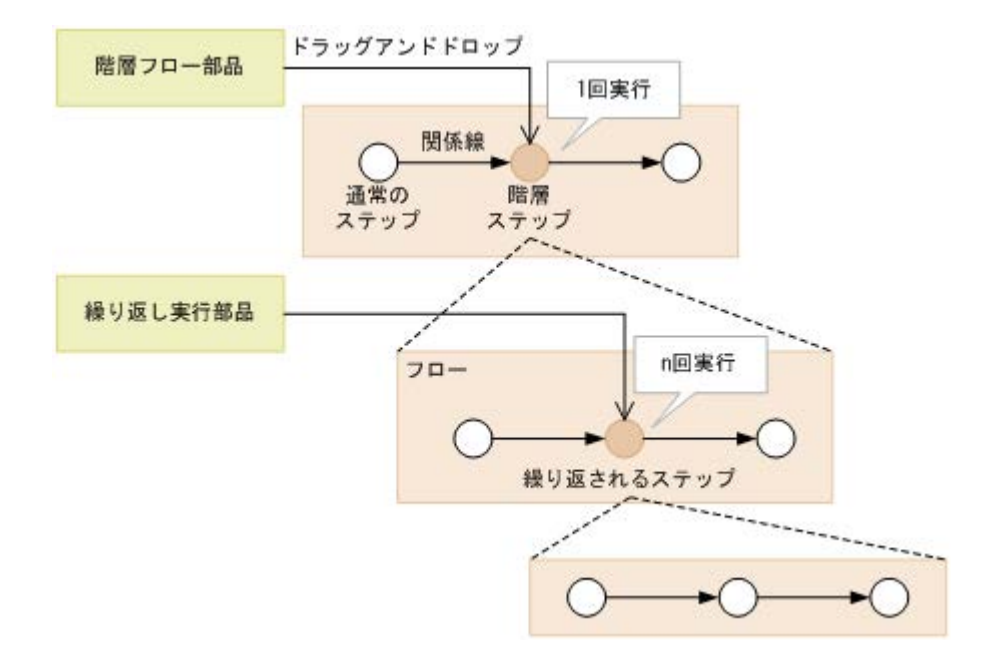

次の表は部品の役割とフロー内の各種ステップとの関係を示します。

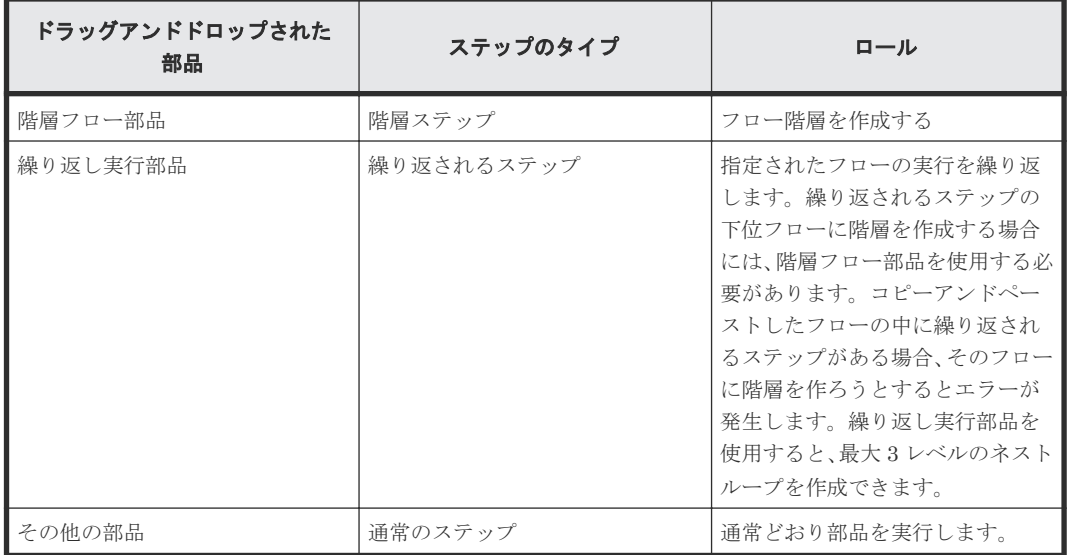

[フローツリー]ビューには、フローのステップ一覧が表示され、フローの最初のステップとしてサ ービステンプレート名が表示されます。下位レベルは、階層フロー部品または繰り返し実行部品を 実行するステップと関連付けられたステップ名で表されます。階層フローを含むサービステンプレ ートを実行するときは、フローの最上位レベルのステップだけが[タスク詳細]ダイアログに表示 されます。下位フローのステップおよび階層フロー部品と繰り返し実行部品のステップは表示され ません。

以下の手順に従って、サービステンプレートのステップのフローを作成します。

#### 前提条件

開発状態のサービステンプレートが存在し、[フロー]ビューにステップが追加されている必要があ ります。

#### 操作手順

1. [Service Builder Edit] 画面の [フロー] タブで、実行する部品を [フロー] ビューにドラッグ し、フロー内のほかの部品の実行階層を確立します。

- 2. 指定したフローの実行を繰り返すには、繰り返し実行部品を選択して適切な場所にドラッグし ます。
- 3. 必要に応じてステップへの接続を追加します。
- 4. (任意)接続を削除するには、対象の接続線をクリックし、[削除]をクリックします。

# **4.4.7** フローの次ステップの条件分岐を作成する

条件分岐を作成して、特定の条件が満たされた場合に実行されるステップのフローを制御できます。 次ステップの条件分岐は、特定の条件に基づいてフローのステップを実行するのに役立ちます。

サービステンプレートの実行フローを作成するとき、[次ステップ]タブで次ステップの条件を指定 します。

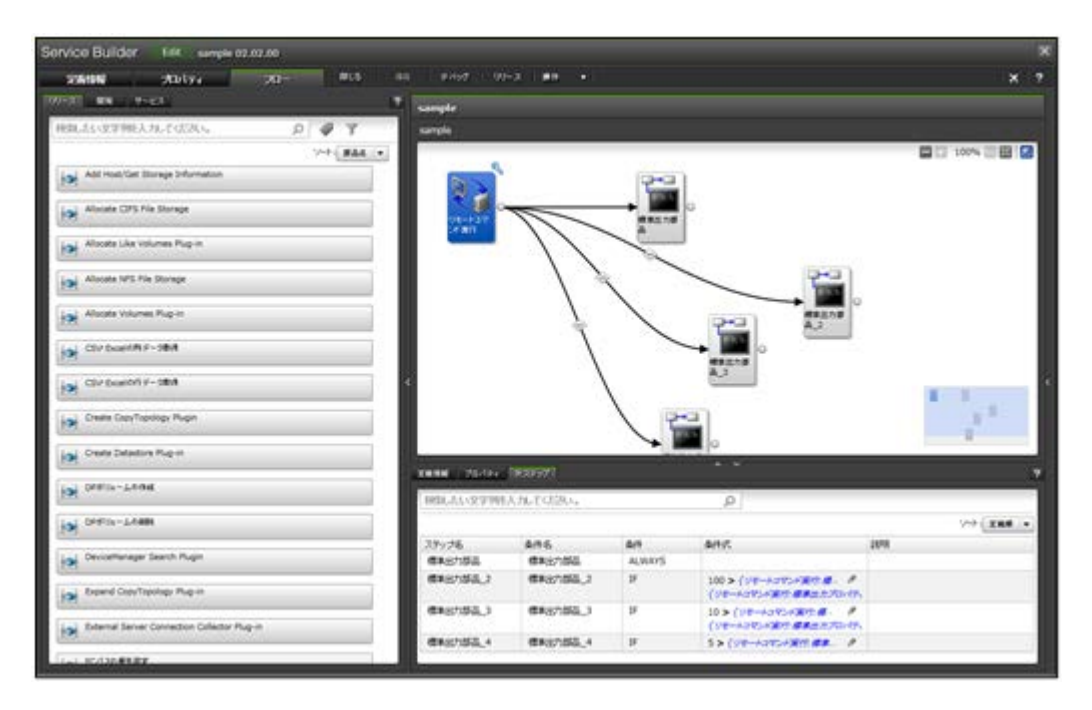

実行フローの任意のステップに関連づけられたステップ名と条件設定が表示されます。

- ステップ名:条件が定義されているステップの名前。
- 条件名:条件式名を指定します。デフォルトでは次のステップ名。
- 条件:次のステップを実行するために満たす必要がある条件のタイプ(ALWAYS、IF、 OTHER)。OTHER を選択すると、タイプ IF の条件式を持つ項目が必要です。
- 条件式:サービスプロパティに適用される有効な条件式を使用した条件を指定します。
- 説明:条件についての簡単な説明を提供します。

次ステップの条件を追加するには:

## 操作手順

- 1. 条件付きフローに含めるステップを画面のフローエリアにドラッグします。
- 2. 条件付きフローの先行ステップと、条件が発生した場合に実行される次のステップとの間に線 を結びます。
- 3.[次ステップ]タブで、プルダウンリストから適切な条件(ALWAYS、IF、OTHER)をクリッ クします。ALWAYS を選択すると、そのステップが通常デフォルトであるのと同様に、ステッ プが常に実行されます。IF と OTHER は一緒に使用する必要があるため、ほかの選択肢は IF だけです。

- 4. 鉛筆アイコンをクリックして [実行条件] ダイアログにアクセスすると、条件の値を入力でき ます。詳細については、有効な演算子を参照してください。
- 5. 条件値を入力したら、[OK]をクリックします。必要に応じて、次のステップの条件に説明を 入力できます。

終了すると、実行フローの線矢印上の条件付きアイコンによって示されるように条件が設定さ れます。

さらに複雑な条件分岐を作成するには、複数の戻り値判定分岐部品を使用して、特定の条件が 満たされる場合にあるステップを実行し、条件が満たされない場合に別のステップを実行させ ます。

# **4.4.8** [実行条件]ダイアログ

指定した条件に基づき、フローのどのステップを次に実行するかを指定できます。

次の表で、ダイアログのフィールド、サブフィールド、およびフィールドグループについて説明し ます。フィールドグループは、特定の操作または構成に関連するフィールドの集まりです。

ダイアログに情報を入力し、その情報が間違っている場合、問題の説明を記載したエラーがボック スの上部に表示されます。

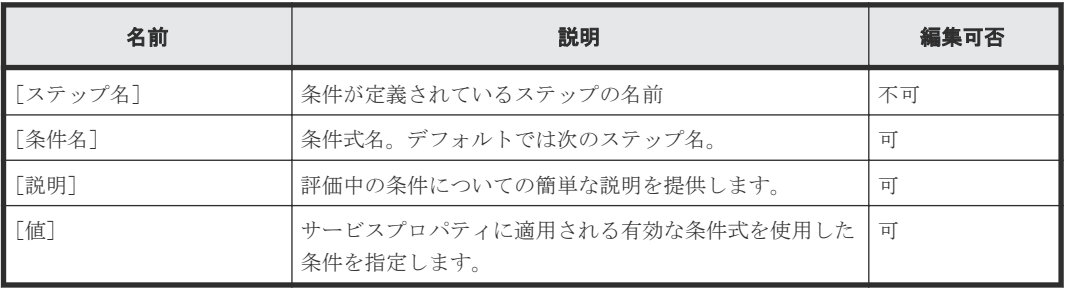

## 表 **10** [実行条件]ダイアログ

有効な演算子は以下になります。

#### 表 **11** 演算子

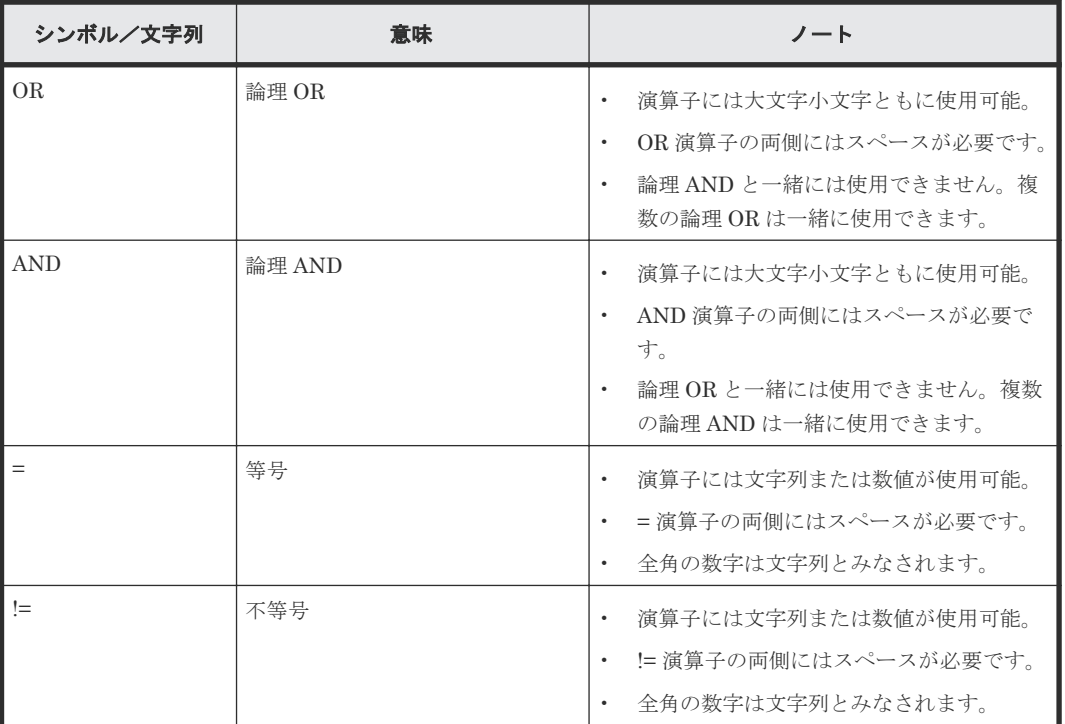

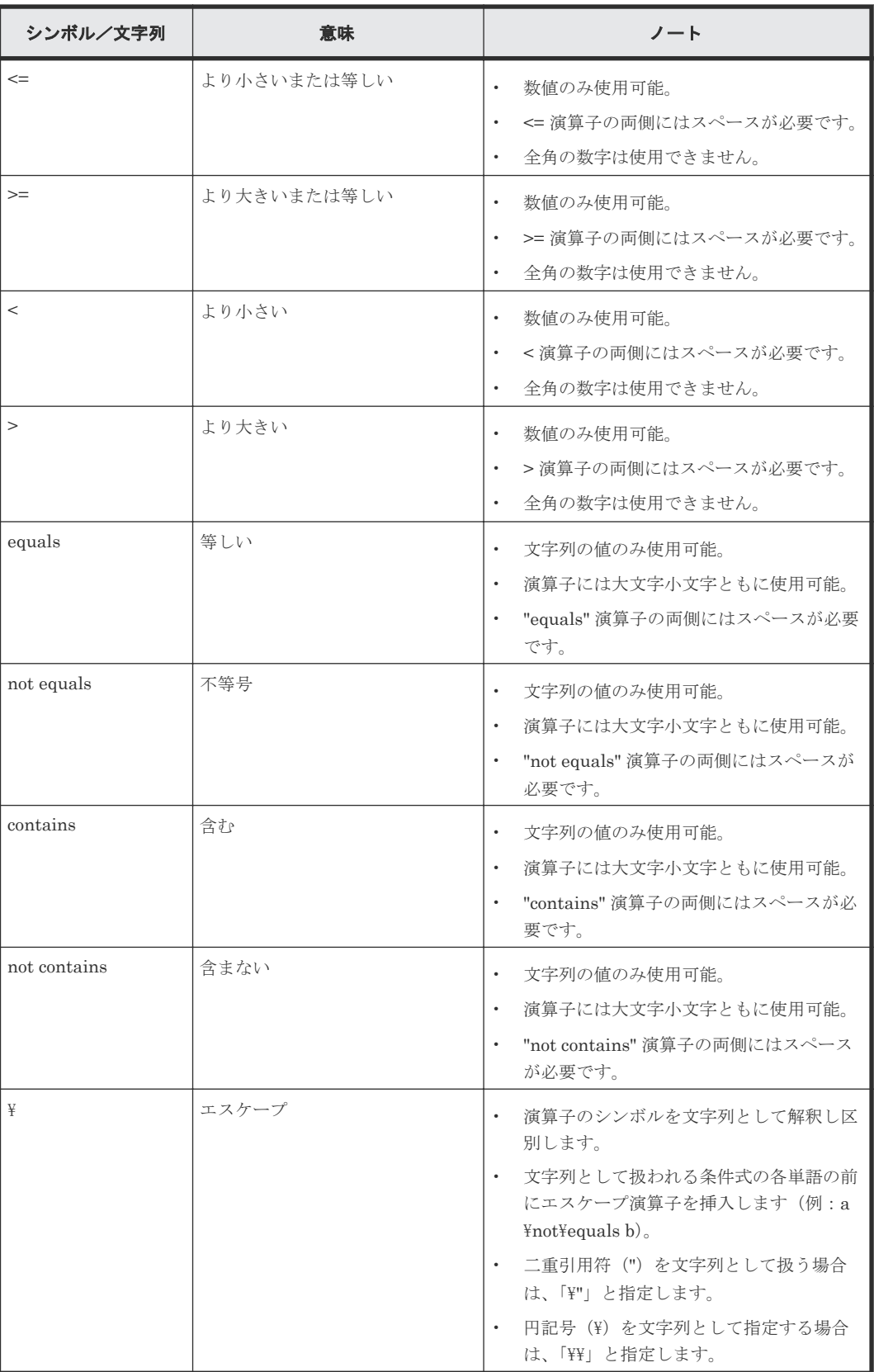

# <span id="page-53-0"></span>**4.5** プロパティ設定を指定する

サービステンプレートの入力プロパティと出力プロパティ、サービス共有プロパティ、および変数 は、[Service Builder Edit]画面の [プロパティ] タブで指定します。これらの設定は、特定のテ ンプレートに関連付けられたさまざまなパラメーターがユーザーに表示される方法に影響します。

「プロパティ]タブから次のタスクを実行できます。

- [全グループを開く] または[全グループを閉じる]:プロパティグループの表示を展開または 折りたたみます。
- [追加]:次のオプションを提供します。
	- [プロパティグループ]:プロパティの表示を整理するためにプロパティグループを追加しま す。
	- [入力プロパティ]:選択したサービステンプレートの新しい入力プロパティを作成します。
	- [出力プロパティ]:選択したサービステンプレートの新しい出力プロパティを作成します。
	- [変数]:選択したサービステンプレートの新しい変数を作成します。
	- [サービス共有プロパティ]:サービス共有プロパティを追加します。
- [編集]:選択したプロパティの詳細を編集します。
- [削除]:選択したプロパティを削除します。
- [プレビュー]:[サービス作成]画面、[サービス実行]画面、または[タスク詳細]画面から、 プロパティの使用法をプレビューします。
- [その他の操作]:次のオプションを提供します。
	- [可視性を変更]:[サービス作成]または[サービス作成とサービス実行]で、これらの項 目がユーザーに対して表示されるかどうかを指定します。
	- [表示設定を変更]:表示設定を指定して、ユーザーが設定を変更可能([変更可能])、読み 取り専用(「変更不可])、表示(「表示])、または非表示(「非表示])にします。

一部のケースでは、[サービス詳細説明表示]ダイアログおよびサービスに関連付けられたその他の 概要に表示されるデフォルト値のアイコンやテキストおよびグラフィックを変更してサービステン プレートをカスタマイズしたほうがよい場合があります。

## **4.5.1** サービス共有プロパティを選択する

サービステンプレートにサービス共有プロパティを追加して、よく使用する(定義済みの)機能を 実行できます。

#### 前提条件

開発状態のサービステンプレートが存在し、[フロー]ビューにステップが追加されている必要があ ります。

## 操作手順

- 1. [Service Builder Edit] 画面の「プロパティ]タブにアクセスします。
- 2.「追加]プルダウンメニューから [サービス共有プロパティ]オプションを選択します。 [サービス共有プロパティ選択]ダイアログが表示されます。現在のサービステンプレートに、 特定のプロパティグループに割り当てることができるサービス共有プロパティのリストが提供 されています。
- 3. 提供されたリストから、サービステンプレートに追加するサービス共有プロパティを選択し、 [OK] をクリックします。

サービステンプレートに選択したサービス共有プロパティが追加されます。

#### 次の作業

- 選択したサービス共有プロパティの値を設定するには、[サービスの入力プロパティ編集]ダイ アログにアクセスします。
- また、[追加]プルダウンメニューから[プロパティグループ]オプションを選択して適切な属 性を指定することで、特定のプロパティグループにサービス共有プロパティを追加できます。

#### 関連参照

• 4.5.2 [サービス共有プロパティ選択] ダイアログ

# **4.5.2** [サービス共有プロパティ選択]ダイアログ

「プロパティグループ]のサービス共有プロパティは、「サービス共有プロパティ選択]ダイアログ で選択します。

次の表は、[サービス共有プロパティ選択]ダイアログのフィールド、サブフィールド、およびフィ ールドグループについての説明です。フィールドグループは、特定の操作または構成に関連するフ ィールドの集まりです。

ダイアログに情報を入力し、その情報が間違っている場合、問題の説明を記載したエラーがボック スの上部に表示されます。

| フィールド               | サブフィールド | 説明                                    |
|---------------------|---------|---------------------------------------|
| ▌「プロパティ名:]          |         | 選択したプロパティに割り当てられている表示名。               |
| 「プロパティキー:] -        |         | サービス共有プロパティに関連付けられたキー名。               |
| 「説明:1               |         | サービス共有プロパティが実行する機能の説明。                |
| ▌ [プロパティグル<br> ープ:] |         | サービス共有プロパティを割り当てるプロパティグループを指定<br>します。 |

表 **12** [サービス共有プロパティ選択]ダイアログ

[編集]ボタンをクリックすることで、サービス共有プロパティに値を設定できます。

## 関連タスク

• 4.5.1 [サービス共有プロパティを選択する](#page-53-0)

# **4.5.3** [参照プロパティ選択]ダイアログ

[参照プロパティ選択]ダイアログより参照プロパティを選択します。

次の表は、[参照プロパティ選択] ダイアログのフィールド、サブフィールド、およびフィールドグ ループについての説明です。フィールドグループは、特定の操作または構成に関連するフィールド の集まりです。

ダイアログに情報を入力し、その情報が間違っている場合、問題の説明を記載したエラーがボック スの上部に表示されます。

| フィールド                    | サブフィールド | 説明                                                                                                    |
|--------------------------|---------|----------------------------------------------------------------------------------------------------|
| 「ステップツリー<br>エリア]         |         | テンプレートに定義されたステップの一覧を表示します。ステッ<br>プツリーエリアの情報は、以下のアイコンでハイライト表示され<br>ます。<br>予約プロパティ<br>サービステンプレート<br>サービス部品<br>$\bullet$<br>階層フロー部品<br>繰り返し実行部品<br>その他 |
| 「プロパティリス<br>ЪT           |         | ステップツリーエリアで選択されたグループに定義されたプロパ<br>ティの、プロパティ名とプロパティキーを表示します。初期表示<br>では、編集中のプロパティのステップよりも前に実行されるステ<br>ップのみ表示されます。                                      |
| 「すべてのステッ<br>プを表示]        |         | ONの場合、テンプレートに定義されたすべてのステップが表示さ<br>れます。初期表示ではOFFになっています。編集中のプロパテ<br>ィが出力プロパティの場合は、すべてのステップは表示されませ<br>$\lambda$                                       |
| 「予約プロパテ<br>$\lambda$ : 1 |         | 繰り返し実行部品がステップツリーエリアで選択されている場<br>合、部品に関連した予約プロパティが表示されます。この項目は、<br>繰り返し実行部品がステップツリーエリアで選択されている場合<br>にのみ表示されます。                                       |

<span id="page-55-0"></span>表 **13** [参照プロパティ選択]ダイアログ

選択可能な、繰り返し実行入力値 (reserved.loop.input、reserved.loop.input N) と、繰り返し実 行ループインデックス (reserved.loop.index、reserved.loop.index N)はプルダウンに表示され、 一行にまとめて表示されます。繰り返し実行入力値と繰り返し実行ループインデックス、それに対 応する繰り返し実行部品の関係をわかりやすくするため、プロパティ名に対応する繰り返し実行部 品のステップ名が括弧で表示されます。

以下に予約プロパティの説明を示します。

表 **14** 予約プロパティ

| プロパティ                   | 表示条件                                      | 表示名とフォーマット                     |
|-------------------------|-------------------------------------------|--------------------------------|
| reserved.loop.input     | このダイアログを開始した、部品か<br>ら見たベースステップより1つ上       | 1個上位の繰り返し実行入力値(材<br>応するステップ名)  |
| reserved.loop.index     | のレベルにある繰り返し実行部品<br>をステップツリーエリアで選択す<br>る場合 | 1個上位の繰り返し実行の回次(対<br>応するステップ名)  |
| reserved.loop.input $N$ | このダイアログを開始した、部品か<br>ら見たベースステップよりNレベ       | N 個上位の繰り返し実行入力値<br>(対応するステップ名) |
| reserved.loop.index $N$ | ル上にある繰り返し実行部品をス<br>テップツリーエリアで選択する場<br>合   | N 個上位の繰り返し実行の回次<br>(対応するステップ名) |

# **4.5.4** 入力プロパティを追加する

サービステンプレートに関連付けられたプロパティグループに入力プロパティを指定できます。

#### 前提条件

開発状態のサービステンプレートが存在し、[フロー]ビューにステップが追加されている必要があ ります。

## 操作手順

- 1. 次のどちらかの方法で、サービステンプレートに関連付けられたプロパティグループに入力プ ロパティを追加します。
	- [Service Builder Edit] 画面の [プロパティ] タブで、[追加] プルダウンメニューから [入 力プロパティ]オプションを選択します。
	- [フロー] タブの「ステッププロパティ] エリアにある [値] フィールドの「鉛筆] アイコ ンをクリックします。入力プロパティを追加できる[入力プロパティマッピング]ダイアロ グが表示されます。[入力プロパティの追加]ボタンをクリックします。
- 2.「サービスの入力プロパティ作成」ダイアログが表示されます。
- 3. 入力プロパティに関連する詳細を入力します。
- 4. [OK] をクリックして、指定した入力プロパティの詳細を保存します。 ここで指定した入力プロパティは、後で入力プロパティ一覧に反映されます。

#### 関連参照

• 4.5.5 「サービスの入力プロパティ作成]または「サービスの入力プロパティ編集]ダイアログ

# **4.5.5** [サービスの入力プロパティ作成]または[サービスの入力プロパテ ィ編集]ダイアログ

次の表は、「サービスの入力プロパティ作成]または「サービスの入力プロパティ編集]ダイアログ のフィールド、サブフィールド、およびフィールドグループについての説明です。フィールドグル ープ は、特定の操作または構成に関連するフィールドの集まりです。

ダイアログに情報を入力し、その情報が間違っている場合、問題の説明を記載したエラーがボック スの上部に表示されます。

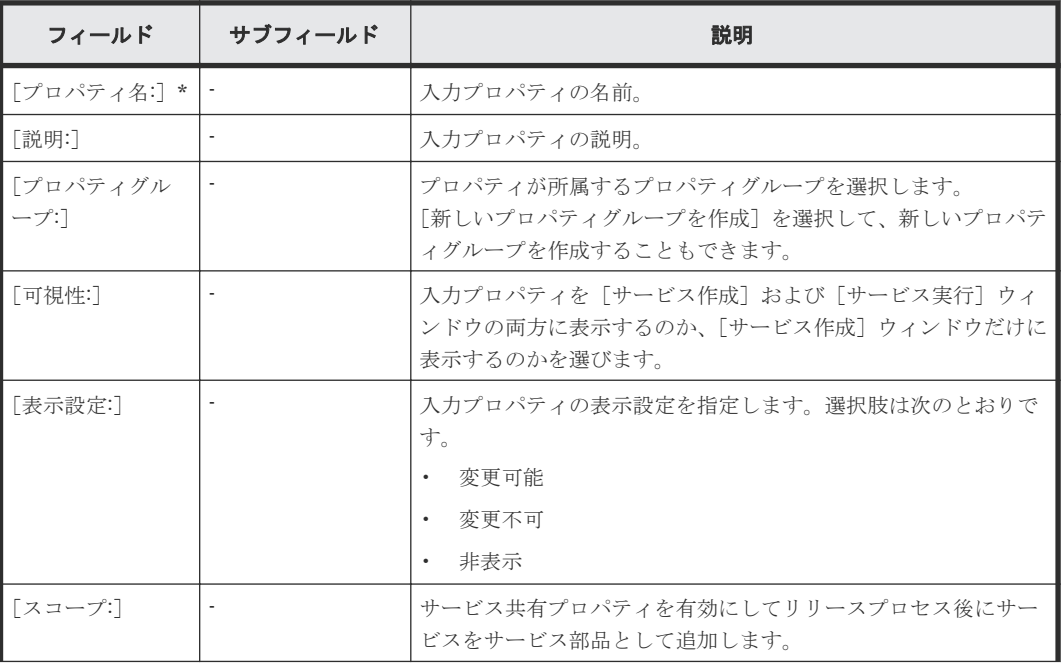

#### 表 **15** プロパティ定義フィールドグループ

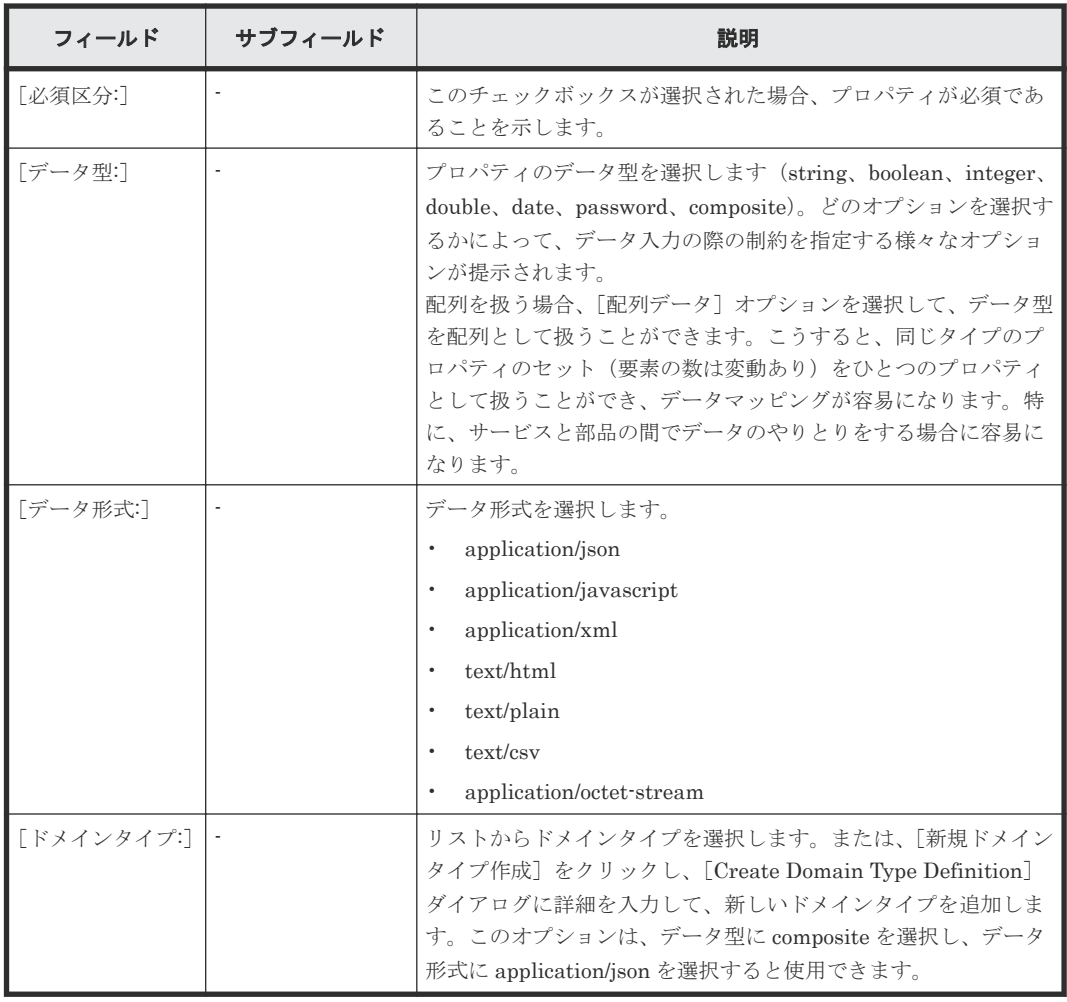

アスタリスク(\*)が付いたフィールドは必須です。

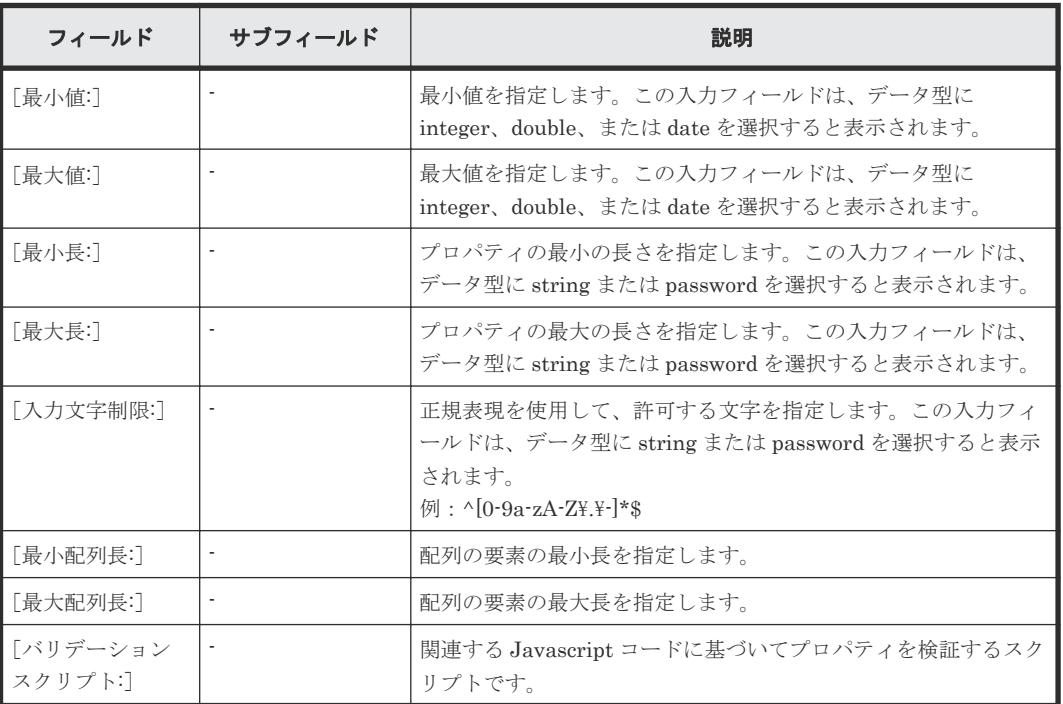

## 表 **16** 制約条件フィールドグループ

表 **17** 値と表現形式フィールドグループ

| フィールド      | サブフィールド | 説明                                                                                                    |
|------------|---------|----------------------------------------------------------------------------------------------------|
| 「表現形式:1    |         | プロパティの表現形式を選択します。データ型に応じて選択可能<br>な表現形式がリストに表示されます。                                                                                                    |
| 「デフォルト値:]  |         | プロパティのデフォルト値が「truel か「falsel かを指定します。<br>[配列データ] オプションを指定する場合、デフォルト値は、角括<br>弧で囲まれたコンマ区切りの文字列値で入力する必要がありま<br>す。<br>例: ["1", "2", "3"]                                                          |
| 「データソース:]  |         | データが「静的]であるか、「動的]かつ外部リソースプロバイダ<br>から取得されたものかどうかを指定します。                                                                                                    |
| 「リスト表示値:]  |         | プロパティのデータソースを静的に取得する場合(「データソー<br>ス]に[静的]オプションを選択した場合)、リスト表示値を指定<br>します。                                                                                                    |
| 「外部リソース:]  |         | プロパティのデータソースを動的に取得する場合(「データソー<br>ス]に「動的]オプションを選択した場合)、外部リソースプロバ<br>イダを指定します。<br>リストで、外部リソースプロバイダを追加、編集、アップロード、<br>または削除することもできます。                                                             |
| 「追加パス:]    |         | リクエスト URL の追加パス部分を指定します。不要な場合は、空<br>のままにしておきます。追加パスは、次に示すように、URL内で<br>外部リソースプロバイダIDの後に続くパスのことです。<br>/Automation/v1/objects/ExternalResources/<外部リソースプロ<br>バイダ ID >/<追加パス>?<クエリパラメタ>           |
| 「クエリパラメタ:ๅ |         | 外部リソースプロバイダのためのクエリパラメタを指定します。<br>serviceIDプロパティと serviceTemplateIDプロパティは自<br>動的に追加されます。{\$refkeyName}を指定すると、同じプロパ<br>ティグループ内の他のプロパティの値を参照できます。JSON 値<br>の場合、{\$ref:keyName#json path}を指定できます。 |
| 「名前フィールド:] |         | リストに表示されるラベルとして使用するフィールド名を指定し<br>ます。省略した場合、name フィールドが使用されます。                                                                                                    |
| 「値フィールド:]  | $\Box$  | リストに表示されるプロパティの値として使用するフィールド値<br>を指定します。省略した場合、instance ID フィールドが使用され<br>ます。                                                                                                    |
| 「表示条件:1    |         | 指定した条件を満たす場合、プロパティを表示します。                                                                                                    |
| 「活性化条件:1   |         | 指定した条件を満たす場合、プロパティを活性化します。                                                                                                    |

## 入力プロパティをチェックするための検証スクリプトを作成する

提供されている検証オプションが目的にそぐわない場合には、スクリプトを作成して必要なチェッ クを行わせることができます。次に示すのは、ユーザーの入力値が許される最大値である 1024 以 下の数字であることをチェックするために JavaScript で書いた検証スクリプトです。

```
function(propertyValue, lang, displayType){
 var j\deltabject = JSON.parse(propertyValue.value);
  if(displayType == "confiq"){
 if( jObject.luSize > 10){
 return "lu size should be under 10"
\qquad \qquad \} if( jObject.blockSize > 2){
       return "block size should be under 2";
```

```
\qquad \qquad \} }
  return
}
```
次の表は入力プロパティ用の検証スクリプトを示します。

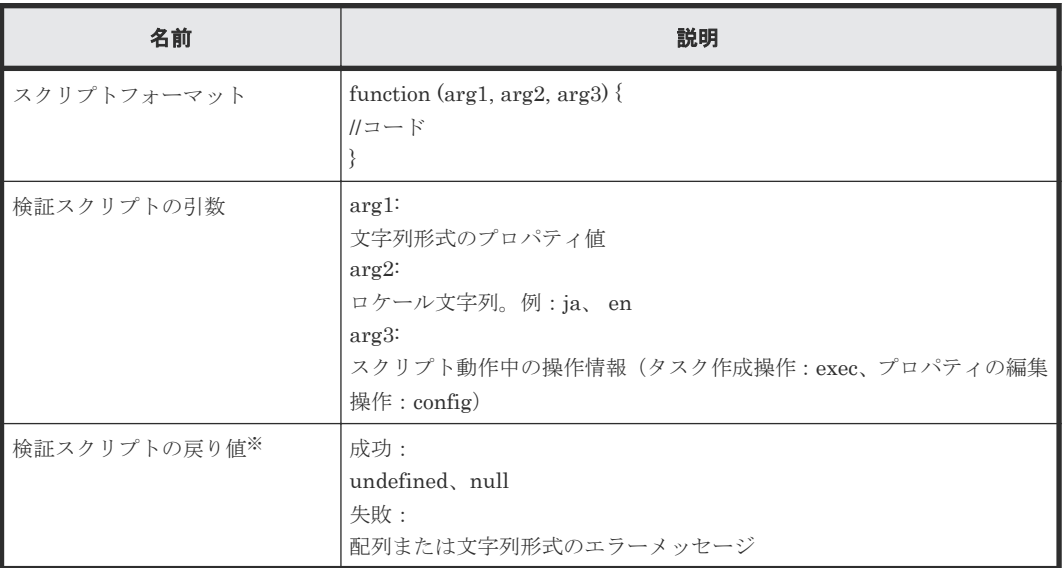

注※ 値が数値ではないか、または指定最大値よりも大きい場合には、ユーザーインタフェースを 通じてメッセージが出力されます。

## 入力プロパティに外部リソースデータを使用する

入力プロパティの表現形式として"Selection"を指定すると、メニューのリスト値として外部リソー スデータを使用できます。外部リソースデータを設定およびアクセスするためには、Service Builder を使用して外部リソースプロバイダを作成します。

## Service Builder を使用して外部リソースプロバイダを作成するには

新しい外部リソースプロバイダを作成するには、リストの下部にある[新規リソースプロバイダ作 成]をクリックします。リストから既存の外部リソースプロバイダを指定することもできます。

[外部リソースプロバイダ作成]ダイアログに次の情報を入力します。

- 名前:外部リソースプロバイダの名前を指定します。
- バージョン:バージョン番号を指定します。
- コンテントタイプ:application/json または text/csv を選択します。
- スキーマ ID:外部リソースプロバイダに対応するドメインタイプのスキーマ ID を指定します。 サービスおよび部品の入力プロパティ編集ダイアログのプロパティで、外部リソースプロバイ ダを選択するのに役立ちます。選択したドメインタイプと同じスキーマ ID を持つものは、外部 リソースプロバイダのリストで、青でハイライト表示されます。
- 説明:外部リソースプロバイダの説明を指定します。
- タイプ:Javascript、スクリプト、コマンドライン、ファイルのどれかを選択します。選択した タイプに応じて、必要な情報をフィールドに入力します。

## [タイプ]オプションに Javascript を指定する場合

次の表に、外部リソースプロバイダの Javascript についての仕様を示します。

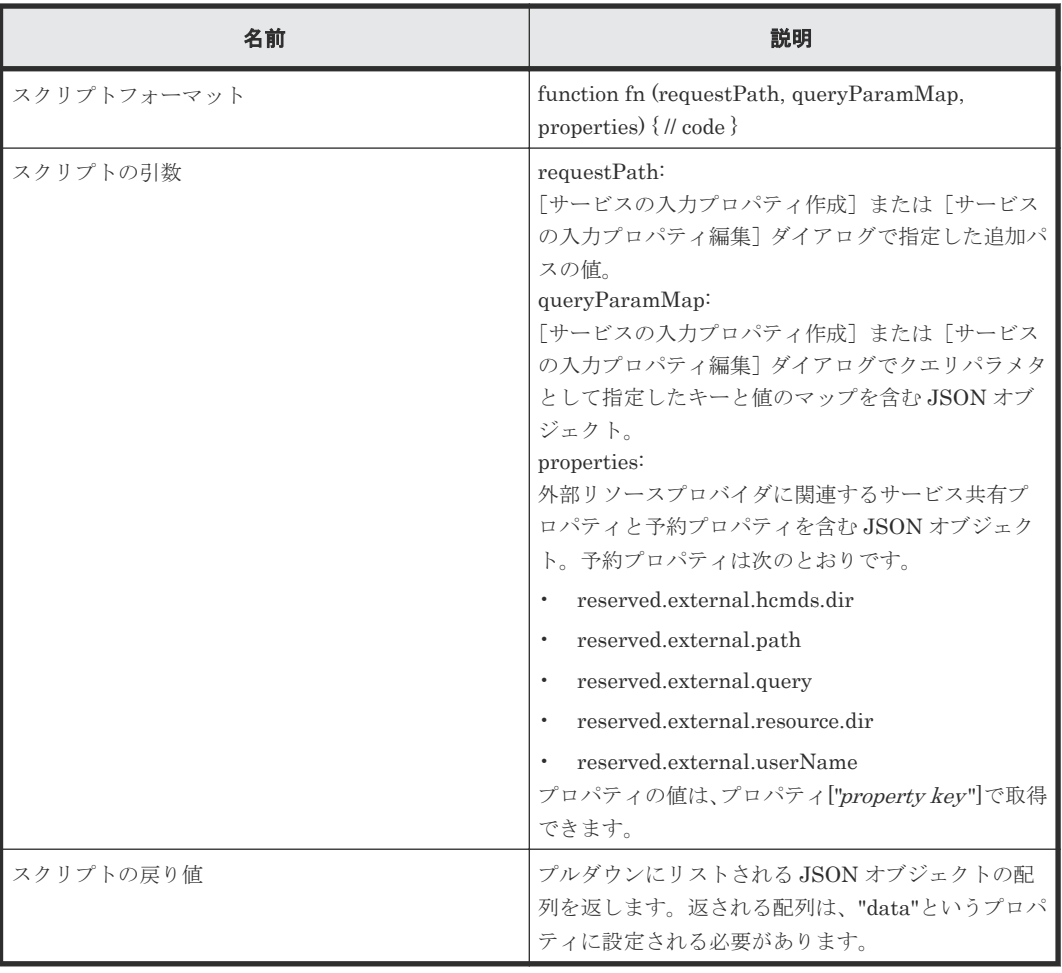

スクリプトでは、次のユーティリティ関数のいずれか 1 つを使用できます。

- 組み込みの CM-REST メソッド
- env 関数
- auto util ライブラリ

## 組み込みの CM-REST メソッドを使用する

次に示す、JavaScript Plug-in for Configuration Manager REST API で利用できるモジュールを 使用できます。

- ConfigurationManager.\_0x\_xx\_xx.api
- ConfigurationManager.\_0x\_xx\_xx.model
- ConfigurationManager.\_0x\_xx\_xx.enum
- ConfigurationManager.\_0x\_xx\_xx.lib

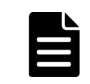

メモ 「\_0x\_xx\_xx」は、JavaScript Plug-in for Configuration Manager REST API のバージョンに対応して います。バージョンが 01.51.01 の場合、「\_01\_51\_01」となります。

## env 関数を使用する

env 関数を使用してコンテキスト情報を取得できます。次の表に env オブジェクトの関数の仕様を 示します。

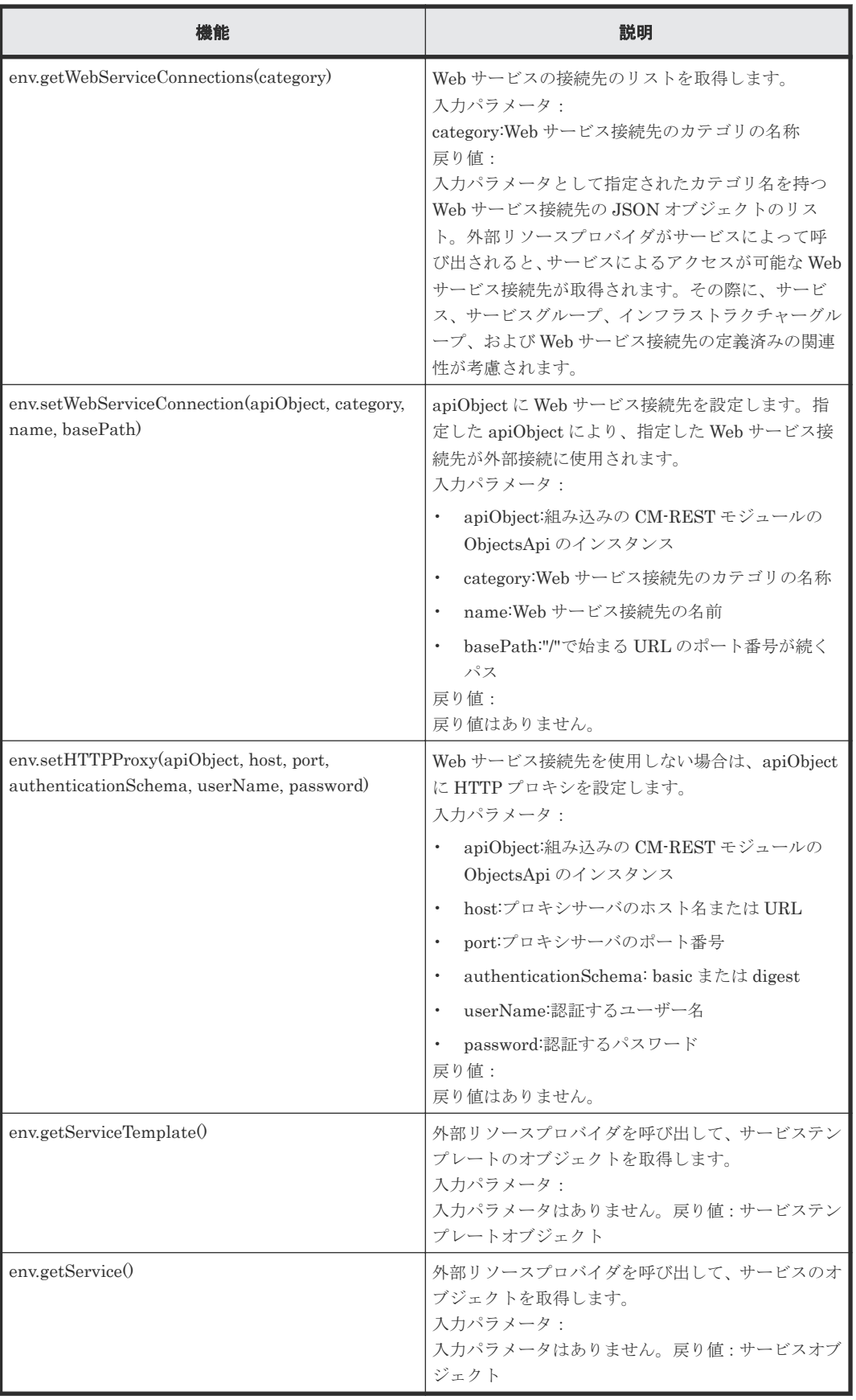

auto util ライブラリを使用する

auto util ライブラリも使用できます。詳細については、「JavaScript 実行部品」の「auto util ライ ブラリ」のトピックを確認してください。

以下に、env 関数と組み込みの CM-REST メソッドの使用例を示します。

```
function fn(requestPath, queryParamMap, properties) {
   //Step 1.Instantiate the API Client.
 var client = new ConfigurationManager._01_51_00.api.ObjectsApi();
 //Step 2.Specify the User Credentials.There are two methods for 
specifying user credentials.You can use either method, but the first one 
is recommended.
   //Method 1.Specify credentials by using the Web Service Connection 
(recommended).
  //Get accessible Web Service Connections by specifying a category 
name, and specify it.You do not need to specify credentials in a script.
 var wsc = env.getWebServiceConnections("ConfigurationManager");
  env.setWebServiceConnection(client, wsc[0].productName, wsc[0].name, "/
ConfigurationManager");
   //Method 2.Specify credentials directly.
   //You can pass arguments by using the plug-in input properties or you 
can specify them directly in a script.For example, you can pass url and 
port number through the query parameters (queryParamMap).
 //client.getApiClient().setUsername(queryParamMap.username);
   //client.getApiClient().setPassword(queryParamMap.password);
   //client.getApiClient().setBasePath("http://"+ queryParamMap.url + ":"
+ queryParamMap.port + "/ConfigurationManager/");
   //Step 3.Get Session
   //You can pass arguments by using the plug-in input properties or you 
can specify them directly in a script.For example, you can pass the 
device ID through the query parameters (queryParamMap).
   var responseBody = 
client.v1.objects.storages.storageDeviceID.sessions.post(queryParamMap.de
viceId, null, null);
   var token = responseBody.getToken();
  var sId = responseBody.getSessionId();
   //Step 4.Call the API that is associated with your use case based on 
the session obtained in Step 3.
  client.getApiClient().setApiKeyPrefix("Session");
   client.getApiClient().setApiKey(token);
   var pools = 
client.v1.objects.storages.storageDeviceID.pools.get(queryParamMap.device
Id, "DP", null, null);
   //Step 5.Make an array containing the required information.
   //An array to be returned has to be set to a property named "data".
 var ret = { "data": [] };
   var p;
  for (var i = 0; i < pools.getData().length; i++) {
     p = pools.getData()[i];
     ret.data.push({
       "Pool ID": p.getPoolId(),
       "Pool Type": p.getPoolType(),
       "Num of LDEVs": p.getNumOfLdevs()
     });
\qquad \qquad \} //Final Step.Discard Session.
client.v1.objects.storages.storageDeviceID.sessions.sessionId.delete(quer
yParamMap.deviceId, sId, null, null, null);
   return ret;
}
```
## 「タイプ]オプションにスクリプトを指定する場合

スクリプトタイプとして、Python がサポートされています。スクリプトを実行する Python インタ プリタへのパスを指定し、スクリプトを編集します。サポートされている Python のバージョンは、 3.x シリーズです。この外部リソースプロバイダをクラスタ環境で使用するには、実行系および待

機系システムの両方に Python インタプリタがインストールされている必要があります。この外部 リソースプロバイダは Python の仮想環境をサポートしていません。

## スクリプトから参照できる環境変数

以下の表は、スクリプトで使用できる環境変数を示しています。os.environ[キー名 ]または os.environ.get(キー名)の形式で、以下の環境変数の値を取得できます。

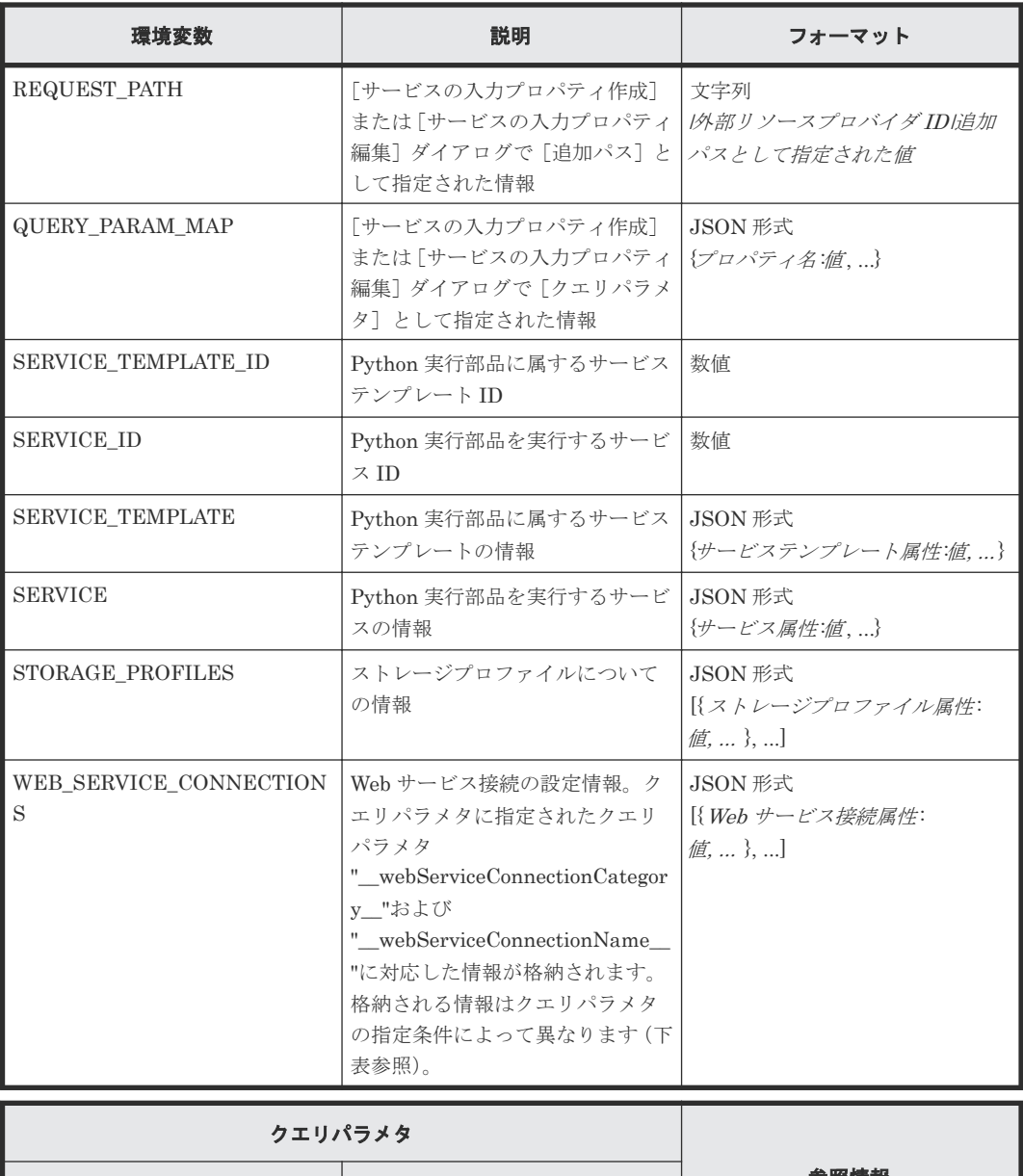

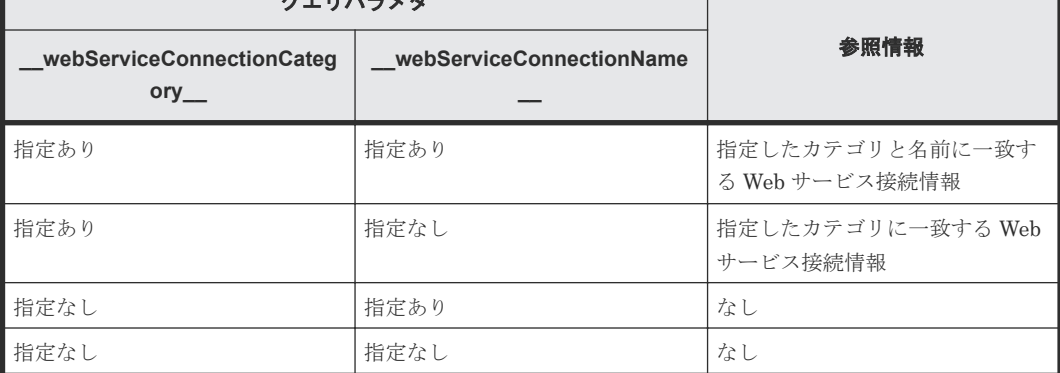

[タイプ]オプションにコマンドラインを指定する場合

実行するコマンドラインを入力します。

- コマンドからの戻り値が 0 でない場合には、エラーとなります。
- 標準出力の上限は 30MB で、この上限を超える場合にはエラーとなります。
- スクリプトファイルを指定する場合には、カレントパスが指定されていないため、絶対パスを 使用してください。
- サービス共有プロパティと予約プロパティはコマンド行に含められます。サービス共有プロパ ティまたは予約プロパティを含める場合には、プロパティキーを"\${"および"}"で囲みます。
- 標準出力の読み出し時の文字セットは、システムおよび関連するユーザーの文字セットである と仮定します(例えば、ロケールが日本語に設定されている Windows の場合は MS-932 で、 Linux の場合にはユーザーは start コマンドを実行したユーザーになります)。
- コマンドラインで、環境変数の値を参照できます。参照できる環境変数は、[タイプ]オプショ ンにスクリプトを指定する場合と同じです。次の表に示すように、環境変数の値を取得する方 法は、スクリプト言語によって異なります。

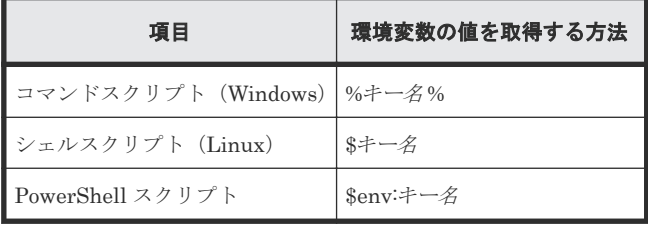

次の例では powershell のようなプログラムを通じてホスト名を取得し、リストに表示する方法を示 します。

```
コマンドライン:
powershell.exe \"& '${reserved.external.resource.dir}\\getHosts.ps1' $
{reserved.external.hcmds.dir} ${reserved.external.userName}\"
コマンドラインの出力:
name, instanceID
host1,123
host2,124
host3,125
host4,126
host5,127
サービスの[Config/Submit]画面に表示されるリスト項目:
host1
host2
host3
host4
host5
```
## [タイプ]オプションにファイルを指定する場合

入力ファイルのパスを指定します。サービス共有プロパティと予約プロパティはファイルのパスに 含めることができます。サービス共有プロパティまたは予約プロパティを含める場合には、プロパ ティキーを"\${"および"}"で囲みます。

次の例では、ホスト情報を JSON ファイルから取得し、他のアプリケーションを使って出力してい ます。

```
ファイル:
${reserved.external.resource.dir}\\vm.json
vm.json の内容:
```

```
{
"data" :[ {
"instanceID" :127,
"name" :"test1"
}, {
"instanceID" :128,
"name" :"test2"
} ]
}
サービスの[Config/Submit]画面に表示されるリスト項目:
test1
test2
```
## 外部リソースプロバイダにファイルをアップロードするには

外部リソースプロバイダのプルダウンリストにある [Upload] ボタンをクリックすることで、外部 リソースプロバイダにファイルをアップロードできます。A .zip アーカイブファイルは更新できま す。ファイルの更新後、ファイルパスとしてコマンドラインに相対パス名で更新したファイルを指 定できます。

## 外部リソースプロバイダを削除する

外部リソースプロバイダのプルダウンリストにある [削除]ボタンをクリックすることで、外部リ ソースプロバイダを削除できます。[削除]ボタンをクリックすると、削除を確認するダイアログが 表示されます。ダイアログには、削除しようとしている外部リソースプロバイダを使用している、 サービステンプレートと部品の一覧が表示されます。関連するサービステンプレートと部品がない ことを確認し、[OK]ボタンをクリックすると、外部リソースが削除されます。サービステンプレ ートが使用している外部リソースプロバイダを削除すると、サービステンプレートの外部リソース プロバイダが機能しなくなります。

## 関連タスク

• 4.5.4 [入力プロパティを追加する](#page-55-0)

# **4.5.6** [**Create Domain Type Definition**]または[**Edit Domain Type Definition**]ダイアログ

[サービスの出力プロパティ編集]、[サービスの出力プロパティ作成]、[サービスの入力プロパティ 編集]、「サービスの入力プロパティ作成]ダイアログから利用できる「ドメインタイプ]オプショ ンを選択し、ドメインタイプの隣にある加算記号(+)またはレンチのアイコンをクリックするこ とで、選択したドメインタイプのスキーマを編集できます。

次の表は、[Edit Domain Type Definition] ダイアログのフィールド、サブフィールド、およびフ イールドグループについての説明です。フィールドグループは、特定の操作または構成に関連する フィールドの集まりです。

ダイアログに情報を入力し、その情報が間違っている場合、問題の説明を記載したエラーがボック スの上部に表示されます。

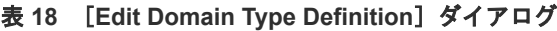

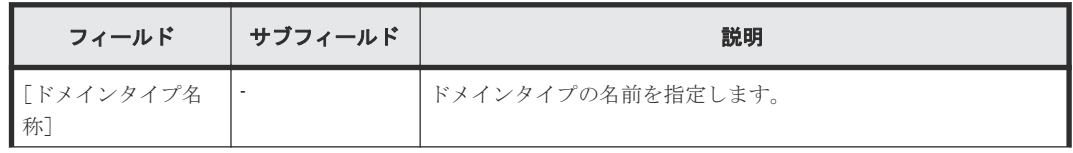

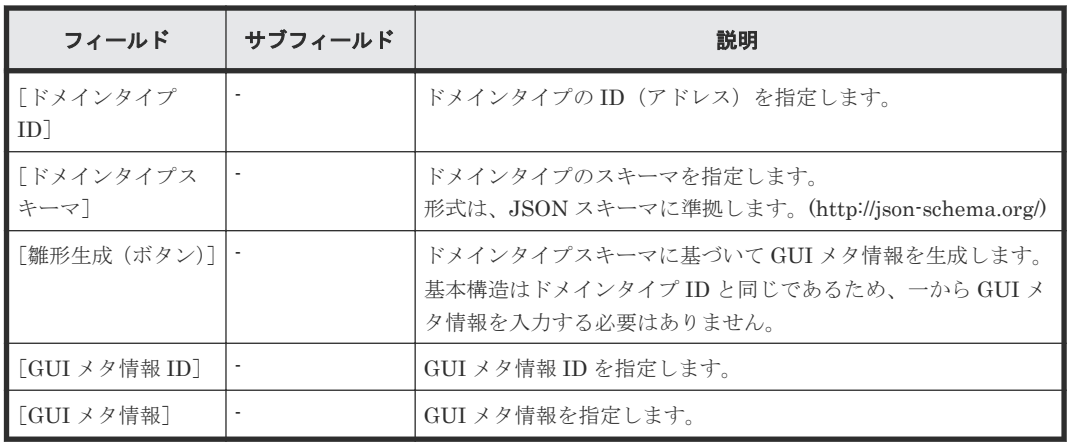

アスタリスク(\*)が付いたフィールドは必須です。

次の表に、GUI メタ情報のプロパティ定義のための属性を示します。

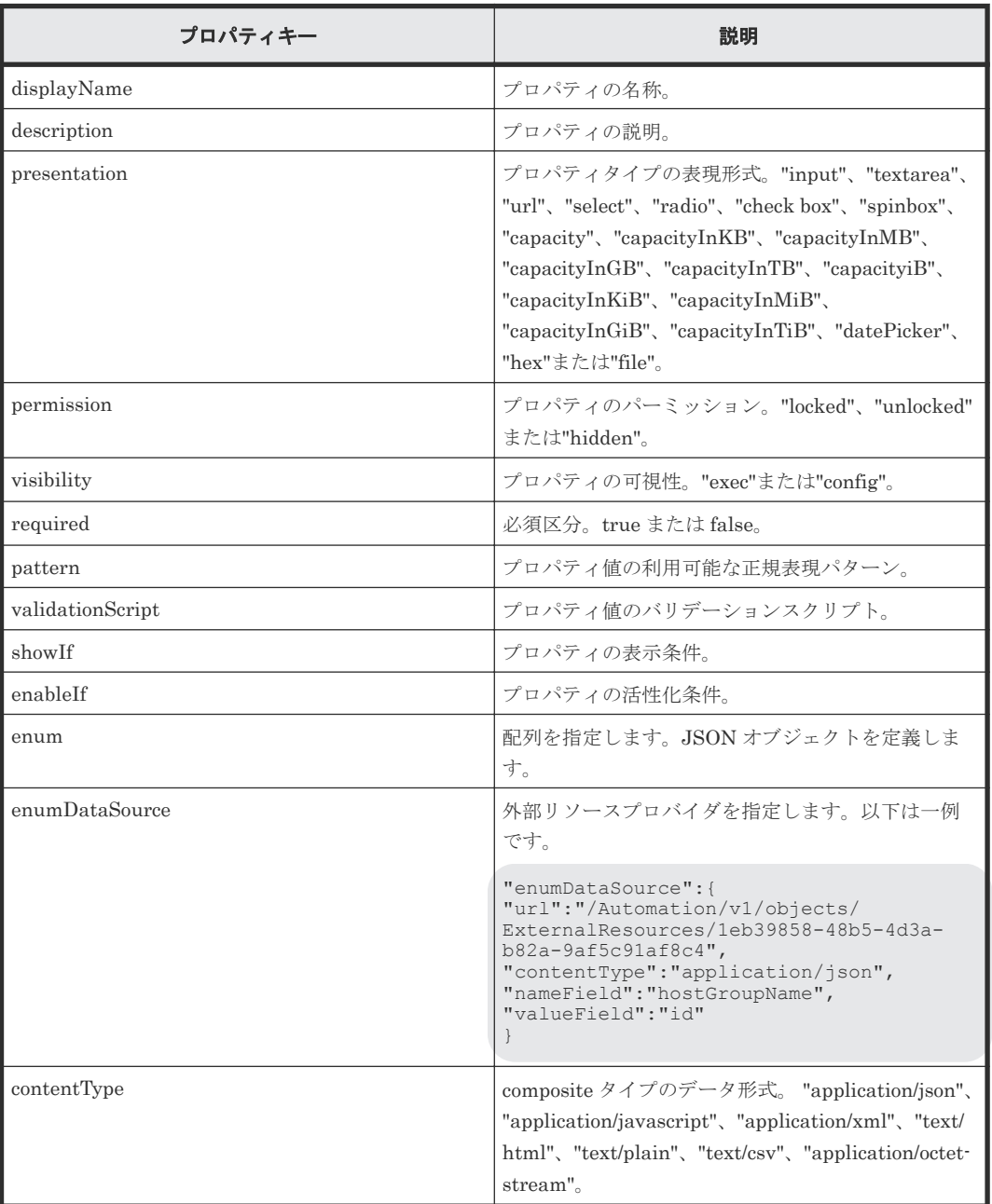

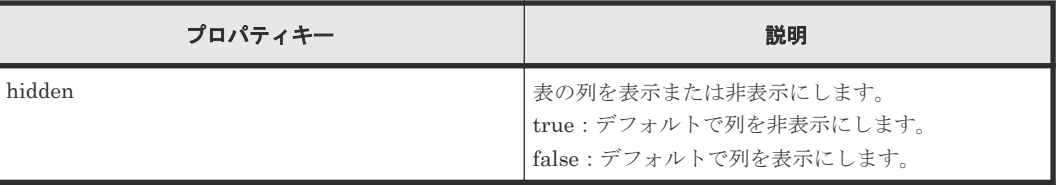

組み込みの Allocate Volume サービスの Volume Setting を表す、ドメインタイプスキーマと GUI メタ情報の例を以下に示します。

## ドメインタイプスキーマ

```
{
  "type":"object",
  "properties":{
    "values":{
      "type":"array",
      "title":"Volume Settings",
      "minItems":1,
      "maxItems":10,
      "items":{
        "type":"object",
        "properties":{
          "usage":{
            "type":"string",
            "minLength":1,
            "maxLength":64,
            "pattern":"^[A-Za-z0-9 ~!@#\\$%\\^&()_\\+\\-=\\{\\}\\[\\]'\\.`]*
$",
            "default":""
, where \} , \{ "numberOfVolumes":{
            "type":"integer",
 "minimum":1,
 "maximum":500,
            "default":2
, where \} , \{ "capacity":{
            "type":"integer",
            "minimum":10,
 "maximum":200,
 "default":50
, where \} , \{ "storageProfile":{
 "type":"string",
            "enum":[
              "Gold Write",
              "Silver Write"
            ],
            "default":"Gold Write"
, where \} , \{ "ldevLabel":{
            "type":"string",
            "minLength":0,
            "maxLength":64,
            "pattern":"^[A-Za-z0-9 ~!@#\\$%\\^&\\*()_\\+\\-=\\{\\}\\[\\]\
\|:;'<>\\.\\?\\/`]*$",
 "default":""
, where \} , \{ "ldevSetting":{
            "type":"object",
            "properties":{
              "fullAllocation":{
                "type":"string",
                "enum":[
                  "Enable",
                  "Disable"
 ],
 "default":"Disable"
 }
```

```
 }
, where \} , \{ "lunSetting":{
             "type":"object",
             "properties":{
               "lunStartsFrom":{
                 "type":"integer",
                 "description":"Enter a value in hex format.",
                 "default":0,
                 "minimum":0,
                 "maximum":2047
 }
            }
          }
        }
      }
    }
  }
}
```
#### GUI メタ情報

{

```
 "displayName":"Volume Settings",
  "properties":{
    "values":{
      "displayName":"Volume Settings",
      "showLabel": false,
      "permission":"locked",
      "visibility":"exec",
      "items":{
        "displayName":"Volume Setting",
        "properties":{
          "usage":{
           "displayName":"Volume Usage",
            "permission":"unlocked",
            "visibility":"exec",
           "required": true
, where \} , \{ "numberOfVolumes":{
           "displayName":"Number of Volumes",
            "permission":"unlocked",
 "visibility":"exec",
 "required": true
          },
          "capacity":{
 "displayName":"Volume Capacity",
 "permission":"unlocked",
 "visibility":"exec",
"required": true,
            "presentation":"capacityInGB"
          },
          "storageProfile":{
            "displayName":"Storage Profile",
           "permission":"unlocked",
 "visibility":"exec",
"required": true,
            "presentation":"select"
, where \} , \{ "ldevLabel":{
 "displayName":"Volume Label",
 "permission":"unlocked",
 "visibility":"exec",
 "required": false
, where \} , \{ "ldevSetting":{
            "displayName":"LDEV Setting",
            "permission":"unlocked",
            "visibility":"exec",
            "properties":{
             "fullAllocation":{
               "displayName":"Full Allocation",
```
<span id="page-69-0"></span>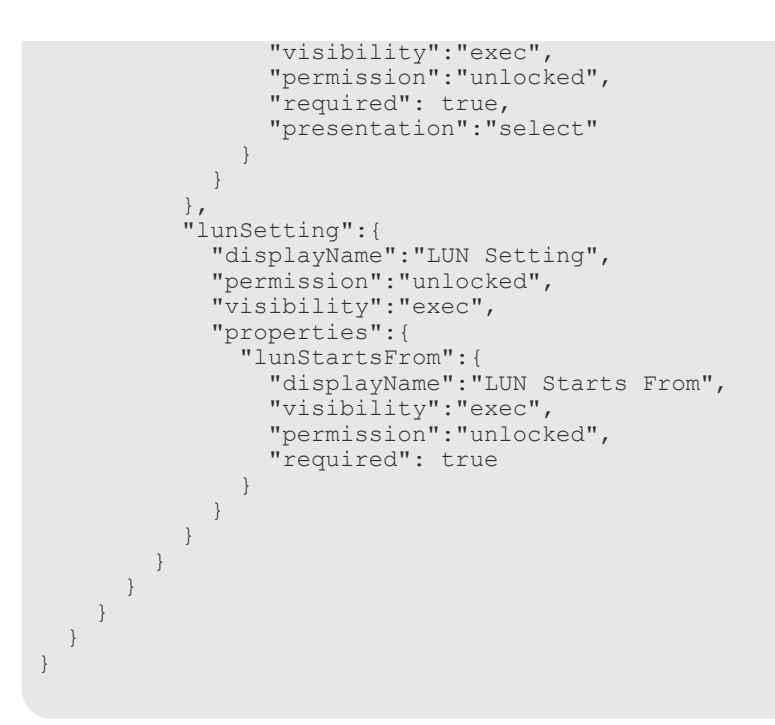

# **4.5.7** 出力プロパティを追加する

サービステンプレートに関連付けられたプロパティグループに出力プロパティを指定できます。

プロパティの一覧が示されます。

#### 前提条件

開発状態のサービステンプレートが存在し、「フロー]ビューにステップが追加されている必要があ ります。

## 操作手順

- 1. [Service Builder Edit ]画面の [プロパティ] タブで、[追加] メニューから [出力プロパテ ィ]を選択します。 [サービスの出力プロパティ作成]ダイアログが表示されます。
- 2. [フロー] タブの [ステッププロパティ] エリアにある [値] フィールドの [鉛筆] アイコンを
- クリックし、[出力プロパティマッピング]ダイアログで出力プロパティを追加することもでき ます。
- **3.** 「出力プロパティ追加]ボタンをクリックします。 [サービスの出力プロパティ作成]ダイアログが表示されます。
- 4. 出力プロパティに関連する詳細を入力します。
- 5. [OK] をクリックして、指定した出力プロパティの詳細を保存します。 ここで指定した出力プロパティは、後で出力プロパティ一覧に反映されます。

#### 関連参照

• 4.5.8 [サービスの出力プロパティ作成]または[サービスの出力プロパティ編集]ダイアログ

# **4.5.8** [サービスの出力プロパティ作成]または[サービスの出力プロパテ ィ編集]ダイアログ

サービステンプレート用の出力プロパティは、[サービスの出力プロパティ作成]または[サービス の出力プロパティ編集]ダイアログから追加できます。

次の表は、[サービスの出力プロパティ作成]または [サービスの出力プロパティ編集] ダイアログ のフィールド、サブフィールド、フィールドグループについての説明です。フィールドグループは、 特定の操作または構成に関連するフィールドの集まりです。

ダイアログに情報を入力し、その情報が間違っている場合、問題の説明を記載したエラーがボック スの上部に表示されます。

| フィールド        | サブフィ<br>ールド | 説明                                                                                                    |
|--------------|-------------|----------------------------------------------------------------------------------------------------|
| 「プロパティキー:] * |             | 出力プロパティキー。                                                                                                    |
| 「プロパティ名:] *  |             | 出力プロパティの名前。                                                                                                    |
| 「説明:1        |             | 出力プロパティの説明。                                                                                                    |
| 「プロパティグループ:] |             | プロパティが所属するプロパティグループを選択します。<br>「新しいプロパティグループを作成]を選択して、新しいプロパテ<br>ィグループを作成することもできます。                                                                                                    |
| 「表示/非表示:]    |             | 出力プロパティの表示設定を指定します。選択肢は次のとおりで<br>す。<br>表示<br>非表示                                                                                                    |
| 「データ型:]      |             | プロパティのデータ型を選択します (string、boolean、integer、<br>double、date、password、composite)。どのオプションを選ぶか<br>に応じて、さまざまなオプションが新たに提示されます。<br>配列を扱う場合、[配列データ] オプションを選択して、データ型<br>を配列として扱うことができます。こうすると、同じタイプのプロ<br>パティのセット (要素の数は変動あり) をひとつのプロパティとし<br>て扱うことができ、データマッピングが容易になります。特に、サ<br>ービスと部品の間でデータのやりとりをする場合に容易になりま<br>す。 |
| 「データ形式:7     |             | データ形式を選択します。<br>application/json<br>application/javascript<br>application/xml<br>text/html<br>text/plain<br>text/csv<br>application/octet-stream                                                                                                    |
| 「ドメインタイプ:]   |             | リストからドメインタイプを選択します。または、[新規ドメイン<br>タイプ作成] をクリックし、[Create Domain Type Definition] ダ<br>イアログから関連する詳細を入力して、新しいドメインタイプを追<br>加します。<br>このオプションは、データ型に [composite] を選択し、データ形<br>式に [application/json] を選択すると使用できます。                                                                                              |

表 **19** プロパティ定義フィールドグループ

アスタリスク(\*)付きのフィールドは必ず指定します。

表 **20** 値と表現形式フィールドグループ

| フィールド     | サブフィ<br>ールド | 説明                                            |
|-----------|-------------|-----------------------------------------------|
| 「表現形式:1   |             | プロパティの表示を指定します。表現形式は、データ型に応じてリ<br>ストに表示されます。  |
| 「デフォルト値:] |             | プロパティのデフォルト値を指定します。指定できる値は、データ<br>型によって異なります。 |
| 「表示条件:1   |             | 指定した条件を満たす場合、プロパティを表示します。                     |
| 「活性化条件:1  |             | 指定した条件を満たす場合、プロパティを活性化します。                    |

## 関連タスク

• 4.5.7 [出力プロパティを追加する](#page-69-0)

# **4.5.9** 変数を追加する

サービステンプレートと関連する特定のプロパティグループに変数を追加できます。

「プロパティグループ」の現在のプロパティ一覧は、「プロパティ]タブから表示されます。

#### 前提条件

開発状態のサービステンプレートが存在し、[フロー]ビューにステップが追加されている必要があ ります。

#### 操作手順

1. [Service Builder Edit] 画面の [プロパティ] タブで、[追加] プルダウンメニューから [変数] を選択します。

[変数作成]ダイアログが表示されます。

- 2. 追加する変数の詳細を入力します。「プロパティグループ]プルダウンメニューから、サービス 共有プロパティを特定のプロパティグループに追加することもできます。データタイプおよび 関連したデフォルト値を指定することもできます。
- 3.[OK]をクリックします。 指定した変数がサービステンプレートに追加されます。

## 次の作業

この変数を適切な出力値にマッピングすることを確認します。

## 関連参照

• 4.5.10 [変数作成]または[変数編集]ダイアログ

# **4.5.10** [変数作成]または[変数編集]ダイアログ

[変数作成]または[変数編集]ダイアログからサービステンプレート用の変数プロパティを入力ま たは編集できます。

次の表は、「変数作成]または「変数編集]ダイアログのフィールド、サブフィールド、フィールド グループの説明です。フィールドグループは、特定の操作または構成に関連するフィールドの集ま りです。

ダイアログに情報を入力し、その情報が間違っている場合、問題の説明を記載したエラーがボック スの上部に表示されます。
| フィールド        | サブフィ<br>ールド              | 説明                                                                                                    |
|--------------|--------------------------|----------------------------------------------------------------------------------------------------|
| [プロパティキー:] * | $\overline{\phantom{a}}$ | 変数のキー名を指定します。                                                                                                    |
| [プロパティ名:] *  |                          | 変数名。                                                                                                    |
| 「説明:1        |                          | 変数の説明。                                                                                                    |
| 「プロパティグループ:] |                          | 「デフォルトプロパティ」が設定されています。変数の場合、この<br>項目を変更することはできません。                                                                                                    |
| 「データ型:]      |                          | プロパティのデータ型を選択します (string、boolean、integer、<br>double、date、password、composite)。どのオプションを選ぶか<br>に応じて、さまざまなオプションが新たに提示されます。例えば、<br>date オプションを選ぶと、カレンダーインタフェースが提供され<br>ます。<br>配列を扱う場合、「配列データ]オプションを選択して、データ型<br>を配列として扱うことができます。こうすると、同じタイプのプロ<br>パティのセット (要素の数は変動あり) をひとつのプロパティとし<br>て扱うことができ、データマッピングが容易になります。特に、サ<br>ービスと部品の間でデータのやりとりをする場合に容易になりま<br>す。 |
| 「データ形式:1     |                          | データ形式を選択します。<br>application/json<br>application/javascript<br>application/xml<br>$\bullet$<br>text/html<br>text/plain<br>text/csv<br>application/octet-stream                                                                                                    |
| 「ドメインタイプ:]   |                          | リストからドメインタイプを選択します。または、「新規ドメイン<br>タイプ作成] をクリックし、[Create Domain Type Definition] ダ<br>イアログから詳細を入力して、新しいドメインタイプを追加しま<br>す。このオプションは、データ型に composite を選択し、データ<br>形式に application/json を選択すると使用できます。                                                                                                    |

表 **21** プロパティ定義フィールドグループ

### 表 **22** 値と表現形式フィールドグループ

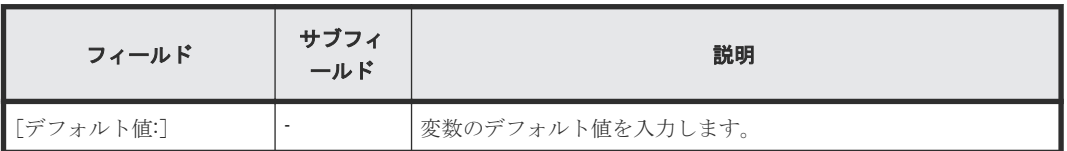

### 関連タスク

• 4.5.9 [変数を追加する](#page-71-0)

## **4.6** 新しいサービステンプレートの作成例

このセクションでは、サービステンプレートのカスタマイズプロセスについて説明します。このサ ービステンプレートでは、特定のプラットフォームのボリュームをプロビジョニングするほか、ボ リュームの割り当てが正常に終了したかどうかを示すメール通知を生成するコンポーネントのステ ップを追加します。

この例では、以下の手順を完了します。

- 1. 既存のサービステンプレートをコピーして、新しいサービステンプレートの詳細を入力します。
- 2. メール通知部品を追加して、環境に合わせて変更します。
- 3. コンポーネントのステップのフローを作成します。
- 4. 新しいサービステンプレートを作成します。

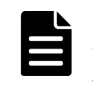

メモ この例では、service administrator がシステムのアーキテクチャをすでに考慮しており、目的のストレ ージサイズ、構成、I/O プロファイルに基づいてサービスの作成に必要な計算を実行しているものと仮定しま す。テンプレートの値はベストプラクティスに基づくものですが、ユーザーの設定値は、ユーザーの特定のニー ズに応じて異なる場合があります。

この例を開始するには、最初に[ツール]プルダウンメニューから[サービスビルダー]を選択し て、[Service Builder Home]画面を表示する必要があります。[Service Builder Home]画面で は、サービステンプレートと、それらに関連付けられている部品の作成と管理を行うための Service Builder オプションをすべて使用できます。

### 関連概念

• 4.1 [サービステンプレート作成ワークフロー](#page-39-0)

### 関連タスク

- 4.2 [新しいサービステンプレートを作成する](#page-40-0)
- 4.4.1 [データフローでステップを作成する](#page-42-0)
- 4.5.4 [入力プロパティを追加する](#page-55-0)
- 4.5.7 [出力プロパティを追加する](#page-69-0)

### **4.6.1** 既存のサービステンプレートのコピーを作成する

以下の手順は、Develop ロールを持つ service administrator が実行します。

### 操作手順

- 1. [Service Builder Home] 画面の「リリース]タブで、「カード]ビューまたは「テーブル]ビ ューからコピーするテンプレートを選択してハイライト表示します。この例では、「Allocate Volumes with Smart Provisioning」というサービステンプレートを選択してください。
- 2.[複製]ボタンをクリックして、[サービステンプレート複製]ダイアログにアクセスします。
- 3. サービステンプレートの基本情報を次の表に示すように入力します。

### 表 **23** [サービステンプレート複製]ダイアログ

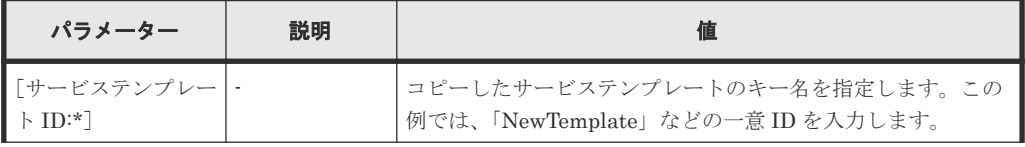

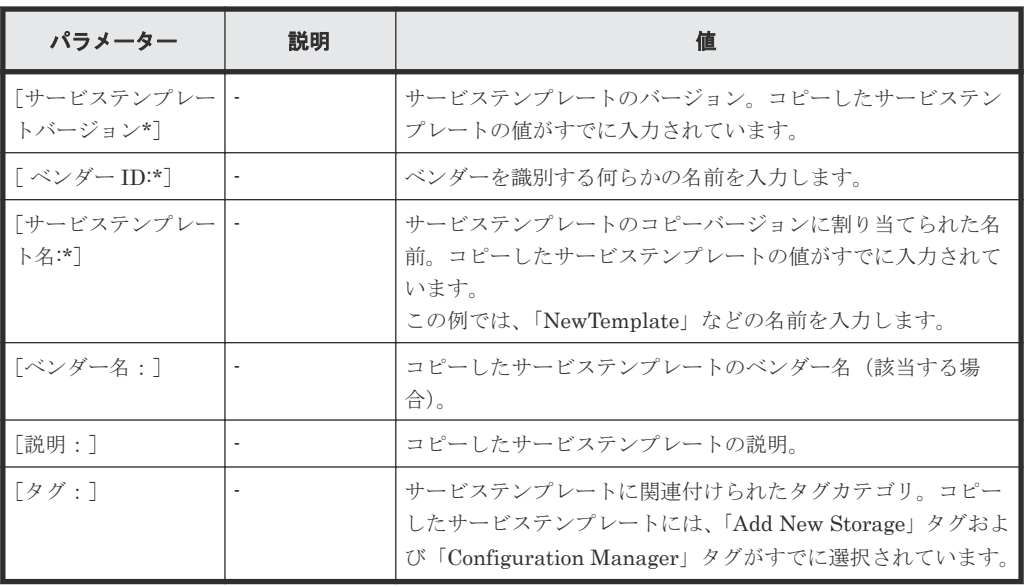

4.[OK]をクリックすると、変更された詳細を使用して新しいサービステンプレートが作成され ます。コピーしたテンプレートに関連付けられたコンポーネント(部品およびほかのサービス テンプレート)は、[Service Builder Edit]画面の [フロー] タブから表示されます。 既存の部品がコピー元のサービステンプレートからフローにステップとしてすでに追加されて います。このステップをクリックすると、このステップに関連付けられた入出力プロパティを 確認できます。

### **4.6.2** サービステンプレートのメール通知を追加する

サービステンプレートをコピーした後で、[Service Builder Edit]画面で必要な変更を加えること ができます。

以下の手順に従って、メール通知部品を追加します。

### 操作手順

- 1. コンポーネント一覧からメール通知部品を見つけ、右の画面のフローエリアへドラッグします。 必要に応じて、検索ボックスを使用して部品を見つけることもできます。[ステップ作成]ダイ アログが表示されます。
- 2. [ステップ作成] ダイアログで、部品ステップの適切な詳細情報を、次の表に示すように入力し ます。

表 **24** [ステップ作成]ダイアログ

| パラメーター         | 説明 | 値                                          |
|----------------|----|--------------------------------------------|
| ▌「ステップ ID : *] |    | メール通知部品の ID を指定します。この値はすでに入力され<br>ています。    |
| ┃「ステップ名:*]     |    | 部品ステップに割り当てられた名前。部品の値がすでに入力さ<br>れています。     |
| 「説明:]          |    | コピーしたサービステンプレートの説明。必要に応じてここに<br>説明を入力できます。 |

アスタリスク(\*)が付いたフィールドは必須です。

- 3. [OK] をクリックして、選択した部品を追加します。画面のフローエリアに、新しく追加した 部品ステップの画像が表示されます。
- 4. 新しく追加した部品ステップの実行順序を指定します。これを行うには、既存の部品の画像の 横にある点をクリックし、矢印を[メール通知部品]ステップ上にドラッグします。矢印は、

サービスの実行時にサービステンプレートが部品ステップをどの方向に向けて処理するかを示 します。

5. 新しく追加した部品ステップの入力プロパティを指定します。たとえば、「メール件名」プロパ ティに件名を入力したり、メッセージ本文に内容を追加したりできます。メール通知の値はユ ーザーごとに異なるため、「TO メールアドレス」プロパティの [サービスプロパティ] チェッ クボックスをオンにすることをお勧めします。これにより、ユーザーはサービスの実行時に[サ ービス編集]または[サービス実行]画面で、関連するメールアドレスを入力できます。 [サービス編集]画面と[サービス実行]画面の両方から関連するメールアドレスを入力する場 合は、[プロパティ]タブで、「TO メールアドレス」プロパティの可視性を「[サービス作成] と[サービス実行]」に変更します。

### **4.6.3** 新しいサービステンプレートをデバッグ、ビルド、テスト、およびリ リースする

必要な部品の作成と追加が完了したら、サービステンプレートをビルドし、すべてのバグを解決し た後、サービステンプレートをリリースできます。

### 操作手順

- 1. [デバッグ] タブをクリックし、[OK] をクリックして、追加した部品を使用してサービステン プレートをビルドします。 [ビルド/リリース結果]ダイアログが表示され、サービステンプレートのビルド中に発生したエ ラーがすべて表示されます。
- 2. ビルドが正しく完了するまでトラブルシューティングを続けます。完了したら「閉じる]をク リックして、[ビルド/リリース結果]ダイアログを終了します。 ビルドが成功すると、[デバッグ実行]ダイアログが表示されます。
- 3. サービステンプレートが正しく機能していることを確認します。これを行うには、リクエスト を作成したりサービステンプレートのサービスリクエストを送信したりできるメインの Automation Director ユーザーインタフェースに戻る必要があります。
- 4. 「サービス]タブで「作成]をクリックし、「サービステンプレート選択]画面で 「NewTemplate」を選択し、[サービス作成]をクリックします。[サービス作成]画面で「保存 して閉じる]をクリックします。
- 5.[サービス]タブで、デバッグ状態の「NewTemplate」を選択し、[実行]をクリックします。
- 6.「サービス実行]画面の「設定]ペインで、次の情報を入力します。

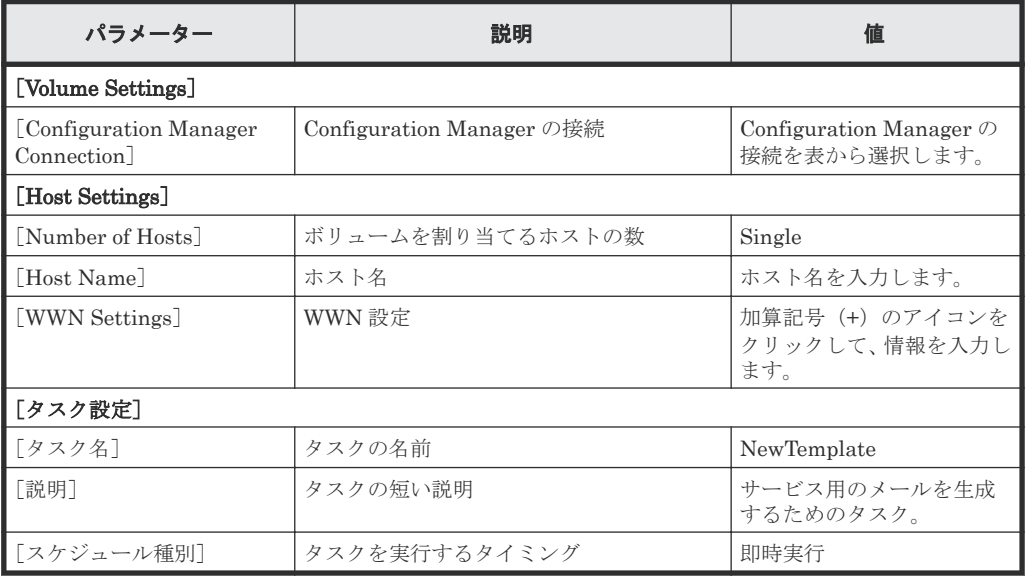

7. 必要な値をすべて指定したら、[実行]をクリックして、[サービス実行]の確認ダイアログで、 [OK] をクリックします。

- 8. [タスク] タブの [デバッグ] ビューで、「NewTemplate」タスクを選択し、[タスク詳細表示] をクリックして、タスクの概要、詳細、結果、ログ、ノートを参照します。
- 9. サービステンプレートをテストして、新しいサービステンプレートが正しく動作していること を確認してから、[Service Builder Edit]画面に戻り、[リリース]タブをクリックして、ユー ザーがテンプレートをサブミットできるようにします。

新しいサービステンプレートを作成する **77**

**78 オステッション おんかいサービステンプレートを作成する** 

5

# 新しい部品を作成する

既存の部品のコピーを作成してからニーズに合わせて変更するか、一から新しい部品を作成してコ マンドを発行したり、スクリプトを実行したり、サービステンプレートの基本的なタスクを実行し たりできます。

それぞれの部品は特定の用途に設計され、サービステンプレート内でのそれらの使用と順序は、サ ービステンプレート操作の重要な部分です。

この章では以下を説明します。

- □ 5.1 [部品作成のワークフロー](#page-80-0)
- □ 5.2 [部品を作成する](#page-80-0)
- □ 5.3 「部品作成]または「部品編集]ダイアログ
- □ 5.4 [部品のプロパティについて](#page-84-0)
- □ 5.5 [部品の入力プロパティを追加する](#page-85-0)
- □ 5.6 「部品の入力プロパティ作成]または「部品の入力プロパティ編集]ダイアログ
- □ 5.7 [部品の出力プロパティを追加する](#page-88-0)
- □ 5.8 [部品の出力プロパティ作成]または [部品の出力プロパティ編集] ダイアログ
- □ 5.9 [部品のリモートコマンドを設定する](#page-89-0)
- □ 5.10 [環境変数を設定する](#page-90-0)
- 5.11 [\[環境変数作成\]または\[環境変数編集\]ダイアログ](#page-90-0)
- □ 5.12 [出力フィルターを追加する](#page-91-0)
- □ 5.13 「出力フィルタ編集]ダイアログ
- □ 5.14 [分岐部品を使用して条件分岐を作成する](#page-93-0)

新しい部品を作成する **79**

- 5.15 [メールを生成する](#page-96-0)
- □ 5.16 [新しい部品の作成例](#page-97-0)

### <span id="page-80-0"></span>**5.1** 部品作成のワークフロー

[Service Builder Home]画面の[部品の操作]プルダウンメニューから、新しい部品を管理、作 成できます。

[部品の操作]プルダウンメニューから適切なオプションを選択することにより、既存の部品を編 集、コピー、または削除できます。

新しい部品を作成するには、次のワークフローで説明しているさまざまなフェーズを経る必要があ ります。

### フェーズ 1:準備

- 1. 部品の必要性と目的を決定します。プロセスを自動化するのに必要な機能ステップを検討し、1 つまたは複数の部品が必要であるか、新規部品の作成と既存部品の修正のどちらが必要である かを決定します。
- 2. 部品作成の準備をします。これには、部品の定義、アイコンファイル、そのタスクを実行する ためのコマンドまたはスクリプトの準備、およびリソースファイルの準備が含まれます。

### フェーズ 2:作成

- 1.[Service Builder Home]画面で、新しい部品を作成するか、既存の部品をコピーして変更しま す。部品は開発状態から開始されます。
- 2. 基本情報を入力し、入力および出力プロパティを設定します。
- 3. 必要であれば、リモートコマンドと環境変数を設定します。

### フェーズ 3:テスト

- 1. サービステンプレートの作成中に部品をフローに配置します。
- 2. サービステンプレートをテスト用にビルドします。
- 3. テストを完了します。
- 4. 部品をデバッグします。
- 5. 部品がサービステンプレート内で正しく実行されるまで、サービステンプレートの再ビルドと 再テストを行います。

### フェーズ 4:リリース

テストが完了したらサービステンプレートをリリースします。サービステンプレートと、関連する 部品の状態はリリースに変更されます。

### 関連タスク

• 5.2 部品を作成する

### **5.2** 部品を作成する

既存の(事前に準備された)部品の 1 つに基づいて部品を作成するか、サービステンプレートの特 定のステップに対してコマンドまたはスクリプトを実行する新しい部品を、一から作成できます。

メモ 同じ部品キー名、ベンダー ID、およびバージョン番号を持つ部品は複製できません。

### <span id="page-81-0"></span>前提条件

- スクリプトの入力プロパティの処理方法、およびスクリプトから出力プロパティを引き渡す方 法を決定します。
- スクリプトをファイル渡しで実行するのなら、スクリプトファイルをすぐに使えるように準備 しておきます。

### 操作手順

1.[Service Builder Home]画面の[部品の操作]プルダウンメニューから、[複製]を選択して 既存の部品の 1 つをモデルとして使用するか、[作成]を選択して一から新しい部品を作成しま す。

選択した作成方法に応じて、[部品複製]または[部品作成]ダイアログが開きます。

- 2.「定義情報]タブで、部品の基本情報を入力します。
- 3. [プロパティ] タブで、入力プロパティまたは出力プロパティのアイコンをクリックし、部品に 関連付ける入力プロパティと出力プロパティを追加します。複数の入力プロパティを追加し て、セクション内で入力プロパティをドラッグアンドドロップし、順序を変更できます。
- 4.[リモートコマンド]タブで、[プラットフォームを追加]ボタンをクリックして、プラットフ ォームを選択します。そのあと、認証種別と部品に関連するその他の詳細を指定できます。
- 5. リモートコマンドやスクリプトを実行するために環境変数が必要な場合は、「詳細設定]をクリ ックしてから [追加] をクリックし、環境変数の名前(必須) と値を入力します。
- 6. 編集が完了したら、「保存」をクリックします。

#### 操作結果

新しい部品が作成されて開発状態になり、[Service Builder Edit]画面の[フロー]タブからアク セスできるようになります。

#### 関連概念

• 7.4 [バージョンを管理する](#page-132-0)

### 関連タスク

• 5.9 [部品のリモートコマンドを設定する](#page-89-0)

#### 関連参照

• 5.3 [部品作成]または[部品編集]ダイアログ

### **5.3** [部品作成]または[部品編集]ダイアログ

新しい部品を作成するときは、[部品作成]または[部品編集]ダイアログの[定義情報]、[プロパ ティ]、または「リモートコマンド]タブから、関連する詳細を指定します。

### [定義情報]タブ

[定義情報]タブで、現在選択されているサービステンプレートに関する一般的な詳細情報を参照、 編集できます。

次の表で、「定義情報」タブから使用できるオプションについて説明します。

ダイアログに情報を入力し、その情報が間違っている場合、問題の説明を記載したエラーがボック スの上部に表示されます。

| フィールド     | サブフィールド        | 説明                                                                                                    |
|-----------|----------------|----------------------------------------------------------------------------------------------------|
| 「部品 ID] * |                | 部品のキー名 (最大 64 文字)。部品 ID とベンダー ID の<br>組み合わせが 115 文字を超えることはできません。                                                                                               |
| 「部品バージョン] |                | 部品のバージョン番号。                                                                                                    |
| 「ベンダーID]* | $\sim$         | 部品のベンダーID (最大 64 文字)。部品 ID とベンダー<br>ID の組み合わせが 115 文字を超えることはできません。                                                                                             |
| 「部品名]     | $\sim$         | 部品の名前 (最大64文字)。                                                                                                    |
| 「ベンダー名]   |                | 部品のベンダー名 (最大64文字)。                                                                                                    |
| 「説明]      | $\blacksquare$ | 部品の簡単な説明(最大 1,024 文字)。                                                                                                    |
| 「タグ】      |                | 部品に対して割り当てられたタグカテゴリ。部品のタグ<br>カテゴリを追加するには、加算記号 (+) クリックしま<br>す。                                                                                                 |
| 「アイコン]    |                | 部品に関連付けるアイコン画像 (48 x 48 ピクセルの<br>PNG ファイル)を指定します。<br>デフォルトの画像が表示されますが、「変更] ボタンをク<br>リックして適切なファイル名を指定することで変更でき<br>ます。「標準に戻す]ボタンを選択すると、いつでも元の<br>アイコンに戻すことができます。 |

表 **25** [部品作成]または[部品編集]の[定義情報]タブ

### [プロパティ]タブ

「プロパティ]タブで、サービステンプレートに関連付けられている入力プロパティと出力プロパテ ィを検索、参照できます。プロパティのテキスト検索ボックスを使用して、プロパティを検索でき ます。入力ボタンまたは出力ボタンをクリックし(検索ボックスの隣)、入力プロパティと出力プロ パティの一覧を切り替えます。編集の鉛筆アイコンをクリックすることにより、選択したプロパテ ィを編集することもできます。

次の表で、[プロパティ]タブから使用できるオプションについて説明します。

| フィールド     | サブフィール | 説明                                      |
|-----------|--------|-----------------------------------------|
| 「プロパティキー」 |        | プロパティに関連付けられたキーを表示します。                  |
| 「プロパティ名   |        | プロパティに関連付けられた名前を表示します。                  |
| 「説明]      |        | プロパティについての説明を提供します。                     |
| 「必須区分]    |        | プロパティが必須 (true) か必須ではない (false) かを示します。 |
| 「デフォルト値]  |        | 必要に応じてデフォルト値を指定します。                     |

表 **26** [部品作成]または[部品編集]の[プロパティ]タブ

### [リモートコマンド]タブ

[リモートコマンド]タブで、サービステンプレートの処理中に実行されるリモートコマンドを設定 できます。

リモートコマンドの追加を開始するには、[プラットフォームを追加]をクリックし、選択した運用 環境に関連する詳細を指定します。

次の表で、「リモートコマンド」タブから使用できるオプションについて説明します。

ダイアログに情報を入力し、その情報が間違っている場合、問題の説明を記載したエラーがボック スの上部に表示されます。

| フィールド                  | サブフィール<br>R        | 説明                                                                                                    |
|------------------------|--------------------|----------------------------------------------------------------------------------------------------|
| 「認証種別]                 |                    | 部品で必要とされる認証情報タイプを指定します。<br>サービスを実行するとき、「管理] タブの「エージェントレス接続<br>先定義]ビューにある認証情報を使用する場合は、「エージェント<br>レス接続先設定を使用]を選択します。認証情報タイプのデフォル<br>ト値は「エージェントレス接続先設定を使用]です。<br>「エージェントレス接続先設定を使用]の認証情報タイプでは、次<br>の予約済みの部品プロパティが自動的に設定されます。<br>plugin.destinationHost<br>IPv4 アドレス、IPv6 アドレス、またはホスト名(最大 256 文<br>字)を使用して操作の対象を入力します。<br>[プロパティで指定] を選択して、認証情報を入力プロパティとし<br>て使用します。<br>次の予約部品プロパティは、「プロパティで指定]の入力プロパテ<br>ィの認証情報タイプに自動的に設定されています。<br>plugin.destinationHost<br>IPv4 アドレス、IPv6 アドレス、またはホスト名(最大 256 文<br>字)を使用して操作の対象を入力します。宛先のホストが<br>HAD サーバ (localhost) ならば、ユーザー ID とパスワード<br>は必要ありません。<br>plugin.account |
|                        |                    | 対象ホストにログインするためのユーザーIDを入力します<br>(最大 256 文字)。<br>plugin.password<br>対象ホストにログインするためのパスワードを入力します (最<br>大 256 文字)。                                                                                                    |
|                        |                    | plugin.suPassword<br>Linux 環境で対象ホストにログインするために使用する root<br>アカウントのパスワードを入力します (最大 245 文字)。対象<br>ホストで Windows が実行されている場合、このプロパティは<br>無視されます。                                                                                                    |
| [Windows 接続用設<br>定]    | 「システムアカウ<br>ントで実行] | システムアカウントを使用してコマンドを実行します。                                                                                                    |
| 「Linux/UNIX 接続用<br>設定] | 「文字セット自動<br>判定]    | [文字セット自動判定] は UNIX オペレーティングシステムに適用<br>されます。有効にすると、ユーザーのデフォルトのロケールを使用<br>してスクリプトが実行されます。無効にすると、LC_ALL=Cのロ<br>ケールでスクリプトが実行されます。デフォルト値は「有効」で<br>す。                                                                                                    |
|                        | 「root 権限で実<br>行    | root 権限を使用して実行します。                                                                                                    |
| [プラットフォームを<br>追加]      |                    | リモートコマンドのプラットフォーム (Windows、Linux、<br>Solaris、HP-UX、AIX) を指定します。                                                                                                    |

表 27 [部品作成]または [部品編集]の [リモートコマンド] タブ

<span id="page-84-0"></span>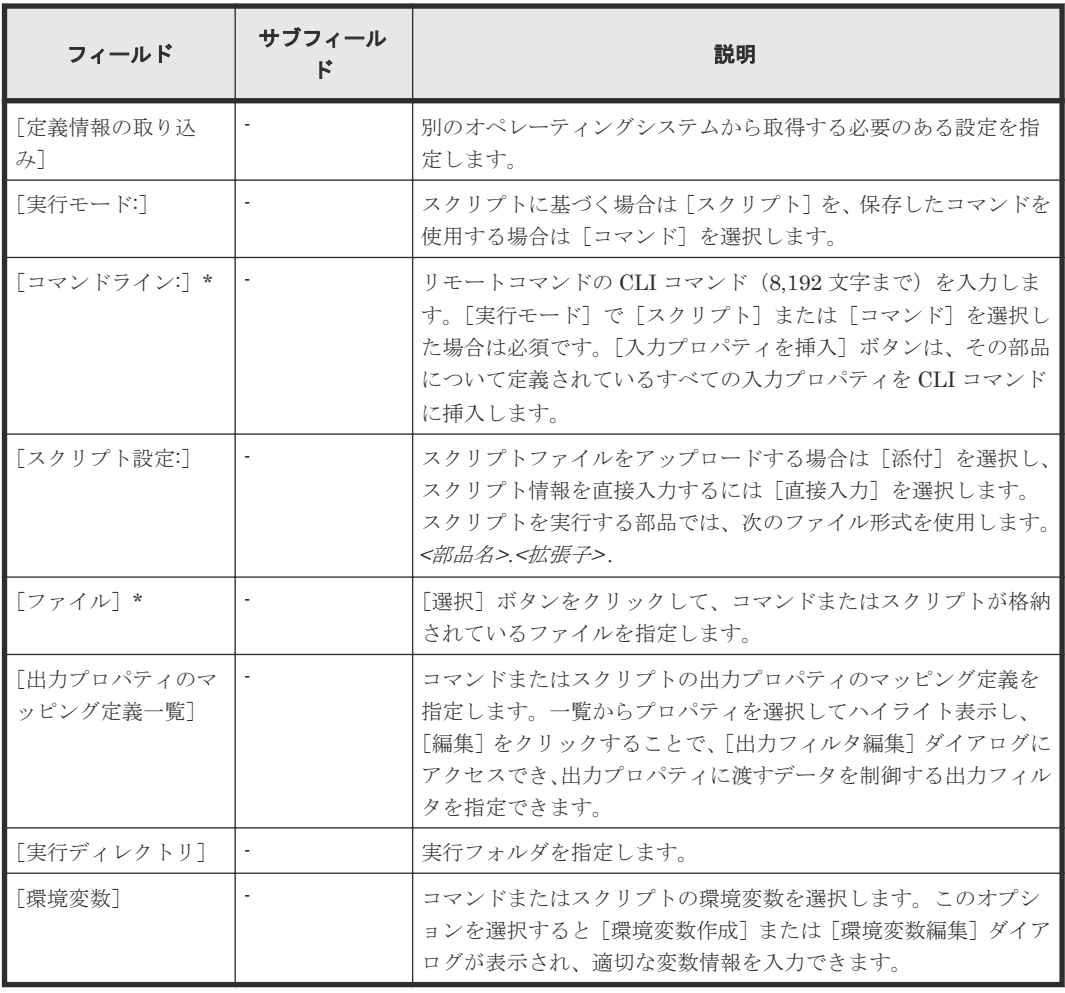

### 関連概念

• 7.4 [バージョンを管理する](#page-132-0)

### 関連タスク

• 5.2 [部品を作成する](#page-80-0)

### 関連参照

• 付録 A.4 [部品用のロケール設定](#page-142-0)

## **5.4** 部品のプロパティについて

部品用に入力と出力のプロパティを定義して、タスクの実行中に必要なパラメーターを指定し、結 果を処理します。

すべてのステップのコンポーネントの入力と出力プロパティを、サービステンプレートの入力と出 力プロパティおよび変数にマッピングする必要があります。サービステンプレートで使用されるコ ンポーネントの入力プロパティは、入力プロパティまたは変数、もしくはサービステンプレートに 関連付けられた、その他のコンポーネントのステップの出力プロパティと関連付ける必要がありま す。サービステンプレートの入力プロパティはサービスの実行に必要な入力値を格納します。サー ビステンプレートの出力プロパティはサービスの実行結果を格納します。

<span id="page-85-0"></span>部品の入力プロパティの値は、そのプロパティにこれまでに設定されている値、もしくはサービス テンプレート用に直接設定した値です。入力プロパティは変数にすることもできます。サービス共 有プロパティを入力プロパティに適用することもできます。

出力プロパティの内容はコンポーネントのタイプによって異なります。ステップ実行の結果を出力 プロパティとして格納することができます。変数は、コンポーネント間で受け渡しされる値を一時 的に保持します。

コンポーネントの入力プロパティと出力プロパティは、[Service Builder Edit]画面の[フロー] タブで設定されます。サービステンプレートの入力プロパティと出力プロパティおよび変数は、 [Service Builder Edit] 画面の [プロパティ] タブで設定されます。

入力と出力プロパティは、データタイプとして composite を指定しないかぎりは最大で 1,024 文字 まで格納できます。composite データタイプを指定せずに 1,024 を超える値を指定した場合には、 最初の 1,024 文字がプロパティ値として格納され、残りは捨てられます。プロパティキーの値を? dna\_property-key?フォーマットで参照する場合には、参照された値が 1,024 文字より長い場合 には切り捨てられます。

プロパティキーと目的があらかじめ決まっている部品プロパティは予約済み部品プロパティと呼ば れます。このようなプロパティはリモートコマンドの認証情報および実行対象ホストを指定しま す。

### 関連参照

• 4.4.3 [ステッププロパティを指定する](#page-44-0)

## **5.5** 部品の入力プロパティを追加する

入力プロパティには、リモートコマンドの引数や操作の対象ホストのような、部品が実行中に必要 とする値を格納します。入力プロパティは、「部品作成]ダイアログまたは「部品編集]ダイアログ で作成され、定義されます。

[Service Builder Home]画面で、[部品の操作]プルダウンメニューから[作成]オプションまた は [編集] オプションを選択します。

「部品編集]ダイアログの「プロパティ」タブで、(入力プロパティアイコンをクリックして)入力 リストが選択されていることを確認し、[追加]ボタンをクリックして必要な入力プロパティを入力 します。複数の入力プロパティを追加して、セクション内で入力プロパティをドラッグアンドドロ ップして順序を変更できます。

続いて部品のプロパティとリモートコマンドを入力します。

### 関連参照

• 5.6 [部品の入力プロパティ作成]または [部品の入力プロパティ編集] ダイアログ

## **5.6** [部品の入力プロパティ作成]または[部品の入力プロパティ 編集]ダイアログ

次の表で、「部品の入力プロパティ作成]または「部品の入力プロパティ編集]ダイアログのフィー ルド、サブフィールド、およびフィールドグループについて説明します。フィールドグループは、 特定の操作または構成に関連するフィールドの集まりです。

ダイアログに情報を入力し、その情報が間違っている場合、問題の説明を記載したエラーがボック スの上部に表示されます。

表 28 [部品の入力プロパティ作成]または [部品の入力プロパティ編集] ダイアログ

| フィールドグル<br>ープ | フィールド                  | 説明                                                                                                    |
|---------------|------------------------|----------------------------------------------------------------------------------------------------|
| 「プロパティ定義]     | 「プロパティキー:]             | 入力プロパティキーの名前。                                                                                                    |
|               | [プロパティ名:] *            | 入力プロパティの名前。                                                                                                    |
|               | 「説明:1                  | 入力プロパティの説明。                                                                                                    |
|               | 「可視性:1                 | 入力プロパティを「サービス作成]および「サービス実行〕ウィ<br>ンドウの両方に表示するのか(「サービス作成とサービス実行])、<br>「サービス作成]ウィンドウだけに表示するのか(「サービス作<br>成]) を選びます。                                                                                                    |
|               | 表示設定:                  | 入力プロパティの表示設定を指定します。選択肢は次のとおりで<br>す。<br>変更可能<br>$\bullet$<br>$\bullet$<br>変更不可<br>非表示<br>$\bullet$                                                                                                    |
|               | 「必須区分:1                | このチェックボックスが選択された場合、プロパティが必須であ<br>ることを示します。                                                                                                    |
|               | 「データ型:]                | プロパティのデータ型を選択します (string、boolean、integer、<br>double、date、password、composite)。どのオプションを選択す<br>るかによって、データ入力の際の制約条件を指定する様々なオプ<br>ションが提示されます。<br>配列を扱う場合、「配列データ]オプションを選択して、データ型<br>を配列として扱うことができます。こうすると、同じタイプのプ<br>ロパティのセット(要素の数は変動あり)を1つのプロパティと<br>して扱うことができ、データマッピングが容易になります。特に、<br>サービスと部品の間でデータのやりとりをする場合に容易になり<br>ます。<br>「ファイル参照]チェックボックスを選択すると、プロパティの値<br>をファイルパスとして表すように指定します。プロパティの値は<br>自動的にファイルに格納され、ファイルのパスを入力プロパティ<br>として取得することができます。たとえば、コマンドラインで、<br>直接値を入力する代わりにファイルパスを使用できます。 |
|               | 「データ形式:1<br>「ドメインタイプ:] | データ形式を選択します。<br>application/json<br>application/javascript<br>application/xml<br>text/html<br>text/plain<br>text/csv<br>application/octet-stream<br>プルダウンリストからドメインタイプを選択します。あるいは、                                                                                                    |
|               |                        | 加算記号 (+) をクリックし、[Create Domain Type Definition]<br>ダイアログから関連情報を入力して、新しいドメインタイプを追<br>加します。このオプションは、データ型に [composite] を選択<br>し、データ形式に [application/json] を選択すると使用できます。                                                                                                    |

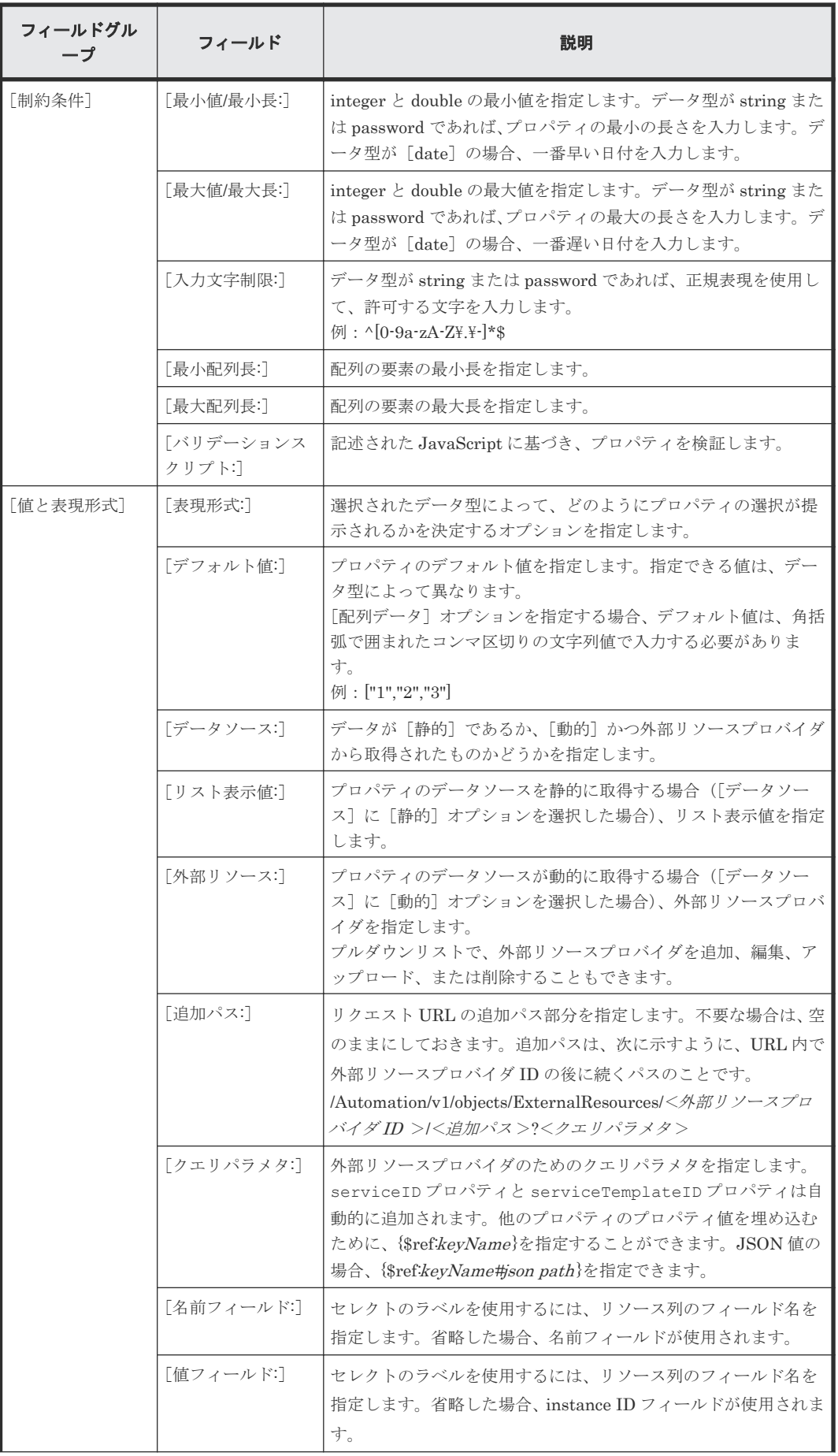

<span id="page-88-0"></span>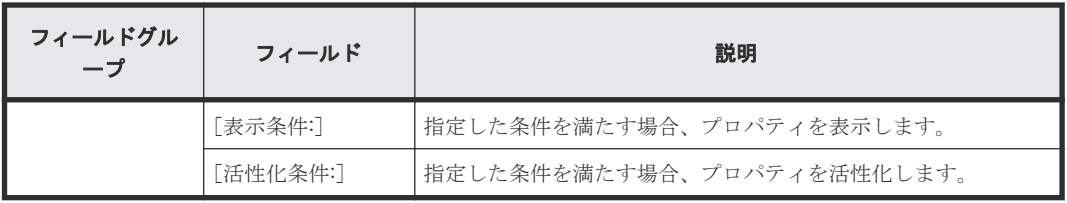

### 関連概念

• 5.5 [部品の入力プロパティを追加する](#page-85-0)

### **5.7** 部品の出力プロパティを追加する

出力プロパティには、リモートコマンドの引数や操作の対象ホストのような、部品が実行中に必要 とする値を格納します。出力プロパティは、[部品作成] ダイアログまたは [部品編集] ダイアログ で作成され、定義されます。

[Service Builder Home]画面で、[部品の操作]プルダウンメニューから[作成]オプションまた は[編集]オプションを選択します。

[部品編集] ダイアログの[プロパティ]タブで、(出力プロパティアイコンをクリックして)出力 リストが選択されていることを確認し、[追加]ボタンをクリックして必要な出力プロパティを入力 します。複数の出力プロパティを追加して、セクション内で出力プロパティをドラッグアンドドロ ップして順序を変更できます。

続いて部品の入力プロパティと出力プロパティおよびリモートコマンドを入力します。

#### 関連参照

• 5.8 [部品の出力プロパティ作成]または [部品の出力プロパティ編集] ダイアログ

## **5.8** [部品の出力プロパティ作成]または[部品の出力プロパティ 編集]ダイアログ

サービステンプレートの出力プロパティを追加したり修正したりできます。

次の表で、「部品の出力プロパティ作成]または「部品の出力プロパティ編集]ダイアログのフィー ルド、サブフィールド、およびフィールドグループについて説明します。フィールドグループは、 特定の操作または構成に関連するフィールドの集まりです。

ダイアログに情報を入力し、その情報が間違っている場合、問題の説明を記載したエラーがボック スの上部に表示されます。

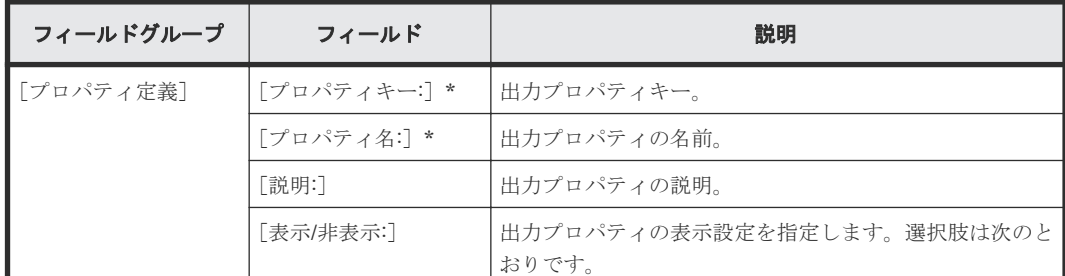

表 29 [部品の出力プロパティ作成]または[部品の出力プロパティ編集]ダイアログ

<span id="page-89-0"></span>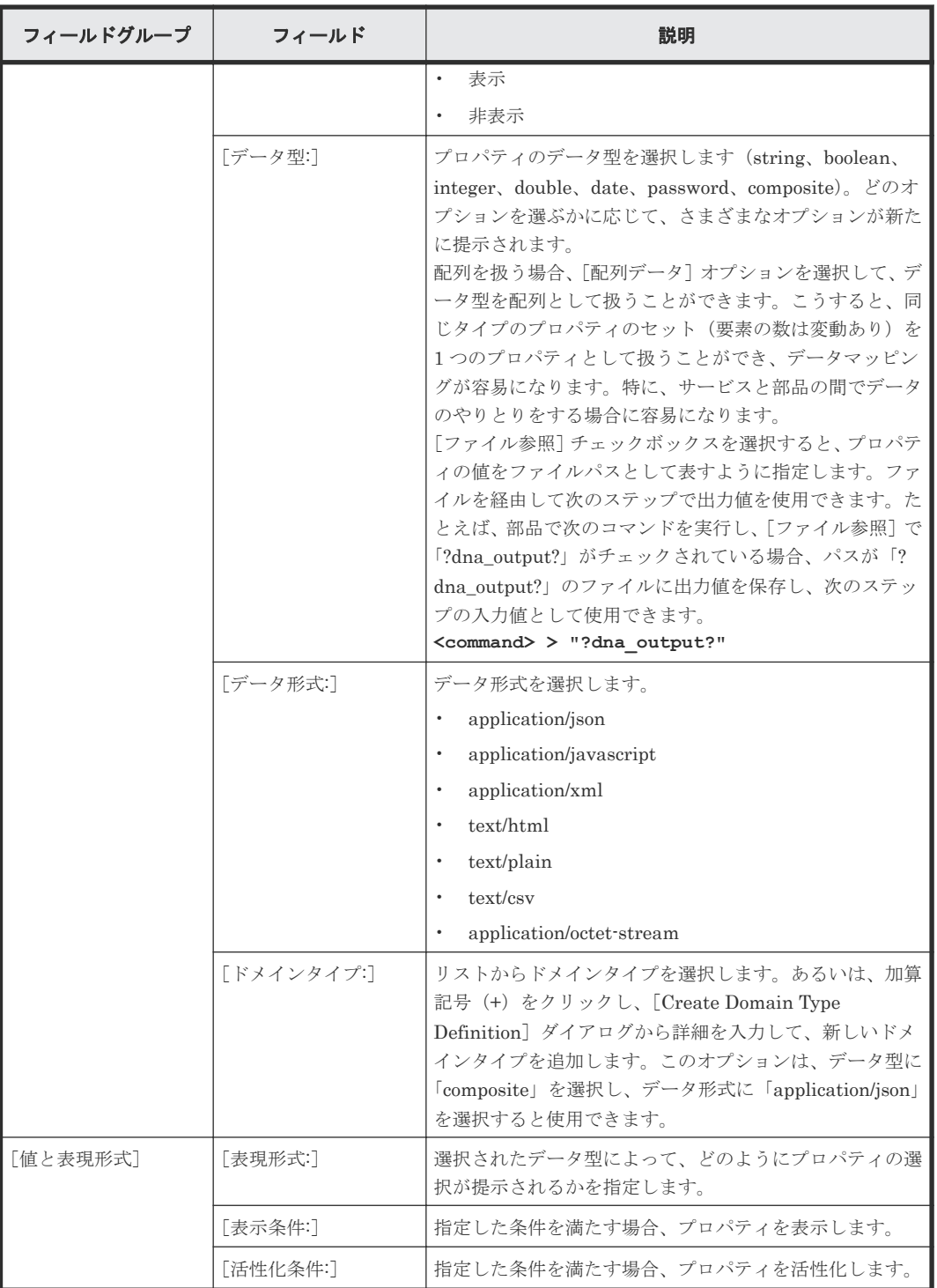

### 関連概念

• 5.7 [部品の出力プロパティを追加する](#page-88-0)

## **5.9** 部品のリモートコマンドを設定する

部品はリモートコマンドを使用して、入力プロパティをスクリプトまたはコマンドに渡します。ま 。<br>た、リモートコマンドはデフォルトの結果出力の出力プロパティにフィルターをかけるのにも使用 <span id="page-90-0"></span>されます。標準出力から希望する値を格納する出力フィルターを設定します。部品は 1 つ以上の リモートコマンドを必要とします。環境変数はリモートコマンドを通じて設定されます。

#### 操作手順

- 1.[Service Builder Home]画面で、[部品の操作]プルダウンメニューから[作成]オプション または「編集]オプションを選択します。既存の部品を編集している場合、カードビューまた はテーブルビューから部品を選択し、[編集]をクリックします。 [部品作成]ダイアログまたは[部品編集]ダイアログが表示されます。
- 2. [リモートコマンド] タブで、[プラットフォームを追加]ボタンをクリックして、適切な運用 環境を選択します。 オペレーティングプラットフォームの選択肢が提供されます。
- 3. リストから適切なプラットフォームを選択して、関連する詳細を入力します。 選択したプラットフォームに応じて選択肢が提供されます。
- 4. リモートコマンドに関連するすべての詳細を入力して、[保存]をクリックします。 選択した部品のリモートコマンドが作成されます。

### **5.10** 環境変数を設定する

[部品作成]ダイアログまたは「部品編集]ダイアログの「リモートコマンド]タブから部品を作成 または編集するときに、環境変数を設定できます。

### 操作手順

- 1. [Service Builder Home] 画面で、[部品の操作] プルダウンメニューから [作成] オプション または「編集]オプションを選択します。 新しい部品の詳細を入力、または[部品一覧]ダイアログから編集する既存の部品を選択する と、[部品作成]ダイアログまたは[部品編集]ダイアログが表示されます。
- 2.「リモートコマンド]タブの[詳細設定]セクションで、[環境変数]ボックスの下の[追加] をクリックします。 [環境変数作成]ダイアログが表示されます。
- 3. 環境変数に関連する属性(変数名と値)を入力し、[OK]をクリックします。 定義した環境変数およびそれに関連付けられた値が表示されます。必要に応じて、環境変数の 追加や既存の環境変数の編集を続けることができます。

#### 関連参照

• 5.11 [環境変数作成]または[環境変数編集]ダイアログ

### **5.11** [環境変数作成]または[環境変数編集]ダイアログ

「部品作成]または「部品編集]ダイアログボックスからアクセスできる「リモートコマンド]タブ の「詳細設定]セクションから、リモートコマンドの環境変数を入力または修正できます。

次の表は、「環境変数作成」または「環境変数編集]ダイアログのフィールド、サブフィールド、フ ィールドグループについての説明です。フィールドグループは、特定の操作または構成に関連する フィールドの集まりです。

ダイアログに情報を入力し、その情報が間違っている場合、問題の説明を記載したエラーがボック スの上部に表示されます。

<span id="page-91-0"></span>表 **30** [環境変数作成]または[環境変数編集]ダイアログ

| フィールド    | サブフィールド | 説明       |
|----------|---------|----------|
| [変数名:] * |         | 環境変数の名前。 |
| [值:]     |         | 変数の値。    |

### 関連タスク

• 5.10 [環境変数を設定する](#page-90-0)

### **5.12** 出力フィルターを追加する

標準出力および標準エラー出力は、出力プロパティに格納されます。したがって、リモートコマン ドに正規表現を使用しておき、標準出力の結果にフィルターを設定して希望の値を得ることを推奨 します。

### 例

デフォルトの出力プロパティからディスク ID を得るには、次のステップに従います。

- 1. 出力プロパティにフィルターを設定します。 diskid:n はスクリプトの結果の出力メソッドです diskid:(.+)は出力プロパティにフィルターをかける正規表現です
- 2. スクリプトを作成して結果を渡します。
- 3. リモートコマンドを使って出力フィルターを設定しますが、ここで、 diskid:(.+)は出力フィルターです diskid:1 は標準出力の文字列です *blank* は出力プロパティの値です

スクリプトの実行結果:

- diskid:1 は標準出力の文字列です
- *1* は出力プロパティの値です

「部品複製]または「部品編集]ダイアログからアクセスできる「リモートコマンド]タブで出力フ ィルタを指定します。

### 出力フィルターを設定するには:

[出力プロパティのマッピング定義一覧]ボックスで、出力プロパティの行を選択してハイライト表 示し、編集(鉛筆)アイコンをクリックします。「出力フィルタ編集]ダイアログで、関連する詳細 を入力します。

必要なら、続けて環境変数を設定します。

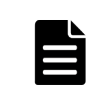

メモ 正規表現で複数グループを指定する場合には、最初のグループに一致する値だけが出力プロパティに格 納されます。さらに、複数の値範囲に正規表現を適用する場合には、値の最初の範囲だけが出力プロパティに格 納されます。

<span id="page-92-0"></span>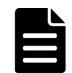

メモ 正規表現はマルチラインモードで評価されます。不要な文字(行送りなど)を除去するには、シングル ラインモードを指定して正規表現を書く必要があります。シングルラインモードは、正規表現では「(?s)」 とし て記述されます。

正規表現により抽出されるのは、括弧でグループ化された部分です。複数のグループが存在する場合、抽出対象 は最初のグループになります。正規表現を使用して標準出力を抽出するいくつかの例を示します。 単一行からの文字列抽出例:

### 標準出力

server:sv001 CPU - 89% Memory - 77%

### 正規表現

server:(.\*)

#### 抽出結果 sv001

複数行からの文字列抽出例 1:

### 標準出力

```
server:sv001
CPU - 89%
Memory - 77%
```
#### 正規表現

server:(?s)(.\*)

### 抽出結果

sv001  $CPII - 89%$ Memory - 77%

複数行からの文字列抽出例 2:

### 標準出力

server:sv001 CPU - 89% Memory - 77%

### 正規表現

server: (?s) (.\*)\sMemory

#### 抽出結果

 $ST001$ CPU - 89%

### 関連参照

• 5.13 [出力フィルタ編集]ダイアログ

## **5.13** [出力フィルタ編集]ダイアログ

正規表現を使用して出力フィルタを指定し、出力プロパティによって処理されるデータを制御でき ます。出力フィルタが空の場合、標準出力と標準エラー出力が出力プロパティに直接格納されます。

次の表は、[出力フィルタ編集]ダイアログのフィールド、サブフィールド、およびフィールドグル ープについての説明です。フィールドグループは、特定の操作または構成に関連するフィールドの 集まりです。

<span id="page-93-0"></span>ダイアログに情報を入力し、その情報が間違っている場合、問題の説明を記載したエラーがボック スの上部に表示されます。

表 **31** [出力フィルタ編集]ダイアログ

| フィールド              | サブフィール | 説明                                                                      |
|--------------------|--------|-------------------------------------------------------------------------|
| 「出力フィルタ:]          |        | 出力プロパティによって格納されるデータを絞り込むための正規<br>表現を入力します。                              |
| 「出力フィルタの動作」<br>確認] |        | 処理を実行し、フィルタによるデータの処理が意図したように行わ<br>れることを確認します。結果とともに、標準出力の詳細が表示され<br>ます。 |

### 関連タスク

• 5.12 [出力フィルターを追加する](#page-91-0)

## **5.14** 分岐部品を使用して条件分岐を作成する

サービステンプレート内のあるステップが特定の条件を満たす場合にのみ実行されるように、条件 分岐を作成できます。

条件分岐は、以前のステップの処理中に発生する状態に基づいて適切なステップを実行するために 役立ちます。

条件分岐を作成するために次の部品を提供しています。

- 値判定分岐部品:サービスプロパティと指定値とを比較し(必要な場合には、変数またはステ ッププロパティとも比較できます)、次にその結果に応じた動作をします。
- 戻り値判定分岐部品:以前のステップで生成された戻り値と指定値とを比較し、 次にその結果 に応じた動作をします。

条件分岐を作成するには:

- 1. 分岐が起きるステップの後のフロー中に、適切な判断部品を挿入します。
- 2. 条件を満たす場合に実行すべきステップを分岐と続きのステップの場所との中間に置きます。
- 3. ステップの間を線で結び、実行のフローを定義します。
- 4. 入力値と出力値をセットして条件を定義し、適切な値を指定します。

次の図は、以前のステップが生成したステッププロパティが与えられた値と等しい場合の条件分岐 を設定する値判定分岐部品を使う例を示しています。

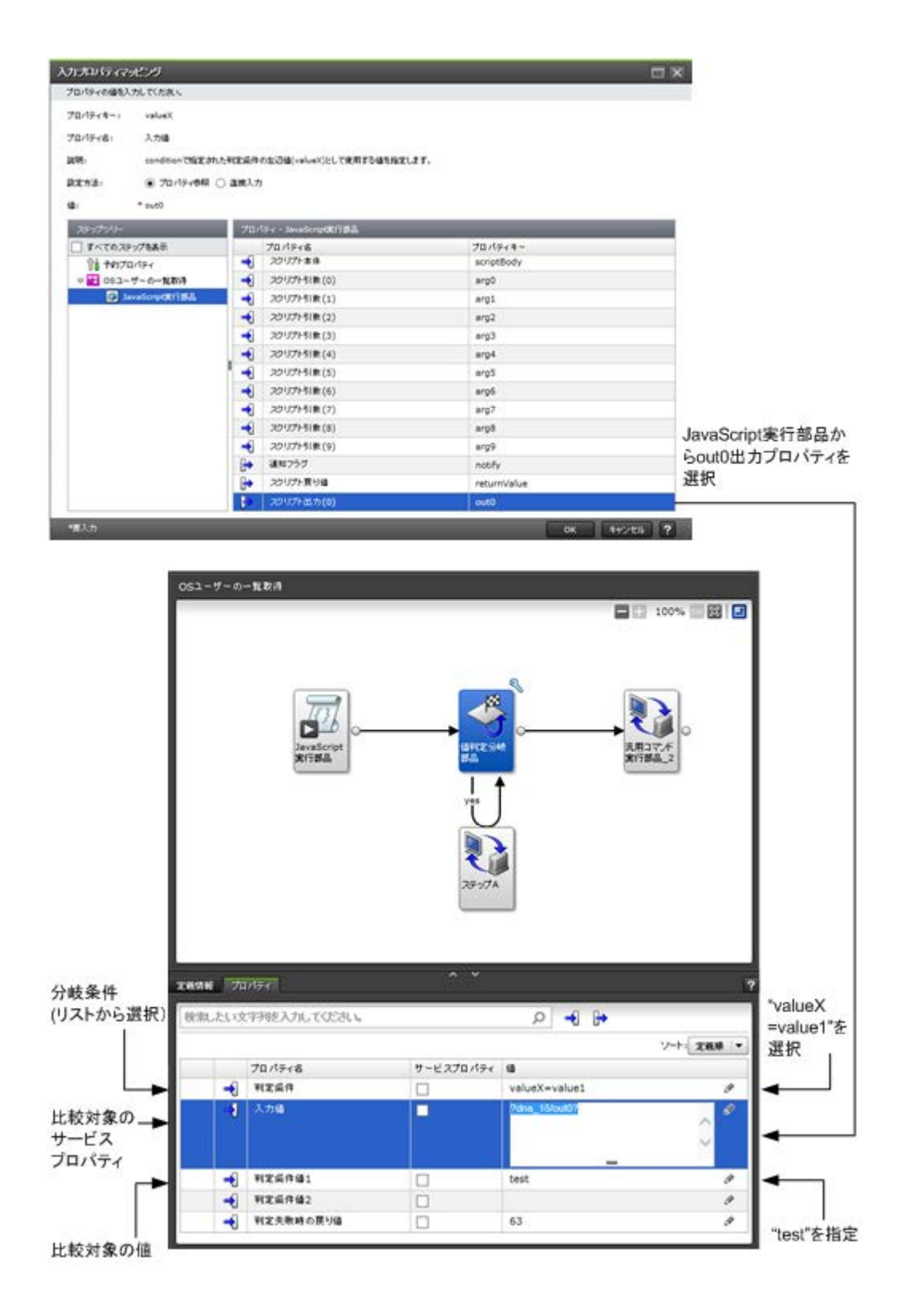

この例で「ステップ A」は、以前のステップからの「out0」が「test」に等しい場合にのみ実行さ れます。

次の図は、以前のステップが生成した終了コードが指定した基準を満たす場合の条件分岐を設定す る戻り値判定分岐部品を使う例を示しています。

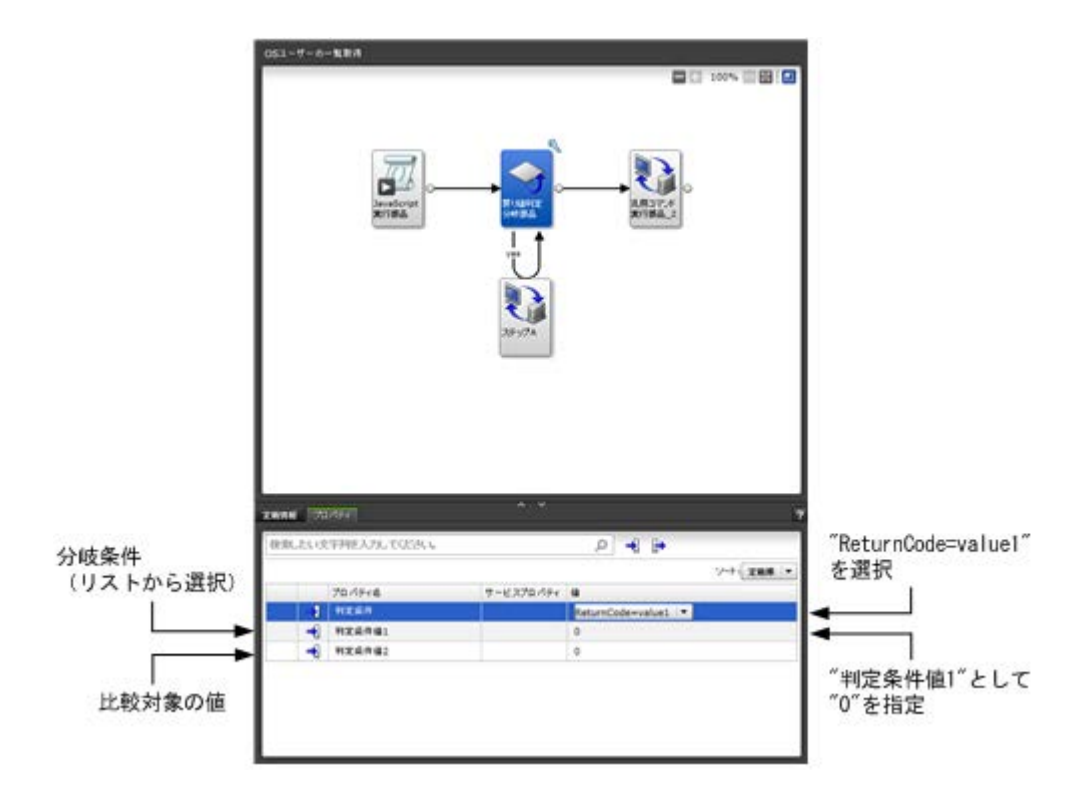

この例で「ステップ A」は、以前のステップからの終了コードが「0」に等しい場合にのみ実行され ます。

さらに複雑な条件分岐を作成するには、複数の戻り値判定分岐部品を使用して、特定の条件が満た される場合にあるステップを実行し、条件が満たされない場合に別のステップを実行させます。

<span id="page-96-0"></span>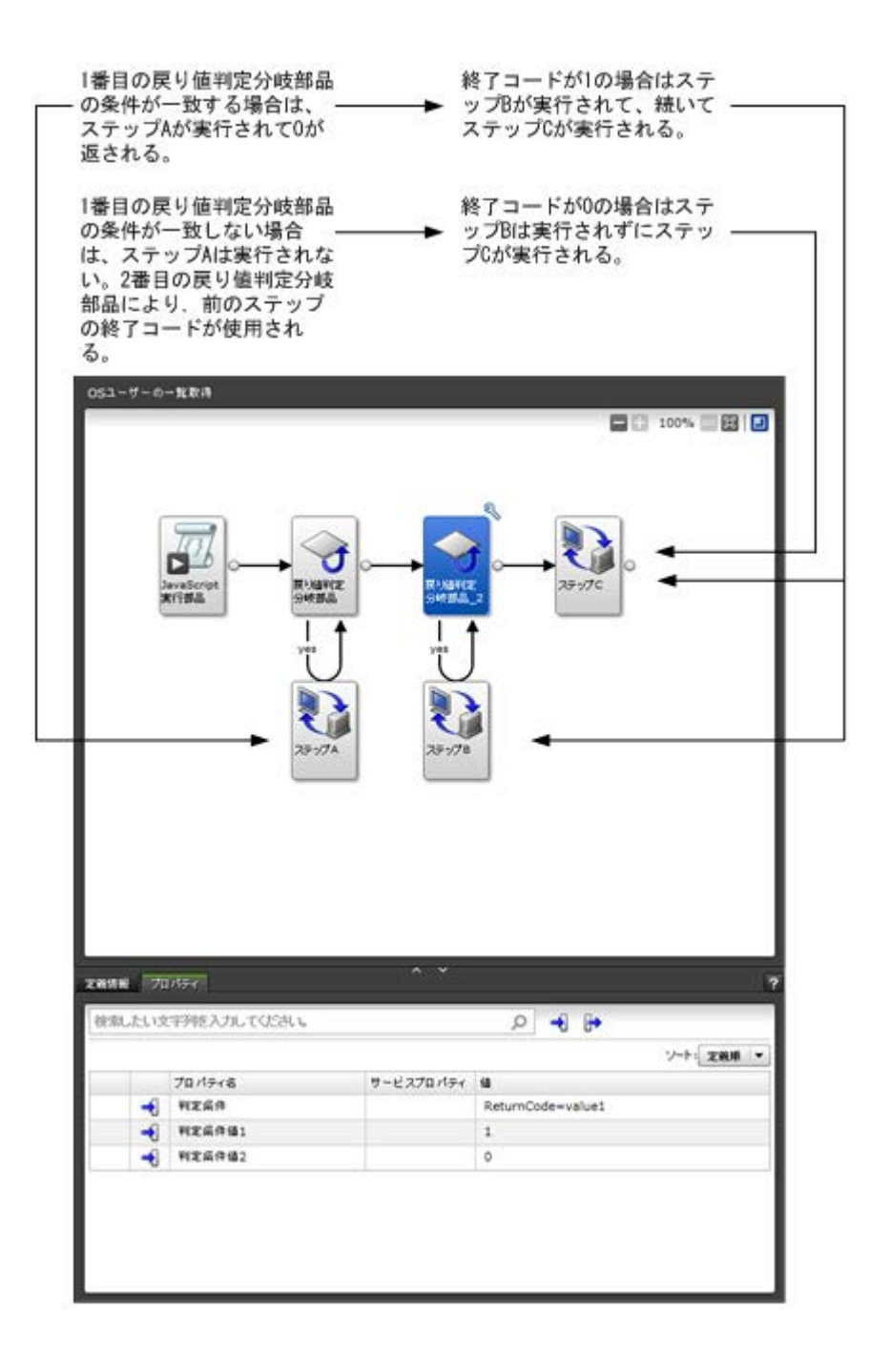

## **5.15** メールを生成する

サービステンプレートの処理中に適切な部品を使用して、指定した通知または何らかの出力の内容 を含めたメールを生成できます。

メール通知部品を使用して、特定の条件が発生したことを通知するメールや、タスクまたはプロセ スから出力された情報を含めたメールを、指定した受信者に送信できます。たとえば、Allocate Volume Service に関連付けられた LUN パス構成の結果を、指定したメールアドレスに送信できま す。この部品を使用する場合、メールの受信者のアドレス、件名行、および本文を指定します。本 文は、あらかじめ定義したメッセージまたは前のステップからの出力で構成することができます。 メールの書式化のための文字コードを指定することもできます。

<span id="page-97-0"></span>メールの送信者に関する詳細は、SMTP サーバの設定で定義します。メール通知部品を使用してメ ールを送信する前に、メール設定でメールの正しい詳細を指定する必要があります。この設定には、 [管理] タブの「システム設定]からアクセスできます。

メールの生成方法

- 1. フロー内で、メール通知の情報が含まれるステップ以降の場所にメール通知部品ステップを挿 入します。
- 2. ステップの間を線で結び、実行のフローを定義します。
- 3. メール通知部品ステップをクリックし、各入力プロパティに応じて適切な値を入力し、受信者 のアドレス、文字コード、および件名を指定します。
- 4. メール通知部品の Body フィールドで、メールの内容を生成する部品ステップ内の出力プロパテ ィのキーを入力します。

場合によって、デフォルトの JSON 形式ではない出力を送信する必要があり、その出力をメールの 送信前に最初に変換しなければならないことがあります。これを行うには、以下のどちらかの部品 を使用できます。

- JavaScript 実行部品:この部品は JSON 入力データをオブジェクトとして扱うことができるた め、そのオブジェクトを、JavaScript スクリプトを使用して必要な形式に変換できます。
- File Adapter 部品:この部品は JSON 入力から値を取り出すことができます。

メール通知の生成方法に関する詳細情報については、新しい部品の作成例のトピックで提供されて いる段階的な指示を参照してください。

## **5.16** 新しい部品の作成例

この例では、プロビジョニング済みボリュームの通し番号とデバイス ID をマッピングする新しい 部品を使用してサービステンプレートをカスタマイズするプロセスについて説明します。

この例では、以下の手順を完了します。

- 既存のサービステンプレートのコピーを作成します。
- LDEV マッピングを実行するスクリプトベースの部品を作成します。
- 新しく作成した部品とアダプタ部品をサービステンプレートにステップとして追加し、実行フ ローを作成して、関連する入力プロパティ値を指定します。
- 新しく作成した部品を使用するサービステンプレートをビルドし、リリースします。

メモ この例で説明する機能にアクセスするには、Develop ロール権限が必要です。テンプレートの値はベス トプラクティスに基づくものですが、ユーザーの設定値は、ユーザーの運用環境における特定のニーズに応じて 異なる場合があります。たとえば、この例で作成する部品は、AIX 運用環境用に特別に設計されたものですが、 Linux や Solaris 環境でも機能することができます。

この例を開始するには、最初に [ツール] プルダウンメニューから [サービスビルダー]を選択し て、[Service Builder Home]画面を表示する必要があります。[Service Builder Home]画面で は、サービステンプレートと、それらに関連付けられている部品の作成と管理を行うためのオプシ ョンをすべて使用できます。

### 既存のサービステンプレートのコピーを作成する

以下の手順に従って既存のサービステンプレートのコピーを作成します。その後、そのコピーを編 集して、新しく作成した部品を含めることができます。

- 1. [Service Builder Home] 画面の [リリース] タブで、[カード] ビューまたは [テーブル] ビ ューからコピーするテンプレートを選択してハイライト表示します。この例では、「Allocate Volumes for Oracle Database」というサービステンプレートを選択してください。
- 2.[複製]ボタンをクリックして、[サービステンプレート複製]ダイアログにアクセスします。
- 3.[サービステンプレート複製]ダイアログで、サービステンプレートの基本情報を次の表に示す ように入力します。

| パラメーター                         | 説明                                                                                                    |
|--------------------------------|----------------------------------------------------------------------------------------------------|
| <b> 「サービステンプレート</b><br>$ID:$ * | コピーしたサービステンプレートのIDを指定します。この例では、<br>「PluginExample」などの一意 ID を入力します。                                        |
| 「サービステンプレートバ <br>ージョン]*        | これはサービステンプレートのバージョン番号です。コピーしたサービステ<br>ンプレートの値がすでに入力されています。                                                |
| 「 ベンダー ID:] *                  | ユーザーの企業または組織を識別する何らかの情報を入力します。                                                                            |
| 「サービステンプレート<br>名:7 *           | サービステンプレートのコピーバージョンに割り当てられた名前。コピーし<br>たサービステンプレートの値がすでに入力されています。この例では、<br>「PluginExample」などの名前を入力します。     |
| 「ベンダー名:1                       | コピーしたサービステンプレートのベンダー名。                                                                                    |
| 「説明:1                          | コピーしたサービステンプレートの短い説明を入力します。                                                                               |
| 「タグ:]                          | サービステンプレートに関連付けられたタグカテゴリ。コピーしたサービス<br>テンプレートには、「Add New Storage」タグおよび「Oracle Database」タ<br>グがすでに選択されています。 |

表 **32** [サービステンプレート複製]のパラメーター

4.[OK]をクリックすると、変更された詳細を使用して新しいサービステンプレートが作成され ます。コピーしたテンプレートに関連付けられたコンポーネント(部品およびほかのサービス テンプレート)は、[Service Builder Edit]画面の [フロー] タブから表示されます。

コピー元のサービステンプレートに含まれていた部品のステップが「フロー]ビューにすでに含ま れており、追加されています。この部品ステップをクリックすると、この既存の部品に関連付けら れた入出力プロパティを確認できます。

### スクリプトベースの部品を作成する

サービステンプレートのコピーを作成してから、[Service Builder Edit]画面で必要な変更を加え て、新しい部品を作成できます。

例のこの部分では、準備されているシェルスクリプトを使用します。このシェルスクリプトは、 **cfgmgr** と **iscfg** コマンドを使用して、プロビジョニング済みボリュームの LDEV ID とシステム シリアル番号を取得します。シェルスクリプトの内容を以下に示します。

```
...................... 
targetHostname=`/usr/bin/hostname`
echo "HostName:${targetHostname}"
if [ $# -ne 0 ] ; then
     returnCode=$PLUGIN_INSUFFICIENT_PARAMETERS
     echo $STR_ERR_MSG_MAP$ERR_MSG_MISSING_PARAM_COUNT
    echo ${INF_FINISH}$returnCode
     exit $returnCode
fi
command="/usr/sbin/cfgmgr"
if [ !-x ${command} ] ; then
```

```
 returnCode=$COMMAND_NOT_FOUND_ERROR
    echo $STR_ERR_MSG_MAP$ERR_MSG_COMMAND_NOT_FOUND$command
    echo ${INF_FINISH}$returnCode
     exit $returnCode
fi
echo "Command:${command}"
${command}> result.log 2>&1
returnValue=$?
if [ -f result.log ] ; then
     ${BIN_PATH}cat result.log
     ${BIN_PATH}rm -f result.log> /dev/null 2>&1
fi
echo "CommandExitCode:$returnValue"
if [ $returnValue -ne 0 ] ; then
     returnCode=$OTHER_ERROR
    echo ${STR_ERR_MSG_MAP}${ERR_FIND_DEVICE}
f_iecho ${INF_FINISH}$returnCode
......................
```
以下の手順に従って、LDEV のマッピング機能を実行するスクリプトを呼び出す新しい部品を作成 します。

- 1.[閉じる]ボタンをクリックして[Service Builder Home]画面に戻ると、新しい部品の作成を 開始できます。
- 2.「部品の操作]プルダウンメニューから「作成]オプションを選択します。「部品作成]ダイア ログが表示されます。
- 3.「部品作成]ダイアログの「定義情報]タブで、部品の適切な詳細情報を、次の表に示すように 入力します。

| タブ     | サブフィールド     | 説明                                                                                                    |
|--------|-------------|----------------------------------------------------------------------------------------------------|
| 「定義情報] | 「部品 ID] *   | 部品のキー名 (最大 64 文字)。部品 ID とベンダー ID<br>の組み合わせが115文字を超えることはできません。<br>この例では、「PluginExample」と入力します。                   |
|        | 「部品バージョン] * | 部品のバージョン番号。                                                                                                    |
|        | 「ベンダーID]*   | 部品のベンダー ID (最大 64 文字)。部品 ID とベンダ<br>ー ID の組み合わせが 115 文字を超えることはできま<br>せん。<br>ユーザーの特定の組織に適した任意のベンダーID を<br>入力します。 |
|        | 「部品名]*      | 部品の名前 (最大64文字)。<br>この例では、「PluginExample」と入力します。                                                                 |
|        | 「ベンダー名]     | 部品のベンダー名 (最大64文字)。会社または組織を<br>識別する名前を入力できます。ただし、このパラメー<br>ターの指定は任意です。                                           |
|        | 「説明]        | 部品の簡単な説明(最大 1,024 文字)。<br>たとえば、「Perform mapping of LDEV functions for<br>the target host」のように入力します。             |
|        | 「タグ]        | 部品に対して割り当てられたタグカテゴリ。部品のタ<br>グカテゴリを追加するには、リストをクリックします。                                                           |

表 **33** [部品作成]または[部品編集]の[定義情報]タブ

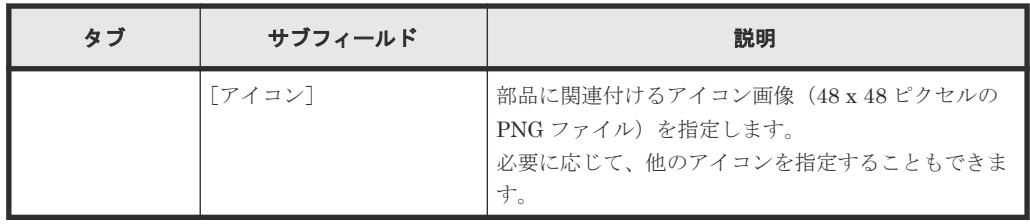

4. [プロパティ] タブで、[追加] プルダウンメニューから [入力プロパティ] オプションを選択 し、[部品の入力プロパティ作成]ダイアログにアクセスします。アダプタから製番とボリュー ム ID の情報を抽出するには、部品の 2 つの入力プロパティを指定する必要があります(次の表 を参照)。

表 **34** [部品作成]または[部品編集]の[プロパティ]タブ

| パラメーター      | 説明                                                                       |
|-------------|--------------------------------------------------------------------------|
| 「プロパティキー:*] | 次のように各入力プロパティのキー値を入力します。<br>storageSystemSerialNumber<br>deviceId        |
| 「プロパティ名:*]  | 次のように各入力プロパティの名前を入力します。<br>Storage Serial Number<br>LDEV ID              |
| 「 説明:1      | 次のように入力プロパティの説明を入力します。<br>ボリュームシリアル番号を指定します。<br>対象ボリュームのデバイスIDを指定します。    |
| 「必須区分:*]    | 両方の入力プロパティを作成する場合は、「必須] ボックスをオンにして、サ<br>ービスを実行するために入力プロパティが必須であることを示します。 |
| 「デフォルト値]    | この値はスクリプトから抽出されるため、この値を空白のままにすることが<br>できます。                              |

アスタリスク(\*)が付いたフィールドは必須です。

- 5. 表に示されている必須入力プロパティのそれぞれについて関連する詳細を入力してから、[OK] をクリックします。入力が完了すると、[部品作成]ダイアログに戻ります。作成した入力プロ パティが入力プロパティ一覧に含まれていることを確認できます。
- 6. [部品作成] ダイアログの [リモートコマンド] タブで、[プラットフォームを追加] をクリッ クして特定の OS 環境(この例では AIX)を指定します。次の表に示すように、関連する詳細 を入力します。

表 35 [部品作成] または [部品編集] の [リモートコマンド] タブ

| パラメーター | 説明                                                                                                    |
|--------|----------------------------------------------------------------------------------------------------|
| 「認証種別] | 部品で必要とされる認証情報タイプを指定します。<br>· サービスを実行するとき、「管理] タブの「エージェントレス接続先定義] ビ<br>ューにある認証情報を使用する場合は、「エージェントレス接続先設定を使<br>用]を選択します。認証情報タイプのデフォルト値は「エージェントレス接<br>- 続先設定を使用- です。<br>[エージェントレス接続先設定を使用]の認証情報タイプでは、次の予約済み<br>の部品プロパティが自動的に設定されます。<br>plugin.destinationHost<br>IPv4 アドレス、IPv6 アドレス、またはホスト名(最大 256 文字)を使用し<br>て操作の対象を入力します。<br>「プロパティで指定] を選択して、認証情報を入力プロパティとして使用しま<br>す。 |

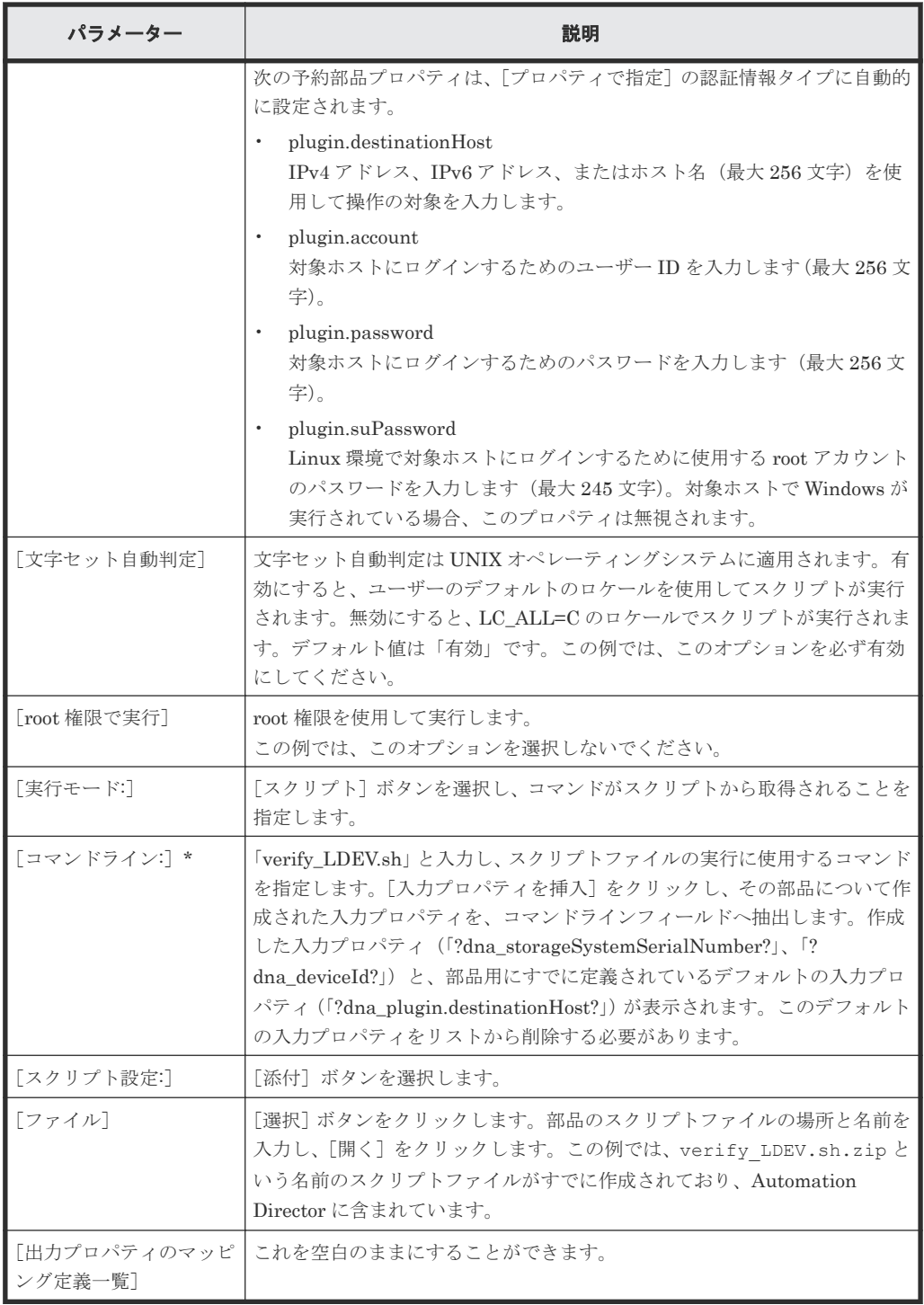

7. 新しい部品のリモートコマンドスクリプトを実行するため必要な、適切な認証情報を指定する 場合、メインの Hitachi Automation Director ユーザーインタフェースの [管理] タブで、[エ ージェントレス接続先定義]オプションを参照することによって必要な認証情報を確認できま す。認証情報が既に定義されている場合、[認証種別]として[エージェントレス接続先設定を 使用]オプションを選択できます。認証情報が定義されていない場合、[プロパティで指定]オ プションを選択でき、この場合はサービスの実行時に、指定の認証情報入力プロパティを使用 して、適切な認証情報を入力するようユーザーに対して問い合わせが行われます。

### 部品を追加し、ステップフローを作成する

新しい部品の作成が完了したら、FileAdapterPlugin と新しく作成した PluginExample 部品をステ ップとして追加し、サービステンプレートの実行フローを作成する必要があります。 AllocationStep 部品 (コピーしたテンプレートからフローにすでに追加されている)は、ストレー ジ情報を収集して出力します。FileAdapterPlugin は、LDEV ID と製番を抽出して Verify LDEV 部品に出力します。Verify LDEV 部品は、以降のプロビジョニング済みボリュームの確認で使用す るボリュームマッピングの詳細を取得します。

- 1.[リリース]タブの一覧に表示されている FileAdapterPlugin 部品を見つけて、画面のフローエ リアにある既存の ReportVolume Plugin ステップの後ろへドラッグします。「ステップ作成]ダ イアログが表示され、いくつかの該当するステップの詳細を入力できます。[OK]をクリック して、デフォルト値をそのまま使用します。
- 2. [開発] タブをクリックし、新たに作成した部品(PluginExample)を見つけて、画面のフロー エリアにあるほかの2つの部品の後ろへドラッグします。[ステップ作成]ダイアログが再表示 され、部品のステップについていくつかの詳細を入力できます。[OK]をクリックして、デフ ォルト値をそのまま使用します。
- 3. 新しく追加した部品ステップの実行順序を指定します。これを行うには、ReportVolume Plugin アイコンの右にある点をクリックし、矢印を FileAdapterPlugin アイコン上にドラッグします。 同様の矢印を FileAdapterPlugin ステップと PluginExample ステップ間に引きます。この矢 印は、サービスの実行時にサービステンプレートが部品ステップをどの方向に向けて処理する かを示します。
- 4. FileAdapterPlugin ステップをクリックすると、いくつかの入力プロパティに警告アイコンが付 いていることを確認できます。このアイコンは、いくつかの値が欠落していることを示します。
- 5. ステップの入力値のうち欠落している各入力値に適切な値を入力します(次の表を参照)。

| ステップの入力プロパティ        | 値                                                           |
|---------------------|-------------------------------------------------------------|
| [Input File]        | 入力ファイルを識別します。<br>AllocationStep:Task Results Raw Data LDEVs |
| $\Box$ [Input Key]  | 入力キーを識別します。<br>values                                       |
| $\Box$ [Output Key] | 出力キーを識別します。<br>storageSystemSerialNumber, deviceId          |

表 **36 FileAdapterPlugin** のステップの入力プロパティ

最初の入力プロパティの値は、AllocationStep 部品の入力プロパティで、値フィールドの編集 の鉛筆アイコンをクリックして [入力プロパティマッピング] ダイアログから取得できます。 このダイアログには、フローのすべてのステップについてプロパティが一覧表示されます。 storageSystemSerialNumber と deviceId に関連付けられている出力値は、出力プロパティ OUTPUT1 および OUTPUT2 にマッピングされています。

6. PluginExample 部品ステップをクリックすると、値を必要とする入力プロパティが警告アイコ ン付きで表示されます。ステップの入力値のうち欠落している各入力値に適切な値を入力しま す(次の表を参照)。

### 表 **37 PluginExample** のステップの入力プロパティ

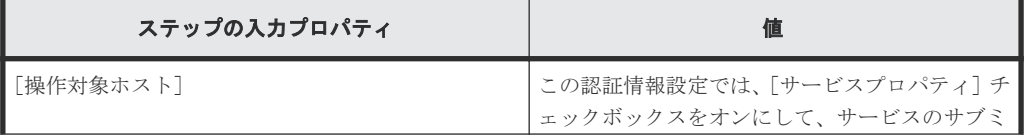

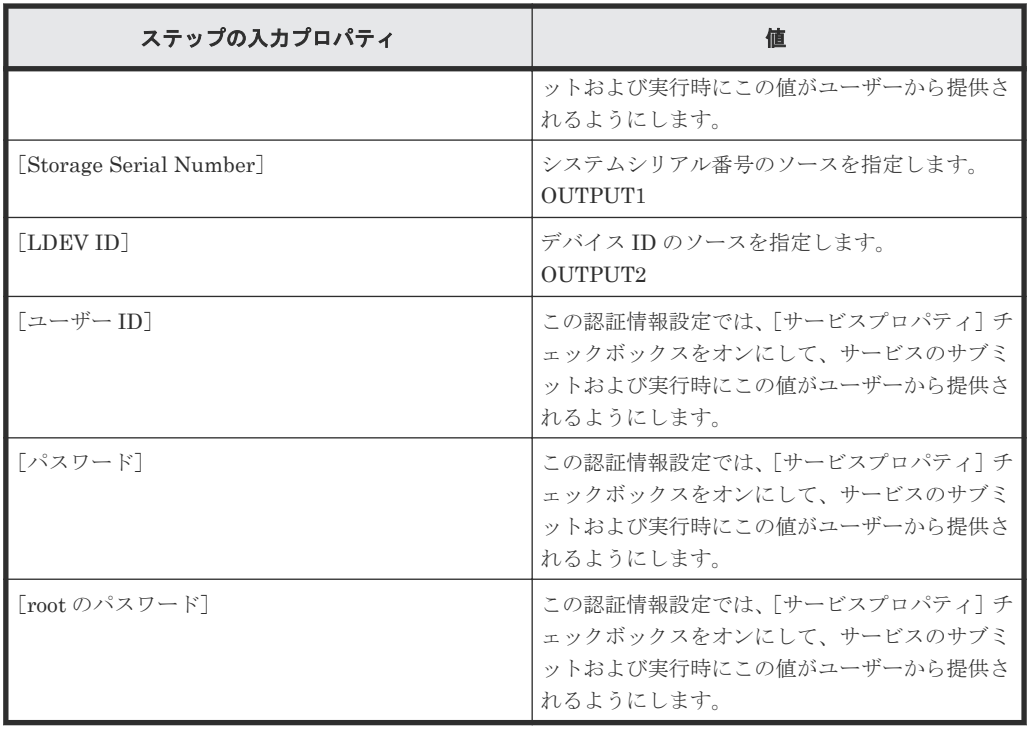

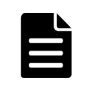

メモ [サービス編集]画面と[サービス実行]画面の両方から認証情報設定を入力するには、 [プロパティ]タブで、関連するプロパティの可視性を[サービス作成とサービス実行]に変更し ます。

7. 最後のステップとして、フローの AllocationStep 部品ステップをクリックし、出力プロパティ のアイコンをクリックし、[Task Results Raw Data LDEVs]出力プロパティを選択してから、 [値]フィールドの[鉛筆]アイコンをクリックして、関連付けられた[出力プロパティマッピ ング] ダイアログにアクセスします。

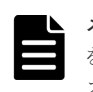

メモ この例を正しく動作させるには、新しい部品でサービステンプレートをビルドするために、[設定方法] を[指定しない]オプションに変更する必要があります。また、値を表示するには、このプロパティの[サービ スプロパティ]チェックボックスをオンにする必要があります。

### 部品のビルド、テスト、およびリリース

必要な部品の作成と追加が完了したら、サービステンプレートをビルドし、すべてのバグを解決し た後、サービステンプレートをリリースできます。

- 1. [デバッグ] タブをクリックし、[OK] をクリックして、追加した部品を使用してサービステン プレートをビルドします。[ビルド/リリース結果]ダイアログが表示され、サービステンプレー トのビルド時にエラーが発生していれば、そのエラーが表示されます。ビルドが正しく完了す るまでトラブルシューティングを続けます。完了したら[閉じる]をクリックして、[ビルド/リ リース結果]ダイアログを終了します。[ビルド/リリース結果]ダイアログが表示されます。
- 2. 「ビルド/リリース結果] ダイアログでは、デバッグ操作を実行でき、操作が完了したら [OK] をクリックします。
- 3. 新しく作成した部品を含むサービステンプレートが正しく機能していることを確認します。こ れを行うには、Hitachi Automation Director のメイン GUI に戻る必要があります。ここで、 要求を作成し、サービステンプレートのサービス要求をサブミットすることができます。
- 4. 「サービス] タブで「作成] をクリックし、「サービステンプレート選択]画面で 「PluginExample」を選択し、「サービス作成]をクリックします。「サービス作成]画面で必要 な情報を入力して、[保存して閉じる]をクリックします。
- 5.[サービス]タブで、デバッグ状態の PluginExample サービスを選択し、[実行]をクリックし ます。
- 6.[サービス実行]画面の[設定]ペインで、Volume Settings の値をそのまま保持します。次の 情報を入力します。

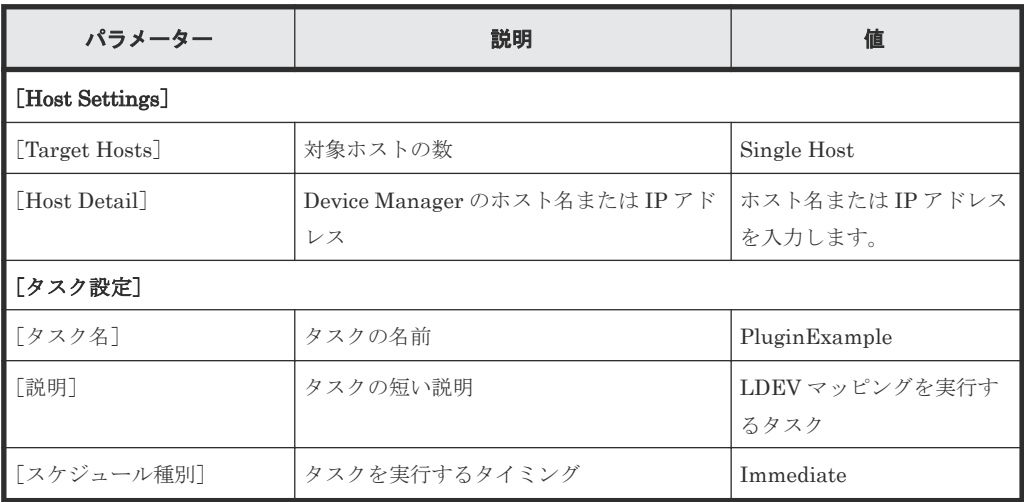

- 7.[実行]をクリックします。
- 8. [サービス実行] の確認ダイアログで、[OK] をクリックします。
- 9. [タスク] タブの [デバッグ] ビューで、「PluginExample」タスクを選択し、[タスク詳細表 示]をクリックして、タスクの概要、詳細、結果、ログ、ノートを参照します。
- 10. サービステンプレートをテストして、新しい部品が正しく動作しており、LDEV 情報を適切に 抽出していることを確認してから、Service Builder のインタフェースに戻り、[リリース]タブ をクリックして、ユーザーがテンプレートと部品をサブミットできるようにリリースできます。

**106** 新しい部品を作成する

6

# ビルド、デバッグ、およびリリース

新しい、または変更されたサービステンプレート用のステップを指定し、フローを作成した後で、 「デバッグ]タブでビルドを生成する必要があります。ビルドが正常に完了すると、ビルトインのデ バッガーを使ってステップを実行して、実行フローまたはプロパティマッピングに発生する問題を 修正できます。サービステンプレートが正しく機能している場合には、運用環境に向けてリリース することができ、サービスの作成に利用できます。

この章ではサービステンプレートおよび部品をデバッグしリリースする手順を説明します。

- □ 6.1 [デバッグとリリースのワークフロー](#page-107-0)
- 6.2 [サービステンプレートをビルドする](#page-108-0)
- □ 6.3 「ビルド/[リリース結果\]ダイアログ](#page-109-0)
- □ 6.4 [デバッガーを実行する](#page-110-0)
- □ 6.5 「デバッグ実行】ダイアログ
- □ 6.6 [デバッグ中にサービスエントリと要求エントリを編集する](#page-113-0)
- □ 6.7 [デバッガーで作業する](#page-113-0)
- □ 6.8 [デバッグの詳細情報を調べる](#page-116-0)
- □ 6.9 [デバッグ中にタスクを管理する](#page-117-0)
- □ 6.10 [部品のプロパティマッピングをチェックする](#page-119-0)
- 6.11 「ステッププロパティ編集] ダイアログ
- □ 6.12 [プロパティの値をインポートする](#page-120-0)
- 6.13 [プロパティの値をエクスポートする](#page-121-0)
- □ 6.14 [サービステンプレートをリリースする](#page-123-0)

## <span id="page-107-0"></span>**6.1** デバッグとリリースのワークフロー

サービステンプレートを作成または修正すると、次のフェーズに沿ってサービスをビルドし、デバ ッグできます。

### フェーズ 1:準備

サービステンプレートのビルドに先立って、サービステンプレートの詳細が指定されていることを 確認します。すなわち、適切な部品ステップが実行順に整備されていること、および入力プロパテ ィと出力プロパティの値が適切に定義されていることを確認します。

### フェーズ 2:ビルド

- 1. [デバッグ] タブをクリックして、サービステンプレートのビルドを開始します。
- 2. [ビルド/リリース結果]ダイアログから返される情報を確認して、エラーが発生しているかどう かを見ます。
- 3. もしもエラーがあれば、エラーメッセージ上にカーソルを持っていき、エラーに関する詳細を 見ます。
- 4. 何か必要な修正があれば修正を行い、ビルドが正常終了となるまで、サービステンプレートの 再ビルドを続けます。

#### フェーズ 3:デバッグ

- 1. サービステンプレートが正常にビルドされると、必要なデバッグを実行できます。
- 2. すべてのエラーが解決されるまで、エラーを修正してサービステンプレートの再ビルドを続け ます。
- 3. すべての問題が解決した後に、開発環境にサービスを追加、実行してテストを実施します。

### フェーズ 4:リリース

- 1. サービステンプレートが適切に機能していて、さらに何も問題が発生しないのであれば、サー ビステンプレートをリリースできます。操作環境にサービステンプレートをサブミットするに は、サービステンプレートがリリース状態である必要があります。
- 2. リリースされたサービステンプレートからサービスを作成します。
- 3. タスクの実行結果をチェックします。何か問題が見つかった場合には、影響があるサービステ ンプレートまたは部品を修正して、デバッグプロセスを繰り返します。

次の図に、サービステンプレートのデバッグ、テスト、リリースを行う際に従う一般的なステップ を示します。
<span id="page-108-0"></span>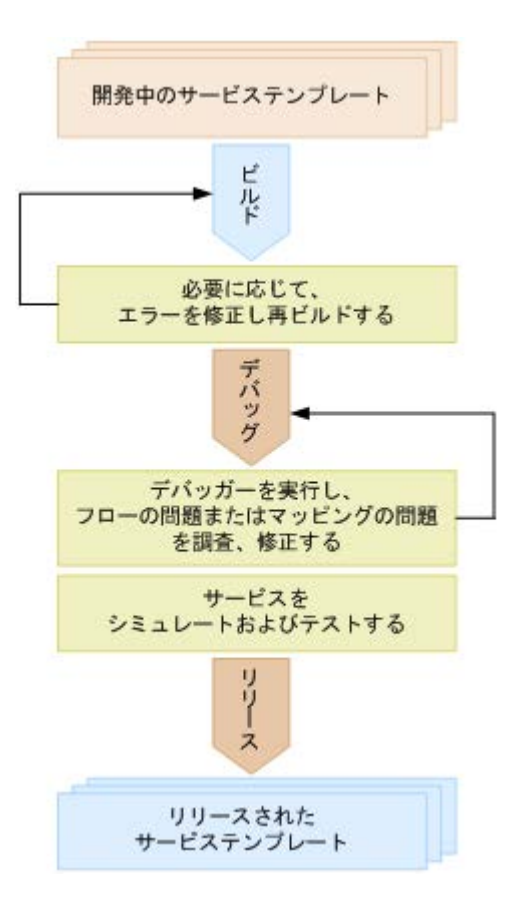

### **6.2** サービステンプレートをビルドする

サービステンプレートが作成され開発状態にあると、次のステップはサービステンプレートおよび 関連する部品をビルドしてデバッグすることです。

サービステンプレートのビルドとデバッグを開始するためのステップを示します。

#### 前提条件

開発状態にあるサービステンプレートが存在しなければなりません。

#### 操作手順

- 1. [Service Builder Edit] 画面で、「デバッグ] タブをクリックします。 デバッグ実行の確認画面を確認したあと、[ビルド/リリース結果]ダイアログが表示され、サー ビステンプレートのビルドプロセスが実行されます。エラーが生成された場合、エラーのアイ コンとリンクが表示され、必須プロパティの入力に失敗したときには、警告アイコンが表示さ れます。
- 2. 指示が出ているところに必要な修正を行い、必要に応じて操作の調整を行います。
- 3. サービステンプレートにエラーが出なくなるまで、ビルドプロセスを繰り返します。

#### 操作結果

サービステンプレートのビルドが終わると、次の処理が発生します。

- サービステンプレートのデバッグバージョンに追加したサービスは削除され、このサービスか ら実行されたタスクはアーカイブされます。
- デバッグバージョンのサービステンプレートから実行されたデバッグタスクは削除されます。

<span id="page-109-0"></span>• インポートされたサービステンプレートのデバッグバージョンは削除されて、再インポートさ れます。

ビルドプロセスが正常終了すると、[デバッグ実行]ダイアログが表示され、実行のフローをチェッ クしたり、サービステンプレートのリリース前に必要な調整を加えたりできます。

#### 次の作業

- デバッガーにアクセスしてステップのフローをチェックし、必要な修正を行います。
- サービステンプレートのデバッグ構成に基づいてサービスとタスクを作成します。サービスの 作成に関する詳細情報については、『Hitachi Automation Director ユーザーズガイド』を参照 してください。
- サービステンプレートが正しく動作し、ビルドプロセスに合格したなら、サービステンプレー トのリリースへと進みます。

#### 関連タスク

• 6.14 [サービステンプレートをリリースする](#page-123-0)

#### 関連参照

• 6.3 「ビルド/リリース結果] ダイアログ

### **6.3** [ビルド**/**リリース結果]ダイアログ

サービステンプレートのビルドとリリースを行うとき、[ビルド/リリース結果]ダイアログで結果 を最初にチェックします。

次の表で、[ビルド/リリース結果]ダイアログのフィールド、サブフィールド、およびフィールド グループについて説明します。フィールドグループ は、特定の操作または構成に関連するフィール ドの集まりです。

ダイアログに情報を入力し、その情報が間違っている場合、問題の説明を記載したエラーがボック スの上部に表示されます。

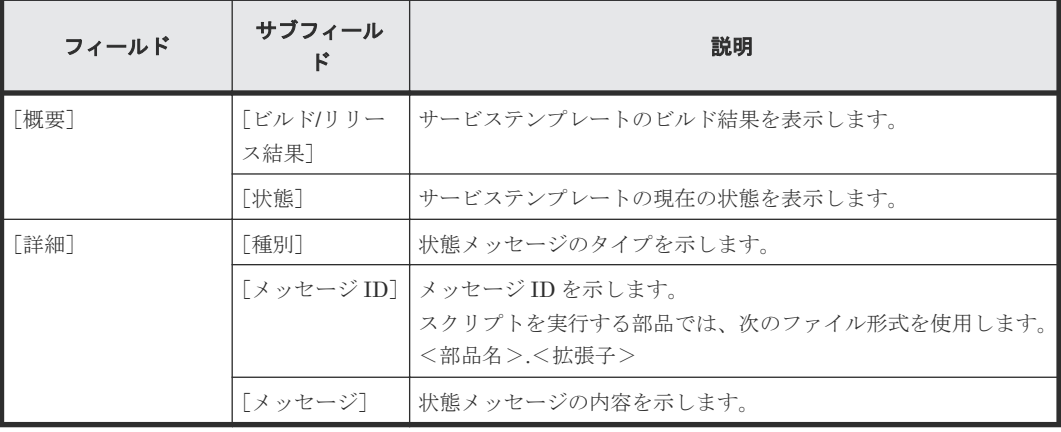

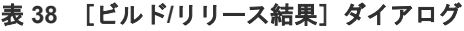

サービステンプレートのビルドが正常に終了してから、[デバッグ実行]ダイアログで、デバッグプ ロセスを開始できます。

#### 関連タスク

• 6.2 [サービステンプレートをビルドする](#page-108-0)

### <span id="page-110-0"></span>**6.4** デバッガーを実行する

サービステンプレートを正しくビルドした後で、「デバッグ実行]ダイアログの「OK]をクリック して、ビルトインのデバッガーを実行できます。デバッグインタフェースにアクセスする前に、[デ バッグ実行]ダイアログでデバッグサービスとタスクの適切な詳細を指定する必要があります。ま た、「サービス作成]や「サービス実行]ウィンドウで、サービスのプロパティを確認および編集す る、または変更を加えることができます。

ビルトインのデバッガーを使用することで、部品とサービステンプレートのフローが意図したとお りに機能するかどうかを確認できます。デバッグセッションでは、以下を行うことができます。

- サービステンプレートのフロー内のステップの実行を制御し、問題を個別化して修正すること ができます。
- デバッグタスクを実行および管理しながら、すべての階層レベルでフローの推移をチェックで きます。
- プロパティのマッピングが正しく設定されており、後続のステップを実行するための条件が意 図した通りに流れることを確認できます。
- 現在実行中のタスクの入力および出力プロパティを修正できます。
- ブレークポイントを設定し、フロー内で指定したステップから処理を開始したり、その前に処 理を終了させたりできます。
- 特定の部品の処理(スクリプト/コマンド、繰り返し、ユーザーの応答待ち)をスキップし、部 品の処理が実行されたかのように次のステップに進むことができます。これにより、次のステ ップの実行条件に従ってフローを継続させることができます。
- 繰り返し実行されるフローの結果を表示できます(各実行時に)。
- 実行中のタスクの実行時ログを参照できます。
- [サービス作成]、[サービス編集]、および[サービス実行]画面の項目を編集し、サービステ ンプレートの処理をシミュレートできます。
- 部品に問題を検出した場合、任意のプロパティ値または戻り値を部品に割り当て、再実行でき ます。これにより、指定したプロパティ値または戻り値が部品処理やフロー推移に与える影響 を見ることができます。

サービステンプレートのデバッグは何回でも実行できます。

サービステンプレートをデバッグすると、Automation Director はデバッグサービスとデバッグタ スクを作成します。

#### デバッグサービス

デバッグサービスは、サービステンプレートのデバッグ時に生成され実行されるサービスです。デ バッグサービスはサービステンプレートごとに生成されます。すでにデバッグ処理を行ったサービ ステンプレートをデバッグすると、Automation Director は既存のデバッグサービスを削除して新 しいデバッグサービスを作成します。デバッグサービスは、「タスク] - [デバッグ]ビューの「サ ービス名]列には表示されますが、[サービス]ウィンドウには表示されないことに注意してくださ い。

#### デバッグタスク

デバッグタスクは、サービステンプレートのデバッグ時にデバッグサービスに生成されるタスクで す。すでにデバッグ処理を行ったサービステンプレートをデバッグすると、Automation Director

は既存のデバッグタスクを削除して新しいデバッグタスクを作成します。デバッグタスクは、サー ビステンプレートの[デバッグ]ビューと[タスク]-[デバッグ]ビューに表示されます。Admin または Develop ロールが割り当てられたユーザーだけがデバッグタスクを参照および使用できま す。デバッグタスクはタスクのサマリーに表示されないことに注意してください。

メモ デバッガービューからサービステンプレートまたは部品の定義を編集することはできません。その代わ りに、デバッグ中に欠陥が見つかった場合は、デバッグを中止して [Service Builder Edit]画面に戻り、必要 な修正を行う必要があります。

#### 同時のデバッグ操作と関連付けられたタスクの制限

同じサービステンプレートに対して生成されるデバッグサービスおよびデバッグタスクは最大で 1 つです。また、同時に複数のユーザが同じサービステンプレートをデバッグすることはできません。 同じサービステンプレートを複数のユーザーが同時に編集することはできません(最後のテンプレ ート保存操作が優先されるため、複数の問題を並行して修正することができません)。

デバッグ中のサービステンプレートにデバッグサービスとデバッグタスクがすでに存在している場 合、ビルド操作またはリリース操作を実行すると、デバッグサービスとデバッグタスクが自動的に 削除され、デバッグを再開したときに新しいデバッグサービスとデバッグタスクが作成されます。

デバッグタスクの終了後、[デバッグ]ビューを閉じずにデバッグを再実行すると、作成されたデバ ッグサービスと完了したデバッグタスクが自動的に削除され、新しいデバッグサービスとデバッグ タスクが生成されます。

#### 前提条件

デバッグするサービステンプレートの開発バージョンは、ビルドプロセスを正常に完了している必 要があります。

デバッグセッションを開始するには以下の手順に従います。

#### 操作手順

- 1.「デバッグ実行]ダイアログで、適切な詳細情報を入力します。
- 2.[サービス名]フィールドで、元の名前に「DEBUG」が付加された名前をそのまま使用するか、 他の名前を指定します。
- 3. 他のサービスおよびタスク関連のフィールドをよく見て、必要であれば修正します。
- 4. [ログ出力レベル]で、タスクのログファイルに保存される詳細のレベルを指定します。
- 5. 必要なら、通常はサービスの構成とサブミットを行うユーザーが指定する値を、ここで指定で きます。[編集]プルダウンメニューをクリックし、[[サービス作成]画面]または[[サービ ス実行]画面]画面を選択します。
- 6. [OK] をクリックして、デバッガーのユーザーインタフェースへアクセスします。

#### 操作結果

デバッグインタフェースが開き、ここでデバッグ処理を開始できます。

#### 関連参照

• 6.5 「デバッグ実行] ダイアログ

### **6.5** [デバッグ実行]ダイアログ

サービステンプレートのビルドを正しく行った後で、[デバッグ実行]ダイアログでデバッグセッシ ョンに関連する詳細を指定できます。

次の表で、[デバッグ実行] ダイアログのフィールド、サブフィールド、およびフィールドグループ について説明します。フィールドグループは、特定の操作または構成に関連するフィールドの集ま りです。

ダイアログに情報を入力し、その情報が間違っている場合、問題の説明を記載したエラーがボック スの上部に表示されます。

| フィールド                                                                                                    | サブフィールド        | 説明                                                                                                    |
|----------------------------------------------------------------------------------------------------|----------------|----------------------------------------------------------------------------------------------------|
| [サービス名:]*                                                                                                    |                | サービステンプレートに割り当てられた名前を指定しま<br>す。デバッグバージョンの名前には「DEBUG」が付加さ<br>れます。                                                                            |
| 「タグ : ]                                                                                                    | $\overline{a}$ | サービスが関連付けられたタググループを指定します。                                                                                                    |
| 「タスク名:1                                                                                                    |                | 割り当てられたタスク名を指定します。デバッグバージ<br>ョンの名前には「DEBUG」が付加されます。                                                                                         |
| 「タスクの説明:]                                                                                                    |                | タスクに任意の短い説明を提供します。                                                                                                    |
| 「サービスグループ]:                                                                                                    |                | タスクが関連付けられたサービスグループを指定しま<br>す。デバッグタスクが操作する対象機器は、エージェン<br>トレス接続先定義に影響するため、サービスグループを<br>指定する必要があります。                                          |
| 「ログ出力レベル:]                                                                                                    |                | デバッグ処理でタスクのログに出力される情報のレベル<br>を指定します。<br>$\cdot$ [0]<br>$\cdot$ [10]<br>$\lceil 20 \rceil$<br>$\lceil 30 \rceil$<br>[40] (デフォルト値)            |
| [プロパティ一覧]<br>プロパティのリスト<br>に以下の詳細が提供<br>されます。<br>• プロパティ名<br>プロパティキー<br>$\bullet$<br>プロパティ値<br>$\bullet$<br>説明<br>$\bullet$<br>スコープ | 「編集]           | Modify ユーザーおよび Submit ユーザーの視点でサービ<br>スを編集することができます。<br>・ 「「サービス作成]画面]<br>・ 「「サービス実行]画面]                                                     |
|                                                                                                    | 「デフォルトに戻す]     | サービステンプレートのビルド時にプロパティ値を復元<br>します。                                                                                                    |
|                                                                                                    | [インポート]        | プロパティファイルをインポートします。これは別のサ<br>ービステンプレートから既知の設定を持つプロパティフ<br>ァイル、またはデバッグ中の現在のサービステンプレー<br>トのある時点で保存されたプロパティファイルをインポ<br>ートするのに便利です。             |
|                                                                                                    | 「エクスポート]       | プロパティファイルをエクスポートします。これは特定<br>のサービステンプレートのプロパティを変更を加える前<br>にファイルに保存するのに便利です。これにより、デバ<br>ッグプロセス中のある時点で必要になった場合に、元の<br>プロパティ設定をインポートすることができます。 |

表 39 [デバッグ実行] ダイアログ

#### 関連タスク

- 6.4 [デバッガーを実行する](#page-110-0)
- 6.7 [デバッガーで作業する](#page-113-0)

### <span id="page-113-0"></span>**6.6** デバッグ中にサービスエントリと要求エントリを編集する

[デバッグ実行]ダイアログでデバッグ用のサービスとタスクの詳細を指定できるほか、[サービス 作成]または [サービス実行]ウィンドウでサービスのプロパティを確認および編集して、構成の 指定や、値のサブミットを実行できます。

プロパティセクションには、サービステンプレートに対して実装されるサービスプロパティが表示 されます。ここには、[プロパティ名]、[プロパティキー]、[デフォルト値]、[説明]、[スコープ] が表示されます。

多くの場合、デバッガーインタフェースに進む前にまず値を指定する必要があります。この値は、 通常はサービスの実行時に Modify および Submit ユーザーにより指定されます。以下のメッセー ジは、デバッグセッションを続行する前に、指定されたプロパティの値を提供する必要があること を示します。

プロパティ値が不正です。[サービス作成]画面で、プロパティ値を確認してください。

プロパティ値が不正です。[サービス実行]画面で、プロパティ値を確認してください。

[サービス作成]または[サービス実行]ウィンドウからプロパティを編集するには、以下の手順に 従います。

- 1. [デバッグ実行] ダイアログの「プロパティ一覧] セクションで、[編集] をクリックします。
- 2. 編集するインタフェースに応じて、「「サービス作成]画面]または「「サービス実行]画面]を 選択します。
- 3. 設定のカテゴリ (赤でマークされ、警告(!) アイコンが付いているもの) をクリックし、赤色 のアスタリスク(\*)でマークされているすべてのフィールドに、欠けている値を入力します。 すべての必須フィールドに入力が行われると、セクションが青色に変化します。次に、[OK] をクリックします。
- 4. デバッグセッション用のサービスとタスクの詳細を指定し、プロパティの必須の値をすべて入 力してから、[OK]をクリックして、デバッガーインタフェースにアクセスします。ここでは、 サービステンプレートのデバッグを開始できます。

サービスプロパティの編集時に、[インポート]ボタンをクリックして以前のデバッグセッションか らプロパティを復元したり、[エクスポート]ボタンで現在のセッションからプロパティを保存した りすることもできます。場合によっては、このインポート機能を使用し、すべてのプロパティ値を 一度にロードすることで時間を節約することをお勧めします。また、以前にエクスポートしたプロ パティ値を復元することもできます。また、[デフォルト値に戻す]をクリックすると、すべてのデ フォルト値を復元できます。

### **6.7** デバッガーで作業する

サービステンプレートをリリース準備のため正しくビルドし、[デバッグ実行]ダイアログで必要な サービスとタスクの詳細を入力してから、[デバッグ]インタフェースを使用してサービステンプレ ートをデバッグできます。

[Service Builder Debug]画面には、次の操作パネルが含まれています。

• [デバッグ]:このエリアでは、現在選択されているステップに関連付けられているデバッグ操 作をコントロールできます。

- [フロー]:サービステンプレートに関連付けられているステップの配置とフローが表示されま す。
- [フローツリー]:ステップの階層フローが表示されます。
- [タスクログ]:このタブを選択すると、タスクエントリのリストが表示されます。リストを更 新して、実行中タスクの現在の状態を確認でき、後で参照するためにリストをファイルへダウ ンロードすることもできます。
- [サービスプロパティ]:このタブを選択すると、サービステンプレートに関連付けられている サービスプロパティの[プロパティ名]と、割り当てられている[プロパティキー]および[プ ロパティ値]が表示されます。
- [ブレークポイント]:このタブを選択すると、現在設定されているブレークポイントと、その [フロー階層]および [ステップ名] が表示されます。[すべての設定を解除] をクリックする と、現在設定されているすべてのブレークポイントを削除できます。

#### デバッガー

デバッガーは、デバッグ操作のためタスクの実行をコントロールする便利な方法です。次のオプシ ョンを使用できます。

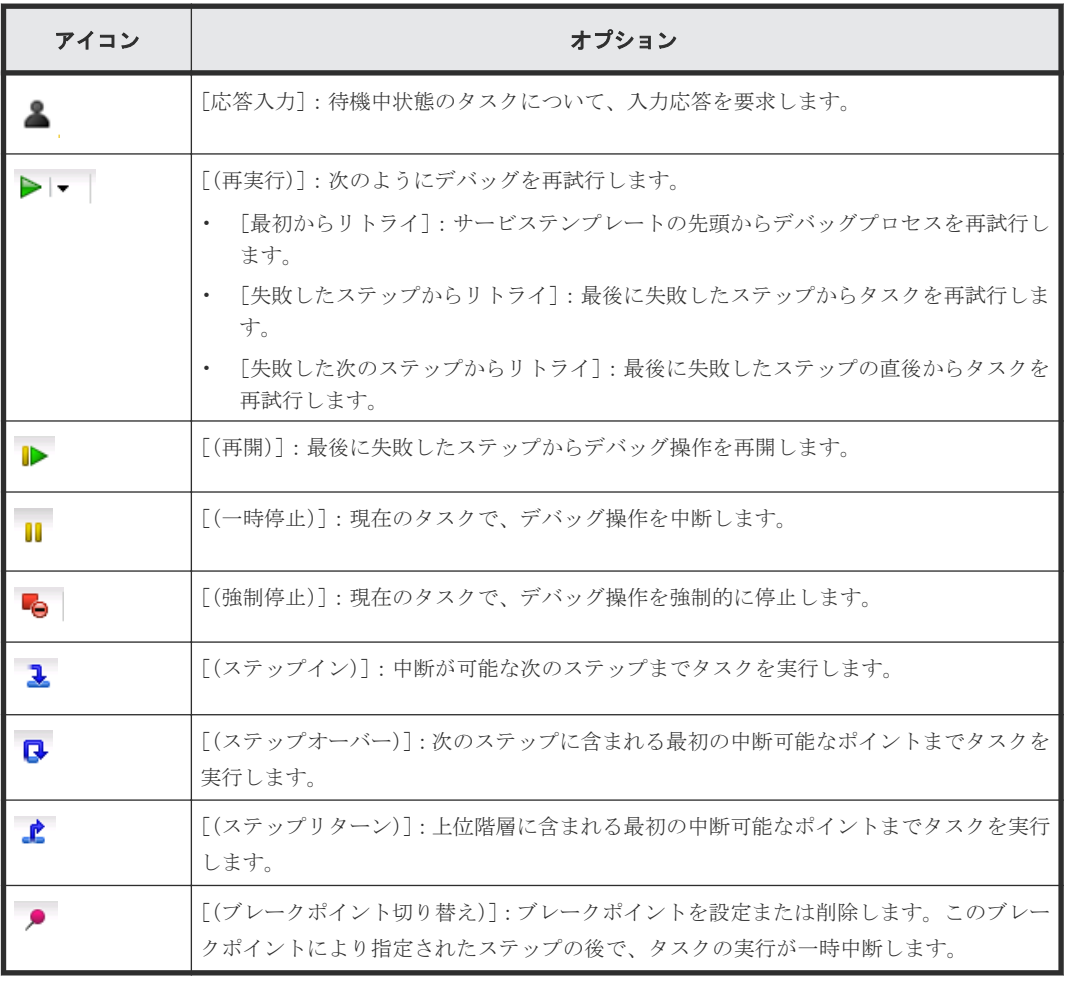

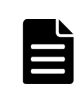

■ メモ システムにより生成されるブレークポイントは、デバッグセッション中にタスクの実行をコントロール するためステップイン、ステップオーバー、またはステップリターンオプションを選択したときに、システムに より自動的に設定されます。

[実行設定]

• [部品の処理を実行する]:実行モードで部品を実行します。

• [部品の処理を実行しない]:ドライランモードで部品を実行します。

[タスクの状態]

デバッグタスクの状態は次のいずれかです。

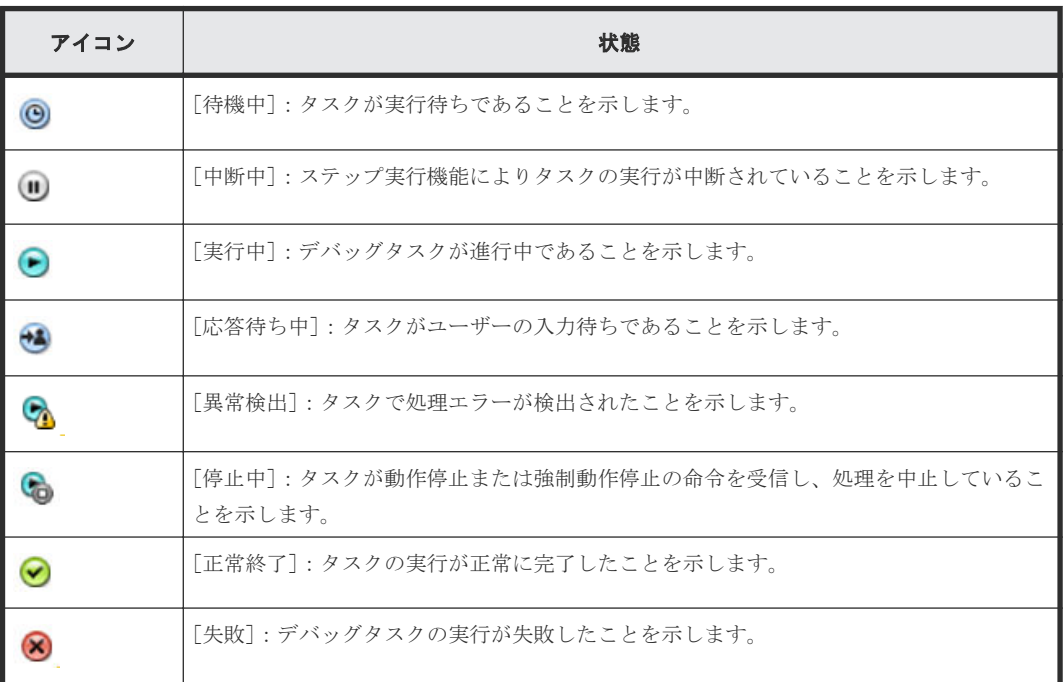

[次のステップフローでの条件式]

次のステップフローで条件式を使用する場合、実行フローを示す行に、現在の状態を示す条件式 (ニ)<br>アイコンが表示されます。

- 緑色のアイコン:TRUE
- 濃い灰色のアイコン:FALSE
- 濃い灰色のアイコン:NOT YET(まだ実行されていない)

条件式のアイコンが付いた矢印にマウスを合わせると、条件名、状態、条件式、および説明がツー ルチップとして表示されます。

#### ステップ情報

ステップ情報には、与えられたステップについて次のような詳細が表示されます。

- [ステップ ID]:現在選択されているステップの名前が表示されます。
- [ステップ名]:ステップの表示名が表示されます。
- [状態]:現在選択されているステップのデバッグ動作の状態が表示されます。

#### ステッププロパティ

[ステッププロパティ]ビューには、与えられたステップに関連付けられている入力および出力プロ パティと、使用される可能性のある変数、およびその現在の値が表示されます。

次のアイコンは、プロパティまたは変数の種別を示します。

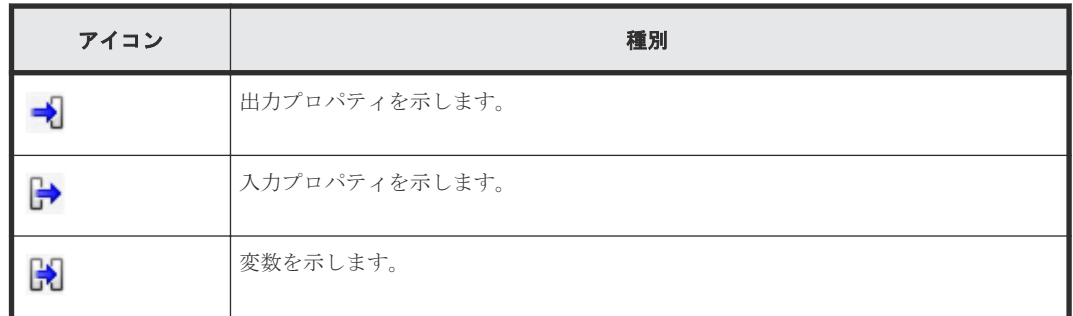

プロパティ値を直接編集するには、鉛筆のアイコンをクリックします。[ステッププロパティ編集] ダイアログが表示され、必要な変更を加えることができます。

ステップのプロパティ値を調べるとき、「編集]ボタンをクリックし、「[サービス作成]画面]また は[[サービス実行]画面]を選択すると、通常は Modify および Submit ユーザーにより指定される プロパティの値を指定できます。

また、[インポート]または[エクスポート]ボタンをクリックして、プロパティの値を指定のファ イルに保存する、またはファイルから取得することもできます。

「タスクログ]、「サービスプロパティ]、および「ブレークポイント]タブには、現在のデバッグセ ッションについて有用な追加情報が表示されます。

#### 関連参照

• 6.8 デバッグの詳細情報を調べる

### **6.8** デバッグの詳細情報を調べる

サービステンプレートのデバッグ中に、実行したタスクに関する詳細、サービスの現在のプロパテ ィ、および設定したブレークポイントを確認できます。

デバッグセッション中に、次のタブから、関連する詳細にアクセスできます。

#### タスクログ

[タスクログ]タブをクリックすると、現在のデバッグセッション中に実行されたタスクの一覧を確 認できます。最新のタスク動作でタスクの一覧を更新するには、[更新]をクリックします。また は、[自動更新する]チェックボックスをオンにすると、タスクの一覧が自動的に更新されるように なります。

デバッグセッションで実行されたタスクの記録を保持しておくには、「ダウンロード]をクリックし てから、ログファイルの場所を指定します。デバッガーを開始するときにログファイルの詳細レベ ルを指定します。

#### サービスプロパティ

「サービスプロパティ]タブをクリックすると、サービステンプレートに関連付けられているすべて のサービスプロパティを参照できます。これは、特定のステップに関連付けられた、入力と出力の プロパティと変数間のマッピング、およびサービステンプレートのサービスプロパティを確認する のに役立ちます。次のフィールドが提供されます。

- [プロパティ名]:サービスプロパティに割り当てられた表示名。
- [プロパティキー]:サービスプロパティに割り当てられたキー名。
- [プロパティ値]:選択したサービスプロパティに現在割り当てられている値。

#### ブレークポイント

現在のデバッグセッションで設定されているすべてのブレークポイントを、[ブレークポイント]タ ブで参照できます。次の詳細が表示されます。

- [フロー階層]:フローの階層で、通常は円記号(¥)で示されます。
- [ステップ名]:ステップに割り当てられた表示名。

ステップを選択し、ブレークポイントのアイコンコントロールをクリックすることで、特定のステ ップで実行フローを一時停止するためのブレークポイントを設定できます。

ブレークポイントが不要になった場合は、[すべての設定を解除]をクリックして、現在設定されて いるすべてのブレークポイントを削除できます。

### **6.9** デバッグ中にタスクを管理する

デバッグプロセス中のタスクの実行とフローを制御できます。

[デバッグ]ビューで利用可能なオプションの詳細については、以下のトピックを参照してくださ い。

### **6.9.1** デバッグタスクの処理フローを制御する

サービステンプレートをデバッグする一般的な手順を以下で説明します。

#### 前提条件

開発状態のサービステンプレートが存在し、「フロー]ビューにステップが追加されている必要があ ります。

#### 操作手順

- 1. サービステンプレート内の部品を実行するときに問題の発生を想定していない場合は、デバッ グプロセスの第 1 ステップはステップ間で停止させずにデバッグタスクを実行します。[デバッ グ]ビュー、またはサービステンプレートのデバッグビューで、部品のフロー遷移や処理に問 題がないことを確認します。サービステンプレートにこの時点では実行が好ましくない部品が 含まれている場合は、このステップをスキップしてステップ 2 へ進んでください。
- 2. 部品のフロー遷移または処理で問題を見つけた場合は、デバッグタスクのステップを 1 つずつ 実行して、問題が発生している正確な場所と問題の種類を識別してください。入力プロパティ と出力プロパティに想定外の値を割り当てることで、部品の動作もテストできます。
	- [ステップイン]アイコンをクリックして、現在選択されているステップを実行します。
	- [ステップオーバー]アイコンをクリックして、次のステップを実行します。
	- [ステップリターン]アイコンをクリックして、現在のフローのステップ実行が完了した後 で、上位フローのステップを実行します。
	- デバッグ矢印をクリックし、[失敗したステップからリトライ]を選択して、失敗したステ ップからデバッグ処理を再実行します。失敗ステップからリトライすることで、同じタスク 識別子と元のプロパティ値でデバッグタスクを再開できます。失敗の原因が判明した場合 に、このアプローチを利用できます。例えば、ネットワークの一時的な障害で失敗するステ ップは、ネットワーク接続が再度利用できるようになった時点でリトライできます。
	- デバッグ矢印をクリックし、[失敗した次のステップからリトライ]を選択して、失敗した ステップの次のステップからデバッグ処理を再実行します。失敗ステップの後のステップ からリトライすることで、同じタスク識別子と元のプロパティ値でデバッグタスクを再開で きます。このアプローチが適切となるのは、失敗ステップを実行する必要がない状況です。 失敗ステップの後のステップからタスクをリトライすると、タスクの処理は失敗ステップが 正常終了していたかのように続いていきます。このアプローチは、あるステップで問題に遭

遇しても、いったんデバッグタスクの実行を継続して、問題については後から対処する場合 に利用します。

### **6.9.2** デバッグタスクの割り込みを処理する

状況によっては、デバッグセッション中にタスクの実行が予期せず中断または終了する場合があり ます。

デバッグタスクのステップは、サービステンプレートのデバッグビューの「フロー]ビューに、実 行順で表示されます。各ステップのアイコンは各ステップの状態を示します。デバッグプロセスの 中断時にタスクにどのような影響があったかを認識する必要があります。

#### **Automation Director** サーバが停止した場合にデバッグタスクを処理する

デバッグ中に Automation Director サーバが停止した場合、実行中のデバッグタスクは強制的に停 止されます。したがって、Automation Director サーバを停止する前に、依然として実行されてい る(まだ完了していない)すべてのデバッグタスクが終了するまで待つか、デバッグタスクを停止 してください。これは、通常のサービスの実行時に生成されるタスクの処理と同じです。

#### クラスタのフェイルオーバーが発生した場合にデバッグタスクを処理する

デバッグ中にクラスタのフェイルオーバー(システムの切り替え)が発生した場合、デバッグタス クは強制的に停止されます。これは、通常のサービスの実行時に生成されるタスクの処理と同じで す。

#### デバッグ中にユーザーがログアウトした場合にデバッグタスクを処理する

デバッグ中に明示的なログアウト操作を行った場合、確認ダイアログが表示され、ログアウトの前 に確認するよう求められます。ログアウトを選択すると、デバッグタスクは強制的に停止されます。

#### ブラウザを閉じた場合にデバッグタスクを処理する

デバッグ中にブラウザを閉じても、デバッグタスクはそのまま実行を続けます。タスクを 1 ステッ プずつ実行している場合、タスクは停止したステップでとどまります。デバッグタスクを停止する には、再度ログインし、「タスク一覧]ビューからデバッグタスクを停止する必要があります。

### **6.9.3** [タスク一覧]へのタスク表示を制御する

タスクをデバッグ中は、[タスク一覧]を使ってタスクの一覧を管理する方法を指定できます。

タスクを一覧に表示しておく期間を指定でき、これを過ぎるとタスクはアーカイブされて「タスク 一覧]に表示されなくなります。タスクがアーカイブされる(履歴エントリになる)と、そのタス クについての詳細情報は削除され、[タスク一覧]ビューに戻すことはできません。

次のプロパティの 1 つを使って適切な値を指定することで、タスクのアーカイブ処理を自動的に行 わせることができます。

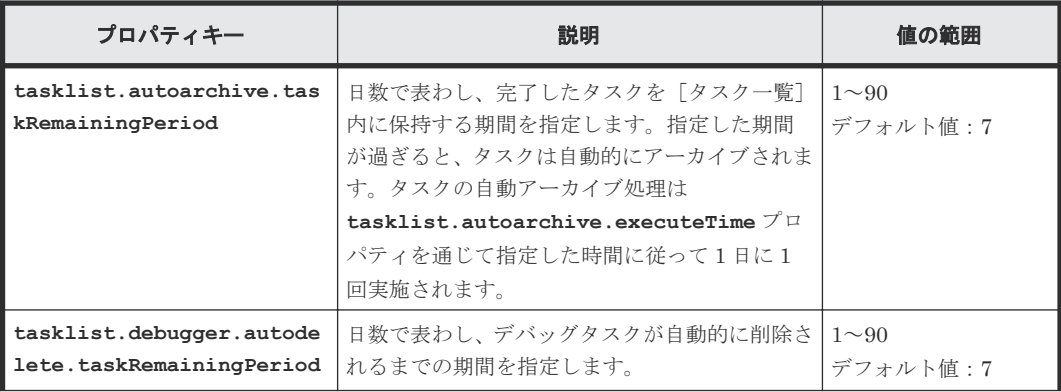

<span id="page-119-0"></span>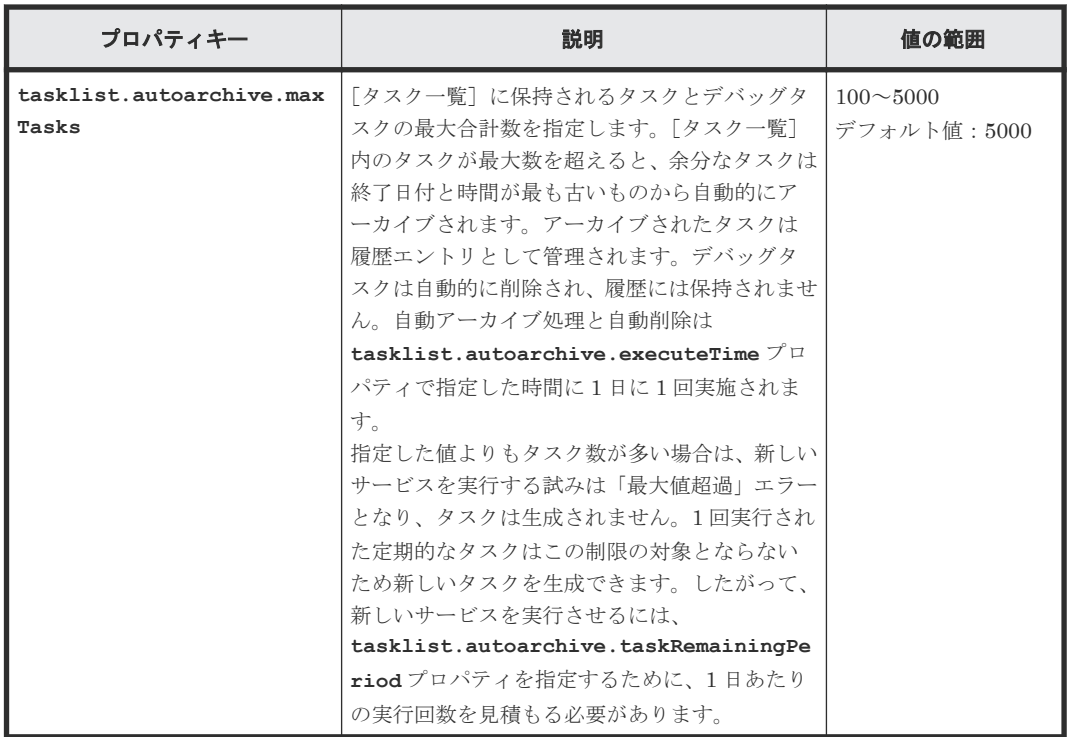

### **6.10** 部品のプロパティマッピングをチェックする

サービステンプレートをデバッグする際に、タスクの流れをどのように実行するかを制御できます。 次に示すのは部品のプロパティマッピングをチェックするための一般的な手順です。

#### 前提条件

開発状態のサービステンプレートが存在し、[フロー]ビューにステップが追加されている必要があ ります。

### 操作手順

- 1. [フロー]ビューで、部品プロパティの値をチェックするステップを選択します。[デバッグ] ビューに、選択したステップの入力プロパティと出力プロパティが表示されます。
- 2. サービステンプレートの「デバッグ]ビューの下部にある、「サービスプロパティ]タブをクリ ックします。サービスプロパティの値が表示されます。
- 3.「デバッグ]ビューで、「ステッププロパティ]の内容を調べて、チェックする部品プロパティ を確認し、マッピング先のサービスプロパティを特定します。
- 4. 「サービスプロパティ ] タブの「コンポーネント ID] 列から、ステップ 3 で特定したサービス プロパティを見つけます。
- 5. [デバッグ]ビューと [サービスプロパティ]ビューで、部品のプロパティとマッピングされた サービスプロパティの[値]列に表示される値が同じであることを確認します。サービスプロ パティが意図していた部品のプロパティにマッピングされていない、または部品プロパティと サービスプロパティの値が異なっている場合は、サービステンプレートの[編集]ビューで鉛 筆アイコンをクリックし、[ステッププロパティ編集]ダイアログで正しい値を入力して、問題 を修正します。部品プロパティの値を変更することもできます。こうすることで、プロパティ マッピングが正しく構成されているときに部品 処理をテストして、値をいろいろと変えると引 き続くステップの処理およびフローの遷移がどのように変化するかを知ることができます。

#### 関連参照

• 6.11 [\[ステッププロパティ編集\]ダイアログ](#page-120-0)

# <span id="page-120-0"></span>**6.11** [ステッププロパティ編集]ダイアログ

デバッグ処理中に、必要に応じてステッププロパティを編集できます。

次の表は、[ステッププロパティ編集]ダイアログのフィールド、サブフィールド、およびフィール ドグループについての説明です。フィールドグループは、特定の操作または構成に関連するフィー ルドの集まりです。

ダイアログに情報を入力し、その情報が間違っている場合、問題の説明を記載したエラーがボック スの上部に表示されます。

表 **40** [ステッププロパティ編集]ダイアログ

| フィールド      | サブフィール | 説明                          |
|------------|--------|-----------------------------|
| 「プロパティキー」  |        | プロパティ名を表示します。               |
| 「プロパティ名]   |        | プロパティの表示名を表示します。            |
| 「説明]       |        | プロパティの説明を表示します。             |
| 「複数行]      | はい/いいえ | プロパティに対して複数行の値が必要かどうかを示します。 |
| 「プロパティ値] * |        | プロパティの現在の値を表示します。           |

#### 関連タスク

• 6.10 [部品のプロパティマッピングをチェックする](#page-119-0)

# **6.12** プロパティの値をインポートする

サービステンプレートのデバッグ中に、指定したプロパティファイルにプロパティ値をインポート できます。

以下の手順に従って、指定したファイルにプロパティ値をインポートします。

#### 操作手順

- 1. デバッガーインタフェースで、[インポート]ボタンをクリックします。
- 2.「インポート]ダイアログで、プロパティ値を格納するプロパティファイルの名前を入力する か、ブラウザを使用して目的のファイルを検索し、[OK]をクリックします。 インポートが完了すると、インポートされたプロパティ値とインポートされなかったプロパテ ィ値に関する通知が次のように一時的に表示されます。
	- 値が適用されたプロパティ。
	- 値が適用されなかったプロパティ。このプロパティは、その属性値を変更できなかったもの と、プロパティ値の定義のために値が適用されなかったものです。
	- 存在しないプロパティ。これは、ファイルに定義されており、対象のサービスに存在しない プロパティです。

デバッガー(または [サービス作成]、[サービス編集]、および [サービス実行]画面)からプ ロパティファイルをインポートする場合、JSON 形式または key=value 形式がサポートされま す。

CLI からインポート機能にアクセスする場合、key@FILE=ファイルパス形式もサポートされま す。

インポート中にプロパティ値を適用するには、以下の表に示した条件を満たす必要があります。

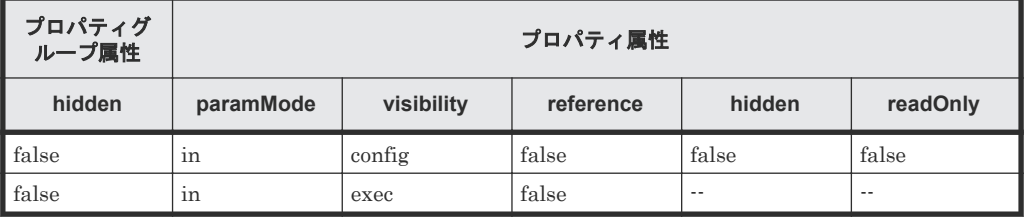

プロパティがこれらの条件を満たさない場合、または対応するプロパティがサービスに定義さ れていない場合、定義ファイルに含まれる値は適用されません。また、「value」フィールドが 定義されていない場合や、「value」フィールドが null に設定されている場合も、値は適用され ません。

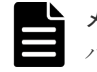

メモ keyName の長さが制限を超えている場合、そのプロパティは、サービスに存在しないプロ パティとして分類されます。

インポート中にエラーが発生した場合、エラーダイアログが表示され、インポートが取り消さ れるため、すべてのプロパティ値が変更されないまま残ります。指定したファイルが存在しな い場合、またはプロパティファイルの定義が無効な場合、エラーが発生します。

#### 関連参照

• 6.13 プロパティの値をエクスポートする

### **6.13** プロパティの値をエクスポートする

サービステンプレートのデバッグ中に、プロパティファイルをエクスポートできます。

デバッグ中に、プロパティ値をプロパティファイルにエクスポートできます。これにより、複数の プロパティ値をファイルに保存し、後で参照することができます。

#### プロパティの値をエクスポートする

以下の手順に従って、指定したファイルにプロパティ値をエクスポートします。

- 1. デバッガーインタフェースで、「エクスポート]ボタンをクリックします。
- 2. ブラウザーを使用してプロパティファイルを見つけるか、名前を直接入力して、[OK]をクリ ックします。

指定したファイルにプロパティ値がエクスポートされます。プロパティ値は JSON 形式でエクス ポートされ、デフォルトで service properties.json ファイルに保存されます。

#### 形式

コマンド引数として指定したプロパティファイル内で、実行するサービスで使用するプロパティキ ーと値を JSON 形式、key=value 形式、および key@FILE=ファイルパス形式で定義できます。

JSON 形式:

```
{
"properties": [
\left\{ \begin{array}{cc} 0 & 0 \\ 0 & 0 \end{array} \right\} "keyName": "プロパティキー ",
       "displayName" : "プロパティ表示名 "
       "description" : "プロパティの説明 "
      "type": "プロパティのデータ型"
```

```
"value": "プロパティ値"
      }, 
      {
        "keyName": "プロパティキー ",
    "displayName": "プロパティ表示名"
    "description": "プロパティの説明"
    "type": "プロパティのデータ型"
       "value": "プロパティ値"
      },
...
]
}
```
JSON 形式の定義の詳細を以下に示します。

- 「displayName」、「description」、および「type」フィールドの指定は任意です。
- 「value」フィールドを指定した場合、プロパティ値には空の値を設定します。
- パスワードタイププロパティの値は、プレーンテキストまたは暗号化形式で指定できます。セ キュリティ上の理由で、パスワードタイププロパティの「value」フィールドはエクスポートさ れません。定義した値はそのままインポートされます。プレーンテキストまたは暗号化形式の どちらであるかは REST API が判断します。
- 定義ファイル内では、値を設定するプロパティのみを定義します。インポートしたファイル内 で定義されていないプロパティの値はそのまま残ります。ステッププロパティをエクスポート する場合、「type」フィールドはサービスコンポーネントに対してのみ出力されます。

key=value 形式:

key=value プロパティファイルのプロパティ値を指定するには、次の形式を使用します。

```
property-key=プロパティ値 [改行]
```
key=value 形式の定義の詳細を以下に示します。

- 各行でプロパティ名とプロパティ値を指定します。
- 番号記号(#)で始まる行はコメント行として処理されます。
- 等号(=)が含まれない行はコメント行として処理されます。
- 各プロパティ設定行の末尾に改行を追加する必要があります。
- プロパティ名とプロパティ値の行の途中に改行を追加しないでください。
- 大文字と小文字は区別されます。
- サービスや部品のリソースファイルのように「\」が文字列に含まれる場合でも、「\\」と入力 する必要はありません。
- 「\i」は「\i」として処理されます。
- 行の先頭から最初の等号(=)までの文字がプロパティ名として扱われます。プロパティ設定行 の前後で行を切り取らないでください。
- プロパティ名の後の等号以降、行の末尾までの文字はプロパティ値として扱われます。プロパ ティ設定行の前後で行を切り取らないでください。
- プロパティファイルの最後(EOF)の行末文字の指定は任意です。
- 空の行(改行のみを含む行)は無視されます。
- CR+LF と LF を改行として使用できます。
- 「property-key = [改行]」形式を使用した場合、プロパティ値に空の値を設定します。

<span id="page-123-0"></span>key@FILE=ファイルパス形式:

この形式では、プロパティキーがプロパティファイルに格納され、プロパティ値がプロパティ値フ ァイルに格納されるため、プロパティ値は単独で参照されます。プロパティファイルでは、この形 式と key=value 形式を併用できます。

property-key@FILE=プロパティ値ファイルの絶対パスまたはプロパティファイルを基点とした 相対パス [改行]

key@FILE=ファイルパス形式の定義は、key=value 形式と同じです。key=value 形式との違いを以 下に示します。

- プロパティ値ファイルの絶対パスまたはプロパティファイルからの相対パスを常に指定する必 要があります。指定しない場合、エラーが発生します。
- 指定したファイルにプロパティ値が含まれない場合、エラーが発生します。
- プロパティ値ファイルには、行末文字を含めることができます。ただし、行末文字を設定して はならないプロパティに対して、行末文字を含むプロパティ値ファイルを指定した場合、エラ ーが発生します。

#### 関連参照

• 6.12 [プロパティの値をインポートする](#page-120-0)

### **6.14** サービステンプレートをリリースする

サービステンプレートを完成させるための最後の手順はリリースプロセスです。リリース操作を行 うと、サービステンプレート、および関連する部品の構成タイプが「リリース]に変更されます。 新規のサービスおよびタスクは、リリース状態のサービステンプレートから作成できます。

リリース状態のサービステンプレートは、サービスの作成元として使用できるサービステンプレー トとして Automation Director に表示されます。

メモ リリース操作は1回だけ実行できます。

#### 前提条件

エラーなしでビルドプロセスが完了し、設計通りに実行される開発状態のサービステンプレート。

#### 操作手順

1. [Service Builder Edit] 画面で、[リリース]をクリックします。 サービステンプレートに対してリリースプロセスが実行され、構成タイプがリリース状態に変 更されます。

#### 操作結果

リリースプロセスが正常に完了すると、サービステンプレートの構成タイプがリリースに変更され、 [サービス]タブで利用可能になります。

- そのサービステンプレートは開発状態から削除され、利用可能なサービステンプレートを参照 するとき[リリース]タブに表示されるようになります。
- テンプレートが開発状態であるときに作成されたサービスは削除されます。
- 開発状態のときにテンプレートから実行されたタスクはすべてアーカイブされます。
- サービステンプレートは、新しいサービスを作成すると[サービステンプレート]リストに表 示されます。

- 関連する部品は、[コンポーネント]ビューの[リリース]タブに表示されます。
- サービスの定義で指定されている場合、サービスコンポーネントが作成され、[コンポーネン ト]ビューの[サービス]タブに配置されます。

#### 次の作業

• リリース済みのサービステンプレートを使用して新しいサービスを作成します。サービスの作 成に関する詳細情報については、『Hitachi Automation Director ユーザーズガイド』を参照し てください。

#### 関連参照

• 6.3 [ビルド/リリース結果] ダイアログ

7

# 高度なオプション

この章はサービステンプレートと部品の管理に利用可能な他の機能を説明します。

- 7.1 [サービステンプレートの属性を編集する](#page-127-0)
- □ 7.2 [サービス定義編集] ダイアログ
- □ 7.3 [プロパティグループを作成する](#page-128-0)
- □ 7.4 [バージョンを管理する](#page-132-0)

高度なオプション **127**

### <span id="page-127-0"></span>**7.1** サービステンプレートの属性を編集する

[サービス定義編集]ダイアログでは、サービステンプレートに関連付けられている詳細を参照およ びカスタマイズでき、サービステンプレートの表示方法と実行のスケジューリングに影響を及ぼす カスタムファイルを指定できます。

#### 前提条件

サービステンプレートの状態はリリースまたは開発である必要があります。

#### 操作手順

- 1. [Service Builder Edit] 画面の [定義情報] タブで、[編集] ボタンをクリックします。 [サービス定義編集] ダイアログが表示されます。
- 2. サービステンプレートの情報を入力し、[OK]をクリックします。 [サービス定義編集]ダイアログが閉じます。

#### 操作結果

指定したすべての変更が、更新したサービステンプレートに反映されます。

#### 次の作業

リストから各部品を選択し、サービステンプレートの編集を続け、入力と出力のステッププロパテ ィを指定してフローを作成します。

#### 関連参照

• 7.2 「サービス定義編集] ダイアログ

### **7.2** [サービス定義編集]ダイアログ

サービステンプレートを編集または作成するときに、サービステンプレートの追加の詳細を表示お よび指定できます。

次の表で、「サービス定義編集]ダイアログのフィールド、サブフィールド、およびフィールドグル ープについて説明します。フィールドグループは、特定の操作または構成に関連するフィールドの 集まりです。

ダイアログに情報を入力し、その情報が間違っている場合、問題の説明を記載したエラーがボック スの上部に表示されます。

| フィールド                            | サブフィールド           | 説明                    |
|----------------------------------|-------------------|-----------------------|
| 「サービステンプ<br>$\nu$ – $\vdash$ ID] | $\mathsf{I}$ F-1  | サービステンプレートのキー名。       |
| 「サービステンプ<br>レートバージョ<br>ン]        | -FFT              | サービステンプレートのバージョン。     |
| 「ベンダー ID]                        | $\lceil - \rceil$ | サービステンプレートのベンダーID。    |
| 「サービステンプ<br>レート名] *              | $\lceil - \rceil$ | ユーザーに表示するサービステンプレート名。 |

表 **41** [サービス定義編集]ダイアログ

<span id="page-128-0"></span>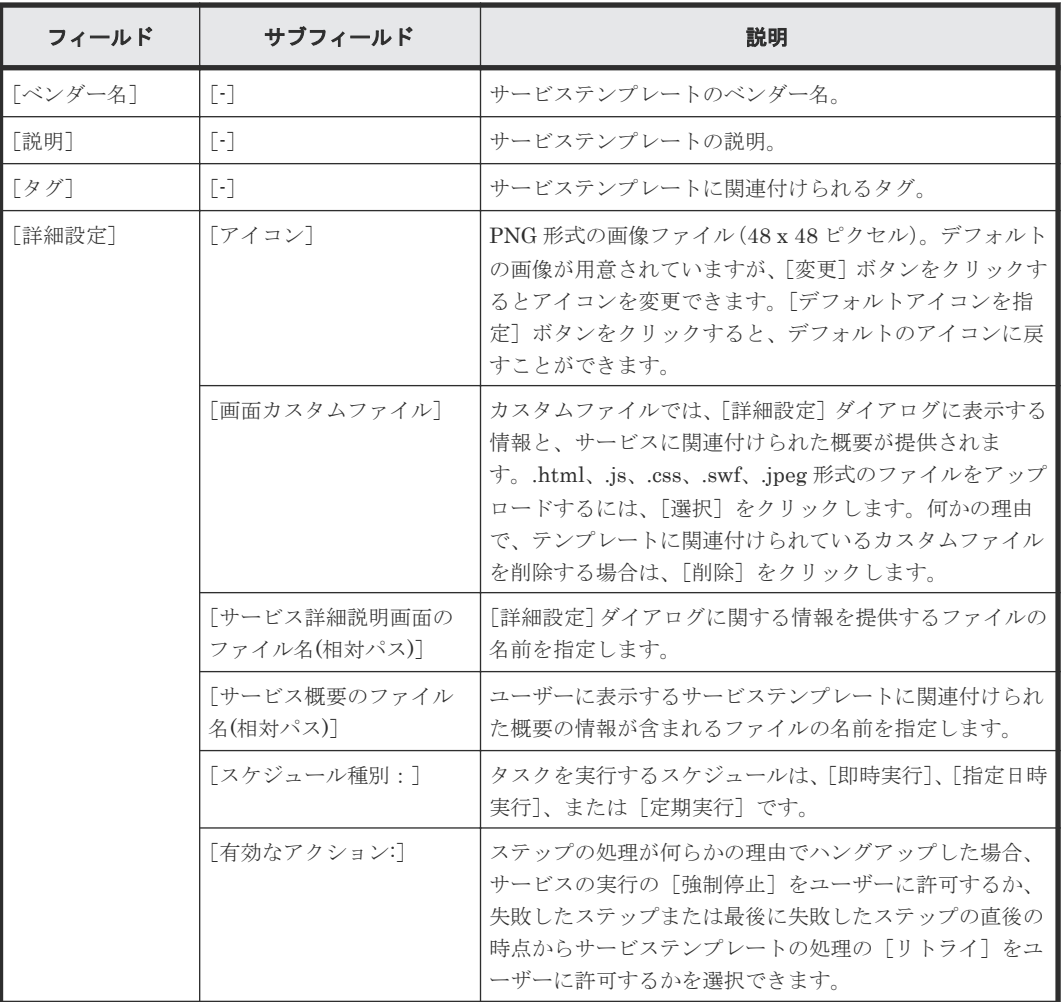

アスタリスク(\*)付きのフィールドは必ず指定します。

#### 関連タスク

• 7.1 [サービステンプレートの属性を編集する](#page-127-0)

# **7.3** プロパティグループを作成する

プロパティグループを作成して、サービステンプレートに関連付けられたプロパティを分類できま す。

サービステンプレートの入力および出力プロパティは、カスタムのプロパティグループに割り当て ることができます。プロパティグループが必要ない場合は、デフォルト値の

[reserved.defaultGroup]が使用されます。プロパティグループを作成すると、入力および出力プ ロパティが、それぞれが割り当てられているカスタムプロパティグループの名前に従って表示され ます。

#### 前提条件

開発状態のサービステンプレートが存在している必要があります。

#### 操作手順

1. [Service Builder Edit] 画面の「プロパティ]タブで、「追加]プルダウンメニューから「プロ パティグループ]オプションを選択します。

[プロパティグループ作成]ダイアログが表示され、新しいプロパティグループの詳細を入力で きます。

- 2. プロパティグループに関連する詳細を入力して、[OK]をクリックします。 新しく追加したグループがプロパティ一覧に追加されます。
- 3. プロパティまたは変数を作成したあと、新しく作成したグループに追加することができます。 既存のプロパティをプロパティ一覧から選択して、適切なグループへ移動することもできます。

#### 関連参照

- 7.3.1 [プロパティグループ作成] ダイアログ
- 7.3.2 「プロパティグループ編集] ダイアログ

### **7.3.1** [プロパティグループ作成]ダイアログ

サービステンプレート用の新しいプロパティグループは、[プロパティグループ作成]ダイアログか ら作成できます。

次の表は、「プロパティグループ作成]ダイアログのフィールド、サブフィールド、フィールドグル ープについての説明です。フィールドグループ は、特定の操作または構成に関連するフィールドの 集まりです。

ダイアログに情報を入力し、その情報が間違っている場合、問題の説明を記載したエラーがボック スの上部に表示されます。

| フィールド                     | サブフィール<br>R   | 競明                                                                                                    |
|---------------------------|---------------|----------------------------------------------------------------------------------------------------|
| 「プロパティグループ<br>$ID^*$      |               | 新しいプロパティグループのIDを指定できます。                                                                                                    |
| 「プロパティグループ<br>名] *        |               | ユーザーインタフェースを通じて示される新しいプロパティグル<br>ープの名前。                                                                                                    |
| 「説明:]                     | $\frac{1}{2}$ | 新しいプロパティグループ用のオプション説明。                                                                                                    |
| 「表示/非表示: 1                |               | プロパティグループを表示するか非表示にするかを指定します。                                                                                                    |
| 「画面カスタムファイ<br>$\n  N$ : 1 |               | プロパティグループ用のカスタムファイルを指定します。                                                                                                    |
| [サマリパネル描画スク<br>リプト : 1    |               | サマリパネルの内容を表示するための JavaScript 関数を定義しま<br>す。<br>サンプルを次に示します。                                                                                                    |
|                           |               | function summarize (properties, language,<br>displayType) {<br>// PropertyInformation objects are stored in<br>the properties.                                                          |
|                           |               | var summaryContentsMap = $\{\}$ ;<br>var restriction;                                                                                                    |
|                           |               | for (var i = 0; i < properties.length; i++) {<br>restriction =<br>JSON.parse(properties[i].restriction);<br>if $(displayType == "exec")$ {<br>if (restriction.permission != "hidden") { |
|                           |               | summaryContentsMap[properties[i].displayName] =<br>properties[i].value;<br>$\left\{\right\}$ else {                                                                                     |
|                           |               | summaryContentsMap[properties[i].displayName] =                                                                                                    |

表 **42** [プロパティグループ作成]ダイアログ

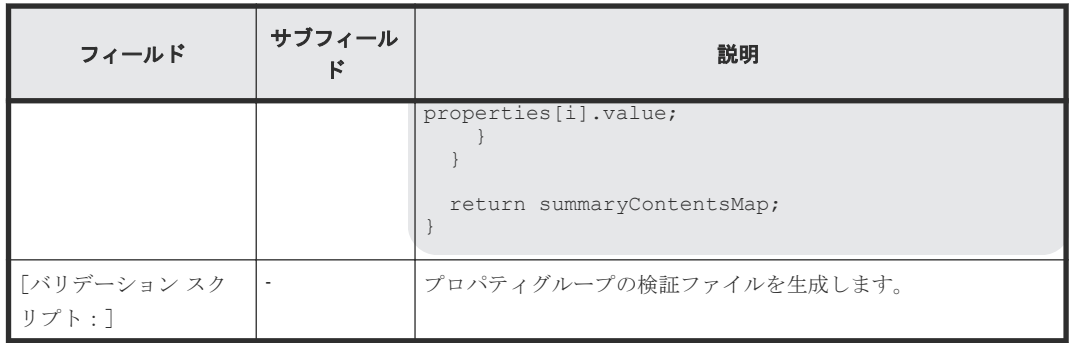

アスタリスク(\*)が付いたフィールドは必須です。

#### プロパティグループへの入力をチェックするための検証スクリプトを作成する

提供されている検証オプションが目的にそぐわない場合には、スクリプトを作成して必要なチェッ クをすることができます。次に示すのは、ユーザーの入力値が許される最大値の 2048 以下の数字 であることをチェックするために JavaScript で書いた検証スクリプトです。

```
function (properties, lang, displayType) {
   var message = [];
      var hasError = false;
    if (displayType == "exec") {
        _.each(properties, function(property) {
           if (isNaN(property.value)) {
 message.push( "value must be a number:"+ 
property.keyName + "=" + property.value);
hasError = true;
 }
           if (property.value >= 2048) {
              message.push ("value must be less than 2048:"+ 
property.keyName + "=" + property.value);
hasError = true;
 }
        });
    }
    if (hasError) {
       return message;
    } else {
       return
    }
}
```
次の表は入力プロパティ用の検証スクリプトを示します。

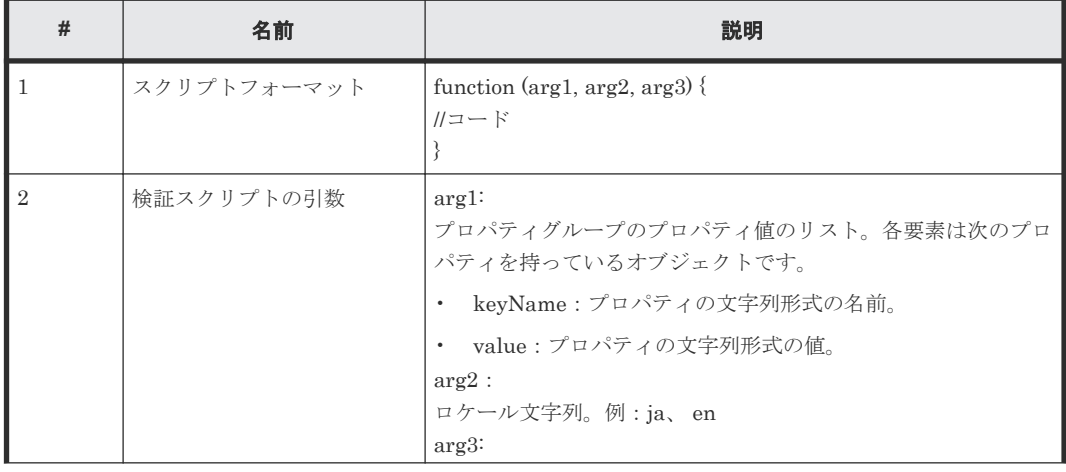

<span id="page-131-0"></span>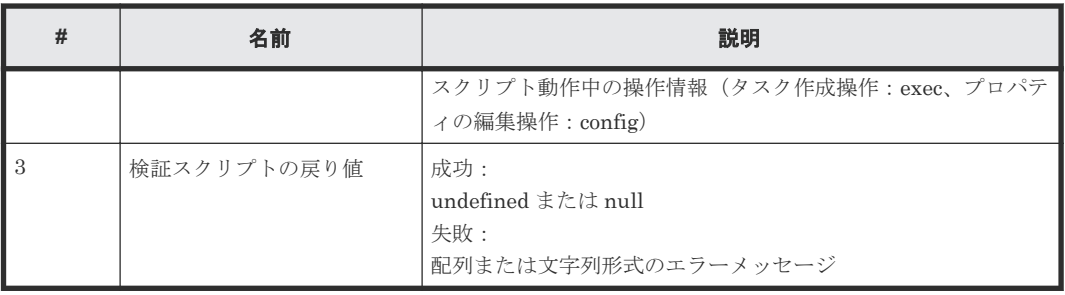

値が数値ではないか、または指定最大値よりも大きい場合には、ユーザーインタフェースを通じて メッセージが出力されます。

#### 関連タスク

• 7.3 [プロパティグループを作成する](#page-128-0)

### **7.3.2** [プロパティグループ編集]ダイアログ

サービステンプレート用の既存のプロパティグループは、[プロパティグループ編集]ダイアログで 編集できます。

次の表は、「プロパティグループ編集]ダイアログのフィールド、サブフィールド、およびフィール ドグループについての説明です。フィールドグループは、特定の操作または構成に関連するフィー ルドの集まりです。

ダイアログに情報を入力し、その情報が間違っている場合、問題の説明を記載したエラーがボック スの上部に表示されます。

| フィールド                             | サブフィールド | 説明                                         |
|-----------------------------------|---------|--------------------------------------------|
| 「プロパティグルー<br>$\mathcal{I}$ ID : 1 |         | プロパティグループのIDを指定します。                        |
| 「プロパティグルー<br>プ名:1                 |         | ユーザーインタフェースに表示されるプロパティグループの名前。             |
| 「説明:1                             |         | プロパティグループの説明(任意)。                          |
| 「表示/非表示:]                         |         | プロパティグループを表示するか非表示にするかを指定します。              |
| 「画面カスタムファ<br>イル : 1               |         | プロパティグループ用のカスタムファイルを指定します。                 |
| 「サマリパネル描画<br>スクリプト:1              |         | サマリパネルの内容を表示するための JavaScript 関数を定義し<br>ます。 |
| 「バリデーションス<br>クリプト:1               | $\sim$  | プロパティグループの検証ファイルを指定します。                    |

表 **43** [プロパティグループ編集]ダイアログ

アスタリスク(\*)が付いたフィールドは必須です。

#### 関連タスク

• 7.3 [プロパティグループを作成する](#page-128-0)

### <span id="page-132-0"></span>**7.4** バージョンを管理する

Service Builder では、サービステンプレートと部品の両方に同じバージョン管理方法が適用されま す。新しいサービステンプレートまたは部品が作成されると、バージョン番号が割り当てられます。

すべてのサービステンプレートおよび部品には、nn.nn.nn 形式のバージョン番号が必要です (major-version-number minor-version-number revision-number)。各数値は 00~99 の範囲で指 定します。

同じサービステンプレート ID およびベンダー ID を持つサービステンプレートまたは同じ部品 ID およびベンダー ID を持つ部品を複製する場合、新しい複製には新しいバージョン番号を割り当て る必要があります。同じ部品キー名、ベンダー ID、およびバージョン番号を持つサービステンプレ ートまたは部品は複製できません。

同じサービステンプレートキー名とベンダー ID を持つサービステンプレートが 2 つ以上存在する 場合、サービステンプレートの最新バージョンだけが表示されます。同様に、同じ部品キー名とベ ンダー ID を持つ部品が 2 つ以上存在する場合、コンポーネントの最新バージョンだけが表示され ます。

特定の条件で、部品が更新されると、サービステンプレートが最新バージョンへの更新が必要な古 いバージョンになってしまうことがあります。この場合、以下の手順で個々の部品を更新するか、 特定のサービステンプレートのすべての部品を更新できます。

- 1.[Service Builder Edit]画面で、[操作]プルダウンメニューから[コンポーネントバージョン 管理]オプションを選択します。「コンポーネントバージョン管理]ダイアログが表示されま す。
- 2. 現在のサービステンプレートに関連付けられているすべての部品を最新バージョンに更新する には、「一括適用]タブを選択します。「ステップ一覧]をクリックすると、更新対象の部品コ ンポーネントのステップがすべて表示されます。更新する部品コンポーネントを個別に指定す るには、[個別適用]タブを選択し、特定のコンポーネントのステップに適用するバージョンを 選択します。
- 3. 更新するコンポーネントを選択してから「適用」をクリックすると、選択したバージョンが適 用されることの確認メッセージが表示されます。
- 4. バージョンの更新が完了したら、「閉じる]をクリックします。
- 5. 部品バージョンを更新したら、行った変更を保持するため部品を保存する必要があります。

メモ サービスを更新する前に、サービステンプレートはリリース状態になっている必要があり、かつサービ スに関連付けられたすべての既存のタスクはアーカイブまたは削除されている必要があります。

#### 関連参照

• 7.4.1 「コンポーネントバージョン管理] ダイアログ

### **7.4.1** [コンポーネントバージョン管理]ダイアログ

サービステンプレートと関連したコンポーネントのステップのバージョンを管理して、特定のコン ポーネントの最新バージョンを使用していることを保証できます。すべてのコンポーネントを更新 することも、特定のコンポーネントを選択することもできます。

次の表で、「コンポーネントバージョン管理]ダイアログのフィールド、サブフィールド、およびフ イールドグループについて説明します。フィールドグループは、特定の操作または構成に関連する フィールドの集まりです。

ダイアログに情報を入力し、その情報が間違っている場合、問題の説明を記載したエラーがボック スの上部に表示されます。

表 **44** [コンポーネントバージョン管理]ダイアログ

| フィールド    | サブフィー<br>ルド | 説明                                                                                                    |
|----------|-------------|----------------------------------------------------------------------------------------------------|
| 「一括適用]   |             | すべてのステップコンポーネントをまとめて最新バージョンに更<br>新します。                                                                                                    |
| 「個別適用]   |             | 最新のバージョンに更新する特定のステップコンポーネントを選<br>択的に指定します。このオプションを選ぶと、コンポーネントの一<br>覧が、そのコンポーネントに関連している詳細情報やステップの一<br>■覧とともに表示され、コンポーネントを選択して 「バージョン] プ<br>ルダウンメニューから更新を実行できます。コンポーネントのさ<br>らに詳しい情報を表示するには「Morel を、コンポーネントに関<br>連付けられているプロパティをすべて表示するには「List] をクリ<br>ックします。 |
| 「ステップ一覧] |             | 「ステップ名]、「適用済みコンポーネント名]、「適用対象バージョ<br>ン]、「適用対象コンポーネント名]、および「状態]を含むステッ<br>プ一覧を示します。適用されるコンポーネントについての情報は、<br>ダイアログの下部に示されます。また、「More]をクリックする<br>と、指定したコンポーネントについてさらに詳細情報が表示され、<br>「List] をクリックすると、そのコンポーネントに関連付けられて<br>いるすべてのプロパティが表示されます。                     |

#### 関連概念

• 7.4 [バージョンを管理する](#page-132-0)

134 **134 136** 

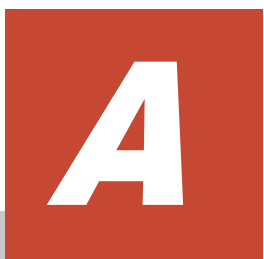

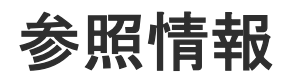

この章では以下について説明します。

- **□** A.1 [ビルトインサービステンプレートのリスト](#page-135-0)
- A.2 [ビルトイン部品の一覧](#page-137-0)
- **□ A.3 [予約プロパティのリスト](#page-140-0)**
- A.4 [部品用のロケール設定](#page-142-0)

### <span id="page-135-0"></span>**A.1** ビルトインサービステンプレートのリスト

Service Builder には、設定済みの一連のサービステンプレートが付属します。

次のサービステンプレートがデフォルトで提供されており、追加設定なしでサービスの実行に使用 できます。

#### Add Host to Cluster in vCenter

ESX クラスタホストによってデータストアとして使用される既存ボリュームを新しい ESX ホストに割り当てます。

#### Allocate Fabric Aware Volumes and Create Datastore for ESX Cluster

VMware ESX クラスタホストにボリュームを割り当て、ゾーニングを構成し、データストア の下に VMware データストアを作成します。

#### Allocate Fabric Aware Volumes with Configuration Manager

一般的なアプリケーションを実行しているサーバで消費するボリュームを、Configuration Manager を通して、関連するインフラストラクチャーグループから割り当てます。このサー ビスでは、新しいボリュームをホストに割り当てるときに、FC スイッチ管理製品にアクセス して、既存のファブリック構成とゾーニング情報を取得します。

#### Allocate Like Volumes with Configuration Manager

指定されたソースボリュームが同じ LUN パスで割り当てられているホストに新しいボリュー ムを割り当てます。

#### Allocate Volumes, Fabric, and Datastore for ESXi Host

Configuration Manager を通じて、VMware vSphere サーバ(ESXi ホスト)にボリュームを 割り当て、ゾーニングを構成し、VMware データストアを作成します。

#### Allocate Volumes from Virtual Storage Machine

データ移行用に、仮想ストレージマシンから新しいボリュームを割り当ててほかのストレージ システム上の同じ LDEV ID を予約します。

#### Allocate Volumes with Clone/Snapshot

in-system replication (Thin Image、 ShadowImage)にて、一般的なアプリケーションを実 行している複数のサーバで消費するボリュームを、Configuration Manager を通して、関連す るインフラストラクチャーグループから割り当てます。

#### Allocate Volumes with Configuration Manager

一般的なアプリケーションを実行しているサーバで消費するボリュームを、Configuration Manager を通して、関連するインフラストラクチャーグループから割り当てます。

#### Allocate Volumes with 2DC Remote Replication

一般的なアプリケーションを実行している複数のサーバで消費するために関連するインフラ ストラクチャーグループからボリュームを使用してインテリジェントな割り当てを行い、 Remote Replication のために新しいコピートポロジーを作成します。

#### Allocate Volumes with Remote Replication (Global-Active Device)

in-system replication (global-active device)にて、一般的なアプリケーションを実行してい る複数のサーバで消費するボリュームを、Configuration Manager を通して、関連するインフ ラストラクチャーグループから割り当てます。

#### Allocate Volumes with Smart Provisioning

一般的なアプリケーションを実行しているサーバで使用するボリュームを、Configuration Manager を通して、関連するインフラストラクチャーグループからスマートに割り当てます。

#### Call ServiceNow Table API

ServiceNow の Table API を呼び出します。

#### Clean up Online Migration Pair

Create Online Migration Pair タスクによって作成されたリソースのクリーンアップができ ます。

#### Create High Availability Pair for Migration

データ移行用に、二つのストレージシステム間の仮想ストレージマシンから高可用性ペアを作 成します。

#### Create Online Migration Pair

Configuration Manager を介したオンラインホスト移行のために、ゾーンの作成からコピーペ アの作成までを実行します。このサービスが完了したら、Migrate Data for Online Migration Pair サービスを実行して移行を完了する必要があります。

#### Create ServiceNow Incident Ticket

ServiceNow のインシデントチケットを作成します。

#### Expand Volume Capacity

既存ボリュームの容量を拡張します。

#### Export Virtual Storage Machine Configuration Across Sites

Data Mobility サービスの高可用性ペアに関する情報を含む、サイト間の仮想ストレージマシ ンの構成詳細を示すレポートを提供します。

#### Global-Active Device Setup

仮想ストレージマシンを作成し、クォーラムディスク ID を割り当て、リモートパスを作成し、 コマンドデバイスを割り当てて global-active device を作成します。

#### Get IO Control

I/O 制御情報を取得します。

#### Migrate Data for Online Migration Pair

Configuration Manager を介したオンラインホスト移行のために、コピーペアのスワップから ソースボリュームの削除までを実行します。このサービスを実行する前に、Create Online Migration Pair サービスが完了している必要があります。

#### Migrate Data Using High Availability Pair

二つのストレージシステム間の仮想ストレージマシンから高可用性ペアを使用してオンライ ンでデータ移行できます。

#### Remove Host from Cluster in vCenter

VMFS データストアをアンマウントし、指定した ESX ホストからボリュームの割り当てを解 除し、ゾーニングを削除します。

#### Set IO Control

WWN または iSCSI 名、および LUN パスを持つボリュームの I/O 制御を設定します。

#### Remove IO Control

WWN または iSCSI 名、およびボリュームから I/O 制御設定を削除します。

#### Retrieve ServiceNow Incident Tickets

ServiceNow のインシデントチケットを収集します。

#### Smart Allocation for Oracle Databases

ストレージシステムにボリュームを割り当て、そして Linux の Oracle ASM のディスクグル ープにボリュームを追加します。

#### <span id="page-137-0"></span>Update ServiceNow Incident Ticket

ServiceNow のインシデントチケットを更新します。

Device Manager を使う次のサービステンプレートがデフォルトで提供されており、追加設定なし でサービスの実行に使用できます。

#### Allocate Fabric Aware Volumes for Generic Application

このインテリジェントな割り当てサービスは、関連するインフラストラクチャーグループのボ リュームを使用して、一般的なアプリケーションを実行するサーバで消費するボリュームを割 り当てます。 このサービスでは、新しいボリュームをホストに割り当てるときに、FC スイッチ管理製品に

Allocate Volumes and Create Datastore on VMware vSphere

アクセスして、既存のファブリック構成とゾーニング情報を取得します。

このインテリジェントなボリューム割り当てサービスは、選択された VMware vSphere サー バ用に、関連するインフラストラクチャーグループからボリュームを割り当てて、vSphere サ ーバにデータストアインスタンスを作成します。

以下の追加のサービステンプレートが、デフォルトでインポートされます。ただし、これらのサー ビステンプレートを使用するには、使用しているオペレーティング環境に適したサービスを作成す る必要があります。

#### **OS**

OS ユーザーの一覧取得

特定のホストから Windows OS または Linux OS のユーザーのリストを取得します。

OS ユーザーの一覧一括取得

複数のホストから Windows OS または Linux OS のユーザーのリストを取得します。

リモートコマンド実行

リモートの実行対象サーバでコマンドを実行します。

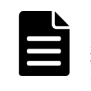

メモ これらのサービステンプレートのファイルタイププロパティにはさまざまなコンポーネントの接続の詳 細が含まれます。このプロパティを変更しないでください。変更すると、テンプレートが適切に機能しなくなる 可能性があります。

警告 ビルトインサービステンプレートに関連付けられる一部のプロパティには、「Do not change」と示され ている内部データが含まれます。これらのプロパティを変更しないでください。

# **A.2** ビルトイン部品の一覧

Automation Director には一連の部品が付属しており、この部品を使用して、カスタマイズしたサ ービステンプレートを作成できます。

以下の部品がデフォルトで含まれます。

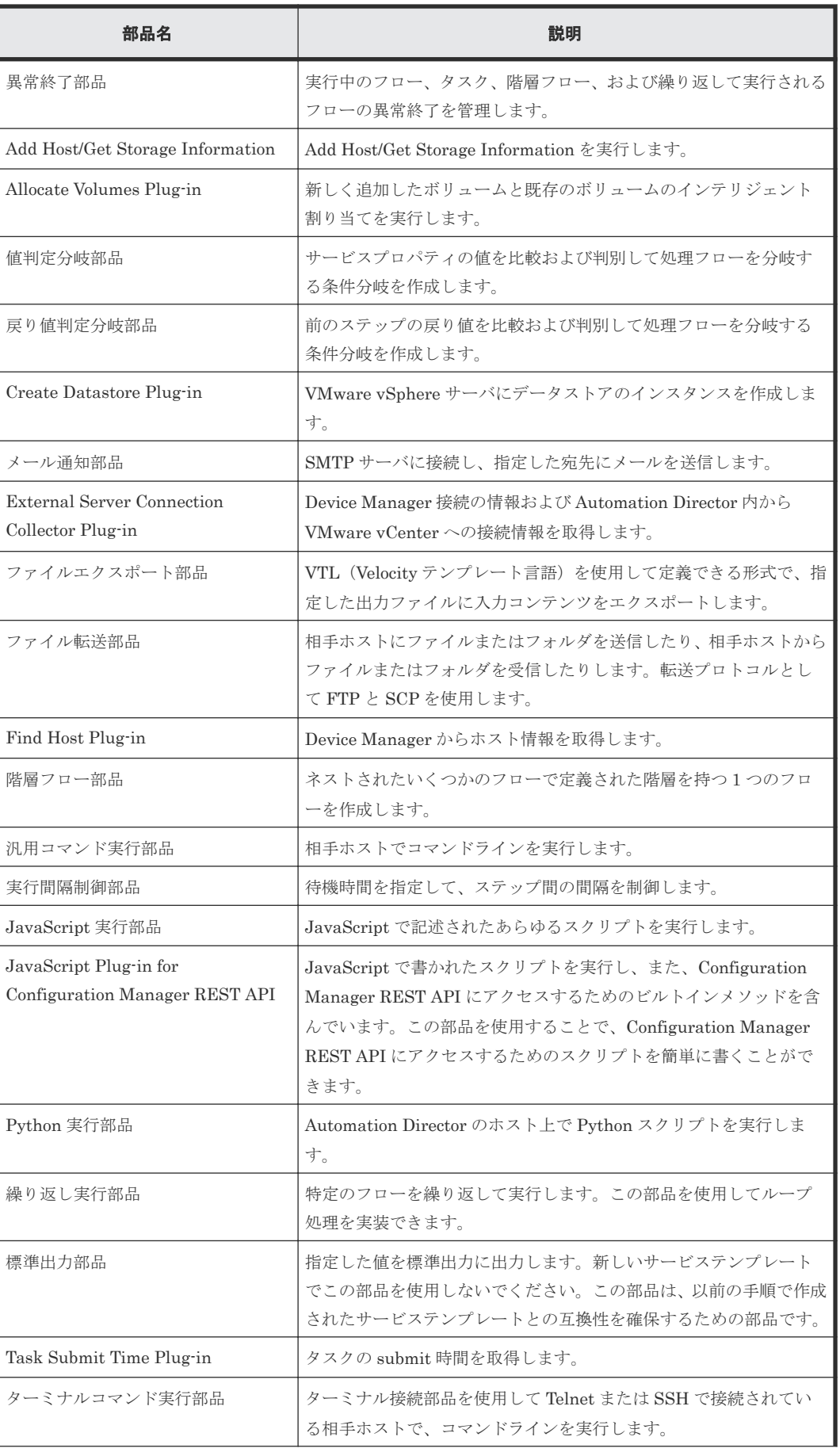

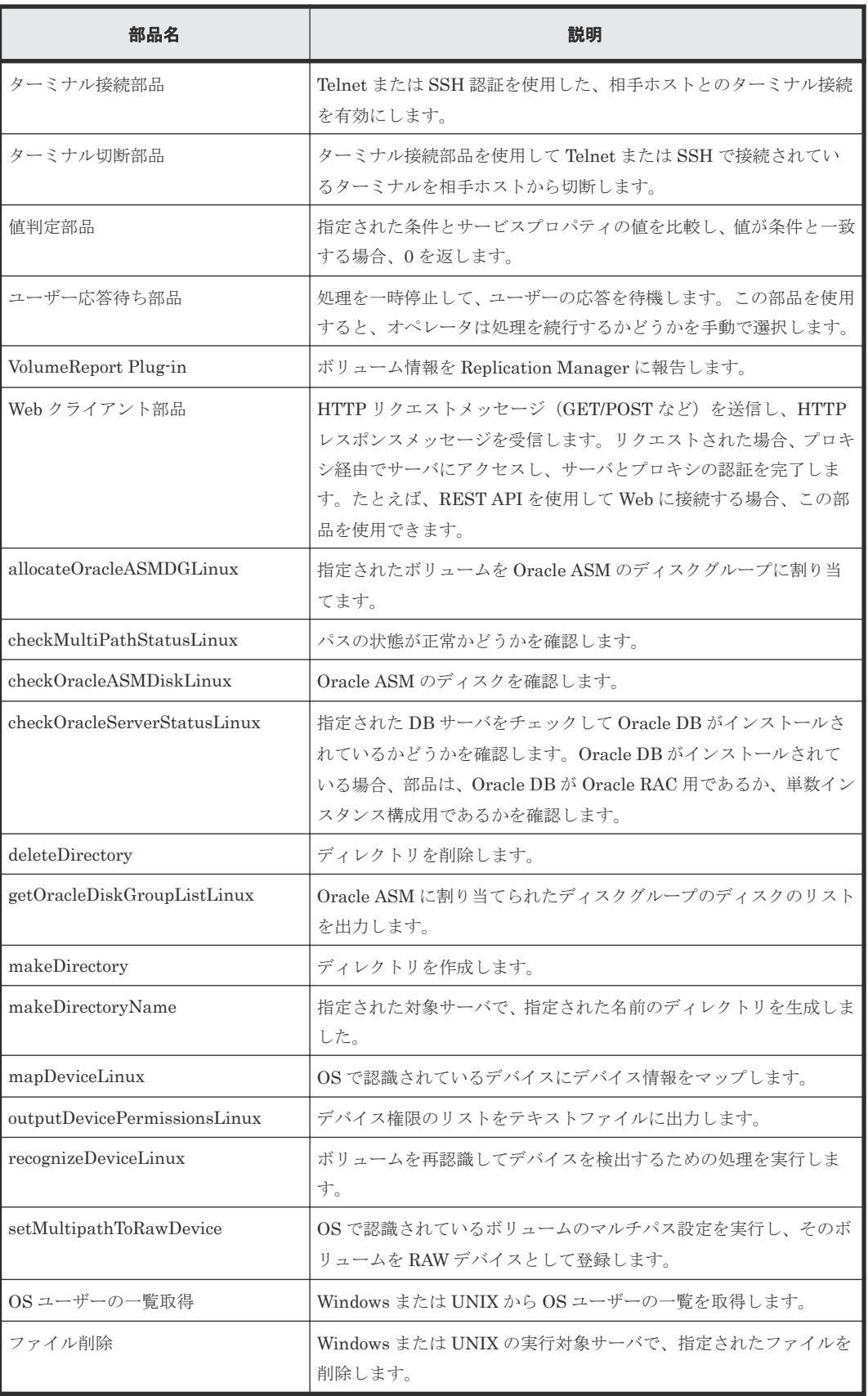

# <span id="page-140-0"></span>**A.3** 予約プロパティのリスト

予約プロパティは、Automation Director に特定の定義や目的を持つプロパティキーを持った特殊 なサービスプロパティです。

予約プロパティのプロパティキーは「reserved.」で始まります。予約プロパティを使用するには 「入力プロパティマッピング」ダイアログまたは「出力プロパティマッピング」ダイアログで、これ らを部品のプロパティにマッピングします。ユーザーが予約プロパティに値を定義したり割り当て たりすることはできません。

予約プロパティを入力プロパティにマッピングすると、部品が実行されたときに、予約プロパティ の値が部品プロパティに割り当てられます。また、「直接入力]オプションを選択し、「値]フィー ルドで、「?dna\_reserved-property-key?」の形式で予約プロパティを指定する方法もあります。こ の場合、予約プロパティの値は、部品の実行時に部品プロパティの値の一部を提供します。

予約プロパティを出力プロパティとして使用する場合、予約プロパティには指定した部品プロパテ ィの値が格納されます。「出力プロパティマッピング]ダイアログで「プロパティ参照]オプション を選択すると、出力プロパティを渡す予約プロパティを指定できます。

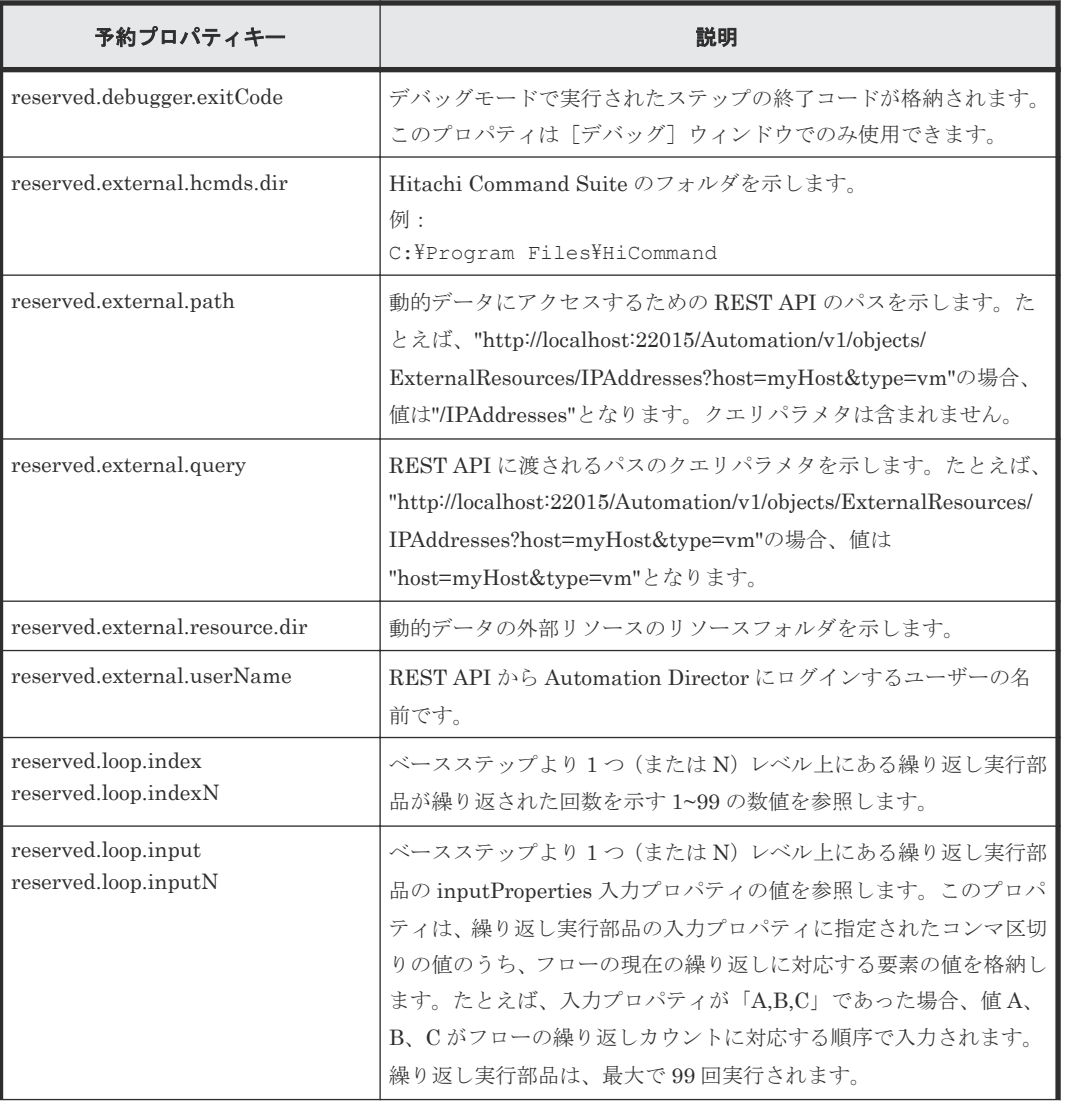

以下は予約プロパティのリストです。

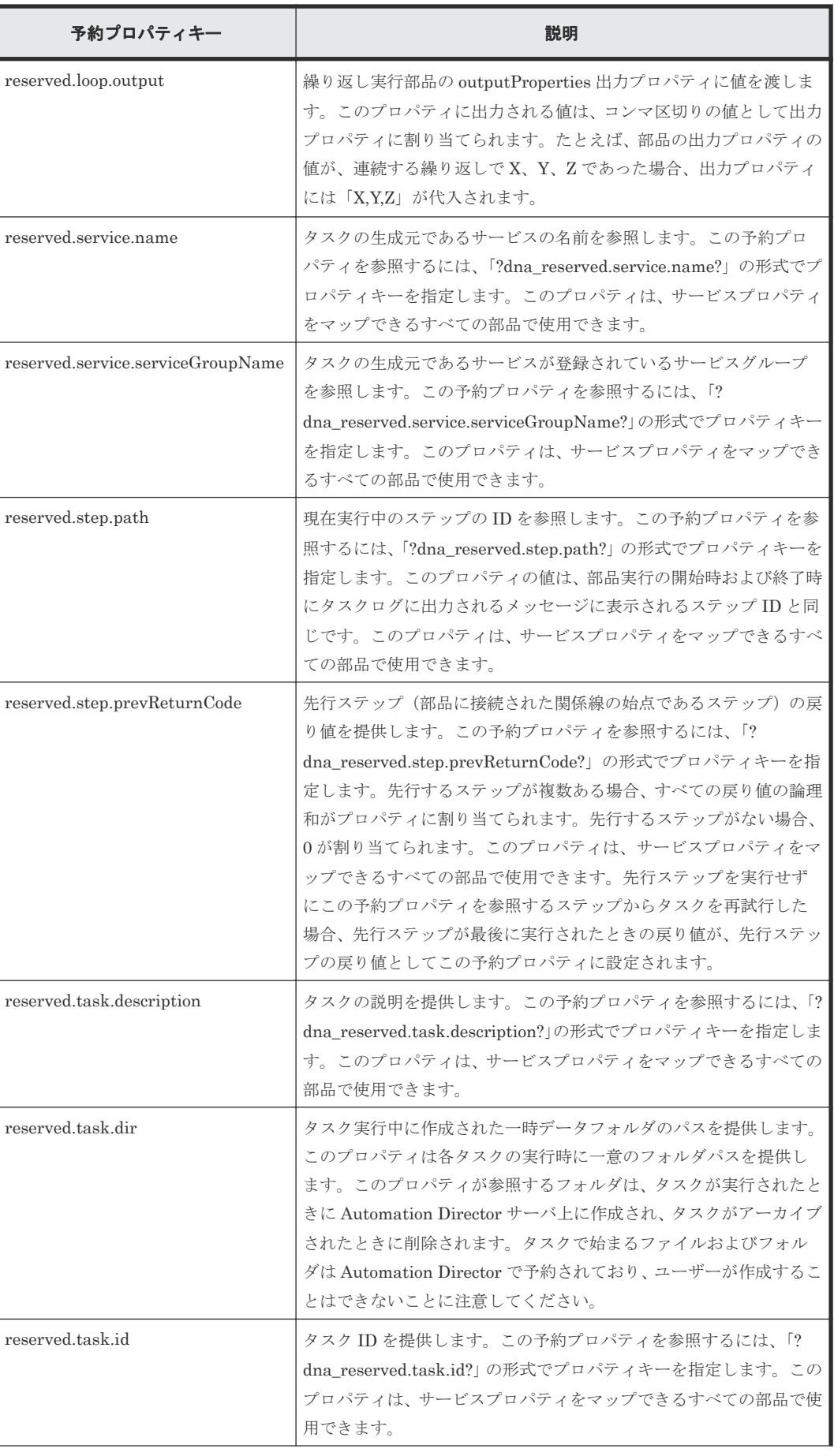

<span id="page-142-0"></span>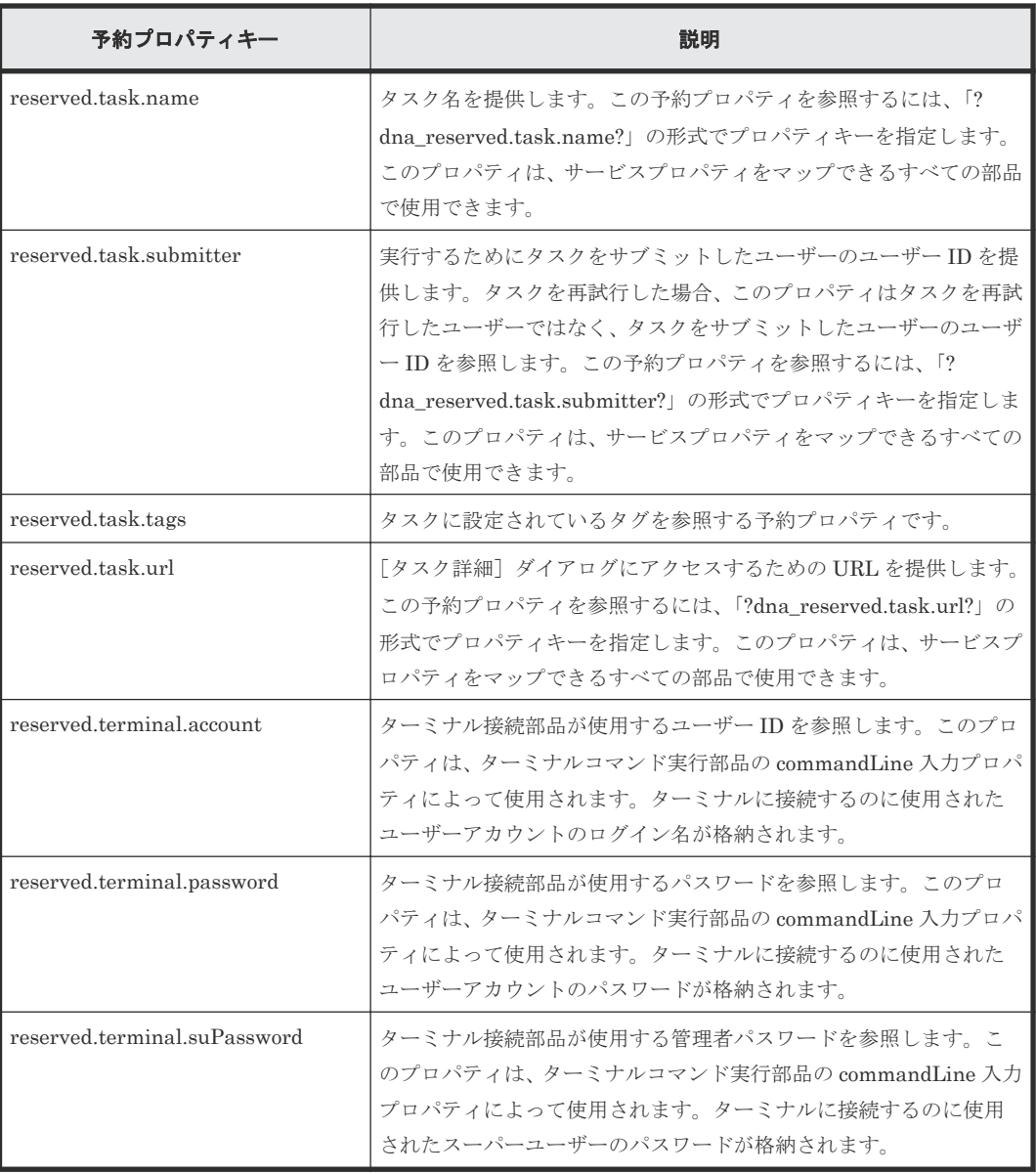

### **A.4** 部品用のロケール設定

部品が操作を行う機器に適用されるロケール設定は、オペレーティングシステムによって異なりま す。以下に、各オペレーティングシステムで部品を実行するときに適用されるロケール設定を説明 します。

#### Windows

スクリプトまたはコマンドを対象機器で実行する場合、その対象機器のロケールと文字セットは Automation Director と一致させる必要があります。ロケールと文字セットは、Windows の「コン トロール パネル]の[地域と言語]領域にある、日時の形式、ユーザーレベルの表示言語、システ ムレベルの表示言語、およびシステムロケール設定を制御する設定によって決定されます。

#### UNIX

部品の実行時に適用されるロケール設定は、[部品作成]ダイアログまたは[部品編集]ダイアログ の「文字セット自動判定」設定によって異なります。

- チェックボックスがオフになっている場合、スクリプトは LC\_ALL=C ロケールで実行されます。 コマンドおよびコマンドパラメーターは ASCII 文字だけで構成する必要があります。コマンド パラメーター、標準出力、または標準エラー出力に非 ASCII 文字が含まれている場合、文字化 けが発生し、コマンドが正常に実行できなくなる可能性があります。
- チェックボックスがオンになっている場合、スクリプトは接続ユーザーのデフォルト値のロケ ールを使用して実行されます。操作の対象機器でスクリプトまたはコマンドを実行する場合、 環境変数 LC\_ALL および LANG は接続ユーザーのデフォルト値のロケールに設定されます。そ の他の環境変数は変更されません。

スクリプトまたはコマンドを実行すると、次の優先順位でロケールが割り当てられます。

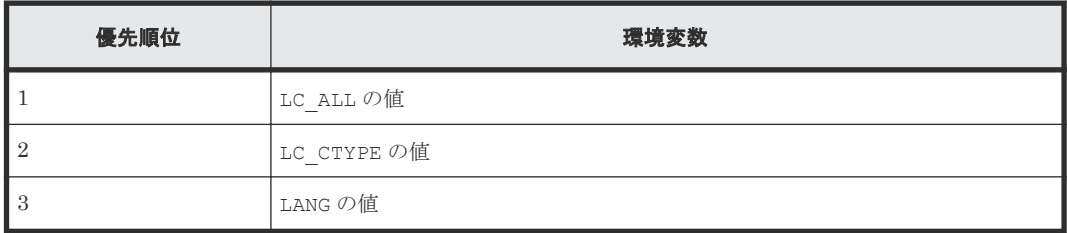
B<sub>1</sub>

# ビルトイン部品の説明

この章では Automation Director Service Builder で事前に設定された部品について説明します。

- $\Box$  B.1 [汎用コマンド実行部品](#page-146-0)
- $\Box$  B.2 [ファイル転送部品](#page-153-0)
- B.3 [繰り返し実行部品](#page-162-0)
- $\Box$  B.4 [メール通知部品](#page-166-0)
- $\Box$  B.5 [ユーザー応答待ち部品](#page-168-0)
- $\Box$  B.6 [ターミナル接続部品](#page-173-0)
- B.7 [ターミナルコマンド実行部品](#page-185-0)
- $\Box$  B.8 [ターミナル切断部品](#page-192-0)
- B.9 [階層フロー部品](#page-193-0)
- B.10 [実行間隔制御部品](#page-194-0)
- □ B.11 [戻り値判定分岐部品](#page-195-0)
- □ B.12 [値判定部品](#page-198-0)
- □ B.13 [異常終了部品](#page-203-0)
- B.14 [値判定分岐部品](#page-204-0)
- **□ B.15 [ファイルエクスポート部品](#page-207-0)**
- [B.16 JavaScript](#page-209-0) 実行部品
- [B.17 JavaScript Plug-in for Configuration Manager REST API](#page-218-0)

ビルトイン部品の説明 **145**

- [B.18 Python](#page-225-0) 実行部品
- $\Box$  B.19 Web [クライアント部品](#page-229-0)

# <span id="page-146-0"></span>**B.1** 汎用コマンド実行部品

汎用コマンド実行部品では、接続先ホストでコマンドラインを実行します。

[エージェントレス接続先定義]ビューで認証情報をあらかじめ設定している場合、汎用コマンド実 行部品に以下の情報を指定してコマンドを実行できます。

- どのデバイスでコマンドを実行するか(destinationHost プロパティ)
- 実行するコマンド (commandLine プロパティ)
- コマンド引数 (commandLineParameter プロパティ)

接続先のホストが Automation Director サーバ(localhost)の場合、ユーザー ID とパスワードは 不要です。

コマンドを操作対象機器で実行する場合、Automation Director サーバおよび操作対象機器のオペ レーティングシステムのコマンドで使用できる文字を指定します。たとえば、Automation Director サーバと操作対象機器でロケールが日本語に設定されている Windows が実行されている 場合、MS932 文字セットの文字を指定できます。

ローカル実行機能が有効になっていて、自ホストの OS が Windows の場合、コマンドは System ア カウント権限で実行されます。OS が Linux の場合、コマンドは root ユーザー権限で実行されま す。コマンドからの実行フォルダは、次のように指定されます。

- 接続先で Windows が実行されている場合:Admin\$\Hitachi\CMALib\HAD\home Admin\$は windir 環境変数に指定されているフォルダ
- 接続先で UNIX が実行されており、elevatePrivileges プロパティに true が指定されている場 合:root ユーザーのホームディレクトリ
- 接続先で UNIX が実行されており、elevatePrivileges プロパティに false が指定されている場 合:接続ユーザーのホームディレクトリ

#### 実行の前提条件

汎用コマンド実行部品を使用する前に、操作対象機器のオペレーティングシステムに特定のコマン ドをインストールする必要があります。

操作対象機器で Windows が実行されている場合、汎用コマンド実行部品を使用するには、管理共 有を有効にする必要があります。

#### 注意事項

- Linux で Automation Director が実行されており、接続先ホストが Windows の場合、IPv6 は サポートされません。
- 実行時のロケールと文字セットは、操作対象機器の OS によって異なります。
- 部品の実行中にタスクの実行が停止した場合、タスクの状態は汎用コマンド実行部品の処理が 終了したときに「失敗」または「正常終了」になります。部品の実行が終了した後のステップ とタスクの状態は、ステップの終了コードおよび後続ステップの実行条件によって異なります。 後続ステップの実行条件([後続ステップ実行条件])は、[ステップ作成] ダイアログまたは 「ステップ編集]ダイアログで設定できます。
- 実行方法は、操作対象機器の OS によって異なります。コマンドは、Windows では SMB およ び RPC によって、UNIX では SSH によって実行されます。したがって、UNIX ベースの操作 対象機器では SSH サーバをセットアップする必要があります。

ビルトイン部品の説明 **147**

- SSH で使用するポート番号を接続先プロパティファイル(connection-destinationname. properties)またはプロパティファイル (config\_user.properties) で設定できます。
- 操作対象機器で Windows が実行されている場合、ユーザープロファイルは引き継がれません。 つまり、部品は、デスクトップで実行されたコマンドまたはスクリプトとは異なる実行結果を 生成する可能性があります。この問題を回避するには、部品を実行するときに、ユーザー環境 変数、レジストリエントリ、Internet Explorer 設定など、ユーザープロファイル内の設定を参 照しないようにします。ユーザープロファイルの要素を参照するコマンドやスクリプトは、予 期したように動作しない場合があります。たとえば、Internet Explorer のプロキシ設定を参照 するコマンドまたはスクリプトを実行した場合、それらは通信エラーで失敗することがありま す。この問題は、スクリプトを使用して Windows Update を実行するシナリオなどで発生する 可能性があります。
- 操作対象機器で UNIX が実行されており、ASCII 以外の文字を commandLine プロパティまた は commandLineParameter プロパティに指定する必要がある場合、以下の表を参照してくだ さい。「Y」は必須の設定を示し「N」は必須の設定ではないことを示します。

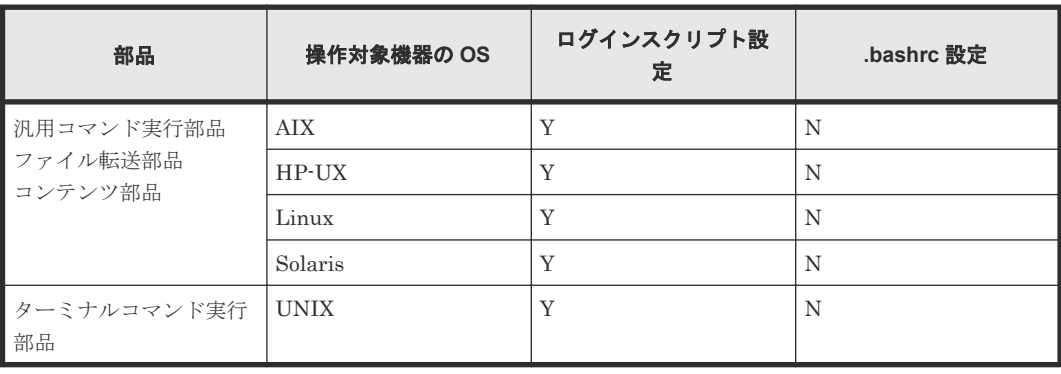

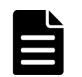

メモ remoteFilePath プロパティの値に ASCII 以外の文字が含まれる場合、ファイル転送部品にのみ適用さ れます。

#### 終了コード

汎用コマンド実行部品では、次の終了コードが生成されます。

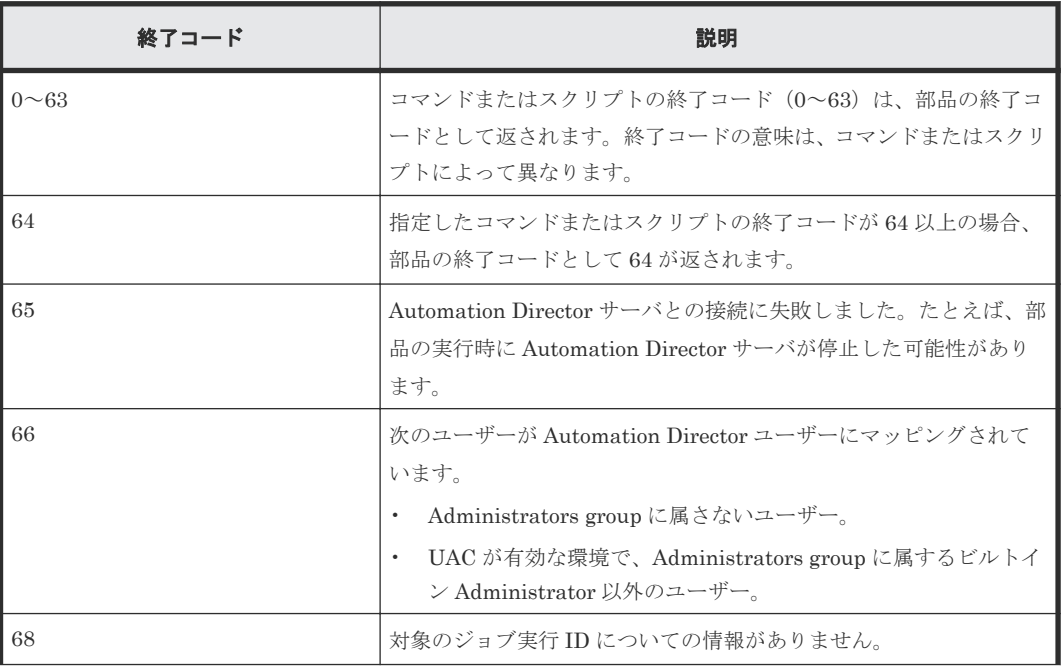

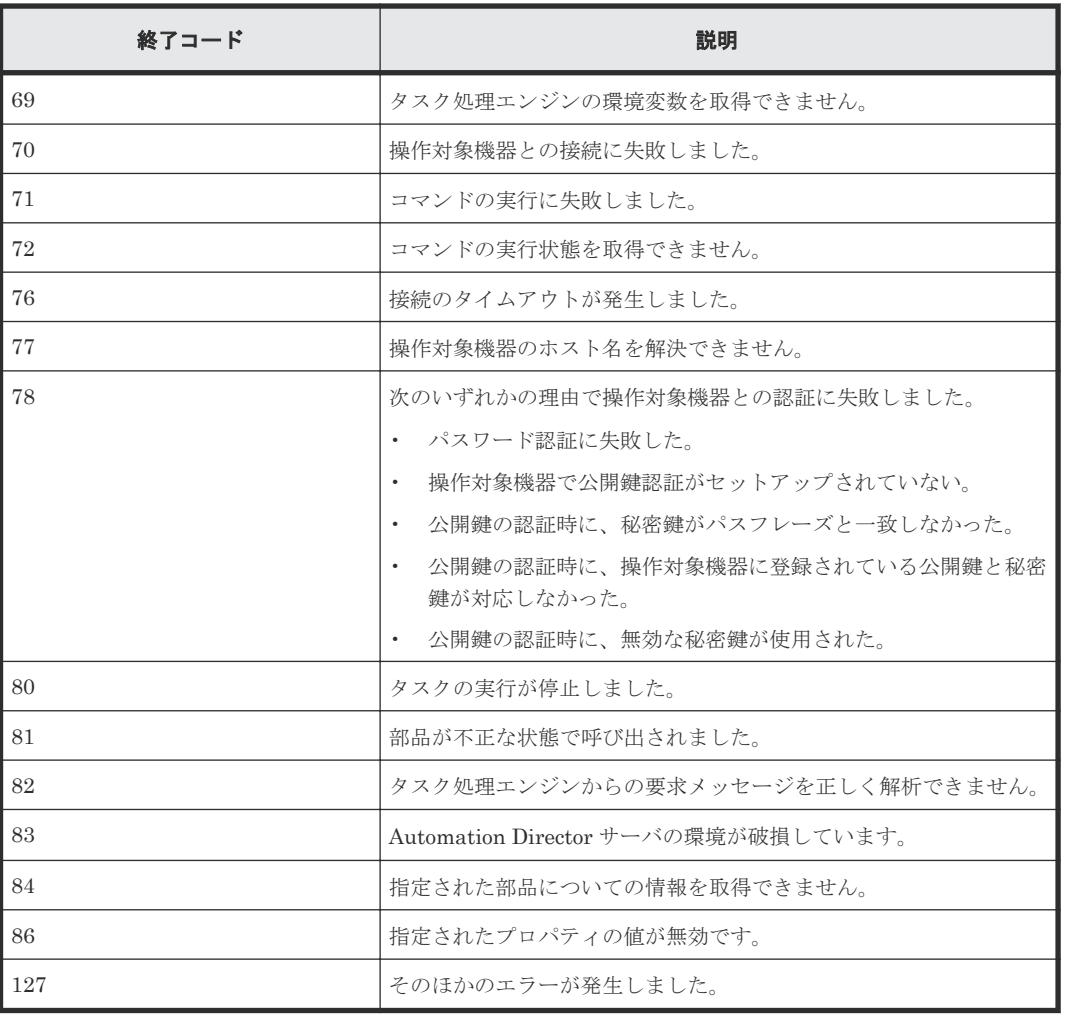

# プロパティリスト

汎用コマンド実行部品では、次のプロパティを使用できます。

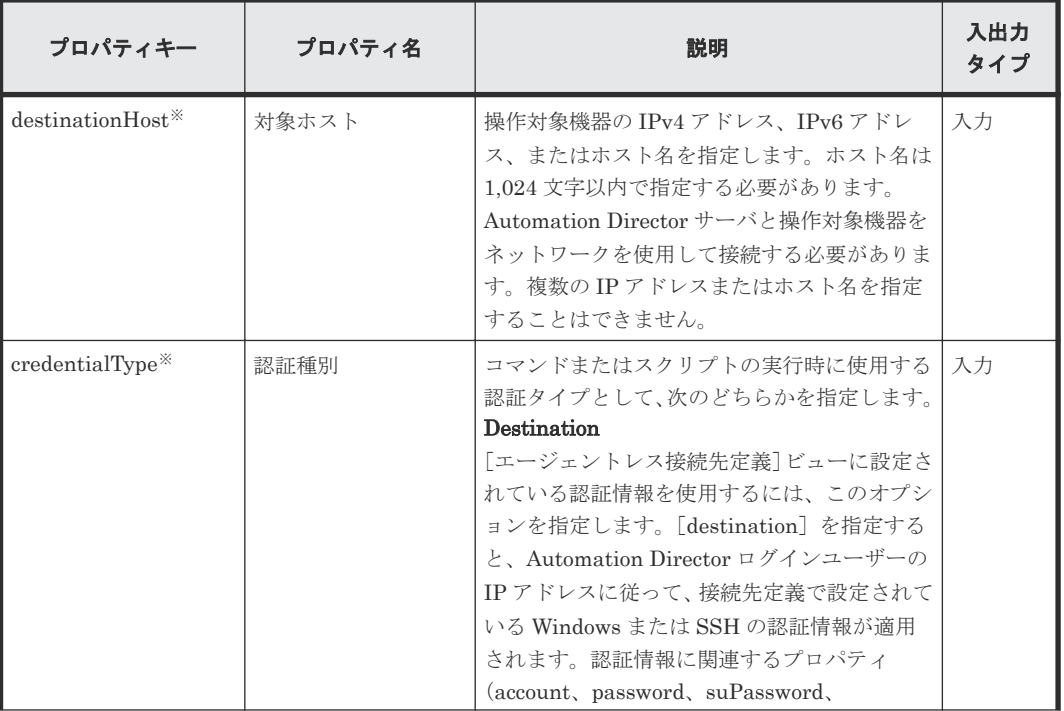

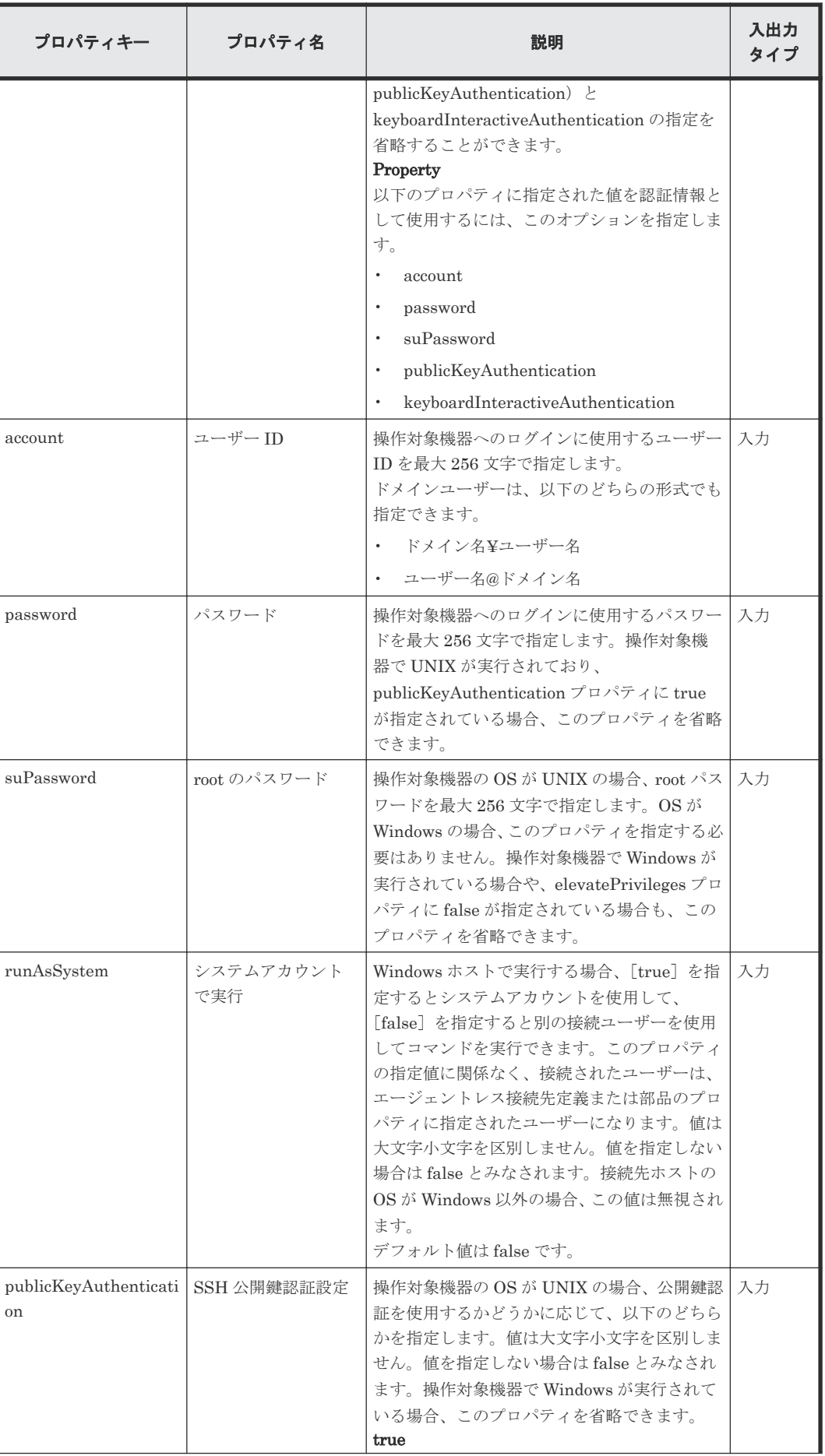

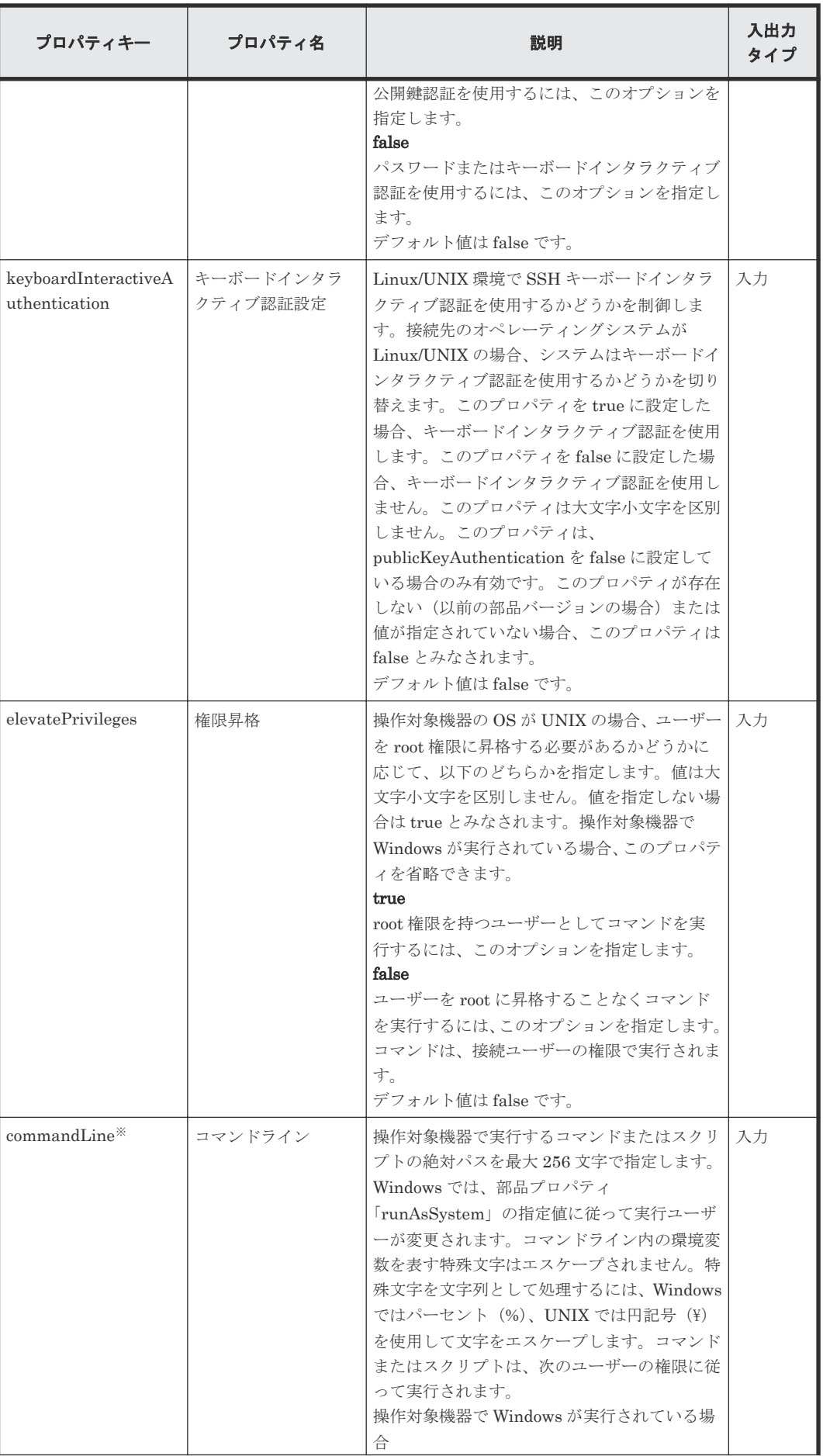

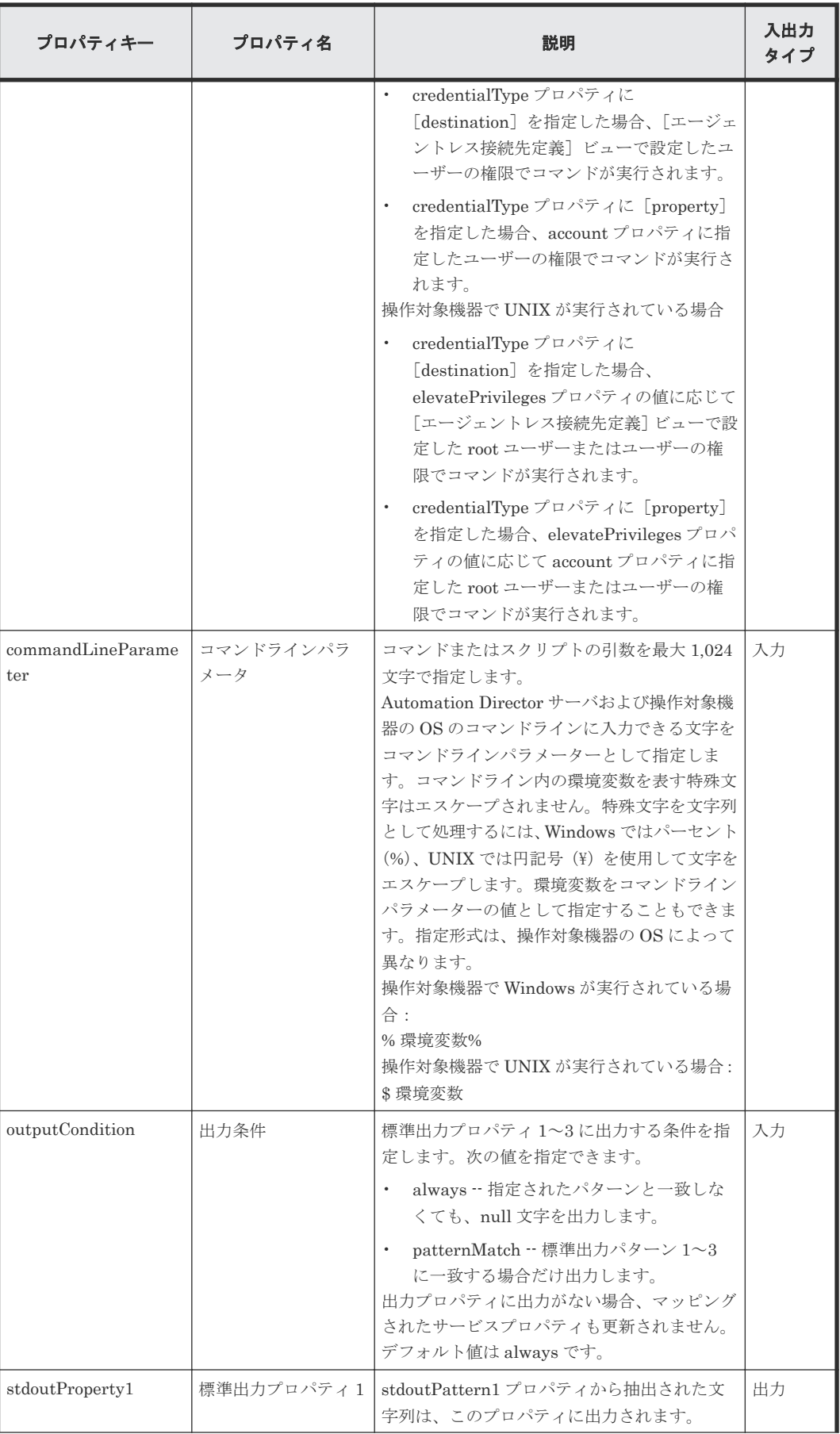

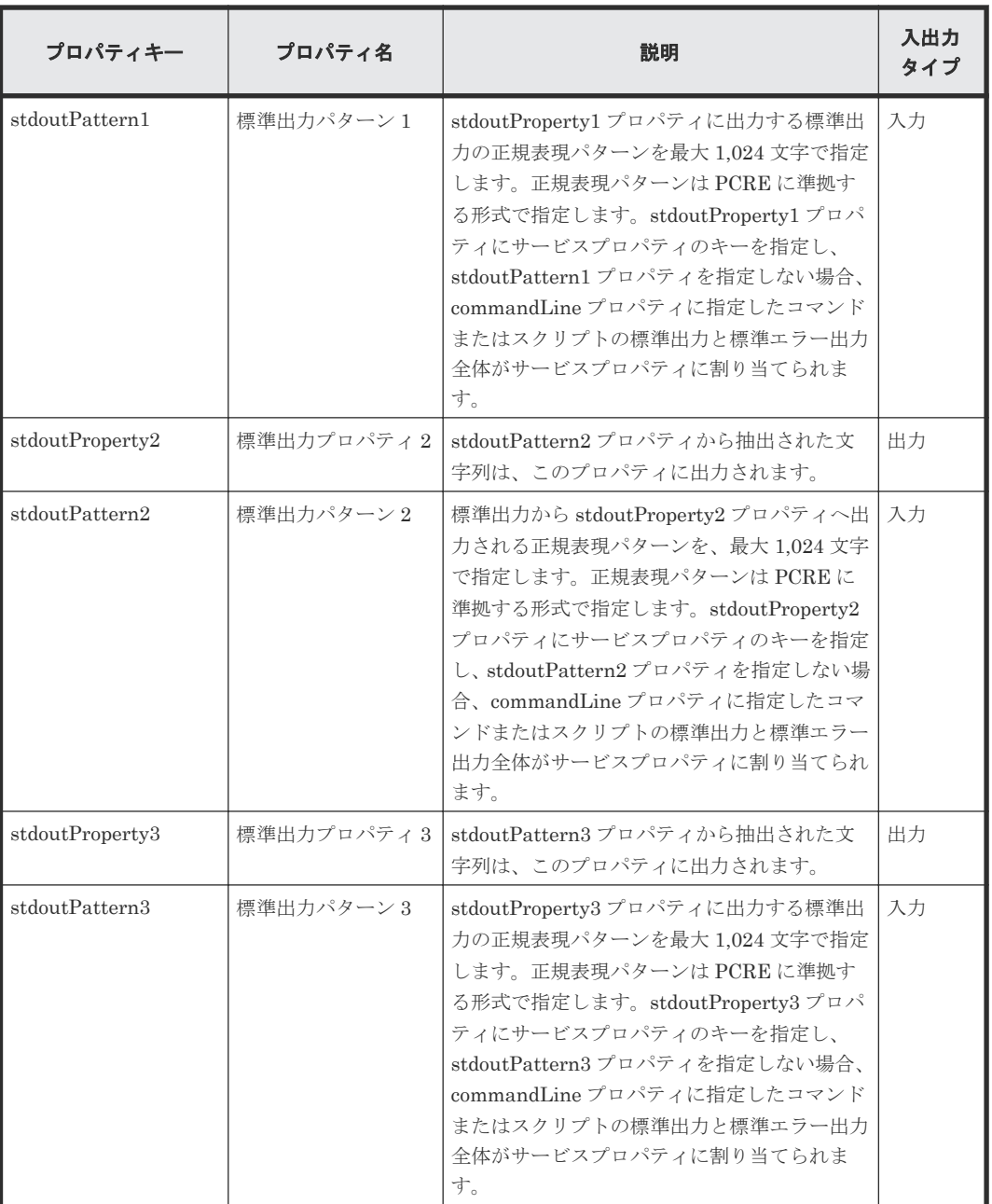

注※ 必須プロパティです。

これらのプロパティに指定したコマンドおよびスクリプトの標準出力、または標準エラー出力は、 Automation Director 内のステップの標準出力として出力されます。ただし、コマンドまたはスク リプトの標準出力と標準エラー出力の合計が 100 KB を超える処理は、製品サポートの範囲外です。 コマンドまたはスクリプトを事前に実行し、標準出力と標準エラー出力の合計が 100 KB を超えな いことを確認してください。

操作対象機器で Windows が実行されている場合、commandLine プロパティと commandLineParameter プロパティに指定した内容でバッチファイルが作成され、その内容が操 作対象機器で実行されます。したがって、この操作の結果は、コマンドプロンプトから同じコマン ドとスクリプトを実行した場合の結果とは異なる可能性があります。

操作対象機器で UNIX が実行されている場合、標準出力および標準エラー出力内の行送りコードは 次のように変更されます。

- <span id="page-153-0"></span>• CR (0x0d) は LF (0x0a) に変更されます
- CR+LF (0x0d0a) は LF+LF (0x0a0a) に変更されます。

また、標準出力および標準エラー出力の末尾の文字が行送りコード(CR、LF、または CR+LF)で はない場合、末尾に LF (0x0a)が追加されます。

#### **stdoutPattern** プロパティと **stdoutProperty** プロパティの使用例

stdoutPattern プロパティを使用して、標準出力に出力する値を抽出し、stdoutProperty プロパテ ィに格納することができます。以下の図は、stdoutPattern1 に「aaabbb(.\*)」を指定した場合のデ ータフローを示しています。

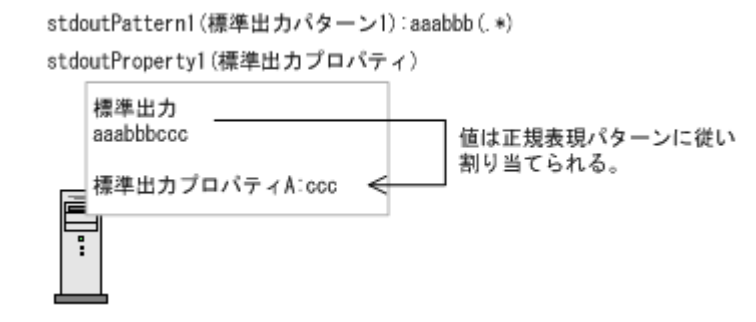

stdoutPattern1 で定義されているように、標準出力「aaabbbccc」では、「aaabbb」以降の値(こ の場合は「ccc」)が抽出されます。抽出された値は stdoutProperty1 プロパティに格納されます。

### **SSH** ポート番号を指定する

SSH を使用して操作対象機器に接続する場合、ポート番号を指定できます。以下の表で、ポート番 号の指定方法と各方法の優先順位について説明します。

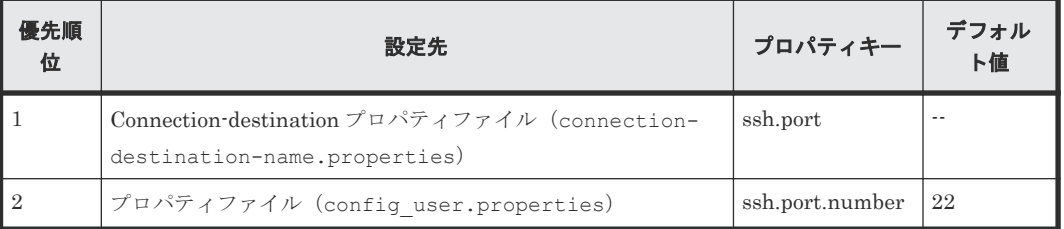

# **B.2** ファイル転送部品

ファイル転送部品では、ファイルやフォルダを相手ホストとの間で転送します。

[エージェントレス接続先定義]ビューで認証情報をあらかじめ設定している場合、以下の情報を指 定してファイル転送部品を実行できます。

- 操作対象機器(remoteHost プロパティ)
- 転送モード (transferMode プロパティ)
- Automation Director サーバのファイルまたはフォルダのパス(localFilePath プロパティ)
- 操作対象機器のファイルまたはフォルダのパス(remoteFilePath プロパティ)

エージェントレス接続先への転送用のファイルパスには、Automation Director サーバおよび操作 対象機器のオペレーティングシステムのコマンドで使用できる文字を指定します。たとえば、

Automation Director サーバと操作対象機器の両方が日本語バージョンの Windows を実行してい る場合、MS932 文字セットの文字を指定できます。

接続先のホストが Automation Director サーバ (localhost) の場合、ユーザー ID とパスワード は不要です。

操作対象機器で Windows が実行されている場合、認証情報に設定されたユーザーがファイルを転 送します。

操作対象機器で UNIX が実行されている場合、elevatePrivileges プロパティの値に応じて root ユ ーザーまたは接続ユーザーの権限に従ってファイルが転送されます。

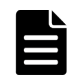

メモ ローカル実行機能が有効になっている場合、ファイルは転送されません。自ホストの OS が Windows の 場合、System アカウント権限でファイルが自ホストにコピーされます。自ホストの OS が Linux の場合、root ユーザー権限でファイルが自ホストにコピーされます。

#### 前提条件

操作対象機器の OS に応じて、以下のように環境を構成します。

#### Windows ·

- Automation Director サーバと操作対象機器が適切なポートを使用して通信できることを確認 します。
- ファイル転送部品を実行する前に、操作対象機器で管理共有を有効にします。

#### INIX ·

- SSH で使用するポート番号を接続先プロパティファイル(connection-destinationname.properties)またはプロパティファイル (config\_user.properties)で設定でき ます。
- SCP をサポートする SSH サーバを操作対象機器にインストールします。

ファイル転送部品を使用する前に、操作対象機器のオペレーティングシステムに特定のコマンドを インストールする必要があります。

#### 注意事項

- Linux で Automation Director が実行されており、接続先ホストが Windows の場合、IPv6 は サポートされません。
- 実行方法は、操作対象機器の OS によって異なります。ファイル転送は、Windows では RPC と CIFS(SMB)によって実行され、UNIX では SSH と SCP によって実行されます。エージェン トレス接続先の定義でプロトコルを選択する場合、Windows では Windows を、UNIX では SSH を選択します。
- 転送するすべてのファイルの最大合計サイズは 4 GB です。
- 一度に転送できるファイルとフォルダの最大数は 10,000 です。
- 受信したファイルと同じ名前のファイルがローカルに存在する場合、システムはそのファイル の上書きを試みる場合があります。ただし、上書きされるファイルの属性が読み取り専用、隠 しファイル、またはシステムファイルの場合、そのファイルを上書きできないため、転送が失 敗します。
- ファイルの転送元または転送先として、Windows UNC パスまたはネットワークドライブを指 定できません。

ビルトイン部品の説明 **155**

- Automation Director がインストールされているマシンと接続先のホストでは、ファイルとフォ ルダ自体で必要とされる空き領域に加えて、転送ファイルの 2 倍のサイズに相当する空き領域 が一時作業エリアとして必要になります。一時作業エリアは以下のとおりです。
	- Automation Director がインストールされているマシン (非クラスタ環境): Automation Director がインストールされているドライブ
	- ◎ Automation Director がインストールされているマシン(クラスタ環境):共用ディスク
	- 接続先で Windows が実行されている場合:システムドライブ
	- 接続先で UNIX が実行されている場合:プロパティファイル (config\_user.properties) の plugin.remoteCommand.workDirectory.ssh キーに指定されたフォルダ
- オペレーティングシステムの制限は、Automation Director システムに設定されている制限を上 書きします。この制限の例として、最大ファイルサイズ、フォルダごとのファイル数、ファイ ルとフォルダの名前の長さ、ユーザーが使用できるリソースがあります。オペレーティングシ ステムの制限を超えるファイル転送は製品サポートの範囲外です。Automation Director サー バのオペレーティングシステムと操作対象機器のオペレーティングシステムには、Automation Director の操作に影響を与えるオペレーティングシステムの制限があります。ユーザーがどの リソースを使用できるかを規定する OS の制限が、接続ユーザーおよび root 権限を持つユーザ ーに対して設定されています。root 権限を持つユーザーに対する制限は UNIX にのみ適用され ます。
- UNIX を実行しているホストのフォルダをファイルの転送先として指定したときに、フォルダ 内のファイルの合計サイズが 1 ファイルの最大許容サイズを超えた場合、プロセスが失敗する ことがあります。1 ファイルの最大サイズは、ユーザーが使用できるリソースに適用されてい る、ファイルシステムの制限と OS の制限によって規定されます。Automation Director はファ イルをアーカイブしてから送信します。つまり、アーカイブ内の個々のファイルが最大サイズ より小さくても、接続先ホストの制限を超過する可能性があります。このシナリオでは、送信 するフォルダ内のファイルの合計サイズを縮小するか、接続先の制限を増加します。
- 部品の実行中にタスクの実行が停止した場合、タスクの状態はファイル転送部品の処理が終了 したときに「失敗」または「正常終了」になります。部品の実行が終了した後のステップとタ スクの状態は、ステップの終了コードおよび後続ステップの実行条件によって異なります。後 続ステップ実行条件は、「ステップ作成]ダイアログまたは「ステップ編集]ダイアログで設定 できます。

#### 終了コード

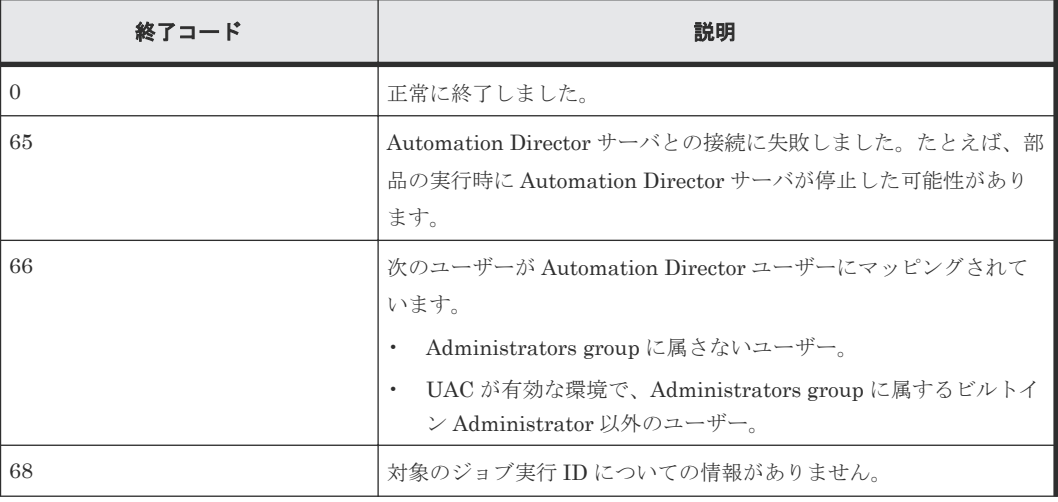

ファイル転送部品では、次の終了コードが生成されます。

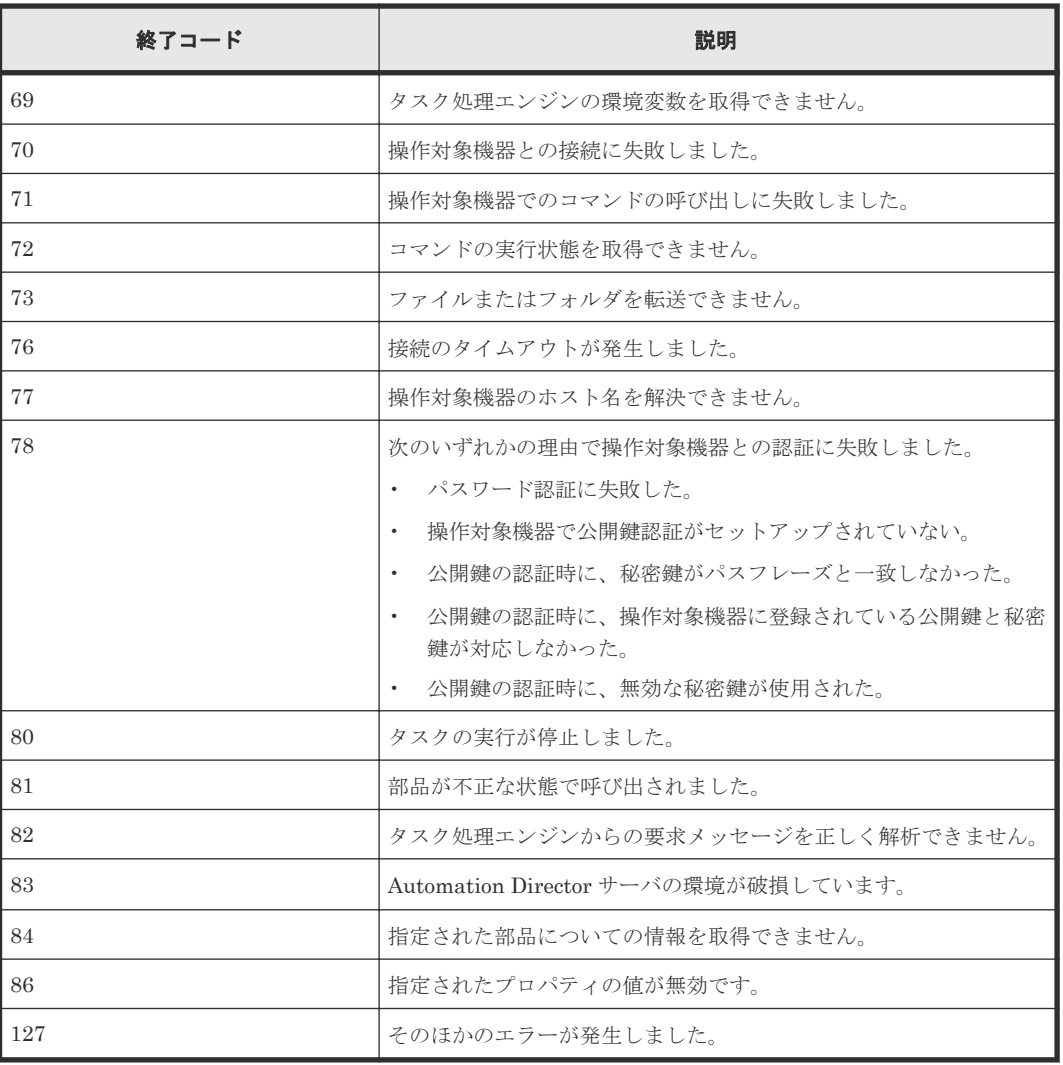

# プロパティリスト

ファイル転送部品では、次のプロパティを使用できます。

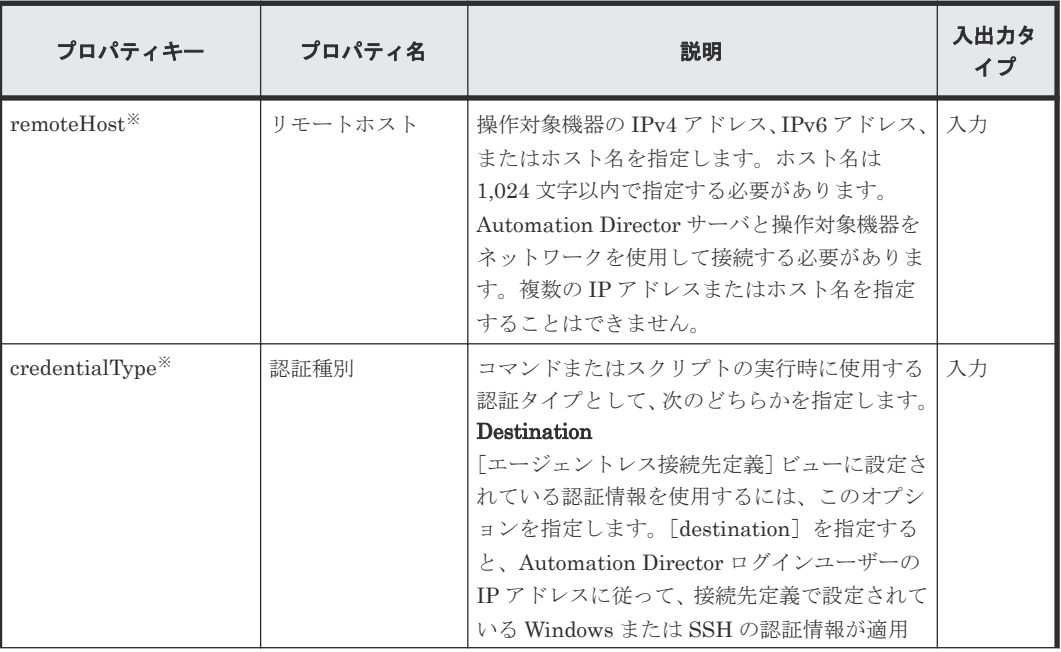

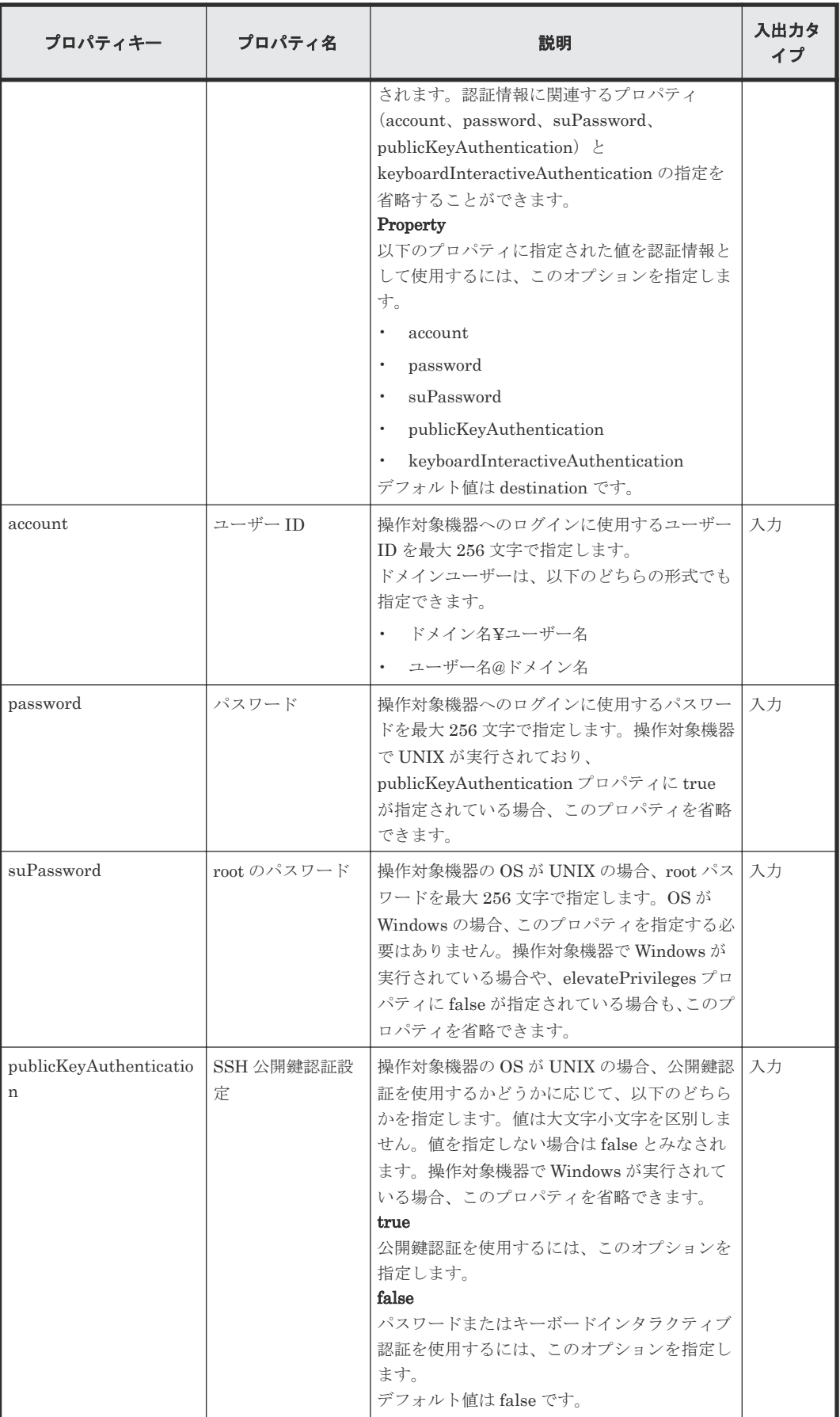

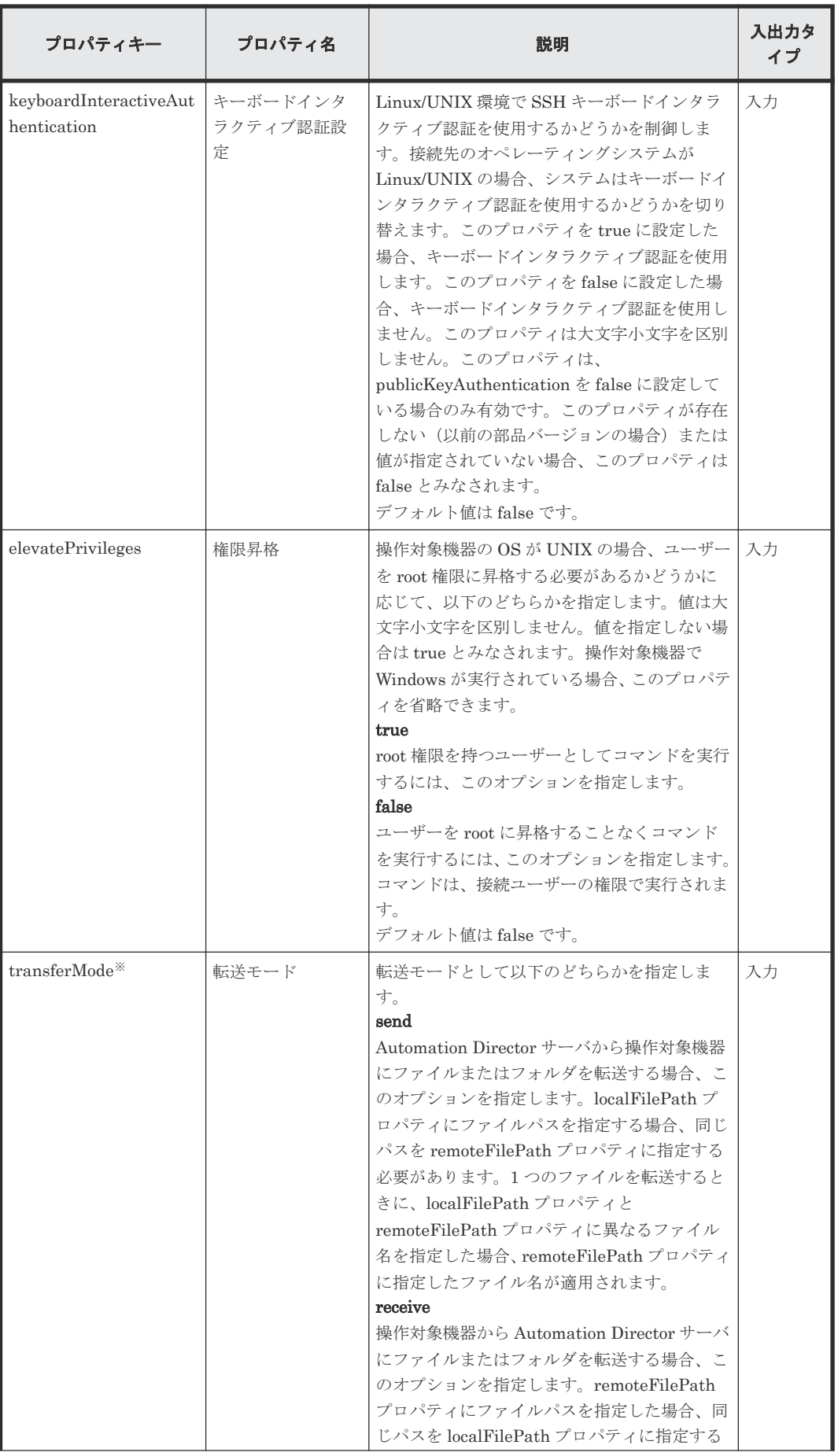

| プロパティキー                     | プロパティ名         | 説明                                                                                                    | 入出力タ<br>イプ |
|-----------------------------|----------------|----------------------------------------------------------------------------------------------------|------------|
|                             |                | 必要があります。1つのファイルを転送すると<br>きに、remoteFilePathプロパティと<br>localFilePathプロパティに異なるファイル名<br>を指定した場合、localFilePathプロパティに指<br>定したファイル名が適用されます。<br>デフォルト値は send です。                                                                                                    |            |
| $localFilePath*$            | ローカルファイル<br>パス | Automation Director サーバ上のファイルまた<br>はフォルダの絶対パスを256文字以内で指定し<br>ます。localFilePathプロパティには、<br>Automation Director サーバおよび操作対象機<br>器のオペレーティングシステムのコマンドで使<br>用できる文字を指定します。同じ名前のファイ<br>ルまたはフォルダが接続先フォルダに存在する<br>場合、そのファイルまたはフォルダは上書きさ<br>れます。このため、一意の名前を指定する必要<br>があります。転送先のフォルダが存在しない場<br>合、指定した構成でフォルダが作成されます。                                                                                       | 入力         |
| remoteFilePath <sup>*</sup> | リモートファイル<br>パス | 操作対象ホストのファイルまたはフォルダの絶<br>対パスを256文字以内で指定します。<br>remoteFilePath プロパティには、Automation<br>Director サーバおよび操作対象機器のオペレー<br>ティングシステムのコマンドで使用できる文字<br>を指定します。操作対象機器の OS が UNIX の<br>場合、接続ユーザーが使用している文字セット<br>と同じ文字セットで、転送するファイルとフォ<br>ルダの名前がエンコードされていることを確認<br>します。同じ名前のファイルまたはフォルダが<br>接続先フォルダに存在する場合、そのファイル<br>またはフォルダは上書きされます。このため、<br>一意の名前を指定する必要があります。転送先<br>のフォルダが存在しない場合、指定した構成で<br>フォルダが作成されます。 | 入力         |

注※ 必須プロパティです。

ファイルパスを指定する場合、Automation Director サーバおよび操作対象機器のオペレーティン グシステムのコマンドで使用できる文字を使用します。localFilePath プロパティにファイル名を 指定した場合、remoteFilePath プロパティにもファイル名を指定します。localFilePath プロパテ ィにフォルダ名を指定した場合、remoteFilePath プロパティにもフォルダ名を指定します。

localFilePath と remoteFilePath プロパティに指定できるファイルおよびフォルダにはいくつか の制限が適用されます。

操作対象機器で Windows が実行されており、Windows ファイル属性「内容を暗号化してデータを セキュリティで保護する」を持つファイルが転送ファイルの中に含まれる場合、そのファイルの転 送が失敗し、部品の処理でエラーが発生します。

#### 転送するファイルとフォルダの名前に関する制限

接続先が Windows、Linux、または Solaris の場合に、転送するファイルとフォルダの名前に適用 される制限を以下の表に示します。

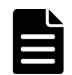

#### 表 **45** 送信

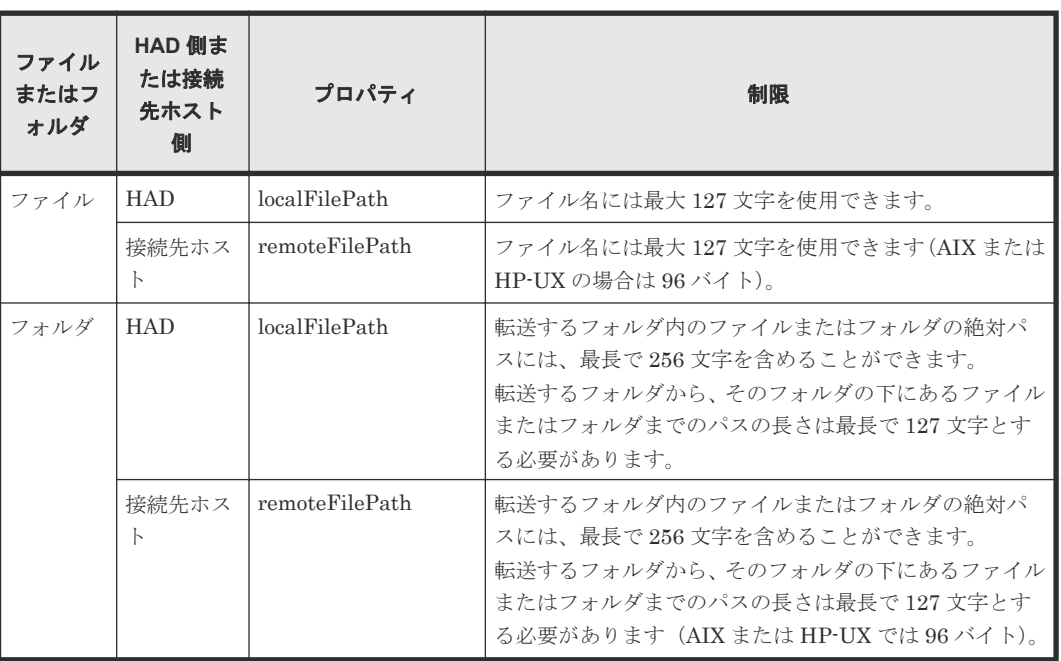

# 表 **46** 受信

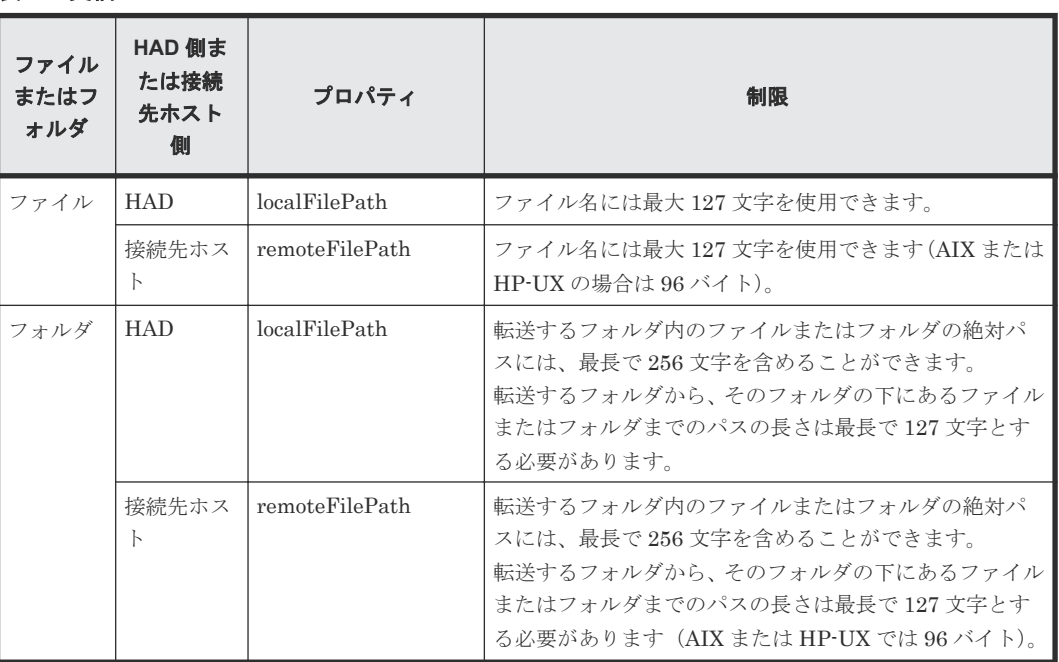

### **SSH** ポート番号を指定する

SSH を使用して操作対象機器に接続する場合、ポート番号を指定できます。以下の表で、ポート番 号の指定方法と各方法の優先順位について説明します。

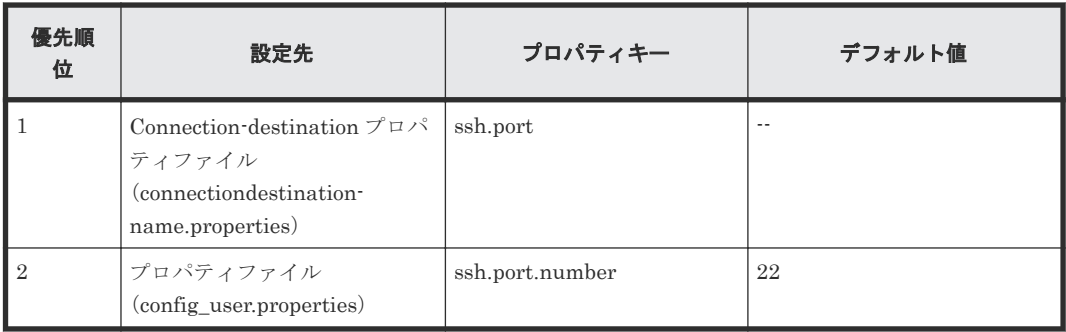

### 転送されたファイルを処理する

転送されたファイルは、操作対象機器の OS および transferMode プロパティに指定された値に応 じて異なる方法で処理されます。以下の表で、転送されたファイルの処理方法について説明します。

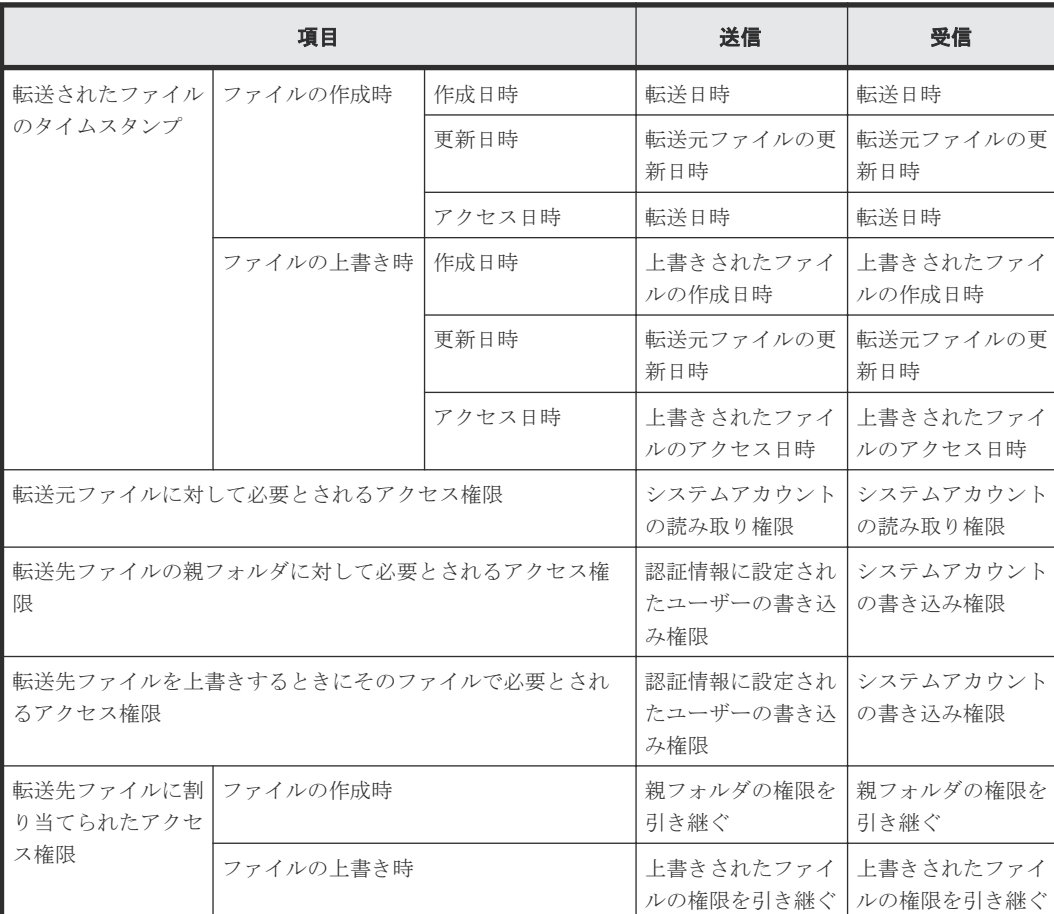

#### 表 **47 Windows**

# 表 **48 UNIX**

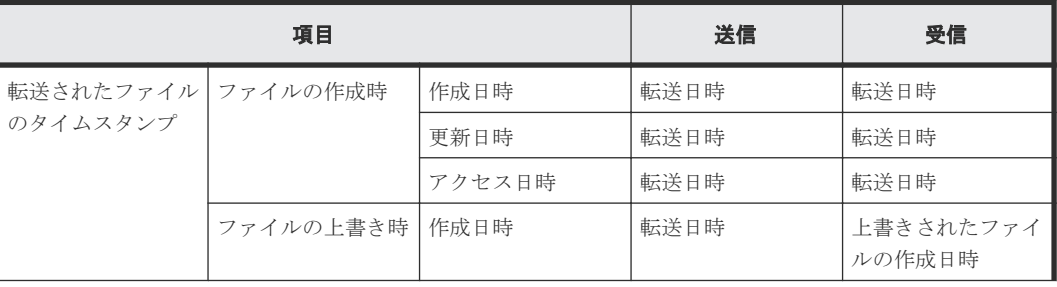

<span id="page-162-0"></span>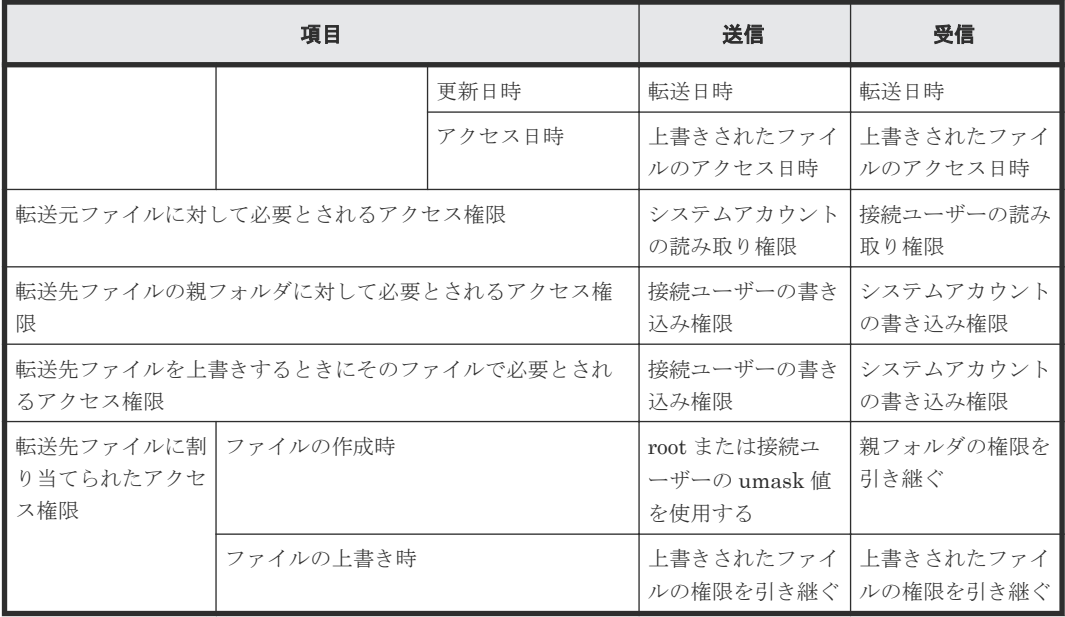

# **B.3** 繰り返し実行部品

繰り返し実行部品は、特定のフローを繰り返し実行します。

フローの繰り返しごとに、入力プロパティ (inputProperties)に値を指定してサービスを実行でき ます。これはたとえば、異なるサーバに同じ処理を実行したい場合などに便利です。フローの実行 方法には、並行して複数のフローを実行する同時実行、および現在のフローの実行が終了したら次 のフローを実行する順次実行があります。また、繰り返し実行部品はネストされた構成にすること ができ、3 レベルまでの繰り返し実行部品のネストを定義することが可能です。階層フロー部品と 組み合わせて使用する場合、あわせて 25 レベルまでまで定義することが出来ます。

#### 注意事項

• foreachMode プロパティで [parallel] オプションが指定されている場合、繰り返しのタスク 内で、参照または更新されるプロパティ(サービスプロパティ、部品の出力プロパティ、変数) の値は、同じ繰り返しのタスク (n 番目のフロー)でのみ有効です。加えて、プロパティ(サー ビスプロパティ、部品の出力プロパティ、変数)の値は、同時に処理される繰り返しのタスク (n 番目のフローを除く)、あるいは下位レベルでの繰り返しのタスクでは共有できません。

次の図は、各レベルの部品が、部品 Z によって更新された出力プロパティをどのように参照するか を示します。

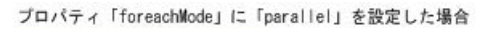

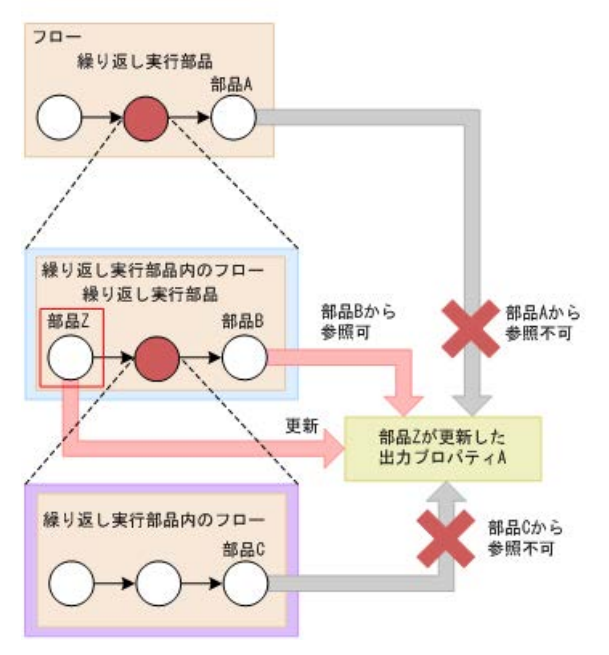

#### フロー数の制約条件

繰り返し実行部品に指定できるフローの最大数は、**inputProperties** プロパティを通して設定さ れ、各サービスごとに 10,000 を超えることは出来ません。フローの総数は、最上位レベルのフロ ーで実行されたフローの数、または階層フロー部品と関連づけられたフローの数は含みません。

サービスにおいて繰り返し中のフローの数が増えると、応答が遅れたり、ブラウザがクラッシュす る原因にさえなることがあります。そのため、サービスにおいて繰り返し中のフロー数には上限が 設定されます。

この数に含まれるのは繰り返し実行部品のフローのみになります。階層フロー部品のフローはカウ ントされません。

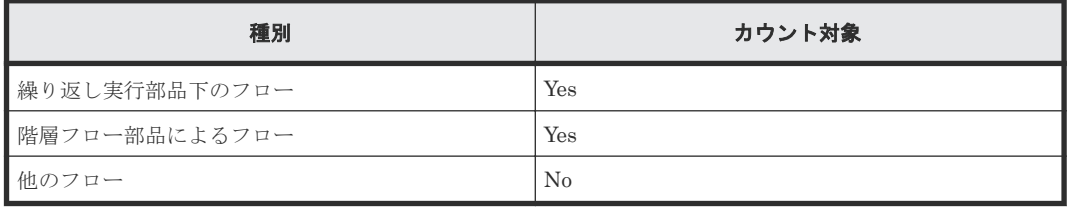

次の例では、繰り返し実行部品の **inputProperties** プロパティが、部品 N を 2 回、部品 M を 2 回、部品 Z を合計 10 回繰り返すよう設定されています。よって、フロー数の合計は以下のように 計算できます。N+N\*M+Z (2+2\*2+10) = 16.

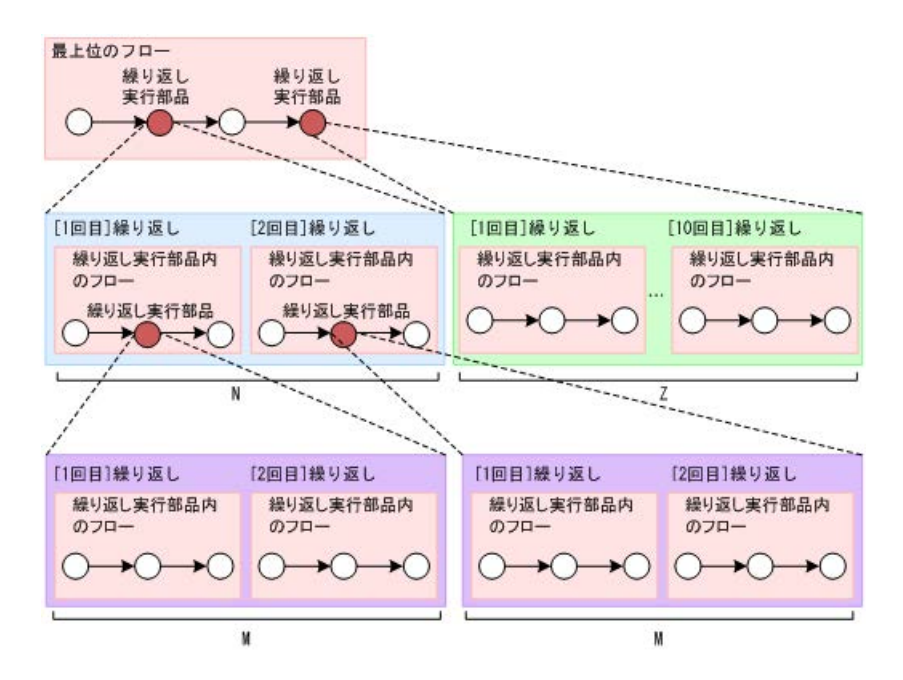

次の予約プロパティを使用して、ネストされた構成における、繰り返し実行部品の入力値とループ インデックス値を指定できます。

- reserved.loop.inputN
- reserved.loop.indexN

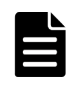

メモ 繰り返し実行部品がネストされている場合、デバッグ中にブラウザに障害が出る可能性があります。こ の場合、各繰り返し実行部品の"inputProperties"プロパティに設定されている値を小さくする必要があります。 その後デバッグを繰り返してください。

メモ フローの合計数が 10,000 を超えないように、各繰り返し実行部品に"inputProperties"プロパティを設定 してください。階層フロー部品のフローは、フロー数の計算には含まれません。

# 終了コード

繰り返し実行部品では、次の終了コードが生成されます。

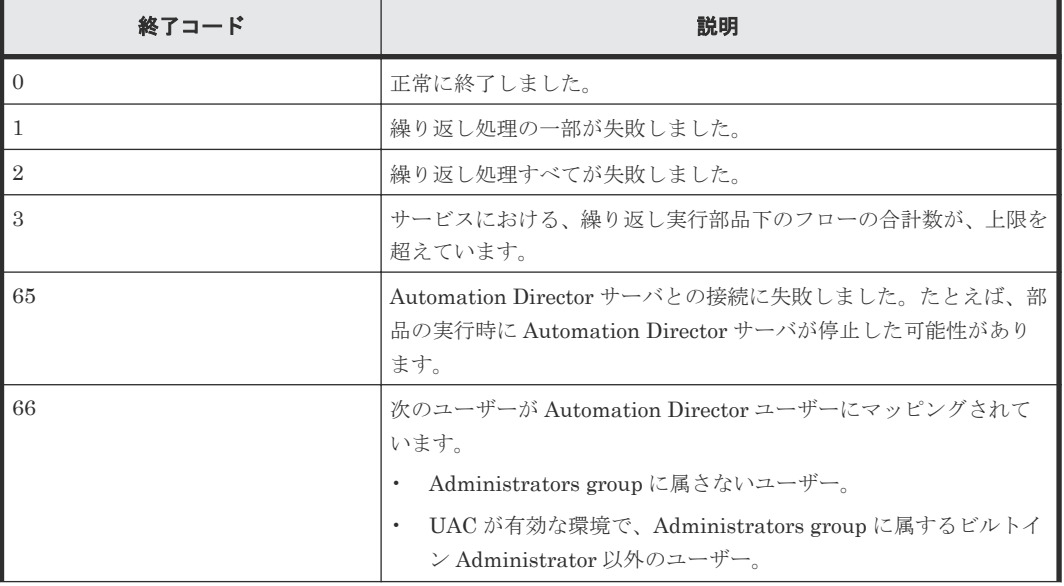

ビルトイン部品の説明 **165**

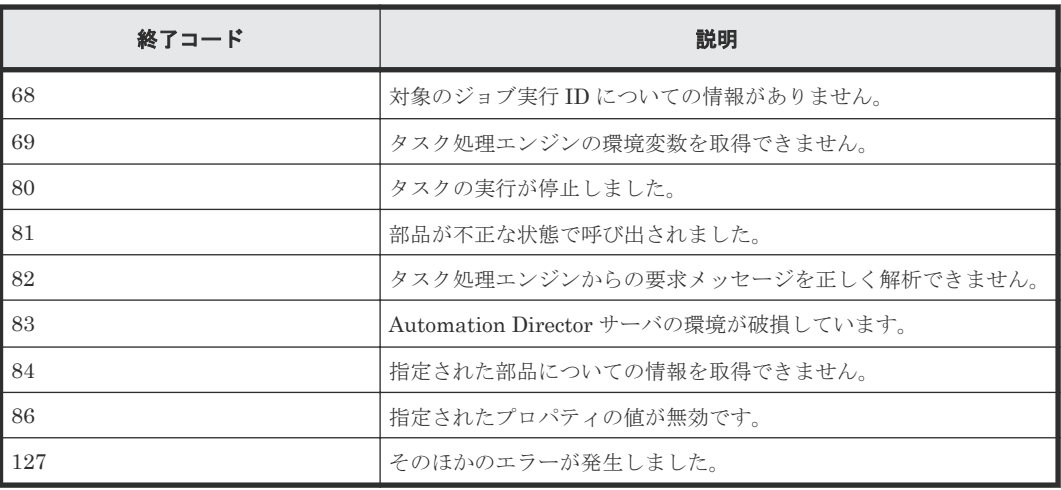

### プロパティリスト

繰り返し実行部品のプロパティは次のとおりです。

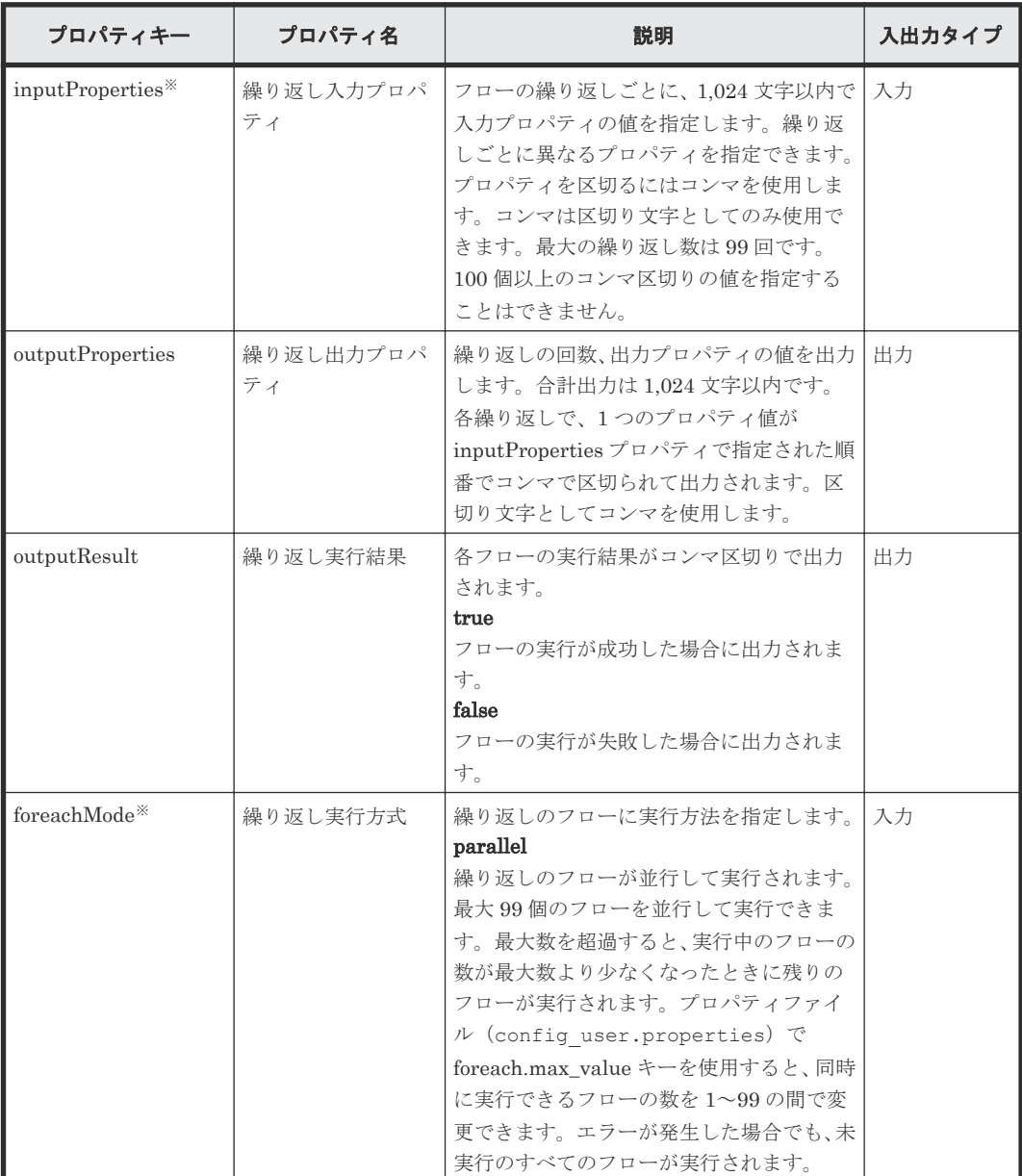

<span id="page-166-0"></span>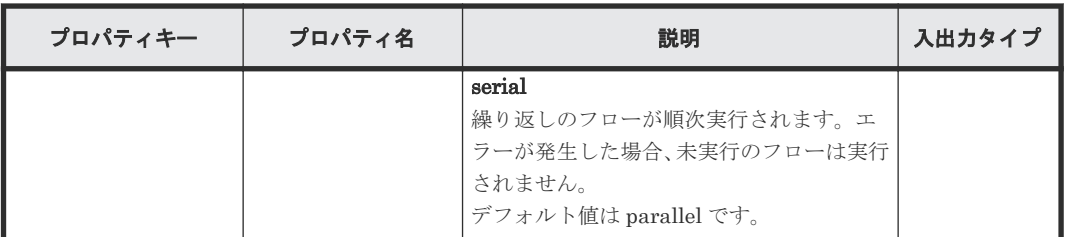

注※ 必須プロパティです。

# **B.4** メール通知部品

メール通知部品を使用して、指定した宛先にメールを送信します。

この部品では、SMTP サーバに接続し、受信者、件名、および本文を指定してメールを送信できま す。

#### 実行の前提条件

ビルトインのサービス共有プロパティから以下の情報が取得されます。したがって、[システム設 定]ビューでこれらの項目の値を事前に設定しておきます。

- SMTP サーバのアドレス
- ポート番号
- ユーザー ID
- パスワード
- 通知メールの送信元

#### 注意事項

- toAddress、ccAddress、および bccAddress プロパティを指定していない場合も、終了コード は 0 になります。
- 指定するメールアドレスは、ビルトインのサービス共有プロパティの値と異なります。したが って、toAddress、ccAddress、bccAddress プロパティの少なくとも 1 つを必ず指定します。
- toAddress、ccAddress、bccAddress プロパティのいずれかに無効なメールアドレスを指定した 場合、すべてのアドレスへのメールの送信が失敗します。
- mailSubject または mailBody プロパティ内で機種依存文字を使用している場合や、文字セット 間で互換性のない文字を使用している場合、その文字は疑問符(?)または他の文字で置き換え られます。この場合は、メールの文字を変更するか、エンコードを変更します。
- 次の文字は正しく変換されない可能性があります。

$$
\sim, \mathbf{Y}, \nwarrow, \sim, \#, -, \mathbf{C}, \mathbf{C}, \neg
$$

• 部品の実行中にタスクの実行が停止した場合、タスクの状態はメール通知部品の処理が終了し たときに「失敗」または「正常終了」になります。部品の実行が終了した後のステップとタス クの状態は、ステップの終了コードおよび後続ステップの実行条件によって異なります。後続 ステップの実行条件(「後続ステップ実行条件])は、「ステップ作成]ダイアログまたは「ステ ップ編集] ダイアログで設定できます。

ビルトイン部品の説明 **167**

# 終了コード

メール通知部品では、次の終了コードが生成されます。

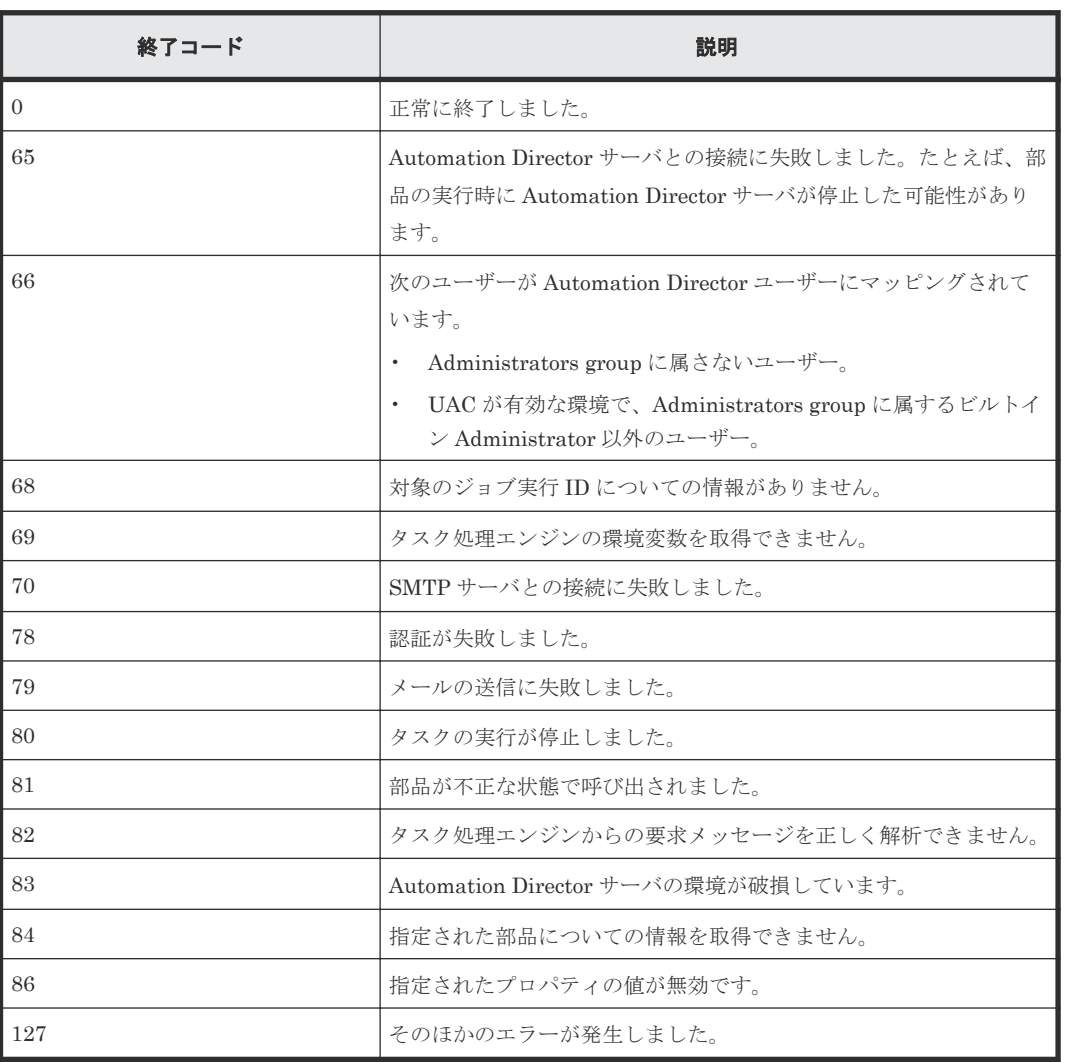

# プロパティリスト

メール通知部品では、次のプロパティを使用できます。

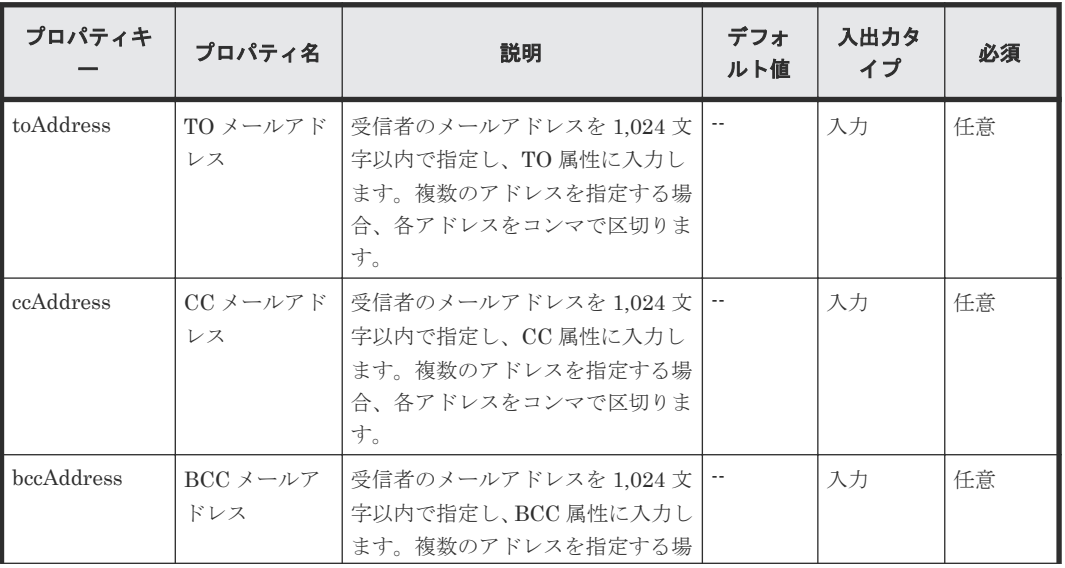

<span id="page-168-0"></span>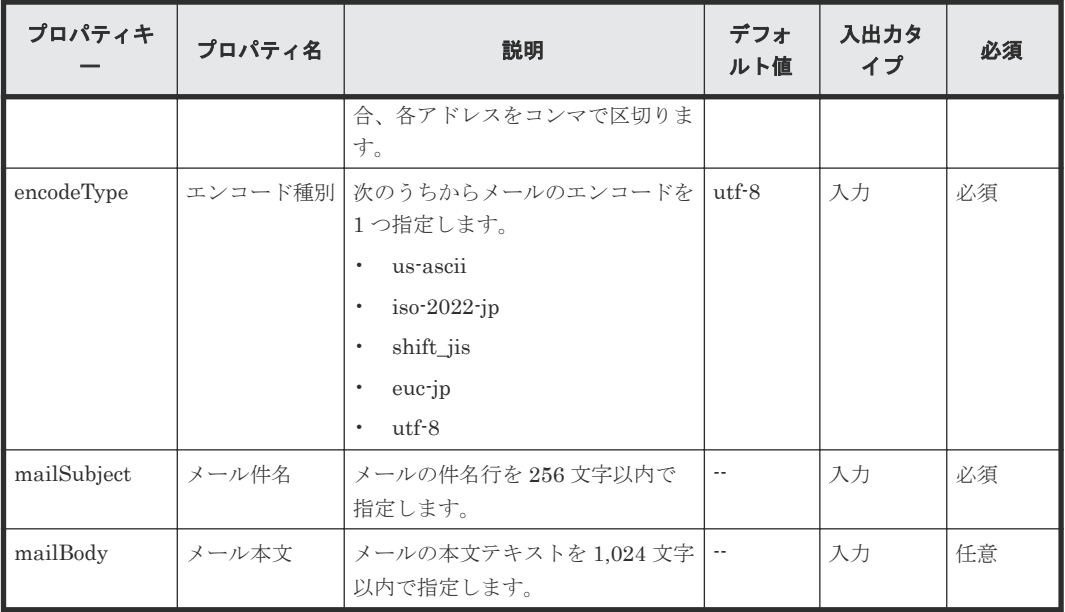

# **B.5** ユーザー応答待ち部品

ユーザー応答待ち部品を使用すると、オペレーターはサービスの実行中に次のステップの処理を選 択できます。

オペレーターは[応答入力]ダイアログを使用して処理を選択します。また、タスクが応答待ちで あることをオペレーターへ通知する電子メールを設定することもできます。

[応答入力] ダイアログには、次の方法でアクセスします。

- 応答待機通知メールに記載されている URL からのリンク
- [タスク]ビューからのリンク

#### 実行の前提条件

ビルトインのサービス共有プロパティから以下の情報が取得されます。このため、タスクが応答待 ちのときオペレーターへ通知するには、[システム設定]ビューから事前にこれらの項目の値を設定 します。

- SMTP サーバのアドレス
- ポート番号
- ユーザー ID
- パスワード
- 通知メールの送信元

#### 注意事項

- 次のいずれかの条件が当てはまる場合、タスクがユーザー応答待ちであるという電子メールの 通知は送信されません。
	- ビルトインのサービス共有プロパティに値が設定されていない。
	- SMTP がセットアップされていない。
	- ◎ toAddress、ccAddress、および bccAddress プロパティが、どれも指定されていない。
- toAddress、ccAddress、および bccAddress プロパティのどれかに、無効な電子メールアド レスが指定されている。
- 指定するメールアドレスは、ビルトインのサービス共有プロパティの値と異なります。したが って、toAddress、ccAddress、bccAddress プロパティの少なくとも 1 つを必ず指定します。
- [応答入力]ダイアログが表示され、オペレーターの応答待ちの間は、ユーザー応答待ち部品の 実行を停止しないでください。実行を停止すると、オペレーターが次のステップの処理を選択 していてもエラーが発生します。
- 通知電子メールの本文には、[応答入力]ダイアログへリンクする URL が自動的に入力されま す。特定のタスクについて、複数のステップが応答待ちの場合、ユーザー応答待ち部品を実行 する各ステップに別の URL が割り当てられ、そのステップ用の[応答入力]ダイアログにそれ ぞれの URL が表示されます。
- 「応答入力]ダイアログのレイアウトは変更できません。
- labelButton1 および labelButton9 プロパティからの終了コードは異常終了とみなされ、エラー 情報がタスクログへ出力されます。labelButton0 プロパティと、labelButton1 から labelButton9 までのプロパティについては、出力ログレベルが 10~20 の場合、タスクログに 出力される詳細は応答結果によって異なります。
- mailSubject または mailBody プロパティ内で機種依存文字を使用している場合や、文字セット 間で互換性のない文字を使用している場合、その文字は疑問符(?)または他の文字で置き換え られます。この場合は、メールの文字を変更するか、エンコードを変更します。
- 次の文字は正しく変換されない可能性があります。

 $\sim$ ,  $\frac{1}{2}$ ,  $\sim$ ,  $\frac{1}{2}$ ,  $\sim$ ,  $\frac{1}{2}$ ,  $\sim$ ,  $\frac{1}{2}$ ,  $\sim$ ,  $\sim$ ,  $\sim$ ,  $\sim$ ,  $\sim$ ,  $\sim$ ,  $\sim$ ,  $\sim$ ,  $\sim$ ,  $\sim$ ,  $\sim$ ,  $\sim$ ,  $\sim$ ,  $\sim$ ,  $\sim$ ,  $\sim$ ,  $\sim$ ,  $\sim$ ,  $\sim$ ,  $\sim$ ,  $\sim$ ,  $\sim$ ,  $\sim$ ,  $\sim$ ,  $\sim$ ,  $\sim$ 

#### 終了コード

ユーザー応答待ち部品では、次の終了コードが生成されます。

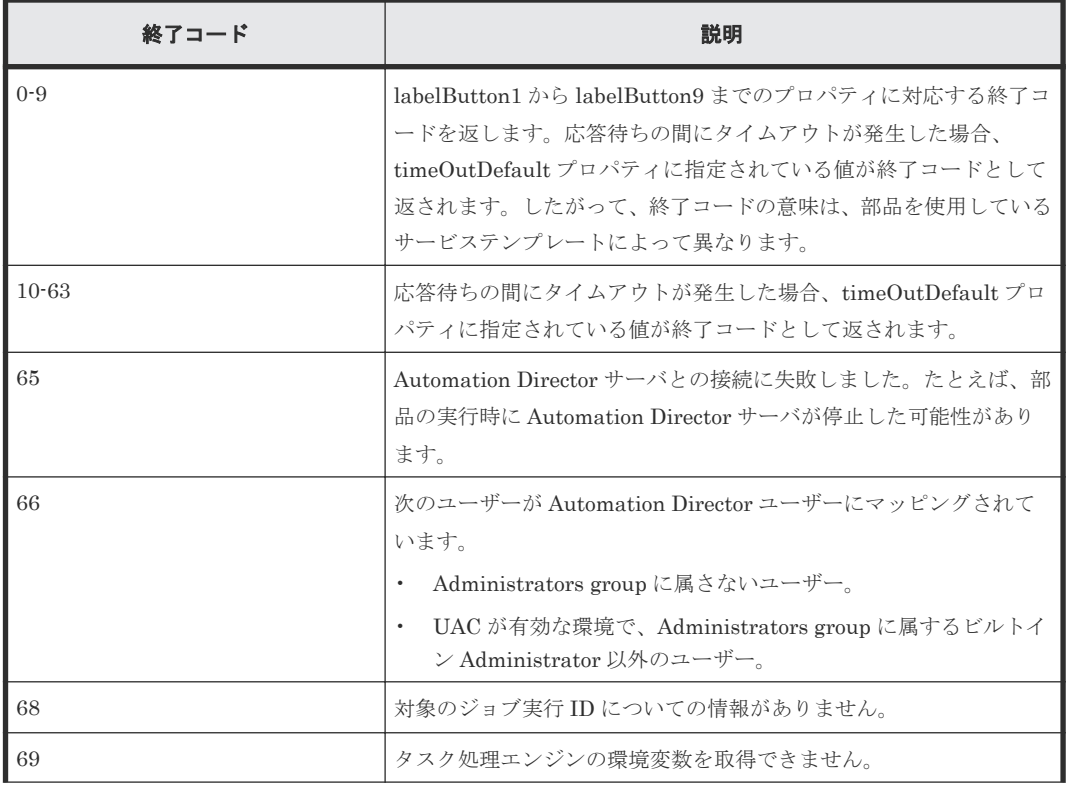

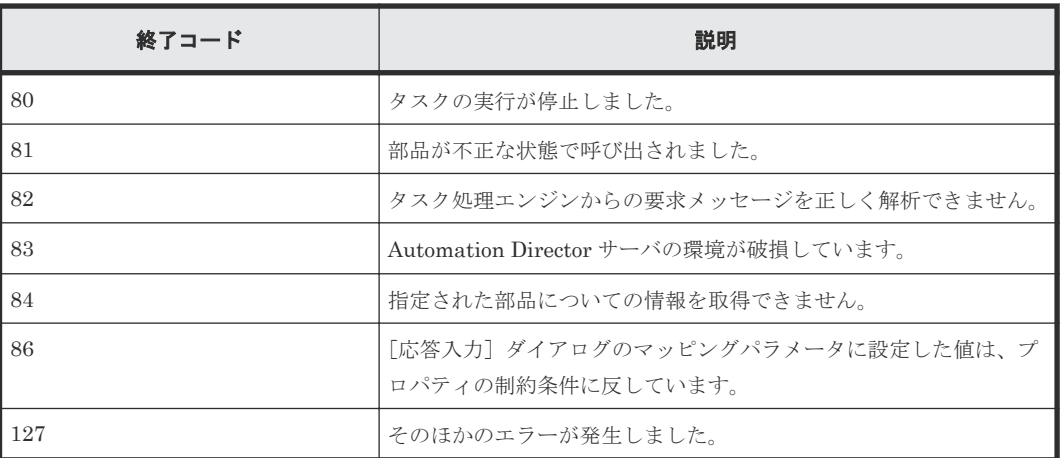

# プロパティリスト

ユーザー応答待ち部品では、次のプロパティを使用できます。

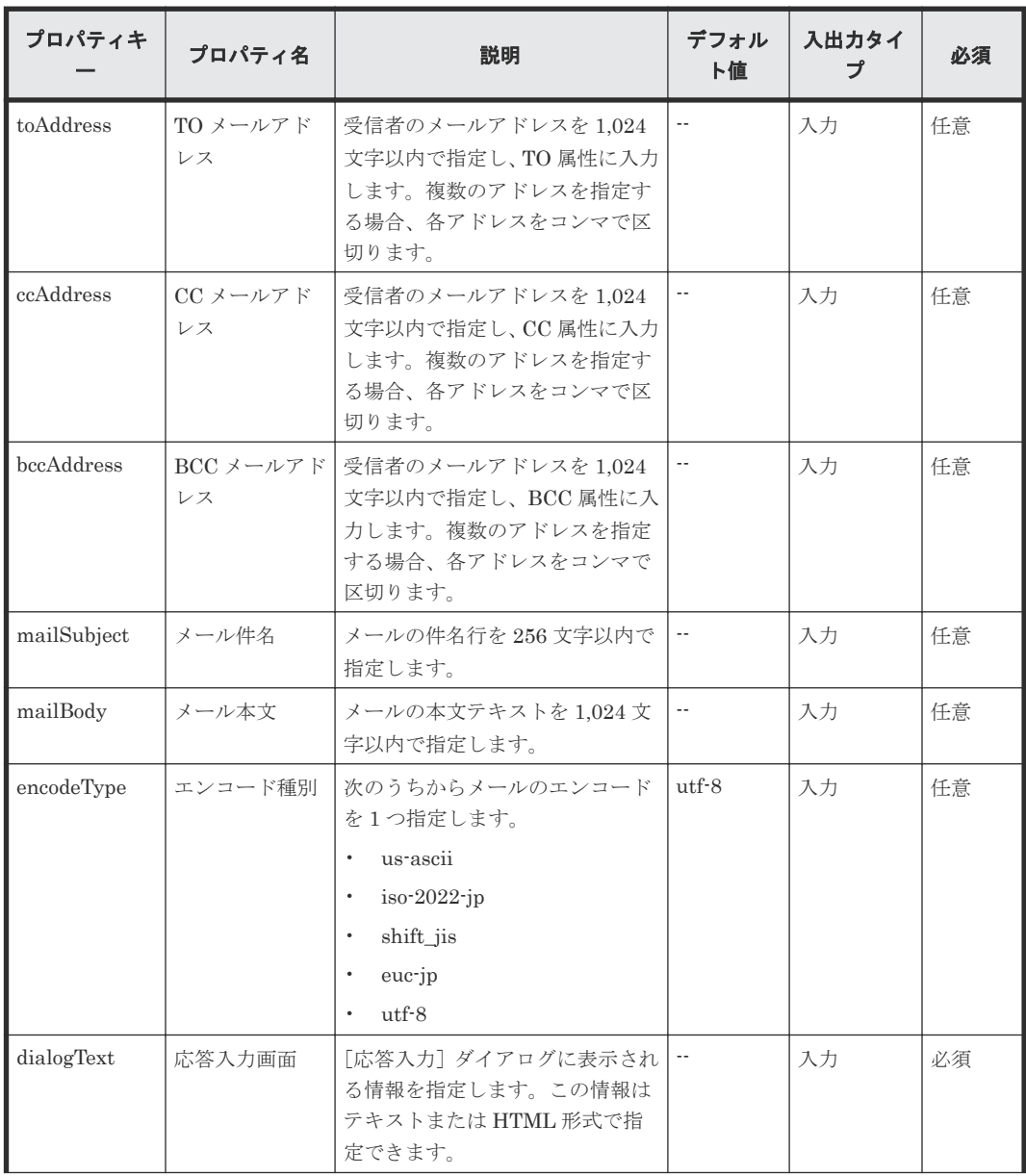

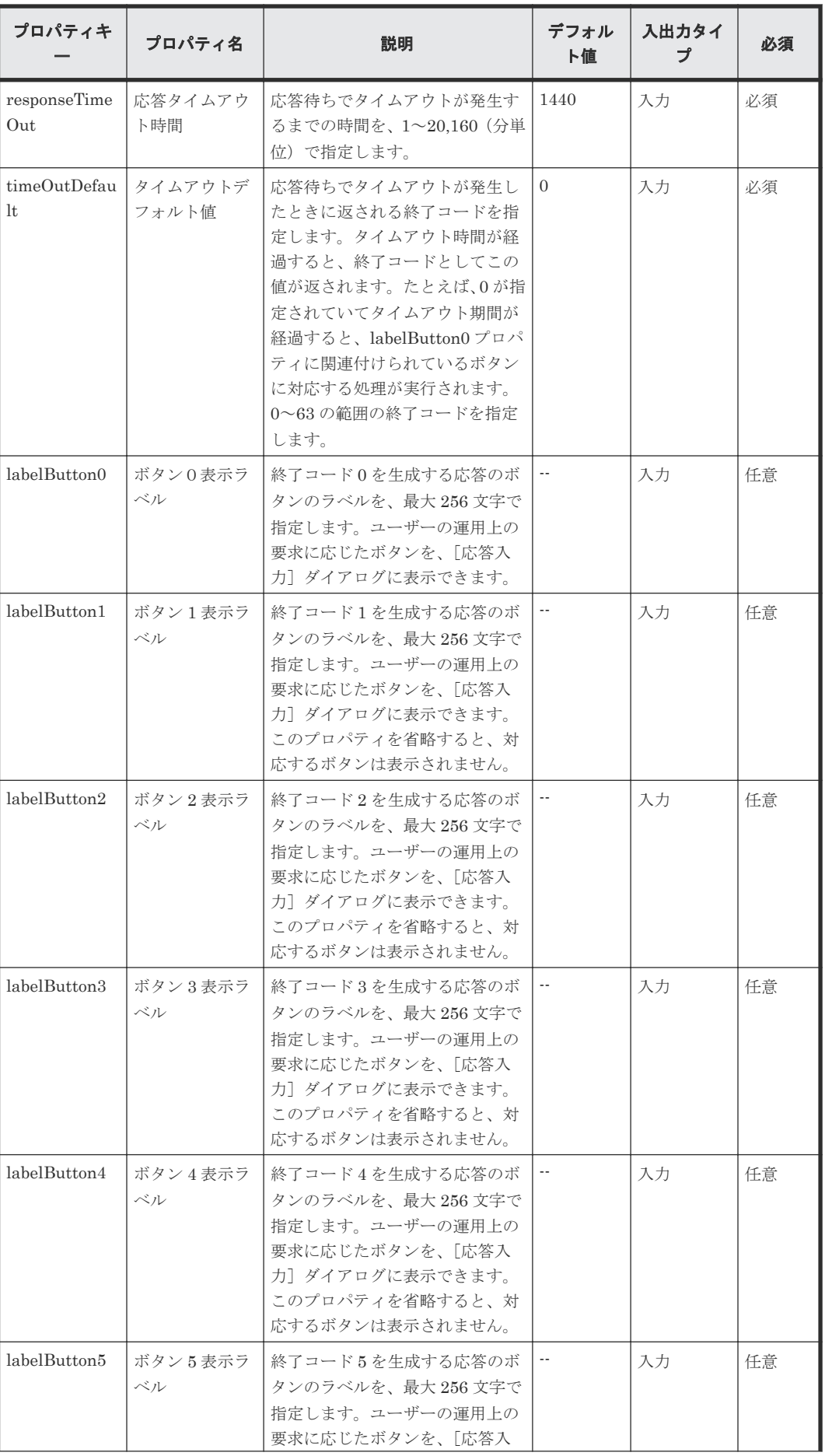

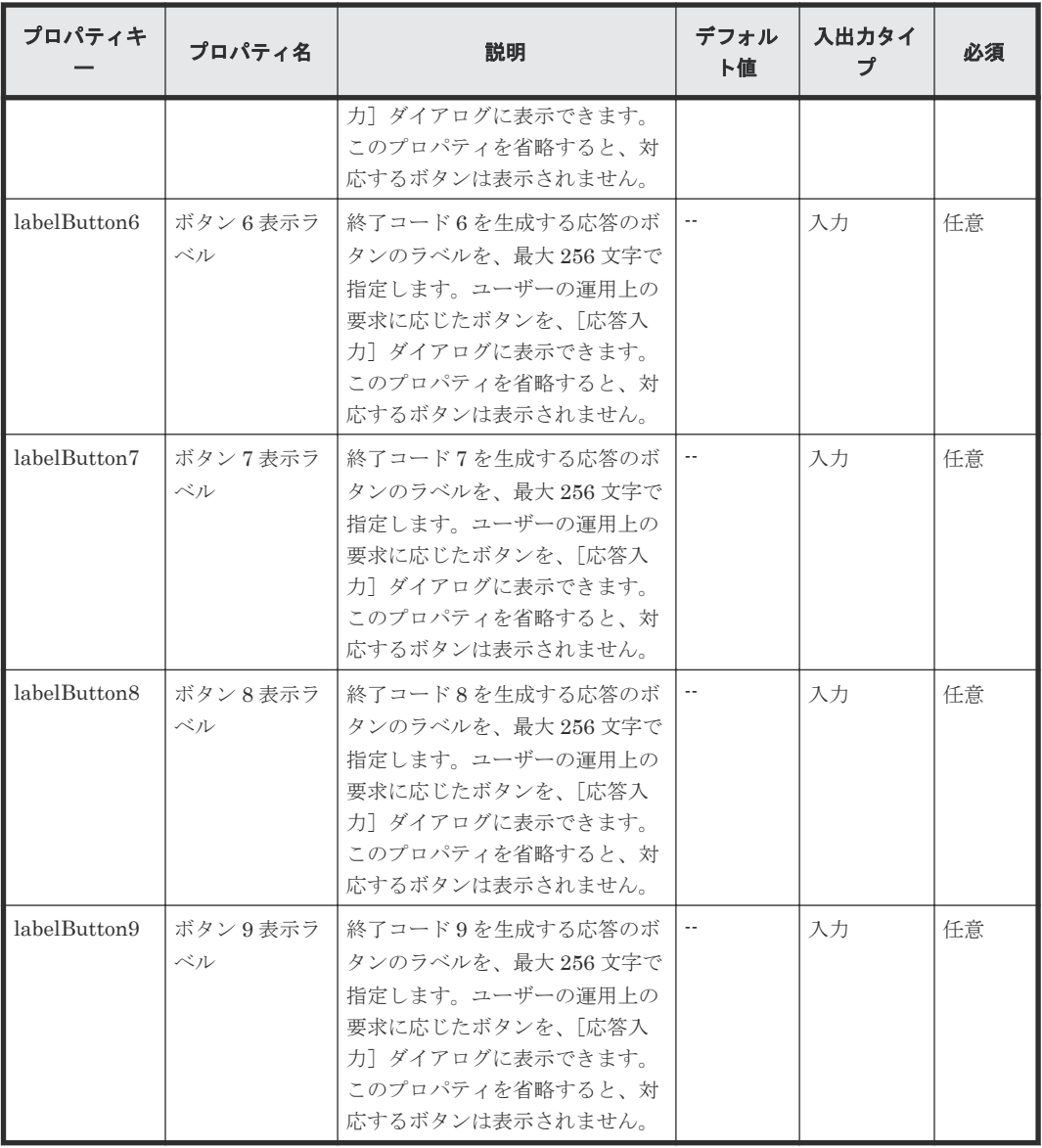

# **dialogText** プロパティに指定できる **HTML** タグと属性

dialogText プロパティの表示内容を HTML 形式で指定するとき、次の表に記載されているタグを 使用できます。

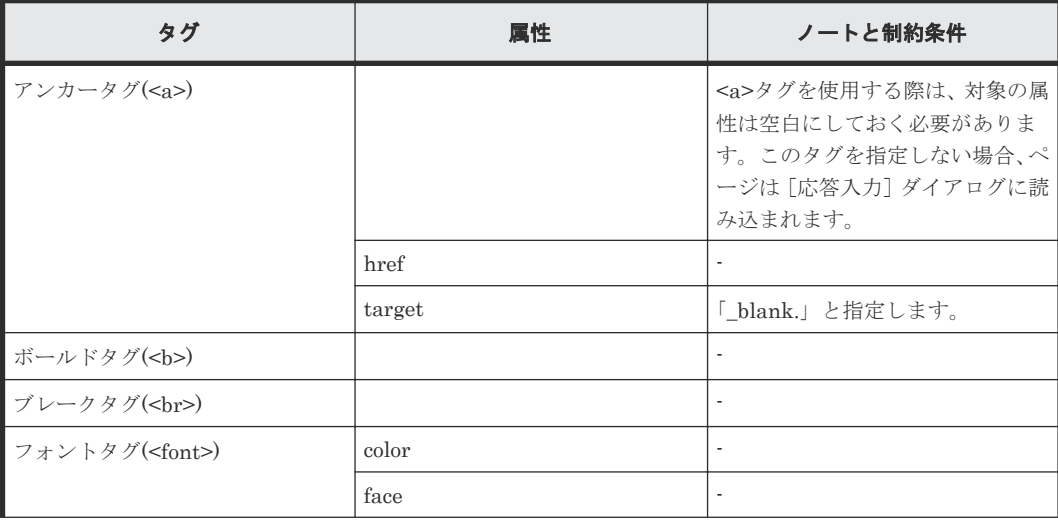

<span id="page-173-0"></span>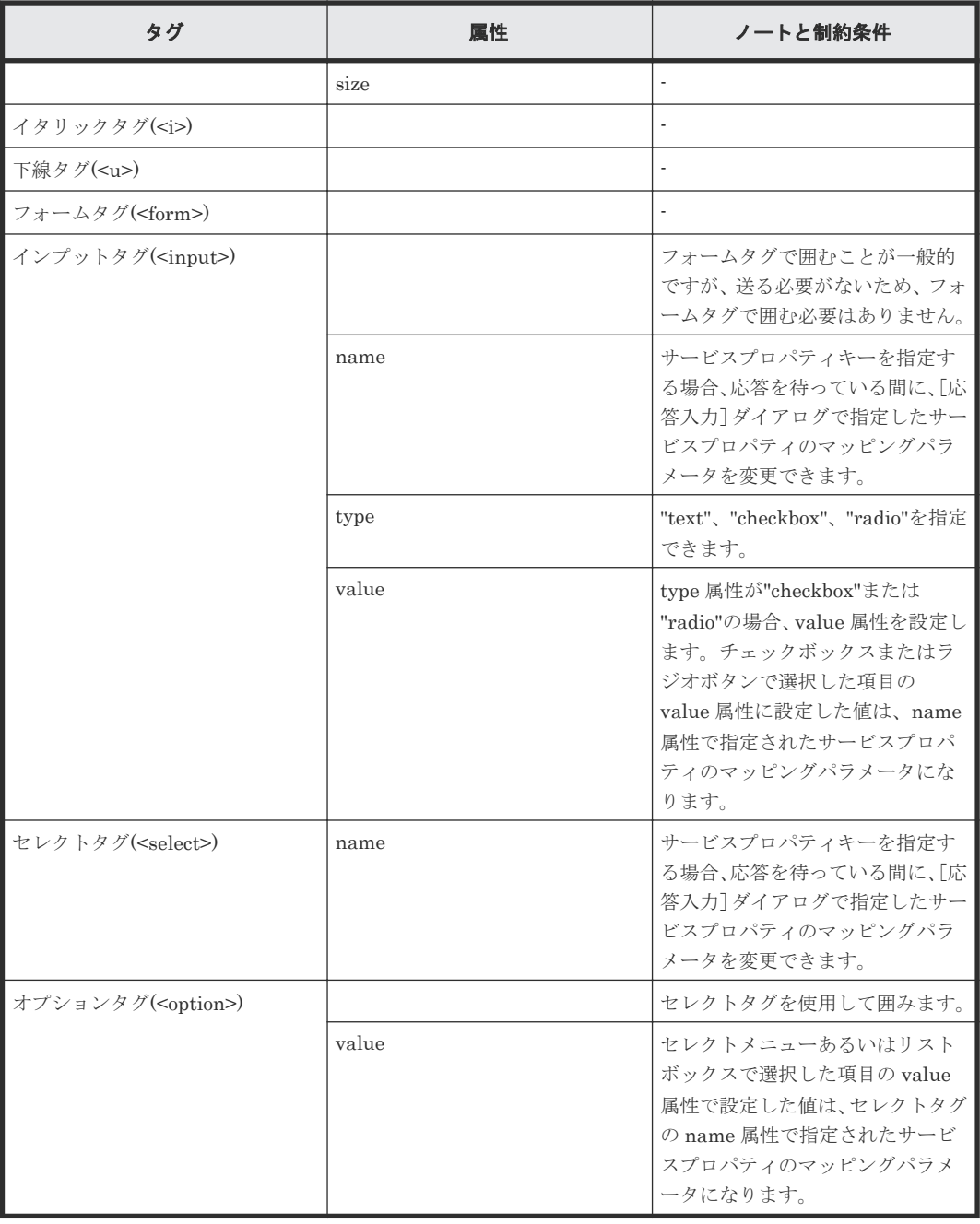

# **B.6** ターミナル接続部品

端末の接続を確立するために使用されます。

ターミナル接続部品により、Telnet または SSH を使用し、認証を実行して、操作対象機器へ接続 できます。

Telnet で接続するときは、必要に応じてユーザー ID とパスワードを設定します。SSH 接続の場合 は、パスワード認証、公開キー認証、またはキーボードインタラクティブ認証を認証方式として選 択できます。部品のプロパティ、またはエージェントレス接続先定義ビューで、次の情報を設定す る必要があります。

- 認証方式(パスワード認証、公開キー認証、またはキーボードインタラクティブ認証)
- パスワード認証に必要な情報(ユーザー ID とパスワード)
- 公開キー認証に必要な情報(ユーザー ID)
- キーボードインタラクティブ認証に必要な情報(ユーザー ID とパスワード)

ターミナルコマンド実行部品で指定されたコマンドは、ターミナル接続部品により認証されている ユーザーの権限で実行されます。administrator 権限でコマンドを実行するには、ユーザーを administrator 権限に昇格するコマンドをターミナルコマンド実行部品で実行する必要がありま す。

#### 実行の前提条件

- 部品は、protocol プロパティに指定されているプロトコルを使用して、Automation Director サ ーバと通信します。
- Telnet で接続する場合、操作対象機器がユーザー ID とパスワードの入力を求めるとき、部品に よって検出されます。必要に応じて以下のファイルの 1 つを設定します。両方のファイルを設 定すると、接続先プロパティファイル(connection-destination-name.properties)に 設定されている値が Automation Director により使用されます。
	- 接続先プロパティファイル (connection-destination-name.properties) の telnet.prompt.account と telnet.prompt.password
	- プロパティファイル(config\_user.properties)の plugin.terminal.prompt.account と plugin.terminal.prompt.password

#### 注意事項

- 部品は、readWaitTime プロパティで指定されている時間だけ、標準出力を待ちます。標準出力 からの出力が停止した後で、readWaitTime で指定されている時間が経過すると、部品は異常終 了します。部品を使用する前に、readWaitTime プロパティの値が適切なことを確認してくださ い。
- 標準出力へ出力された値が、promptPattern プロパティに指定されている正規表現パターンと 一致する場合、部品はただちに終了します。
- Telnet を使用して操作対象機器への通信を確立した後で、部品は標準出力および標準エラー出 力を、プロパティファイル (config user.properties)の telnet.connect.wait プロパティ に設定されている時間だけ待ちます。接続先サービスが Web サーバ、または標準出力か標準エ ラー出力を生成しない他のエンティティである場合、接続先プロパティファイル (connection-destination-name.properties)の telnet.noStdout.port.list property で 設定されているサービスのポート番号を設定します。ポート番号を設定すると、部品は標準出 力または標準エラー出力を待たずに実行を終了します。
- 部品の実行中にタスクの実行が停止した場合、タスクの状態はターミナル接続部品の処理が終 了したときに「失敗」または「正常終了」になります。その後で、セッションとトークンは破 棄されます。部品の実行が終了した後のステップとタスクの状態は、ステップの終了コードお よび後続ステップの実行条件によって異なります。後続ステップ実行条件は、[ステップ作成] ダイアログまたは[ステップ編集]ダイアログで設定できます。
- ターミナル接続部品は、Telnet 認証が失敗した場合でも接続を維持します。接続を終了するに は、ターミナル切断部品を実行する必要があります。ただし、タスクが「失敗」または「正常 終了」状態に移行した場合、接続は自動的に終了され、ターミナル切断部品を実行する必要は ありません。
- ターミナル接続部品の標準出力と標準エラー出力は、Automation Director ステップの標準出力 として出力されます。標準出力および標準エラー出力のサイズは、Automation Director が受信 した合計バイト数です。Telnet サーバまたは SSH サーバが、改行文字 LF を CR+LF に置き換

えるよう構成されている場合、それぞれの改行文字を 2 バイトとして計算してください。処理 結果の標準出力と標準エラー出力の合計が 100KB を超える場合、製品サポートの対象外となり ます。標準出力と標準エラー出力の合計が 100KB を超えないことを確認してください。

- ターミナル接続部品は、Telnet 接続での認証エラーを検出できません。このため、 stdoutPattern1 から stdoutPattern3 までのいずれかに、標準出力および標準エラー出力の認証 エラーを検出する正規表現パターンを指定してください。
- ターミナル接続部品のバージョンが 02.00.00 より前の場合、「outputCondition」に 「patternMatch」が設定されます。ただし、バージョン 02.00.00 の場合、「outputCondition」 のデフォルト値は「always」です。ターミナル接続部品をバージョンアップする場合、この点 に注意してください。

### 終了コード

ターミナル接続部品では、次の終了コードが生成されます。

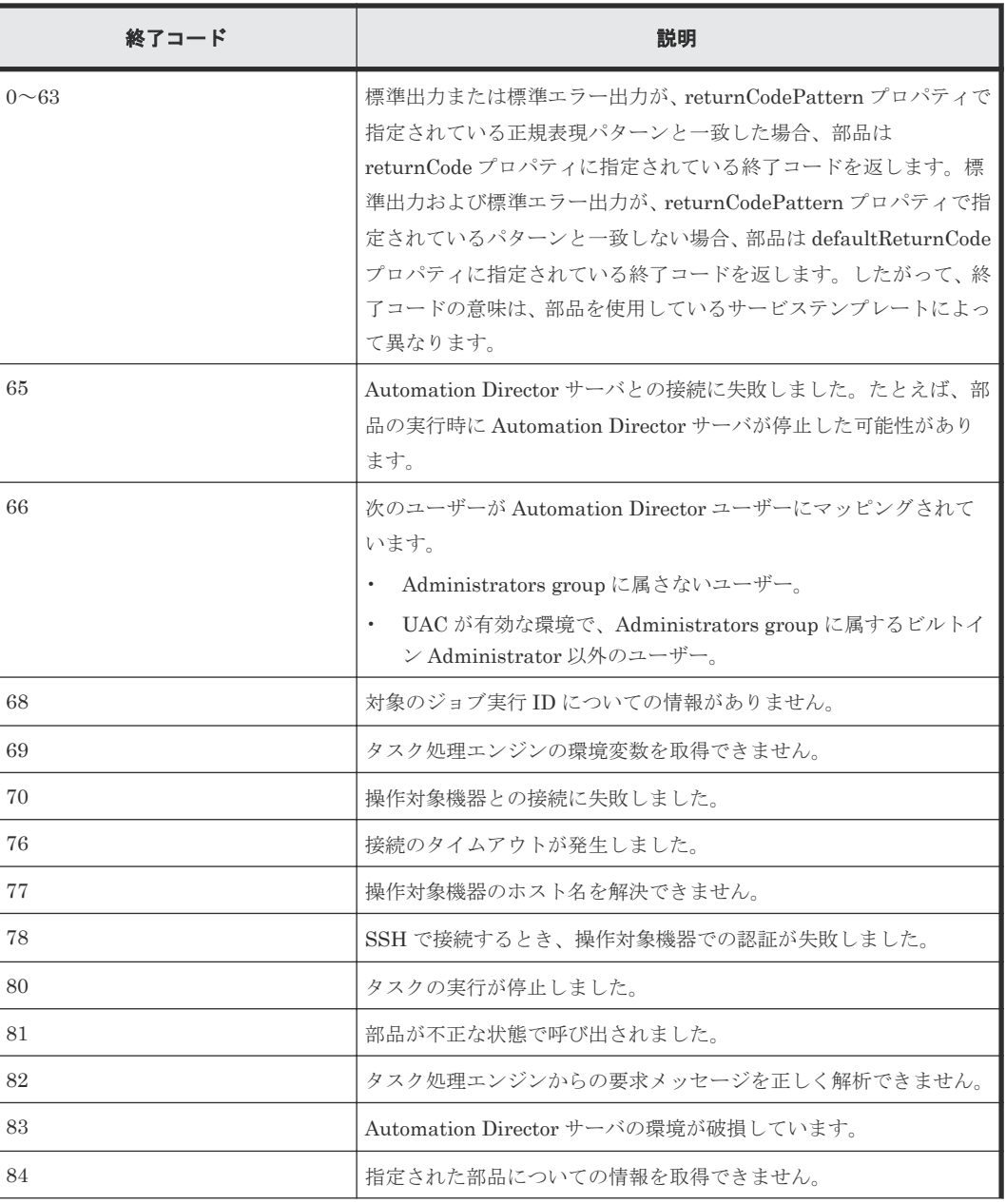

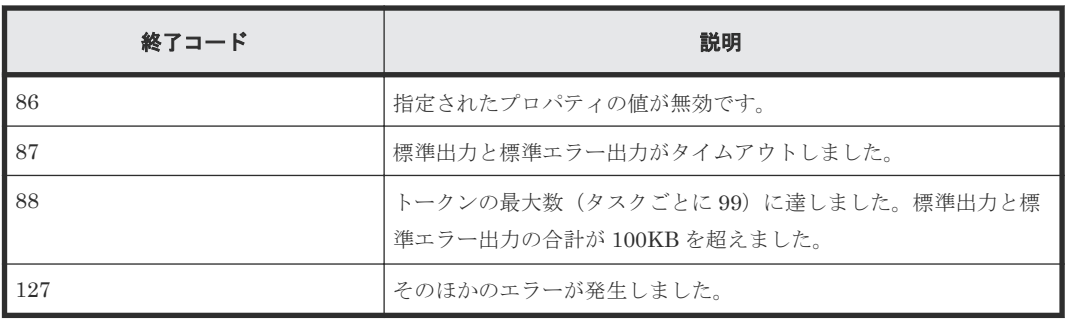

# プロパティリスト

ターミナル接続部品では、次のプロパティを使用できます。

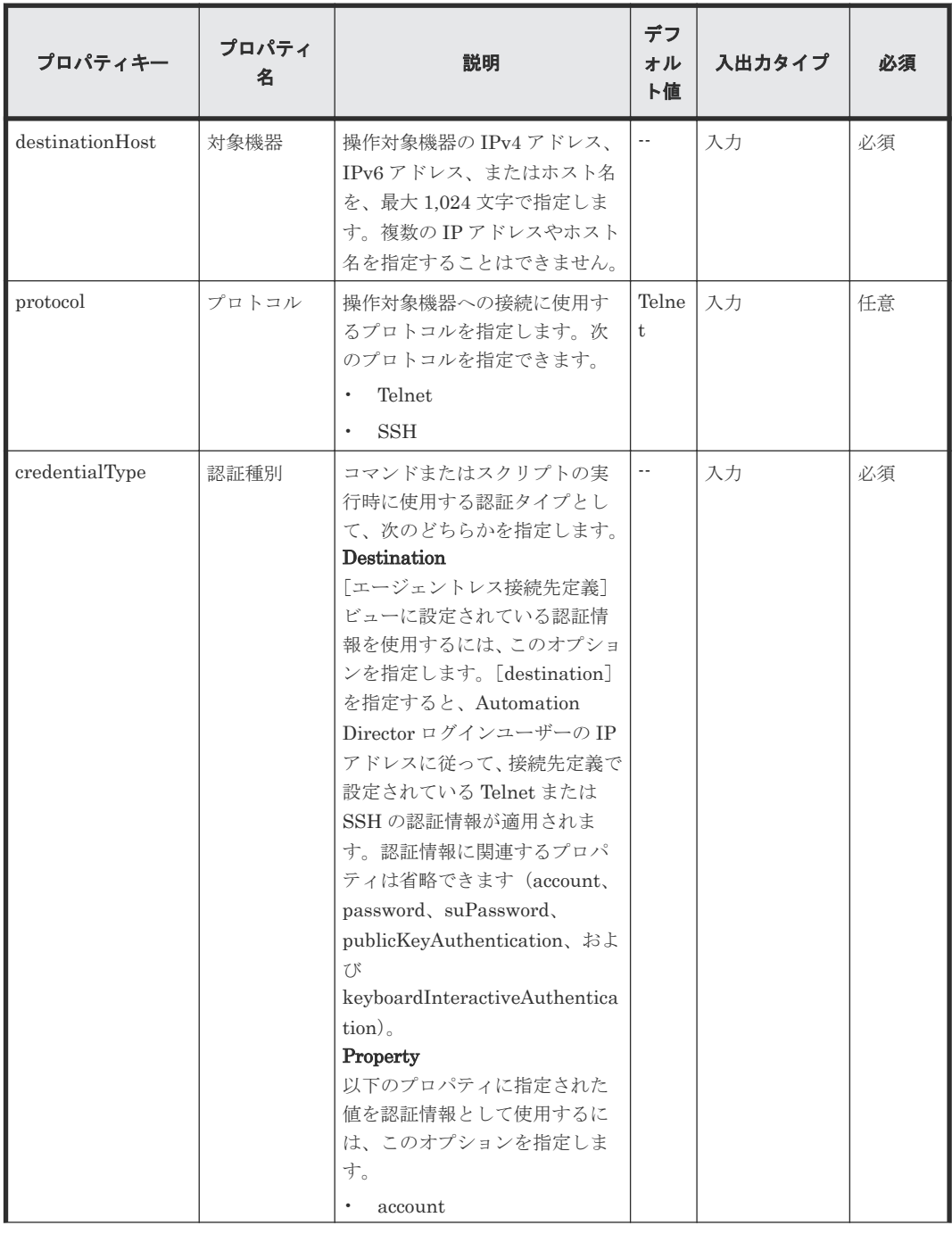

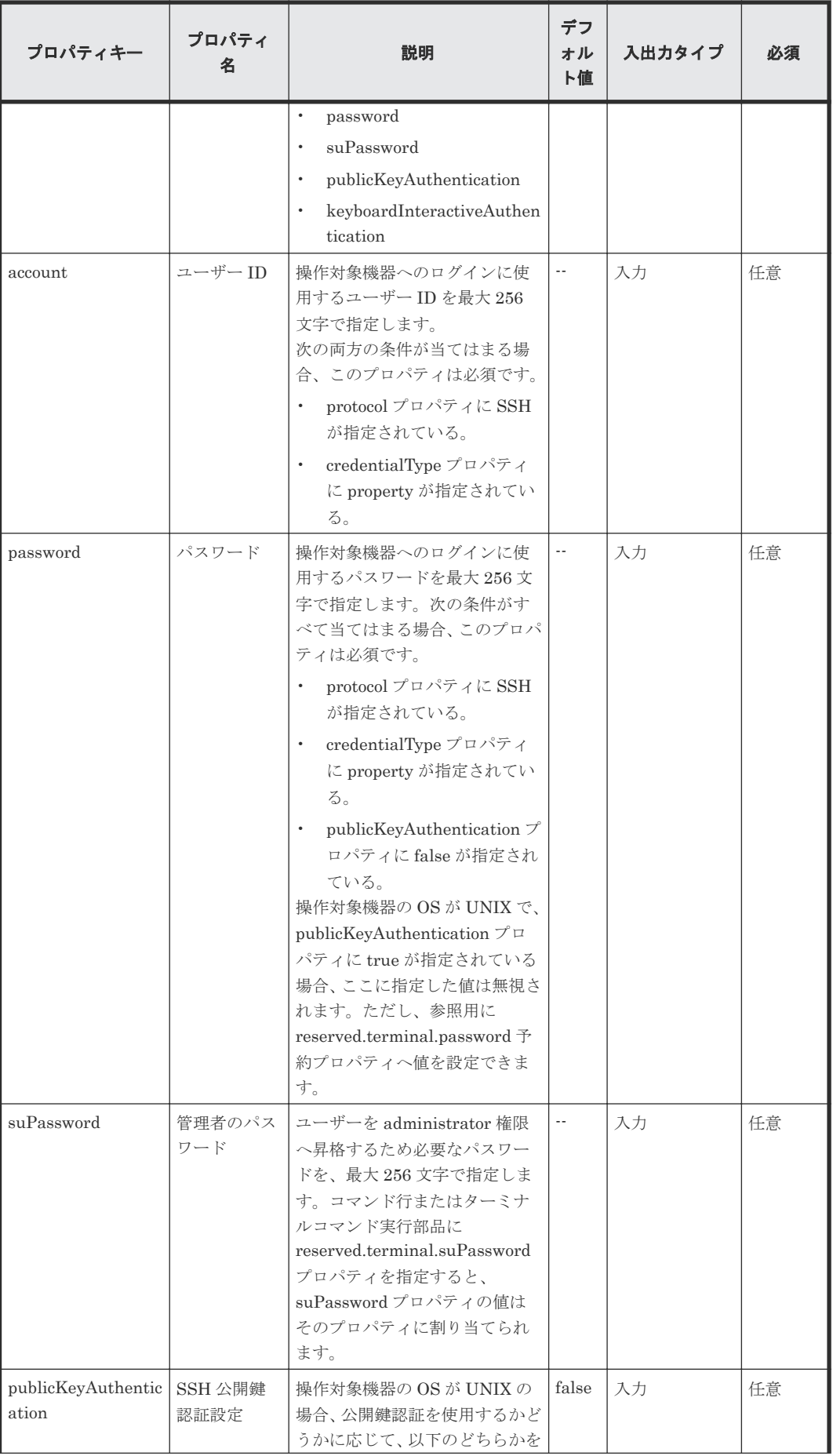

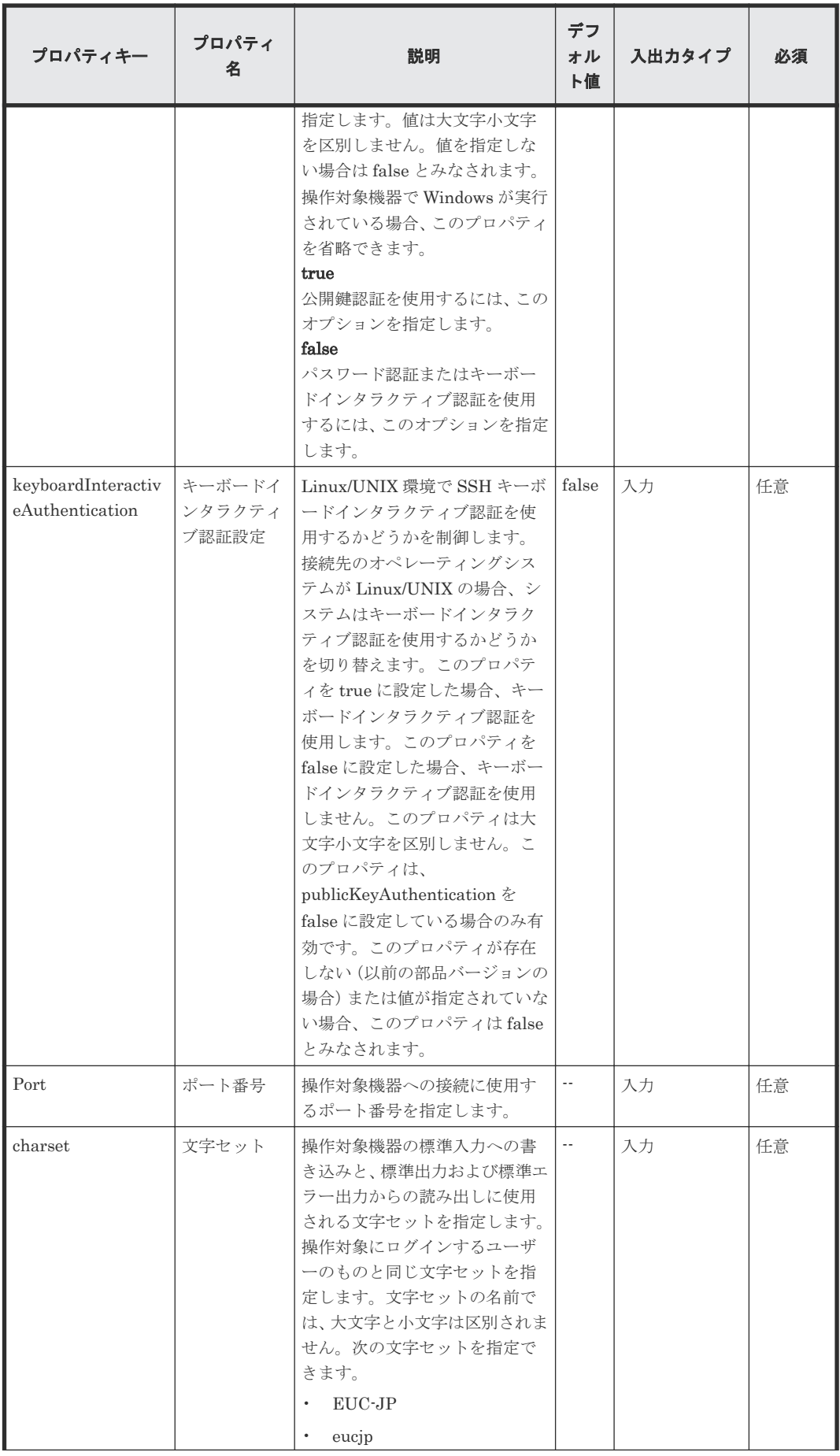

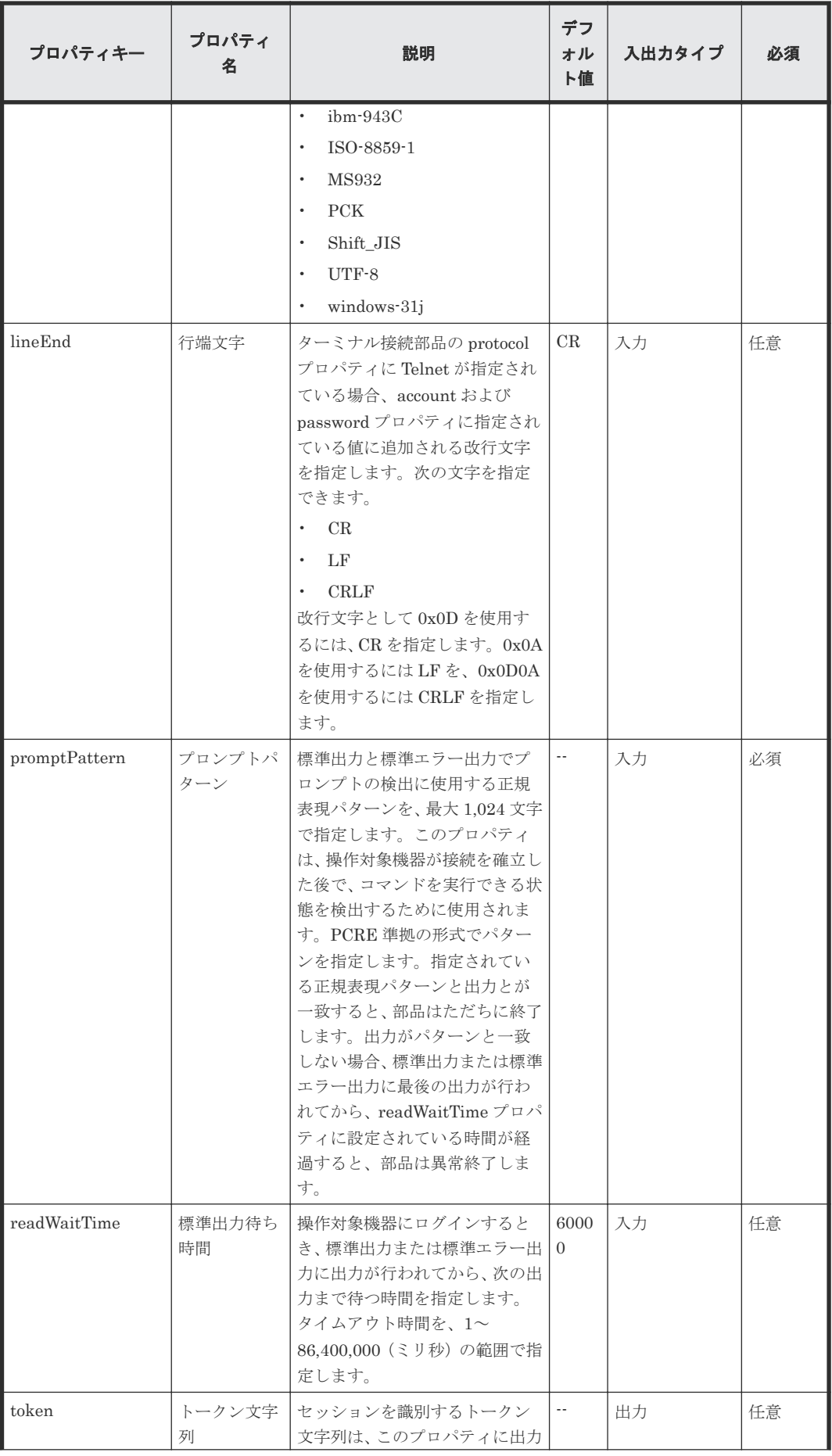
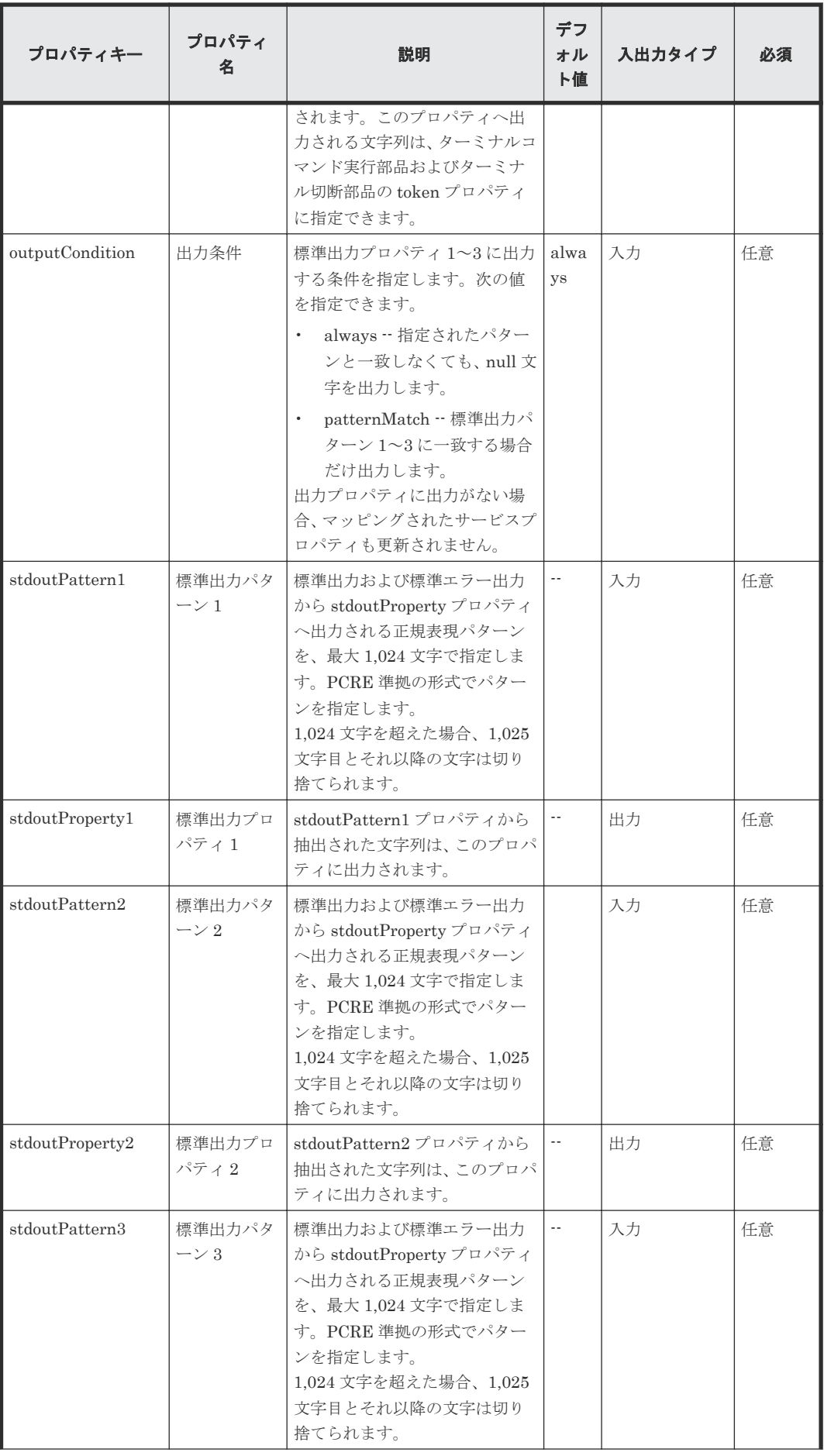

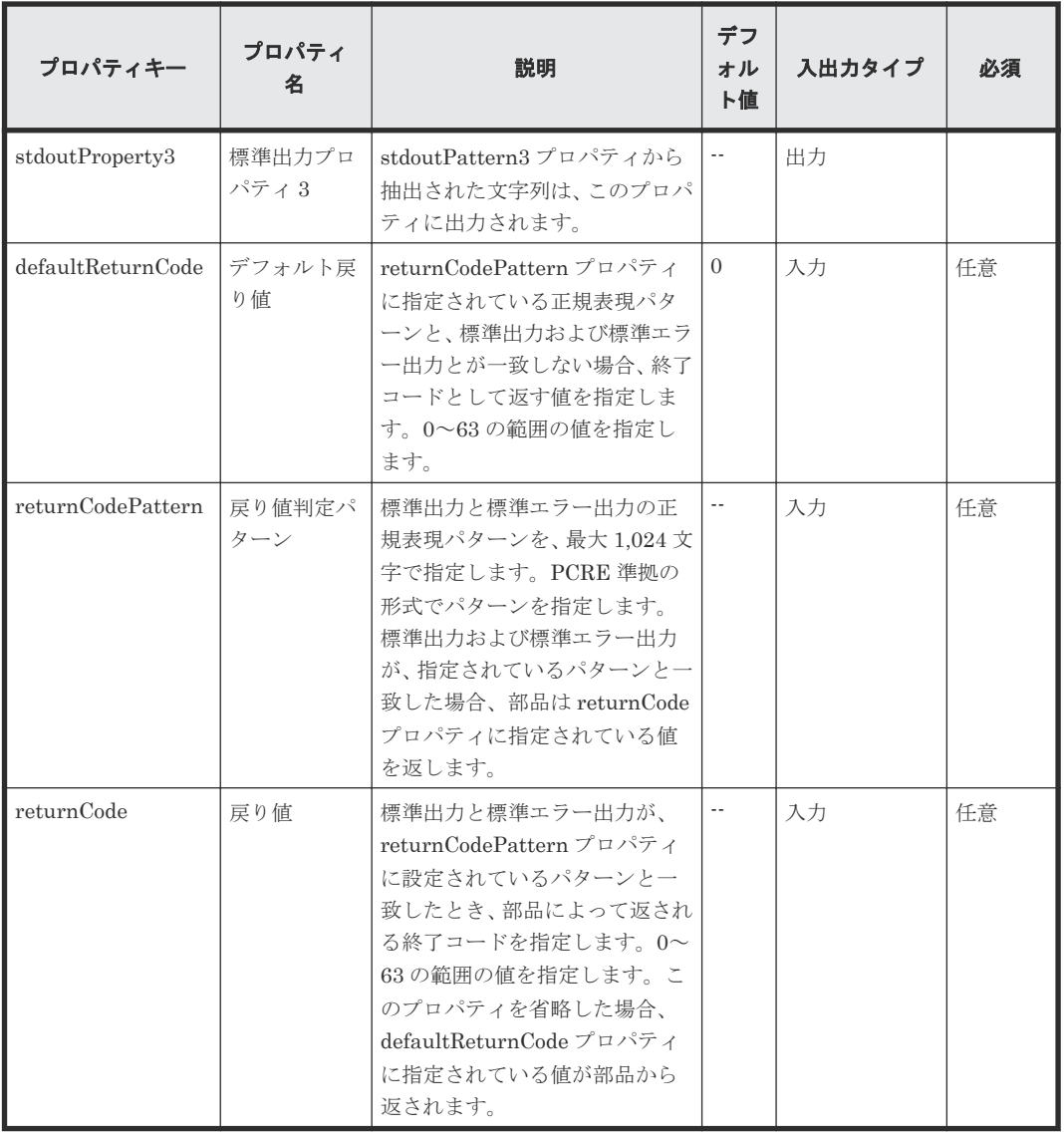

### **stdoutPattern** プロパティと **stdoutProperty** プロパティの使用例

stdoutPattern プロパティを使用して、標準出力に出力する値を抽出し、stdoutProperty プロパテ ィに格納することができます。以下の図は、stdoutPattern1 に「aaabbb(.\*)」を指定した場合のデ ータフローを示しています。

stdoutPattern および stdoutProperty プロパティの使用例を、以下に示します。

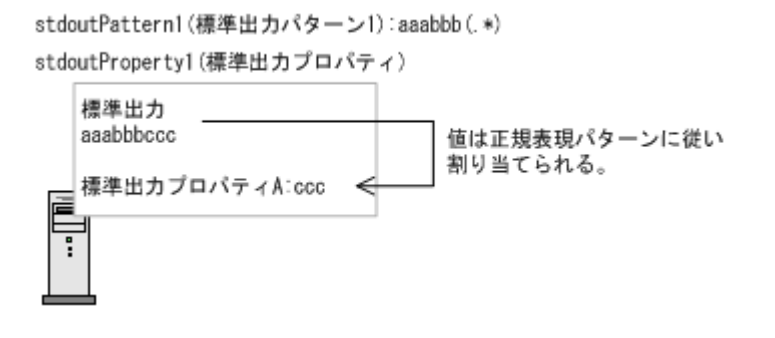

stdoutPattern1 で定義されているように、標準出力「aaabbbccc」では、「aaabbb」以降の値(こ の場合は「ccc」)が抽出されます。抽出された値は stdoutProperty1 プロパティに格納されます。

#### 部品のプロパティが複数の場所に設定されている場合の優先順位

部品のプロパティに関連する情報は、接続先プロパティファイル(connection-destinationname.properties)やプロパティファイル (config user.properties)にも設定できます。 特定のプロパティの値が複数の場所で設定されている場合、次の優先順位が適用されます。

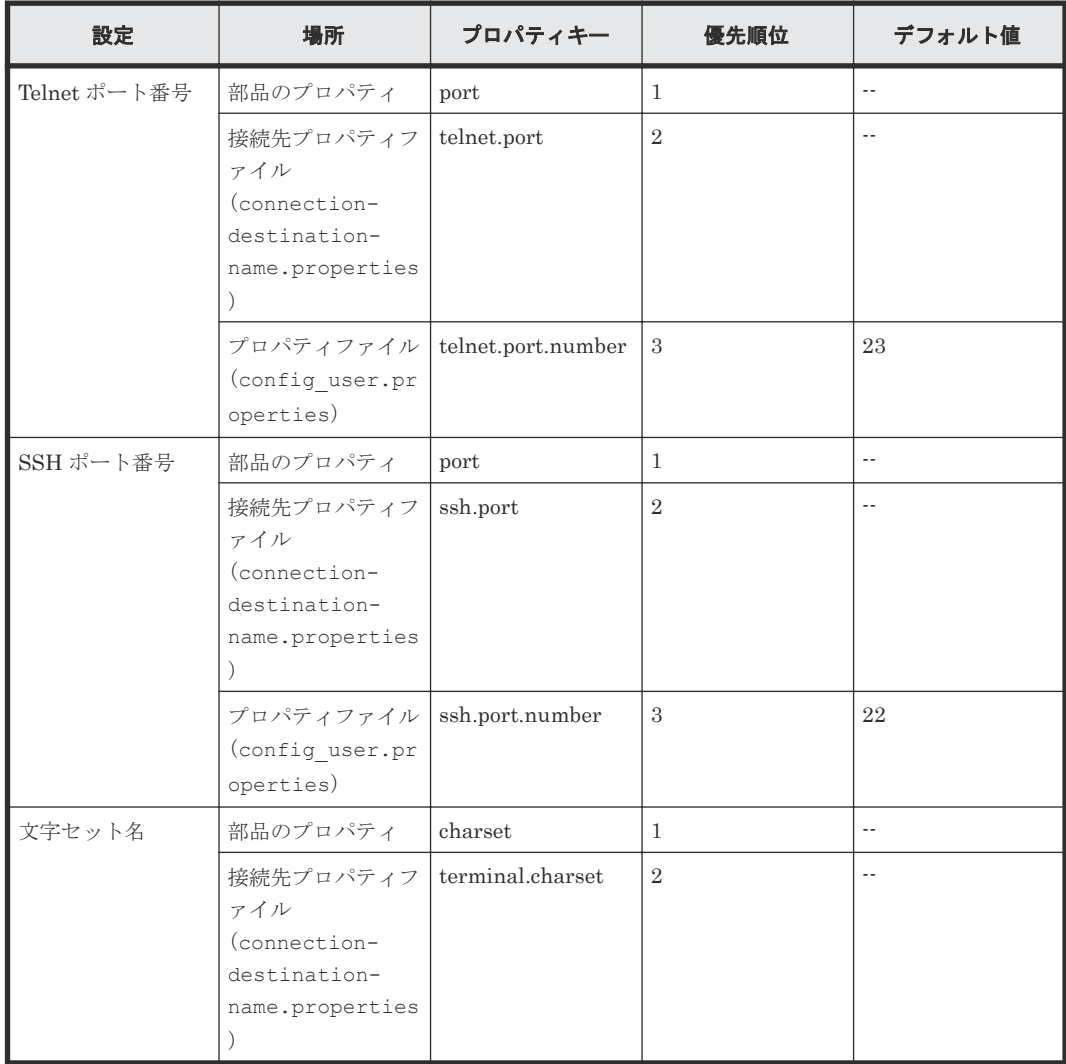

部品のプロパティと接続先プロパティファイル(connection-destinationname.properties)のどちらにも値が設定されていない場合、UTF-8 が設定されます。

### ターミナル接続部品の使用例

#### Telnet 認証エラーを判定する例

部品のプロパティを使用して次のような処理を実現する例について、以下に説明します。

- ログインが成功した場合に 0 を返す。
- ログインが失敗した場合に 1 を返す。
- ログインが成功した場合、最後のログインの日時と、接続元についての情報を、stdoutProperty1 プロパティに格納する。

ビルトイン部品の説明 **183**

この処理を実現するため、部品のプロパティに指定できる値の例を、次の表に示します。

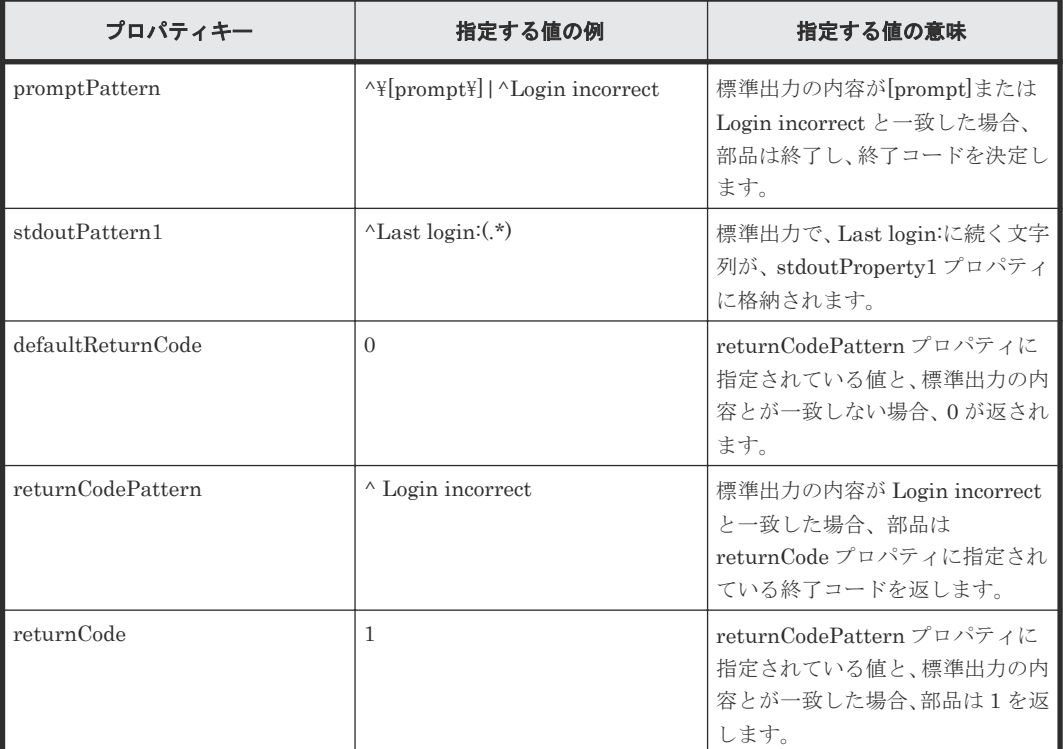

先に列挙されたプロパティを持つ部品が次のような標準出力を受け取ったときの動作を、以下に示 します。

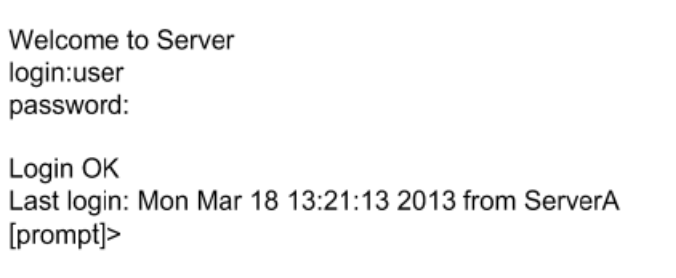

これは、ログインが成功したときの例です。

標準出力の内容と、promptPattern プロパティに指定されている値とが一致するため、ターミナル 接続部品は終了コードを決定します。この場合、標準出力と、returnCodePattern プロパティに指 定されている値とが一致しないため、部品は defaultReturnCode プロパティに指定されている値 (0)を終了コードとして返します。

stdoutPattern1 プロパティによって抽出された文字列(Mon Mar 18 13:21:13 2013 fromServerA) は、stdoutProperty1 プロパティに格納されます。

Welcome to Server login: user Password: Login incorrect

これは、ログインが失敗したときの例です。

標準出力の内容と、promptPattern プロパティに指定されている値とが一致するため、ターミナル 接続部品の終了コードが決定されます。この場合、終了コードと、returnCodePattern プロパティ に指定されている値とが一致するため、部品は returnCode プロパティに指定されている値(1)を 返します。

#### **SSH** の使用時に認証エラーが発生したかどうかをチェックする

プロトコルとして SSH を使用する場合、ターミナル接続部品の終了コードを調べて、認証エラー が発生したかどうかをチェックできます。

認証エラーの検出には、エージェントレス接続先定義ビューの認証情報設定、またはターミナル接 続部品の認証関連のプロパティ(account、password、および publicKeyAuthentication)を使用 します。この処理では、エージェントレス接続先定義ビューに設定されているスーパーユーザーパ スワードや、ターミナル接続部品の suPassword プロパティは使用しません。

認証エラーが検出された場合、部品はコード 78 を返します。credentialType プロパティに宛先が 指定され、エージェントレス接続先定義ビューの認証情報が正しく設定されていない場合、部品の 終了コードは 70 になることに注意してください。

#### **HTTP** サーバなど、標準出力を生成しないサービスへ接続する例

標準出力を生成しないサービスへ接続する例について、以下に説明します。この例では、接続先プ ロパティファイル (connection-destination-name.properties)の telnet.noStdout.port.list プロパティに 80 が指定されていることを想定しています。

この場合、以下のプロパティに指定されている値は無視され、部品は終了コード 0 を返します。

- credentialType
- account
- password
- suPassword
- publicKeyAuthentication
- keyboardInteractiveAuthentication
- charset
- lineEnd
- promptPattern
- readWaitTime
- stdoutPattern1 から stdoutPattern3 まで
- defaultReturnCode
- returnCodePattern

ビルトイン部品の説明 **185**

• returnCode

# **B.7** ターミナルコマンド実行部品

ターミナルコマンド実行部品は、ターミナル接続部品により接続されている接続先ホストでコマン ドを実行します。

#### 機能

この部品を使用すると、ターミナル接続部品により接続されている操作対象機器で指定のコマンド を実行できます。ターミナルコマンド実行部品で指定されるコマンドは、ターミナル接続部品で認 証されているユーザー権限で実行されます。administrator 権限でコマンドを実行するには、ユー ザーを administrator 権限に昇格するコマンドをターミナルコマンド実行部品で実行する必要があ ります。

#### 実行の前提条件

- ターミナル接続部品の protocol プロパティに指定されているプロトコルが、Automation Director サーバとの通信に使用されます。
- ターミナル接続部品により、操作対象機器との接続が確立されている必要があります。

#### 注意事項

- 部品は、readWaitTime プロパティで指定されている時間だけ、標準出力を待ちます。標準出力 からの出力が停止した後で、readWaitTime で指定されている時間が経過すると、部品は異常終 了します。部品を使用する前に、readWaitTime プロパティの値が適切なことを確認してくださ い。部品のタイムアウト後に出力された情報はすべて破棄されます。
- 標準出力へ出力された値が、promptPattern プロパティに指定されている正規表現パターンと 一致する場合、部品はただちに終了します。
- コマンドからの情報が 1 ページずつ出力される場合、システムは標準出力が停止したと判断し ます。その後で readWaitTime プロパティに指定されている時間が経過すると、部品は異常終 了します。ターミナルコマンド実行部品により実行されるコマンドが、結果を 1 ページずつ出 力するよう構成されていないことを確認してください。
- echo されたコマンドラインも、標準出力へ出力されます。必要なら、コマンドが echo を返さな いように構成してください。
- 部品の実行中にタスクの実行が停止した場合、ターミナルコマンド実行部品の処理が終了した ときに、タスクの状態が「失敗」または「正常終了」になります。その後で、セッションとト ークンは破棄されます。部品の実行が終了した後のステップとタスクの状態は、ステップの終 了コードおよび後続ステップの実行条件によって異なります。後続ステップ実行条件は、[ステ ップ作成]ダイアログまたは「ステップ編集]ダイアログで設定できます。
- ターミナルコマンド実行部品の標準出力と標準エラー出力は、Automation Director ステップの 標準出力として出力されます。標準出力および標準エラー出力のサイズは、Automation Director が受信した合計バイト数です。Telnet サーバまたは SSH サーバが、改行文字 LF を CR+LF に置き換えるよう構成されている場合、それぞれの改行文字を 2 バイトとして計算して ください。処理結果の標準出力と標準エラー出力の合計が 100KB を超える場合、製品サポート の対象外となります。標準出力と標準エラー出力の合計が 100KB を超えないことを確認して ください。
- commandLine プロパティに ASCII 以外の文字を指定する方法については、「汎用コマンド実行 部品」を参照してください。

• ターミナル接続部品のバージョンが 02.00.00 より前の場合、「outputCondition」に 「patternMatch」が設定されます。ただし、バージョン 02.00.00 の場合、「outputCondition」 のデフォルト値は「always」です。ターミナル接続部品をバージョンアップする場合、この点 に注意してください。

## 終了コード

ターミナルコマンド実行部品では、次の終了コードが生成されます。

| 終了コード       | 説明                                                                                                    |
|-------------|----------------------------------------------------------------------------------------------------|
| $0 \sim 63$ | 標準出力および標準エラー出力が、returnCodePatternプロパティで<br>指定されている正規表現パターンと一致した場合、部品は<br>returnCodeプロパティに指定されている終了コードを返します。た<br>だし、出力がこのパターンと一致しない場合、部品は<br>defaultReturnCodeプロパティに指定されている終了コードを返し<br>ます。したがって、終了コードの意味は、部品を使用しているサービ<br>ステンプレートによって異なります。 |
| 65          | Automation Director サーバとの接続に失敗しました。たとえば、部<br>品の実行時に Automation Director サーバが停止した可能性があり<br>ます。                                                                                                    |
| 66          | 次のユーザーが Automation Director ユーザーにマッピングされて<br>います。<br>Administrators group に属さないユーザー。<br>• UAC が有効な環境で、Administrators group に属するビルトイ                                                                                                    |
| 68          | ン Administrator 以外のユーザー。<br>対象のジョブ実行 ID についての情報がありません。                                                                                                    |
| 69          | タスク処理エンジンの環境変数を取得できません。                                                                                                    |
| 70          | 操作対象機器との接続に失敗しました。                                                                                                    |
| 80          | タスクの実行が停止しました。                                                                                                    |
| 81          | 部品が不正な状態で呼び出されました。                                                                                                    |
| 82          | タスク処理エンジンからの要求メッセージを正しく解析できません。                                                                                                    |
| 83          | Automation Director サーバの環境が破損しています。                                                                                                    |
| 84          | 指定された部品についての情報を取得できません。                                                                                                    |
| 86          | 指定されたプロパティの値が無効です。                                                                                                    |
| 87          | 標準出力と標準エラー出力がタイムアウトしました。                                                                                                    |
| 88          | 標準出力と標準エラー出力の合計が 100KBを超えました。                                                                                                    |
| 127         | そのほかのエラーが発生しました。                                                                                                    |

### プロパティリスト

ターミナルコマンド実行部品では、次のプロパティを使用できます。

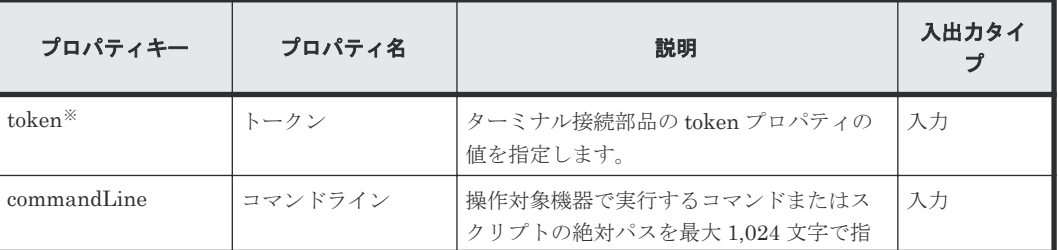

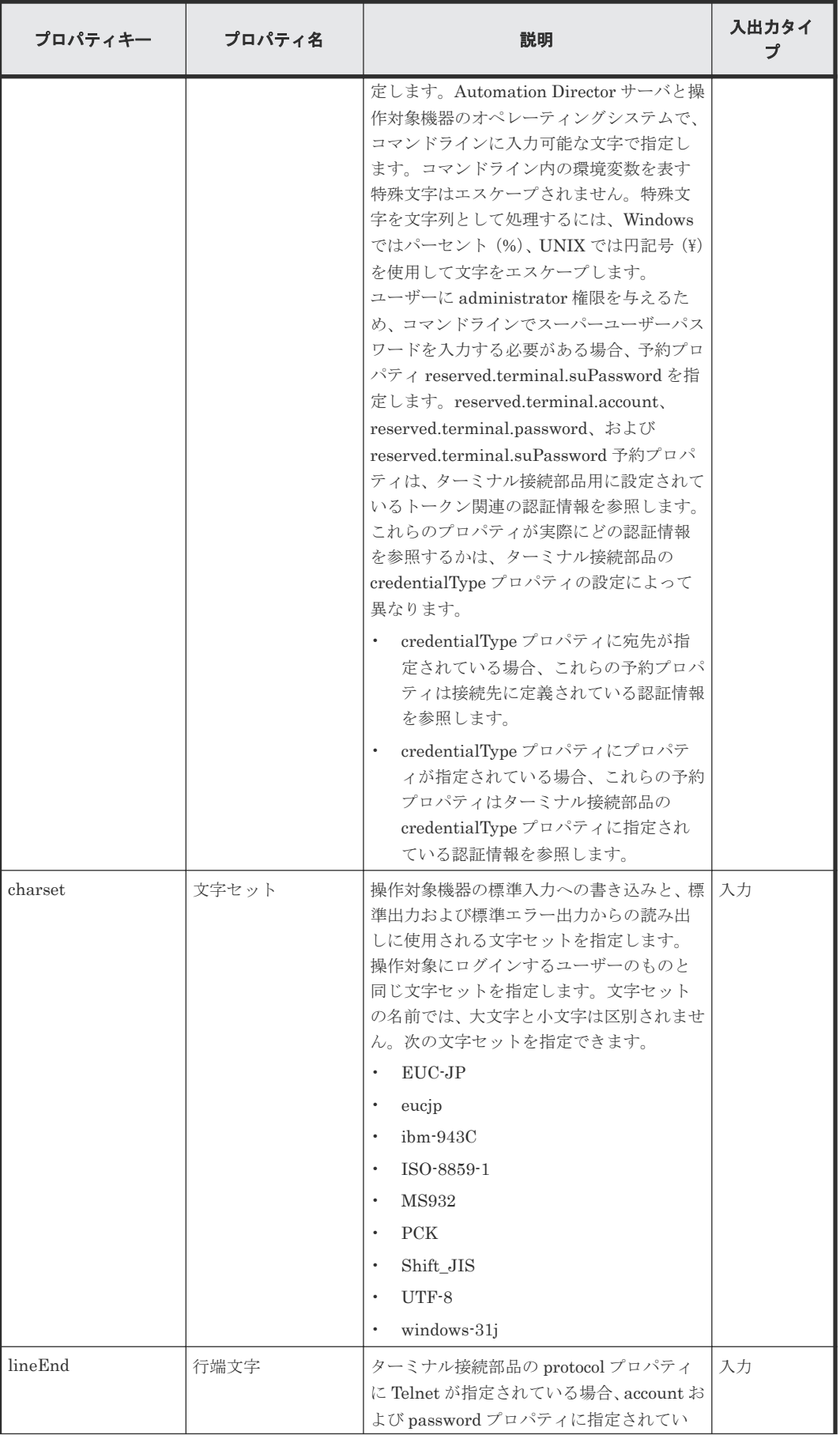

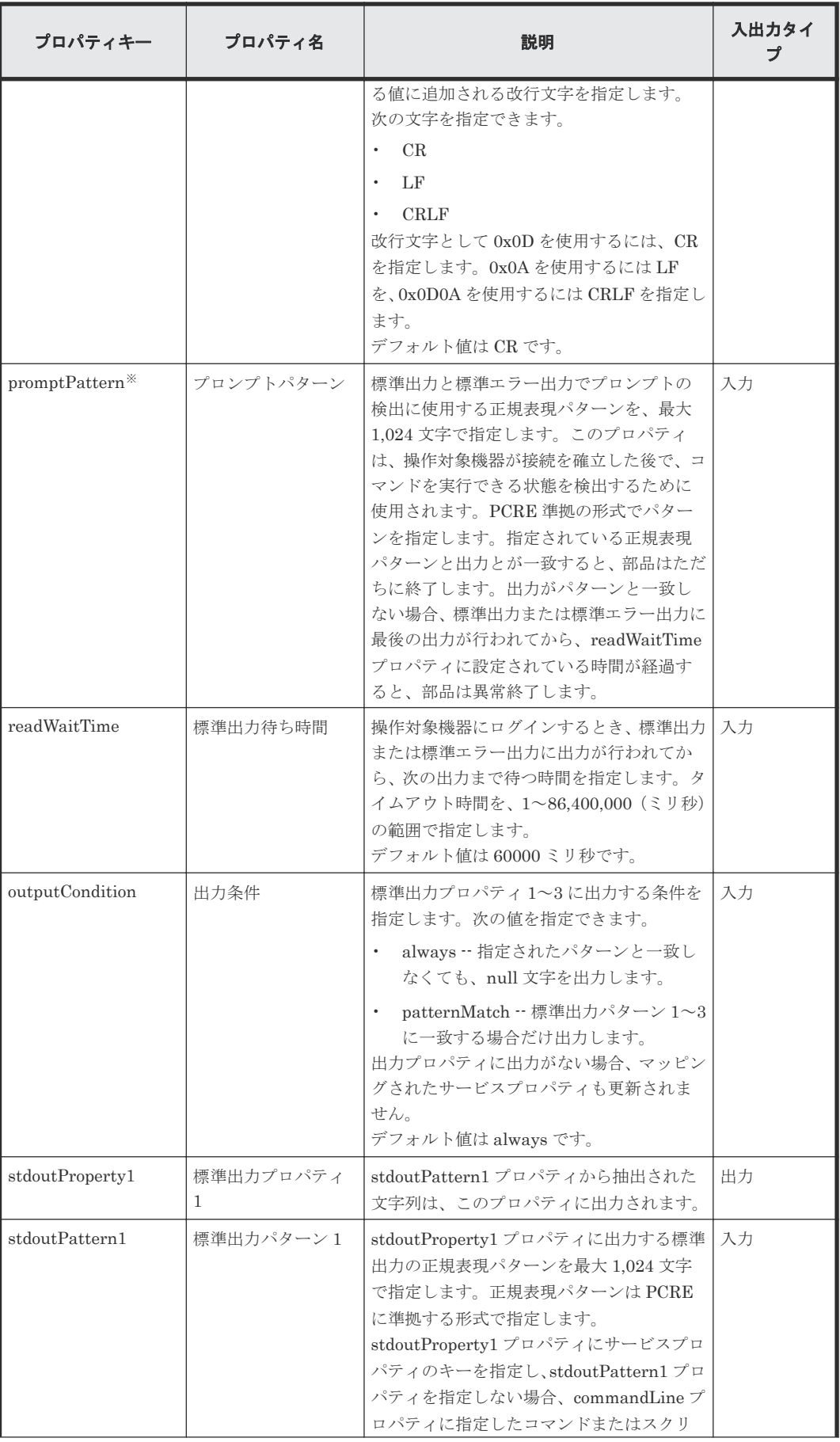

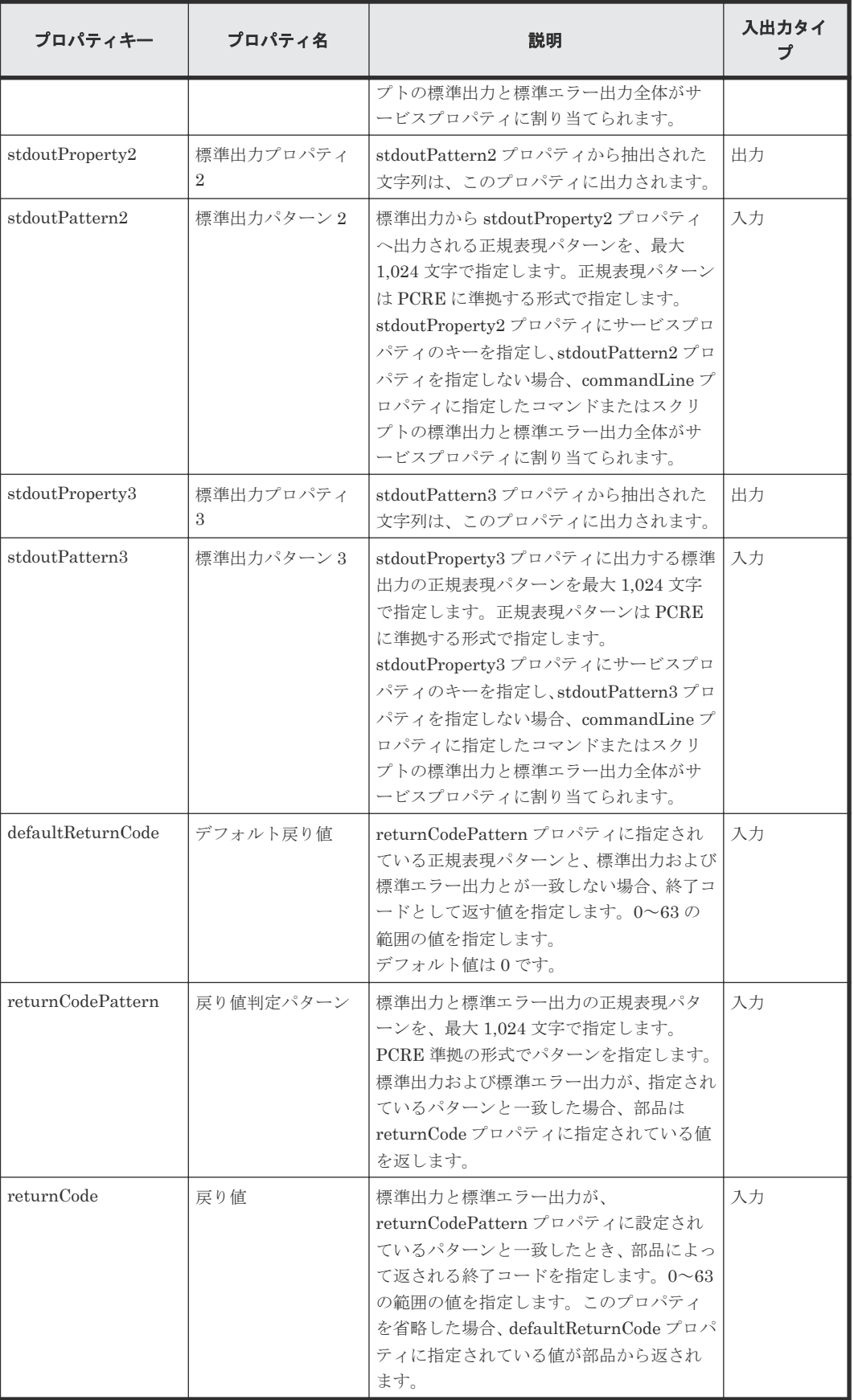

注※ 必須プロパティです。

### ターミナルコマンド実行部品の使用例

標準出力へエラーが出力されたとき、ターミナルコマンド実行部品を異常終了する例

次の表は、標準出力からエラー関連の情報を取得したとき、ターミナルコマンド実行部品を異常終 了する例です。部品のプロパティを次のように設定します。

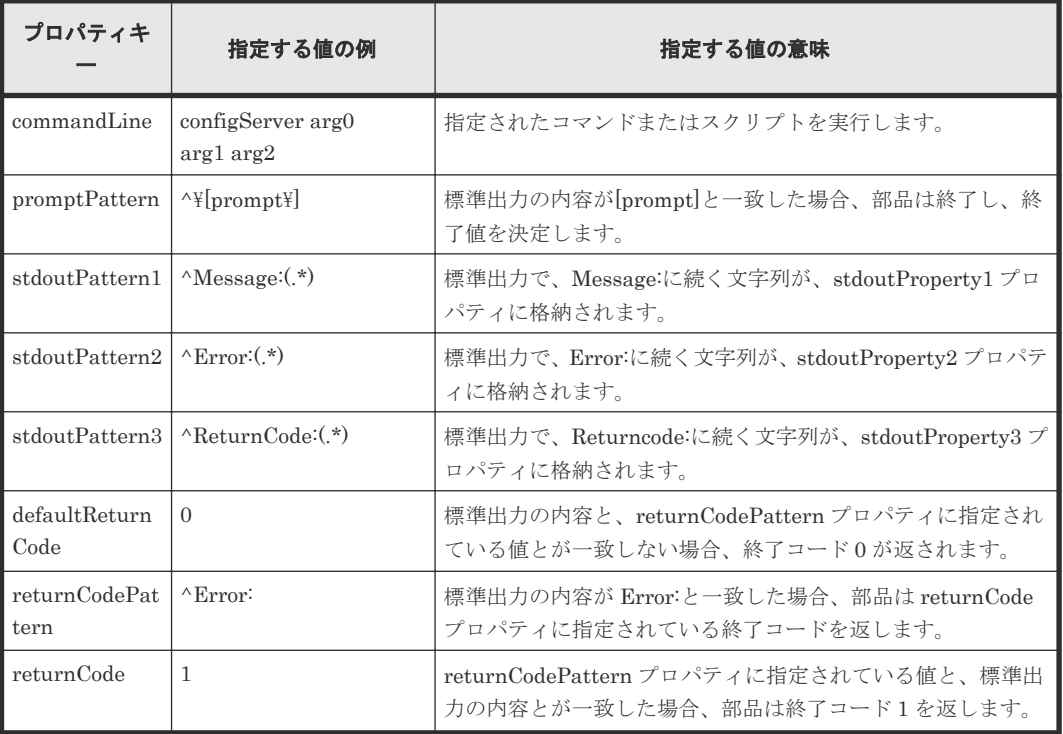

先に列挙されたプロパティを持つ部品が次のような標準出力を受け取ったときの動作を、以下に示 します。

configServer arg0 arg1 arg2 Message:command failed Error: Permission Denied ReturnCode:128 [prompt]>

標準出力の内容と、promptPattern プロパティに指定されている値とが一致するため、ターミナル コマンド実行部品はどの終了コードを返すかを判定します。標準出力と、returnCodePattern プロ パティに指定されている値とが一致するため、部品は returnCode プロパティに指定されている値 (1)を終了コードとして返します。

プロパティ stdoutPattern1 から stdoutPattern3 までから抽出された文字列は、プロパティ stdoutPrpoerty1 から stdoutProperty3 までに、次のように格納されます。

- stdoutProperty1: command failed
- stdoutProperty2: Permission Denied
- stdoutProperty3: 128

#### **HTTP** サーバ **GET** 要求を送信する例

HTTP サーバへ次のような要求を発行し、応答を検証する部品を構成する方法を、以下に示しま す。

ビルトイン部品の説明 **191**

# GET /index.html HTTP/1.1 Host: ServerA User-Agent: Automation Director Accept-Charset: UTF-8

HTTP サーバへ GET 要求を発行するには、要求メソッドの各行と要求ヘッダーを、ターミナルコ マンド実行部品の commandLine プロパティに指定します。

要求の最後の行は空白にする必要があるため、ターミナルコマンド実行部品を 5 回実行する必要が あります。部品の各インスタンスのプロパティに設定する値の例を、次の表に示します。

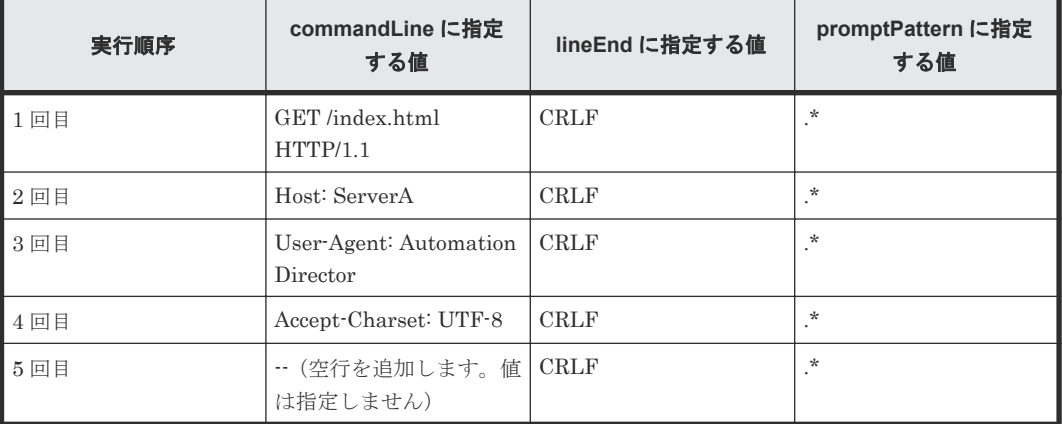

HTTP サーバ要求は区切り文字として[CR]+[LF]を使用するため、lineEnd の値には CRLF を指定 します。

1 回目から 4 回目までのターミナルコマンド実行部品の promptPattern プロパティには、空白文字 とも一致する正規表現パターンを指定できます。

ターミナルコマンド実行部品の実行後も標準出力は継続するため、ターミナルコマンド実行部品に よる標準出力の末尾を検出できる正規表現を、promptPattern プロパティに指定します。

先に列挙されたプロパティを持つ部品が次のような標準出力を受け取ったときの動作を、以下に示 します。

HTTP/1.1 200 OK Date: Mon. 18 Mar 2013 10:19:20 GMT Server: Cosminexus HTTP Server Last-Modified: Sun, 31 Jul 2005 05:27:52 GMT ETag: "2d000000012d48-f-3fd2b60590600" Accept-Ranges: bytes Content-Length: 15 Content-Type: text/html

<HTML></HTML>

標準出力の内容と、promptPattern プロパティに指定されている値とが一致するため、ターミナル コマンド実行部品は終了コードを決定します。

標準出力と、returnCodePattern プロパティに指定されている値とが一致する場合、部品の終了コ ードとして、returnCode プロパティに指定されている終了コードが返されます。

標準出力と、returnCodePattern プロパティに指定されている値とが一致しない場合、部品は defaultReturnCode プロパティに指定されている終了コードを返します。

#### 関連参照

• 付録 B.1 [汎用コマンド実行部品](#page-146-0)

# **B.8** ターミナル切断部品

ターミナル切断部品は、ターミナル接続部品により確立された、操作対象機器との接続を終了しま す。

#### 実行の前提条件

• ターミナル切断部品は、ターミナル接続部品の protocol プロパティに指定されているプロトコ ルを、Automation Director サーバとの通信に使用します。

#### 注意事項

- 部品の実行中にタスクの実行が停止した場合、ターミナル切断部品の処理が終了したときに、 タスクの状態が「失敗」または「正常終了」になります。部品の実行が終了した後のステップ とタスクの状態は、ステップの終了コードおよび後続ステップの実行条件によって異なります。 後続ステップ実行条件は、「ステップ作成]ダイアログまたは「ステップ編集]ダイアログで設 定できます。
- 部品の実行中にタスクを強制終了した場合、標準出力からの読み出しとプロンプトの検出は取 り消され、タスクの状態は「失敗」になります。その後で、セッションとトークンは破棄され ます。この場合、[タスク詳細]ダイアログでステップの終了コードは 80 になります。タスク ログへ出力される終了コードは、タスクが強制終了されたタイミングにより異なります。

#### 終了コード

ターミナル切断部品では、次の終了コードが生成されます。

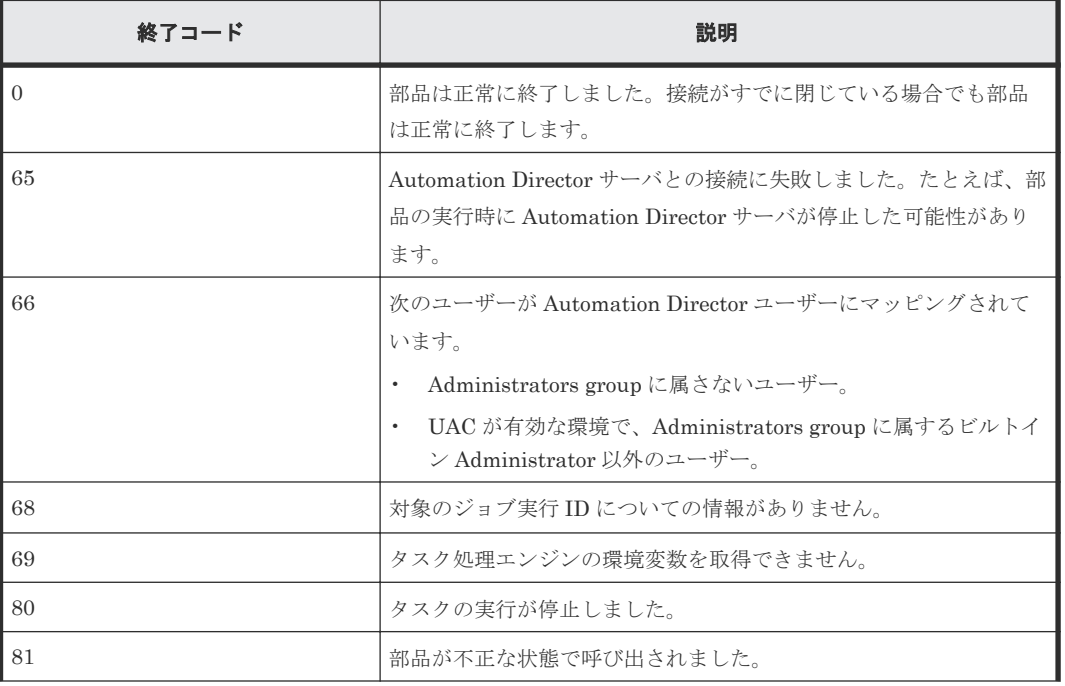

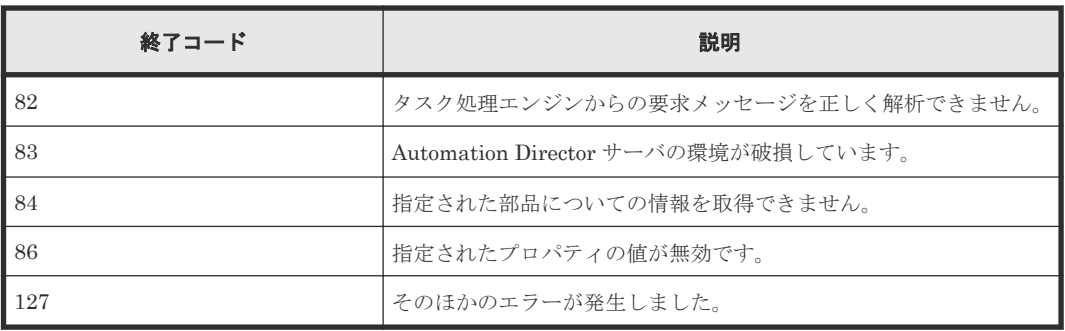

### プロパティリスト

ターミナル切断部品では、次のプロパティを使用できます。

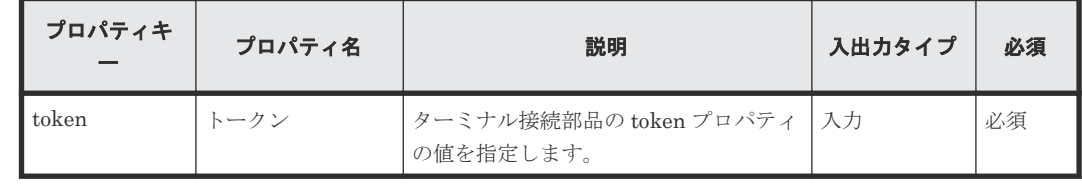

# **B.9** 階層フロー部品

階層フロー部品を使用して、フローの階層を定義することができます。

階層フロー部品を使用すると、フローを他のフロー内に定義することで階層フローを作成できます。 最上位のフローのレベルを 1 として、最大 25 の階層レベルを定義できます。

次の図に、フローがどのように作成されるかを示します。

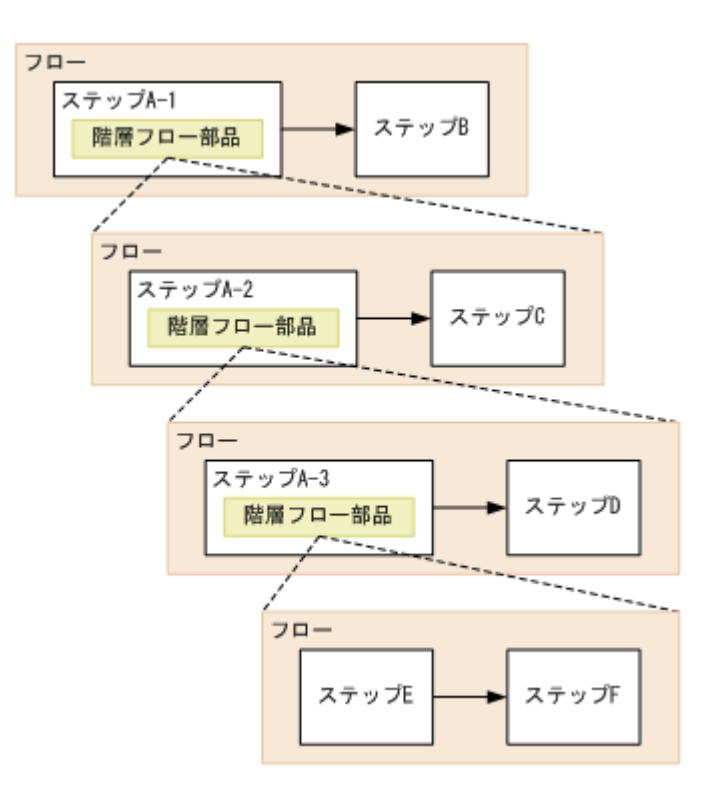

- 部品の実行中にタスクの実行が停止した場合、タスクの状態は階層フロー部品内で実行されて いるステップが終了したときに「失敗」または「正常終了」になります。
- 階層フロー部品の終了コードは常に 0 です。階層フロー内のステップが異常終了しても、部品 は終了コード 0 を返します。階層フロー部品の終了コードは、階層フローの構成ステップの終 了コードを反映しません。

#### 終了コード

階層フロー部品では、次の終了コードが生成されます。

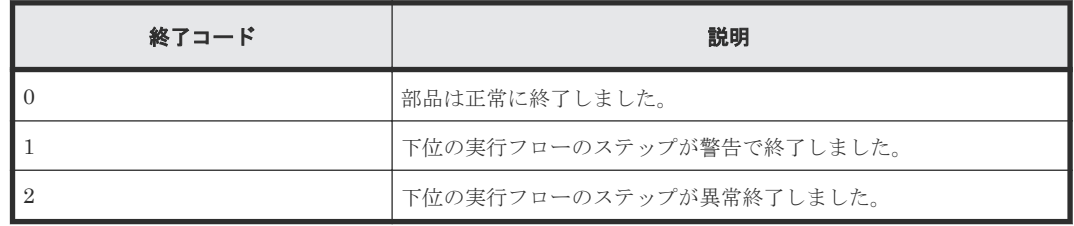

メモ 下位のフローのステップ実行が失敗した場合、タスクはその時点で終了しません。タスクの継続または 停止の決定は、階層フロー部品ステップの後続ステップ実行条件を設定することによって行われます。

### プロパティリスト

階層フロー部品では、次のプロパティを使用できます。

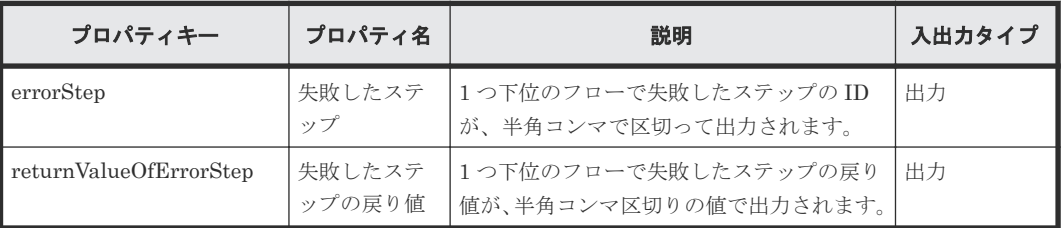

# **B.10** 実行間隔制御部品

実行間隔制御部品は、ステップ間の実行間隔を制御します。オペレータがプロセスの待機時間を実 行間隔として指定します。Automation Director は実行間隔が経過するまで待機してから、次のス テップを実行します。実行間隔制御部品を使用すると、一定の間隔でステップを実行できます。

次の図に実行間隔制御部品の使用方法を示します。

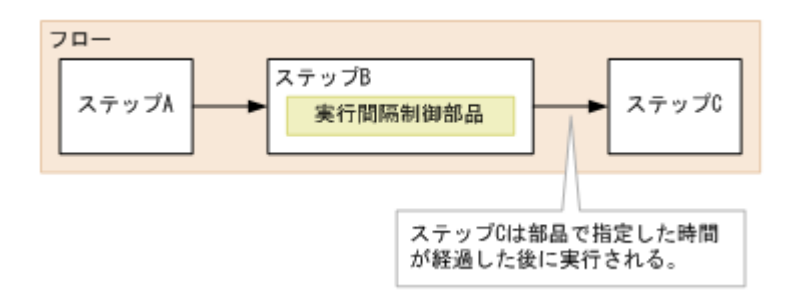

- 通信状態やその他の要因によって、実際の待機時間と部品に指定した待機時間との間に差が生 じる可能性があります。
- サービスの実行時にプロパティ値を変更することはできません。フローの作成時に値を設定し ます。
- 入力プロパティにはリテラル文字のみを指定できます。サービスプロパティや予約済みプロパ ティの値をマッピングすることはできません。
- 部品の実行中にタスクの実行が停止した場合、タスクの状態は実行間隔制御部品の処理が終了 したときに「失敗」または「正常終了」になります。

#### 終了コード

実行間隔制御部品では、次の終了コードが生成されます。

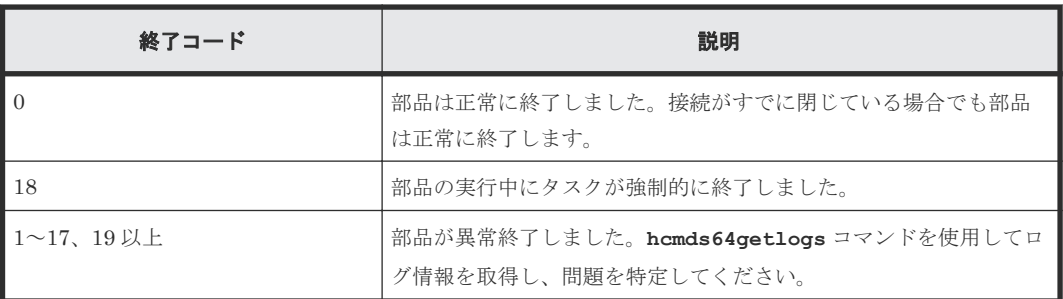

### プロパティリスト

実行間隔制御部品では、次のプロパティを使用できます。

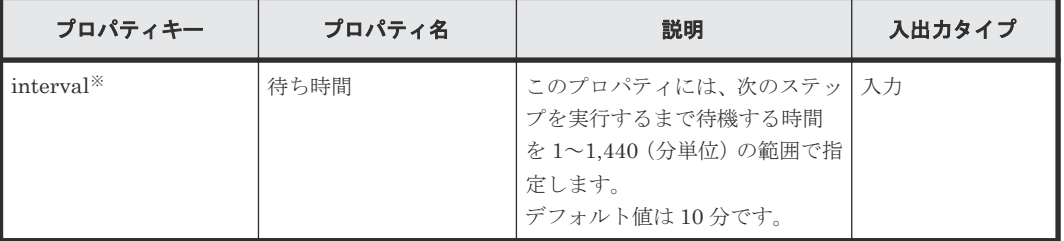

注※ 必須プロパティです。

# **B.11** 戻り値判定分岐部品

戻り値判定分岐部品は、以前のステップの戻り値をベースとして処理の流れを分岐させます。 この部品により、直前のステップの終了コードに基づいてどのステップを次に実行するかを選択で きます。

戻り値判定分岐部品は 2 つの分岐先ステップに接続します。次に続くステップ、および判定条件が 満たされる場合にだけ実行されるステップです。終了コードが指定された条件に合致する場合に は、Automation Director は分岐先のステップ、および次に続くステップの順で実行します。終了 コードが指定した条件に一致しない場合には、Automation Director は次に続くステップのみを実 行します。

この部品を値判定部品と一緒に使用すると、文字列に基づいて流れの中のステップを選択できます。

次の図に戻り値判定分岐部品の使用方法を示します。

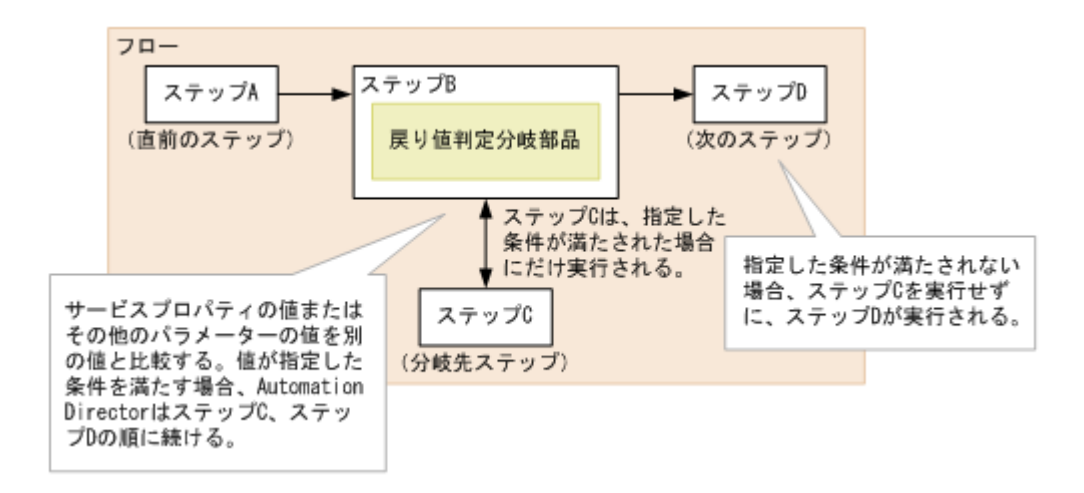

- タスクの実行が部品の実行中に停止するかまたは強制的に終了する場合には、タスクは値判定 分岐部品の処理終了後に「正常終了」状態に入ります。
- サービスの実行時にプロパティ値を変更することはできません。フローの作成時に値を設定し ます。
- 入力プロパティ中の文字列だけを指定できます。サービスプロパティや予約済みプロパティの 値をマッピングすることはできません。
- 戻り値判定分岐部品の処理が停止する場合には、hcmds64getlogs コマンドを使ってログ情報を 取得して問題を識別します。

### 終了コード

戻り値判定分岐部品では、次の終了コードが生成されます。

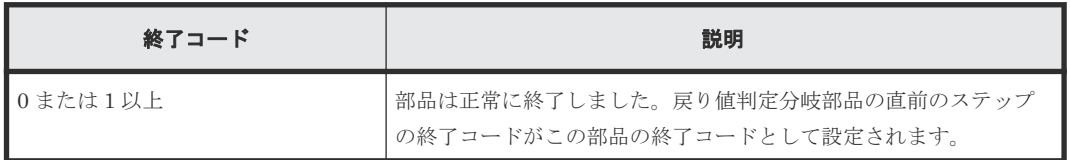

### プロパティリスト

戻り値判定分岐部品では、次のプロパティを使用できます。

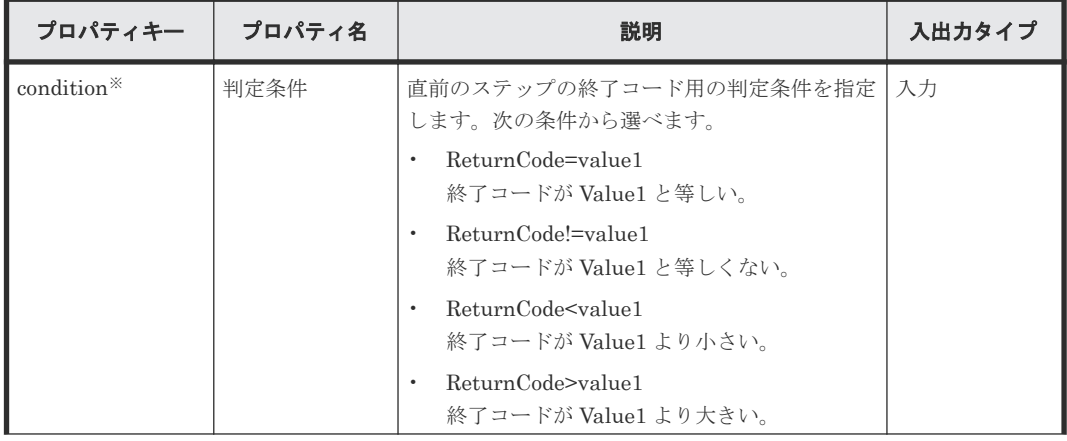

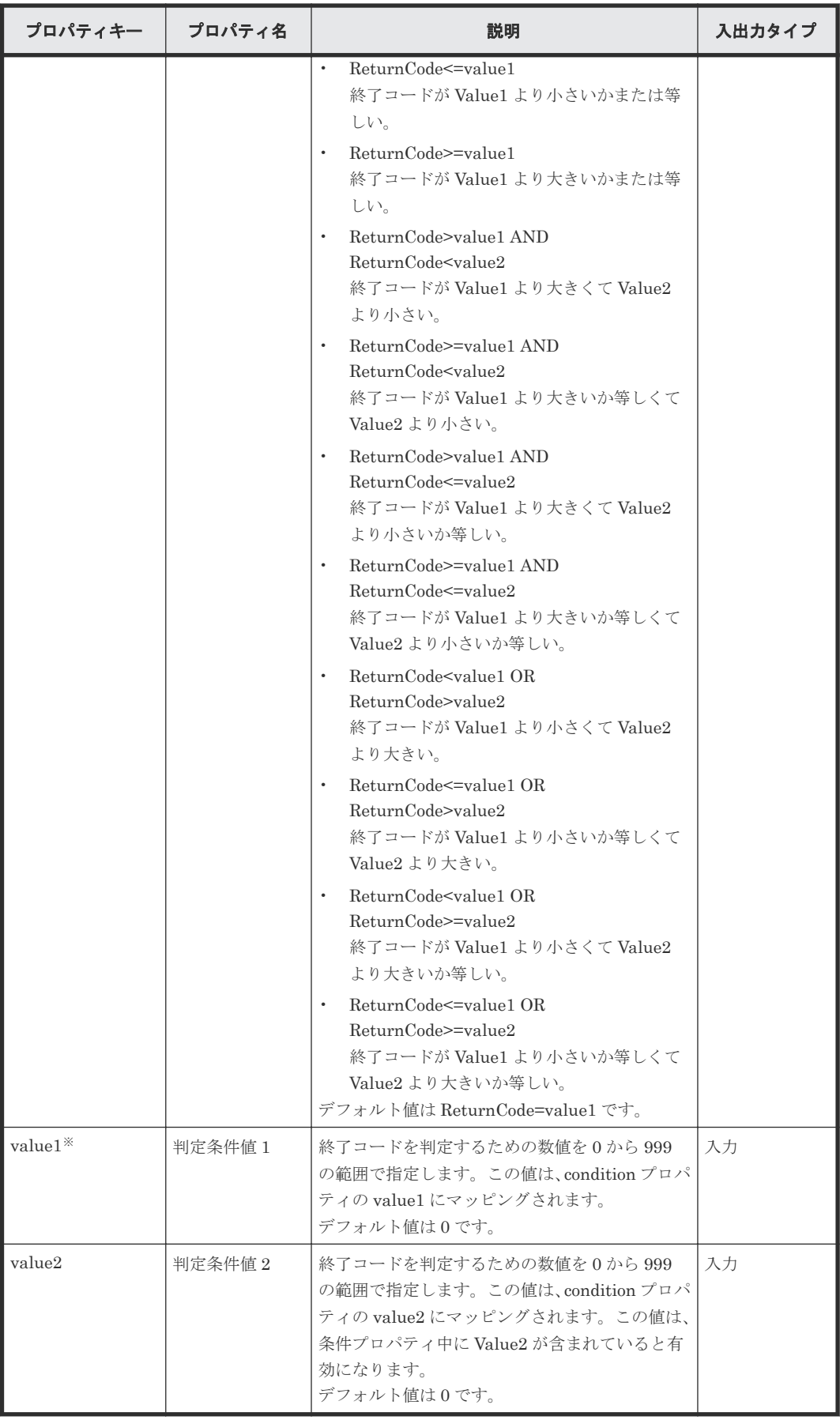

注※ 必須プロパティです。

#### プロパティの指定例

戻り値判定分岐部品は、終了コードが指定範囲内の値かどうかを決定します。

例として、condition、value1、および value2 プロパティに次の値を使用した場合の有効な判定値 の範囲について、以下に説明します。

A. 終了コードは 25 またはそれ以上で 75 より小さい

condition (Condition):ReturnCode>=value1 AND ReturnCode<value2

value1 (Value1):25

value2 (Value2):75

B. 終了コードは 25 より小さいか、または 75 以上

condition (Condition):ReturnCode<value1 OR ReturnCode>=value2

value1 (Value1):25

value2 (Value2):75

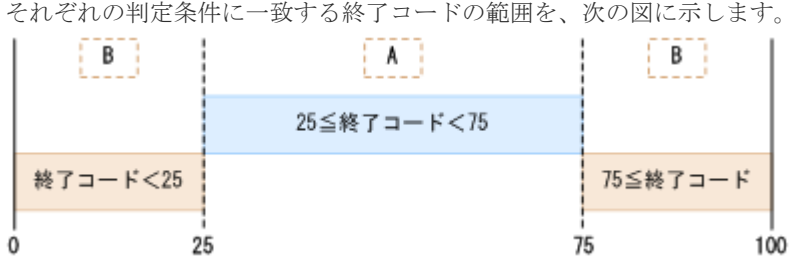

# **B.12** 値判定部品

値判定部品は、サービスのプロパティの値を比較し、値が判定条件と一致する場合は 0 を返しま す。

この部品は、サービスのプロパティの値、予約プロパティの値、リテラル文字列、またはこれらの 任意の組み合わせと、指定された値とを比較します。判定条件が満たされる場合、部品は 0 を返し ます。

この部品を戻り値判定分岐部品と組み合わせて使用すると、文字列に基づいてフロー内のステップ を選択できます。

値判定部品の使用法を、次の図に示します。

ビルトイン部品の説明 **199**

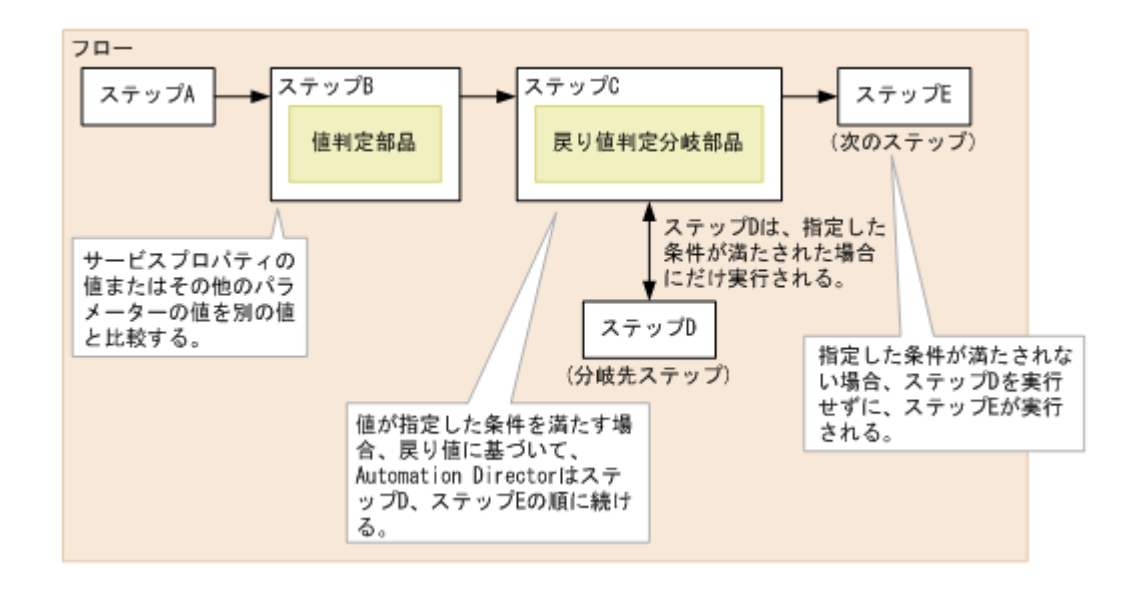

• 部品の実行中にタスクの実行が停止した場合、値判定部品の処理完了後に、タスクの状態は「正 常終了」になります。

#### 終了コード

値判定部品では、次の終了コードが生成されます。

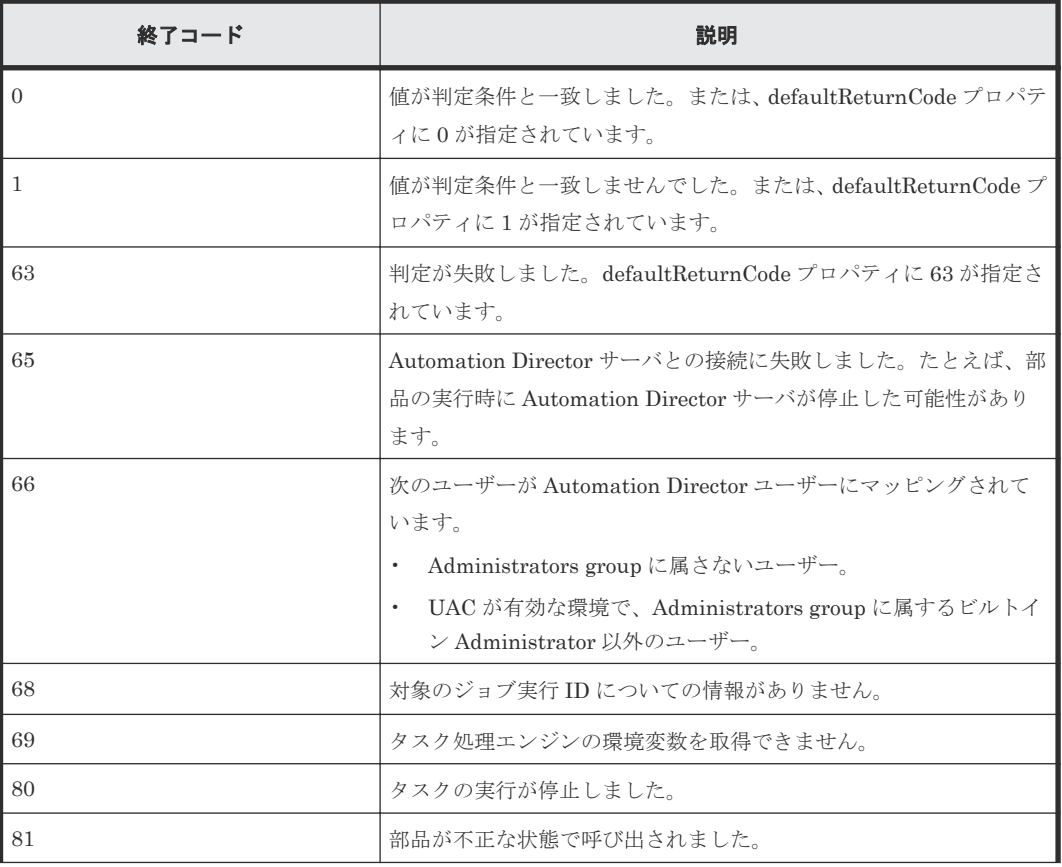

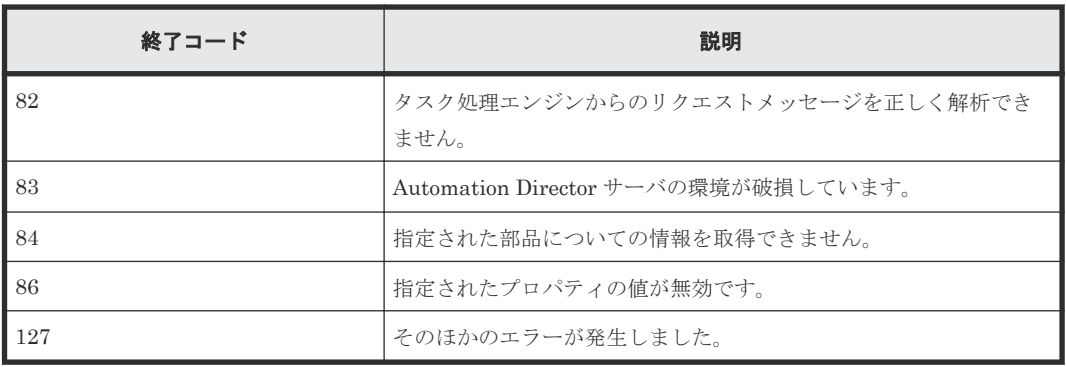

# プロパティリスト

値判定部品では、次のプロパティを使用できます。

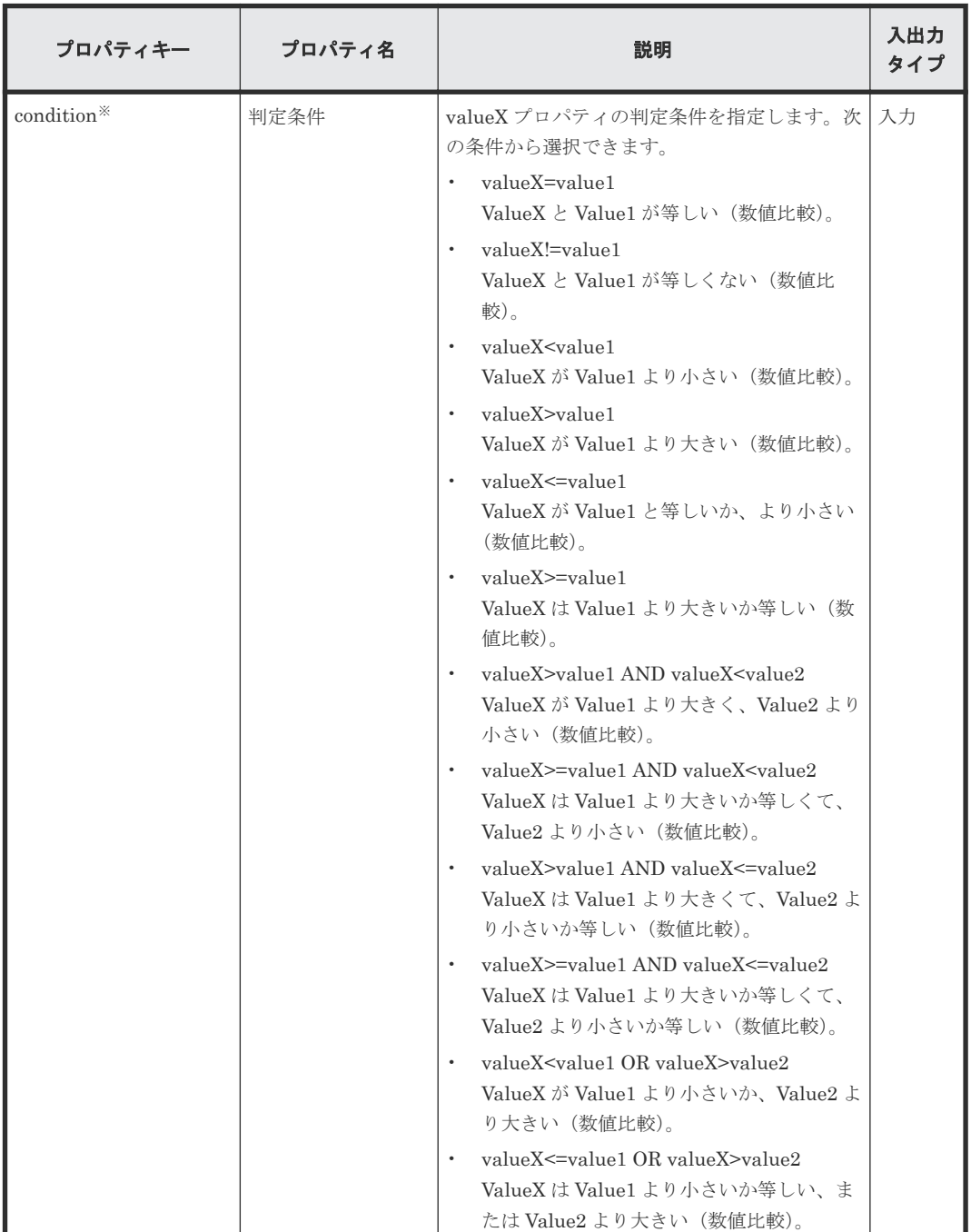

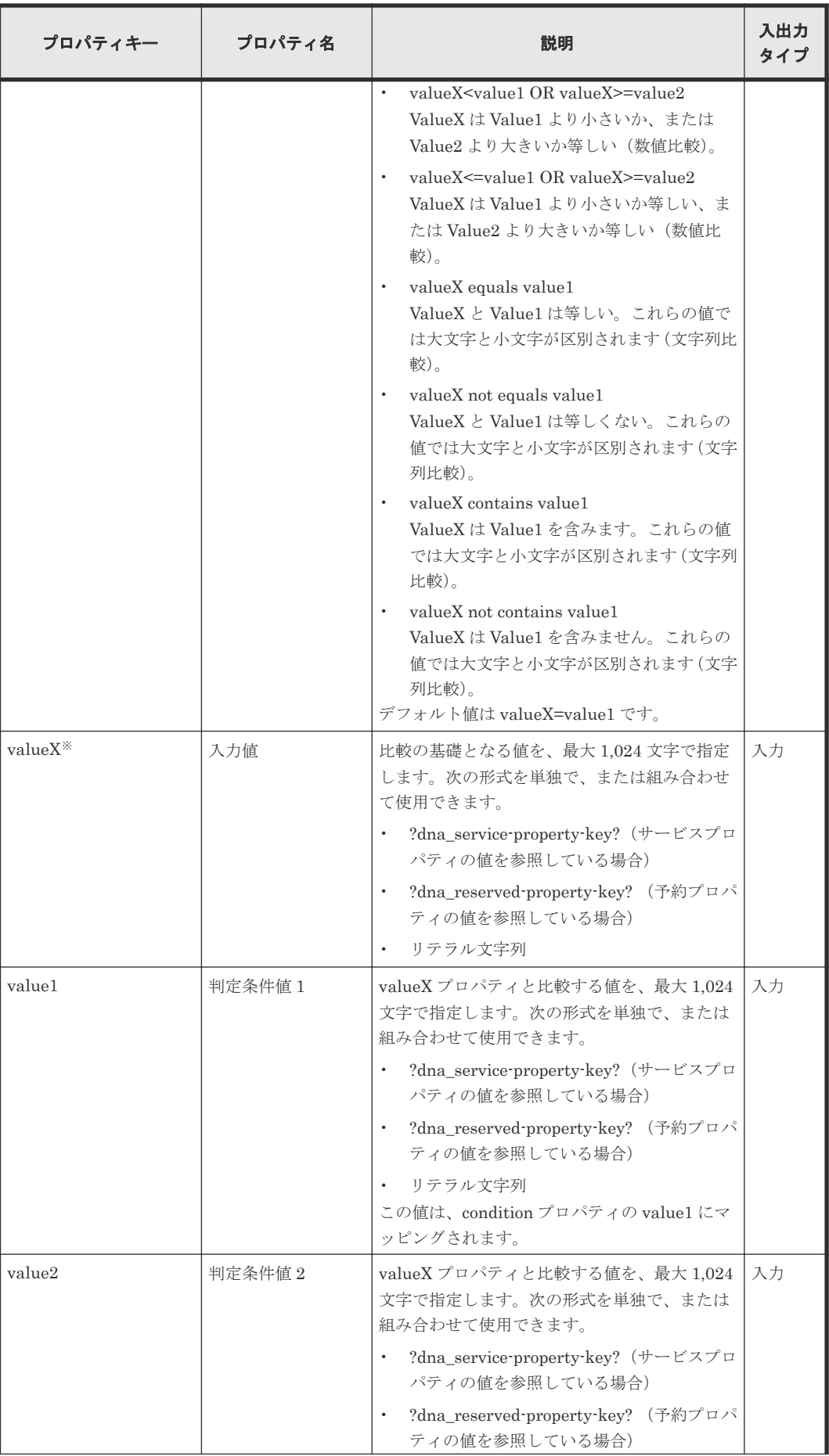

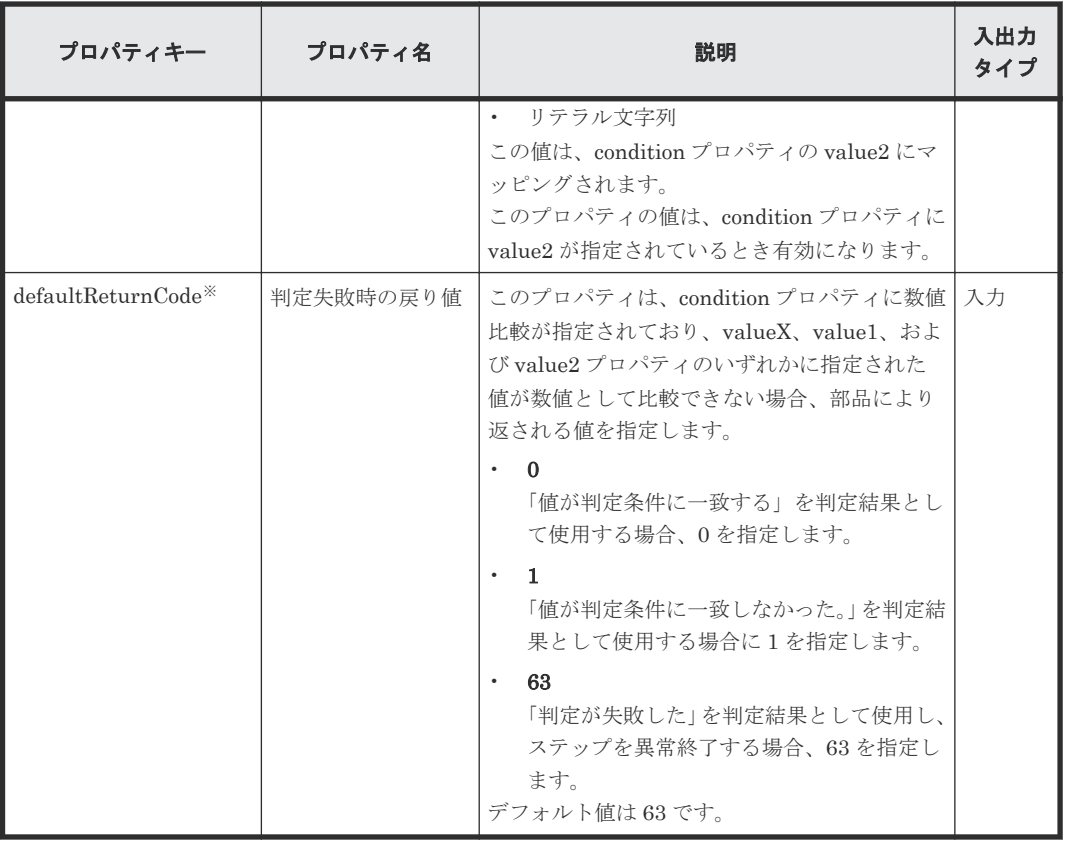

注※ 必須プロパティです。

### プロパティ仕様の例

値判定部品は、入力値が指定された値の範囲内かどうかを判定します。

例として、condition、value1、および value2 プロパティに次の値を使用した場合の有効な判定値 の範囲について、以下に説明します。

A. 入力値が 25 以上で、75 未満

condition (Condition): ReturnCode>=value1 AND ReturnCode<value2

value1 (Value1): 25

value2 (Value2): 75

B. 入力値が 25 未満、または 75 以上

condition (Condition): ReturnCode<value1 OR ReturnCode>=value2

value1 (Value1): 25

value2 (Value2): 75

それぞれの判定条件に一致する終了コードの範囲を、次の図に示します。

ビルトイン部品の説明 **203**

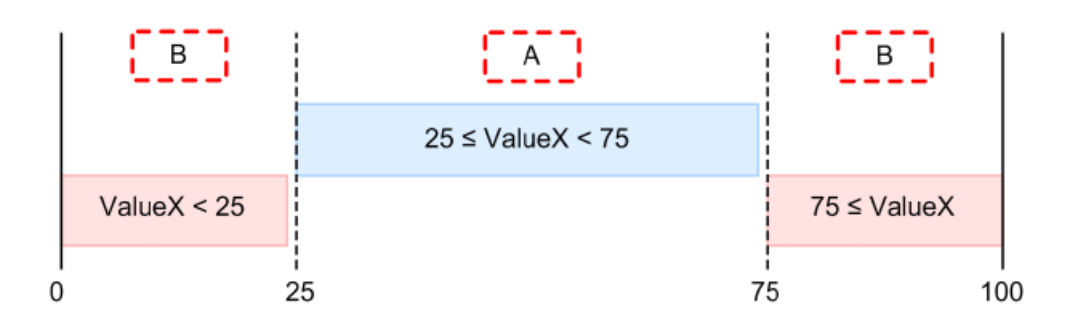

# **B.13** 異常終了部品

異常終了部品は、実行中のフロー、タスク、階層フロー、または繰り返して実行されるフローの異 常終了を扱います。

この部品は、実行中のタスクを異常終了させます。

この部品と戻り値判定分岐部品を併用すると、判定条件が合致する場合のフローも異常終了させま す。

次の図に、異常終了部品の使用方法を示します。

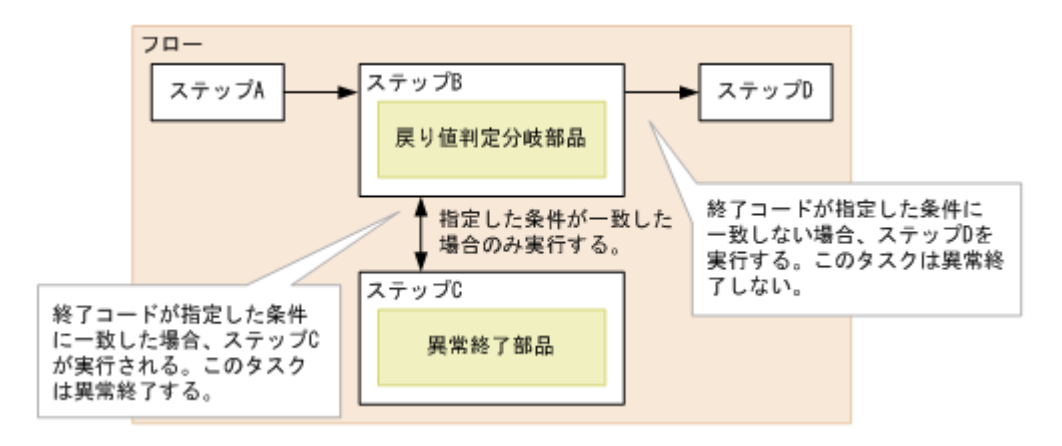

#### 注意事項

- 部品の実行中にタスクの実行が停止する場合には、異常終了部品の処理終了後にタスクは「異 常終了」状態になります。
- 階層フロー部品内で異常終了部品を使用すると、階層フロー部品を扱う階層フローと上位レベ ルのフローも異常終了します。実行中のタスクも異常終了し、階層フロー部品の戻り値は 0 に なります。
- 繰り返し実行部品の中で異常終了部品を使う場合には、繰り返される処理が一度でも異常終了 すると繰り返し実行部品の戻り値は 1 になります。繰り返される処理のすべてのインスタンス が異常終了した場合、繰り返し実行部品から戻り値として 2 が返されます。

### 終了コード

異常終了部品は以下の終了コードを生成します。

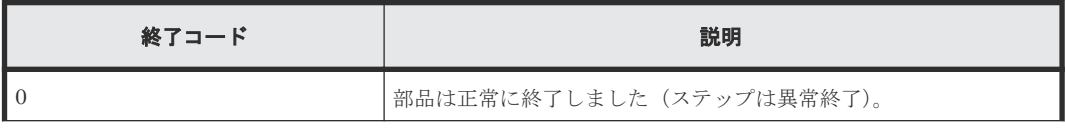

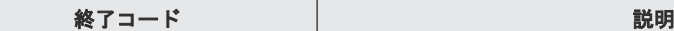

80 80 タスクの実行が停止しました。

# **B.14** 値判定分岐部品

値判定分岐部品は、サービスのプロパティ値に基づいて処理の流れを分岐します。

この部品は、サービスプロパティの値、予約プロパティの値、文字列、またはこれらの組み合わせ を指定された値と比較します。比較の結果により、Automation Director が次にどのステップを実 行するかが決まります。

この値判定分岐部品により、直前のステップの終了コードに基づいてどのステップを次に実行する かを選択できます。

この部品は 2 つの分岐先ステップに接続します。次に続くステップ、および判定条件が満たされる 場合にだけ実行されるステップです。入力値が判定条件に合致する場合には、Automation Director は分岐先のステップ、および次に続くステップの順で実行します。入力値が判定条件に一 致しない場合には、Automation Director は次に続くステップのみを実行します。

この部品は値判定部品および戻り値判定分岐部品の機能を組み合わせています。

次の図に値判定分岐部品の使用方法を示します。

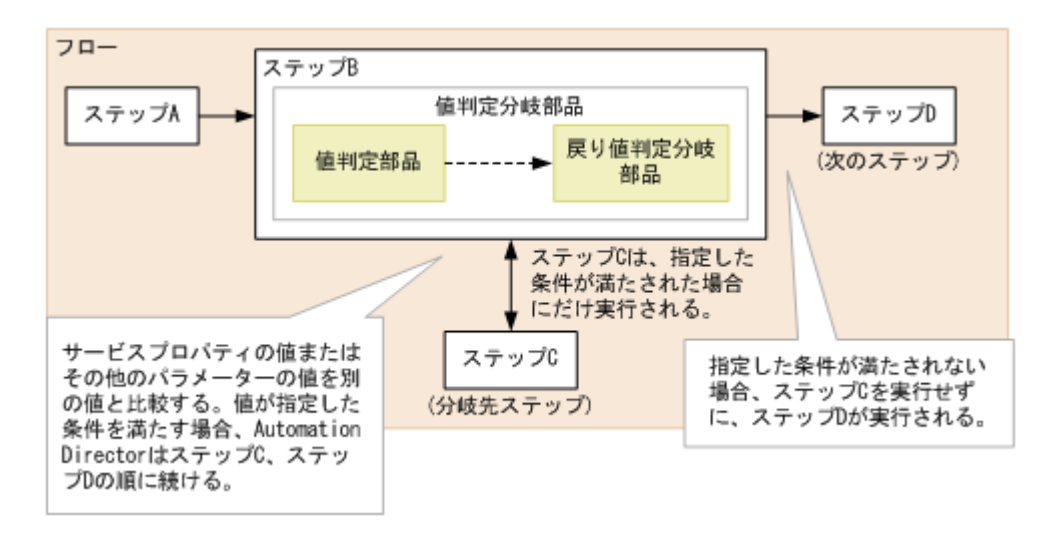

### 注意事項

- この部品を実行する際には、タスクログへの情報出力は値判定部品の実行を反映しています。 値判定分岐部品はタスクログには貢献しません。
- タスクの実行が部品の実行中に停止する場合には、タスクは値判定分岐部品の処理終了後に「正 常終了」状態に入ります。

## 終了コード

値判定分岐部品では、次の終了コードが生成されます。

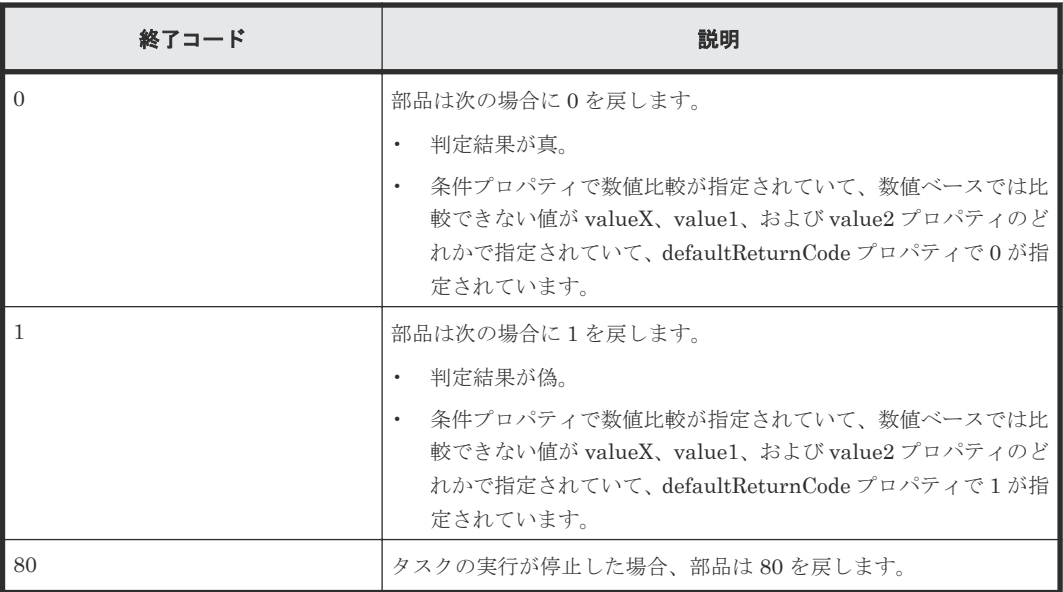

## プロパティリスト

値判定分岐部品では、次のプロパティを使用できます。

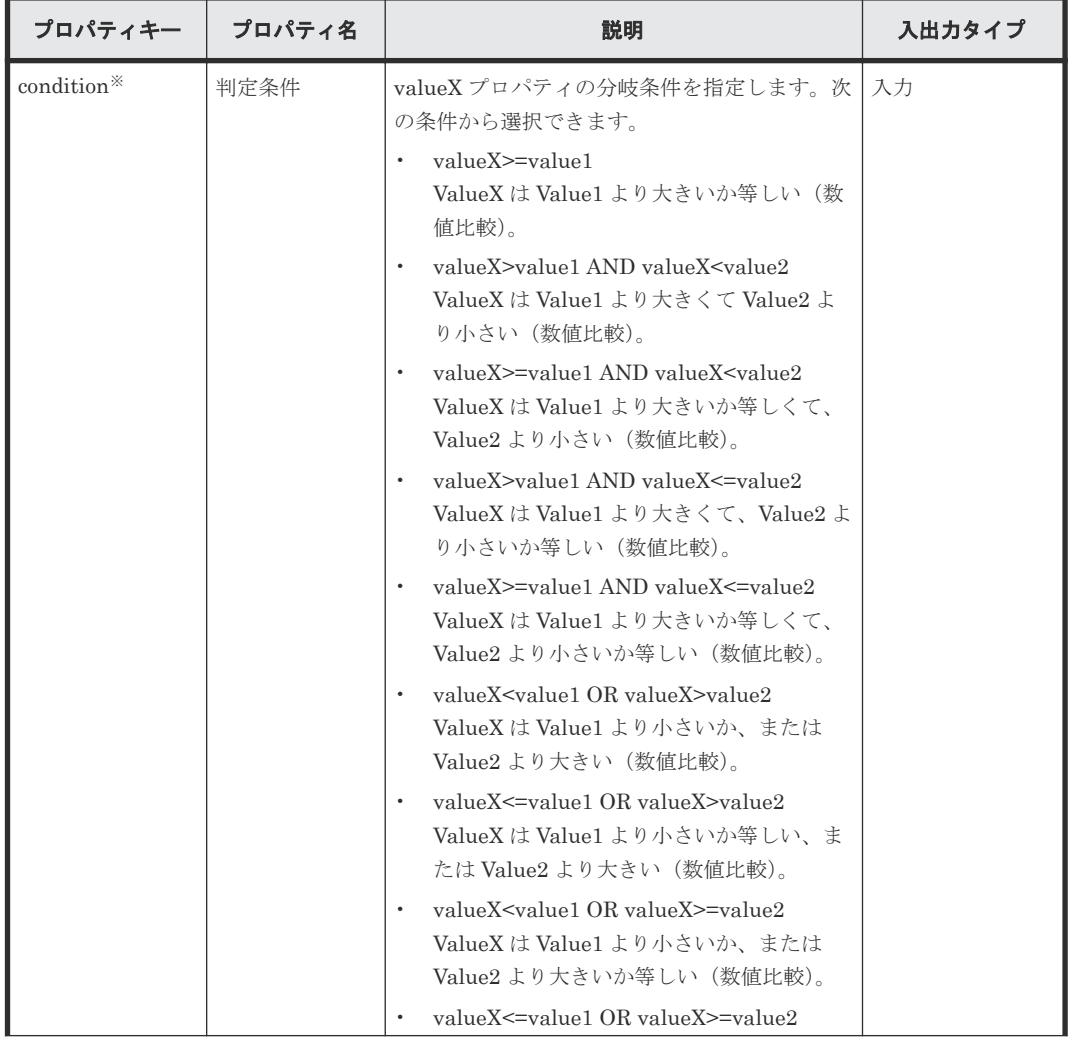

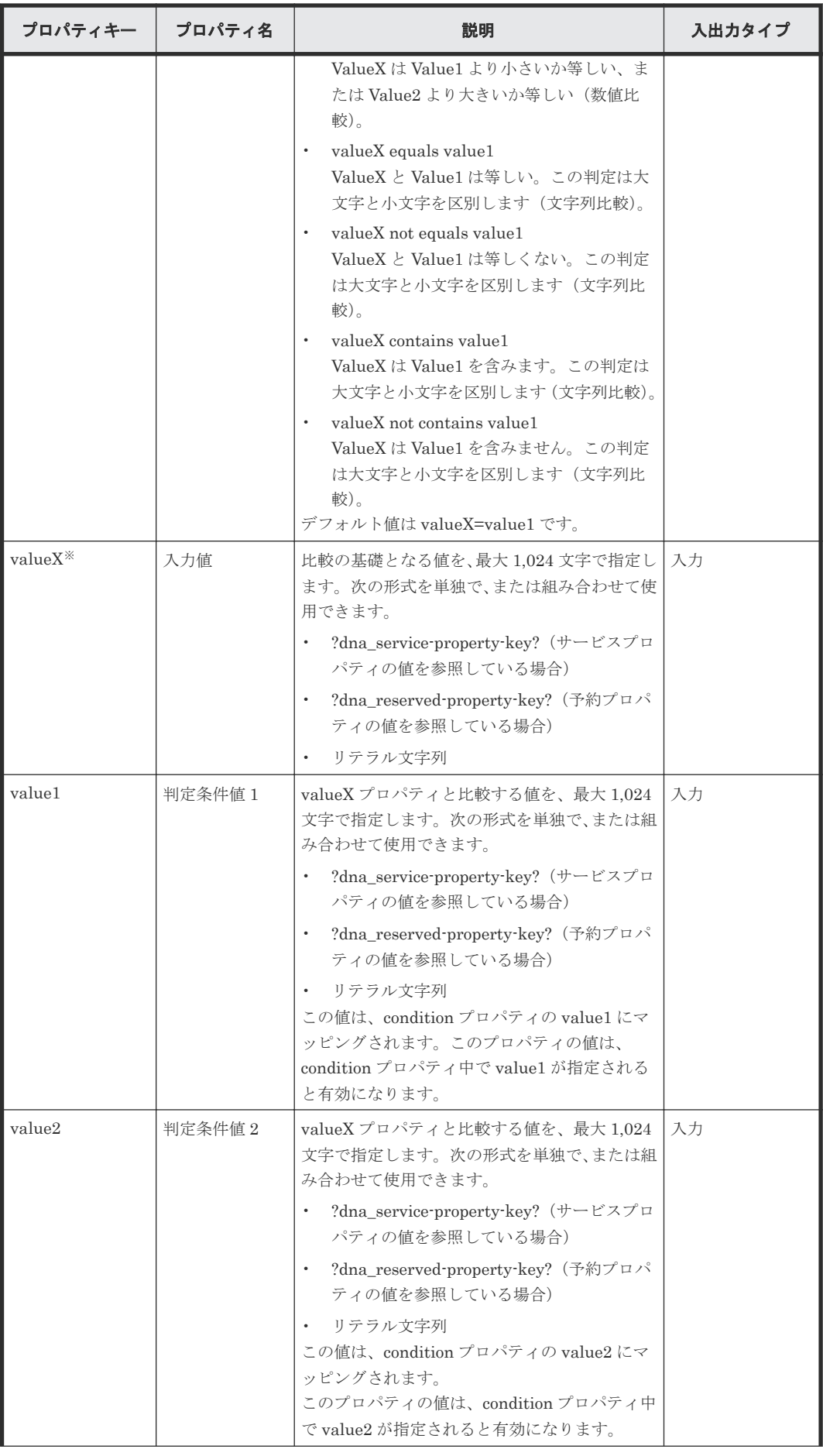

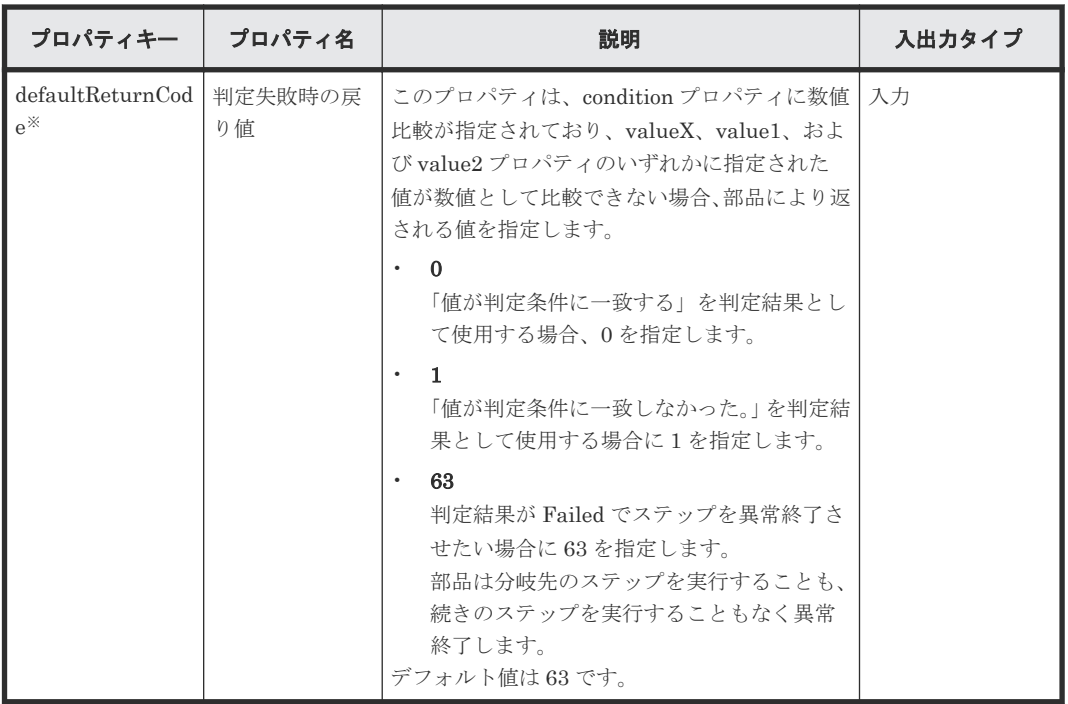

注※ 必須プロパティです。

# **B.15** ファイルエクスポート部品

指定したファイルに入力コンテンツをエクスポートします。

ファイルエクスポート部品では、あらゆる形式の入力値をあらゆるファイルに出力できます。 Apache Velocity Engine VTL (Velocity テンプレート言語) <http://velocity.apache.org/>を使用して、 出力形式を指定できます。形式を指定しない場合、入力値は書式化されずにそのまま出力されます。

ファイルエクスポート部品では、出力ファイルへのフルパスを指定してデータをエクスポートしま す。また、必要に応じてエラーメッセージが生成されます。

### 実行の前提条件

- エクスポートするファイルの名前と場所。
- 出力形式に合わせて準備したテンプレート(必要な場合)。

### 注意事項

- ファイルと同じ名前の出力ファイルがすでに存在する場合、既存の出力ファイルが上書きされ ます。
- フォルダと同じ名前の出力ファイルがすでに存在する場合、書き込みエラーが発生します。
- エクスポートコンテンツおよび出力テンプレート内にある行送りコードは出力ファイルに含ま れます。

### 終了コード

ファイルエクスポート部品では、次の終了コードが生成されます。

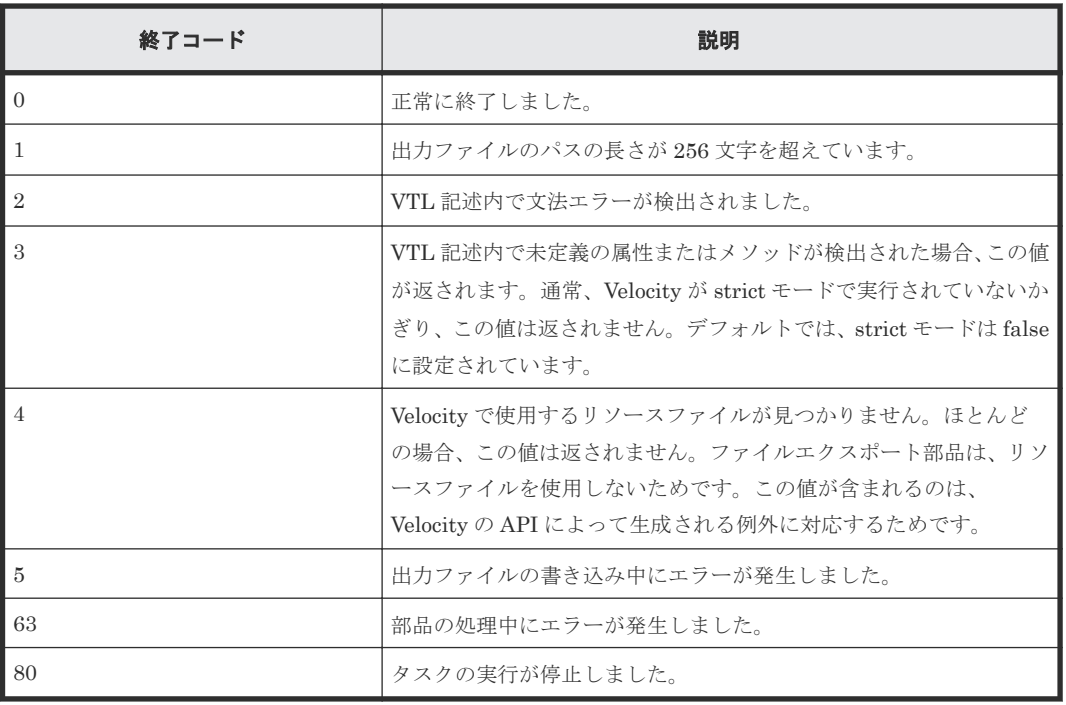

# プロパティリスト

ファイルエクスポート部品では、次のプロパティを使用できます。

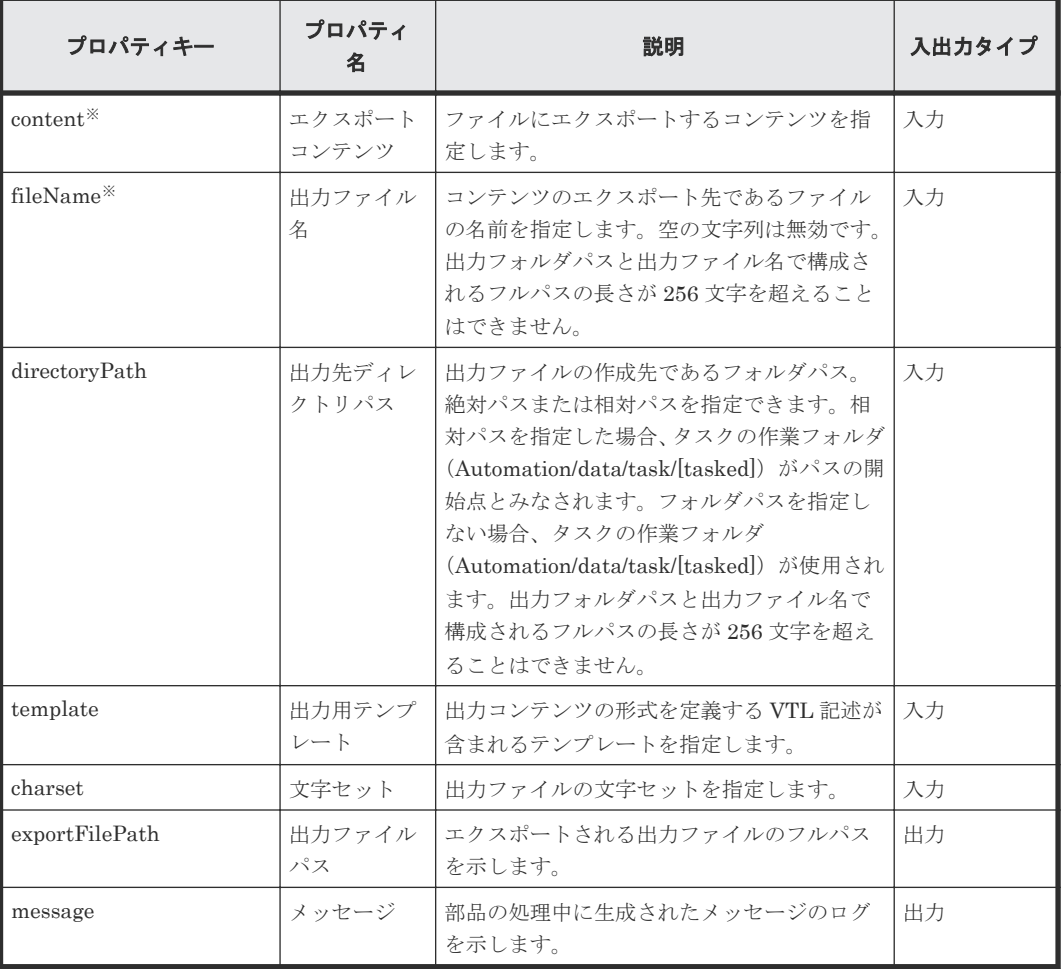

注※ 必須プロパティです。

#### 出力テンプレートでの入力値

入力値にはあらゆる文字を指定できます。入力値が JSON の場合、値は JSON 文字列としてデコ ードされ、出力テンプレートの VTL 記述の変数 \$root にオブジェクトとして格納されます。これに より、オブジェクトを表示できます。入力値が JSON ではない場合、\$root に入力値が文字列とし て保持されます。出力テンプレートの記述方法は、VTL 構文に準拠します。上記の変数 \$root は予 約済み変数であり、ファイルエクスポート部品がこの変数に値をあらかじめ指定します。また、フ ァイルエクスポート部品は、CSV 出力用のユーティリティとして予約済み変数 \$csv を提供します。 次の表に、ファイルエクスポート部品の VTL 記述で使用できる予約済み変数を示します。

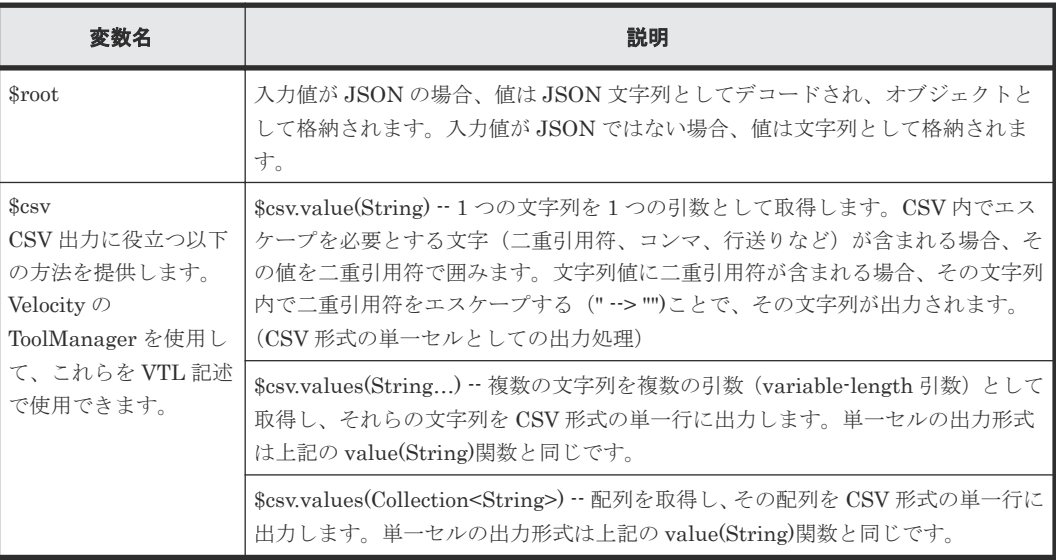

# **B.16 JavaScript** 実行部品

JavaScript 実行部品は、指定された JavaScript コードを実行します。この部品は、以下のような 特定の JavaScript コードを実行できます。

- 任意のサービスプロパティおよび部品プロパティの値を表示する。
- 部品プロパティを経由して最大 10 個の引数を JavaScript コードに渡す。
- 最大 10 個の値を部品出力プロパティに保存する。
- 値を戻し、戻り値を出力プロパティに保存する。

### 終了コード

JavaScript 実行部品では、次の終了コードが生成されます。

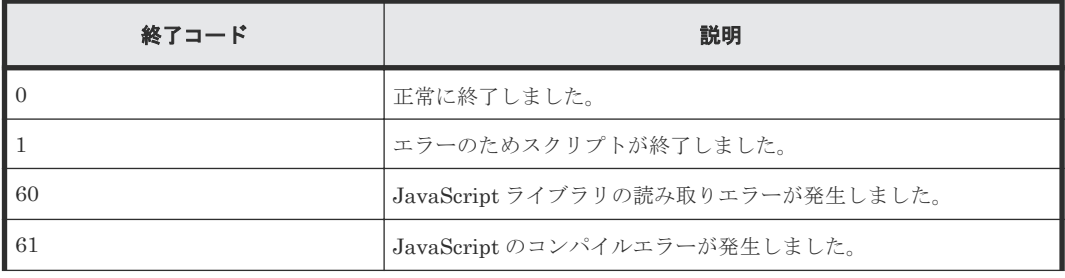

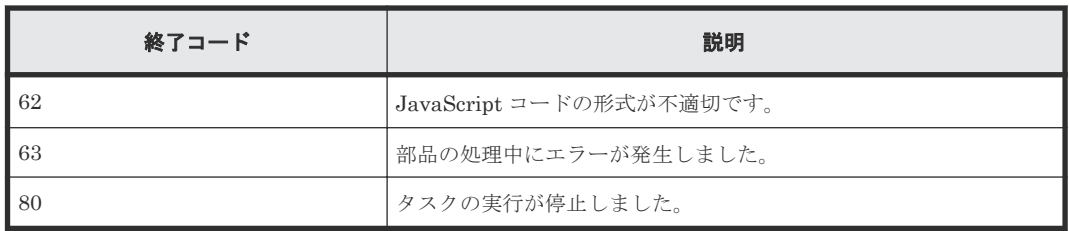

# プロパティリスト

JavaScript 実行部品では、次のプロパティを使用できます。

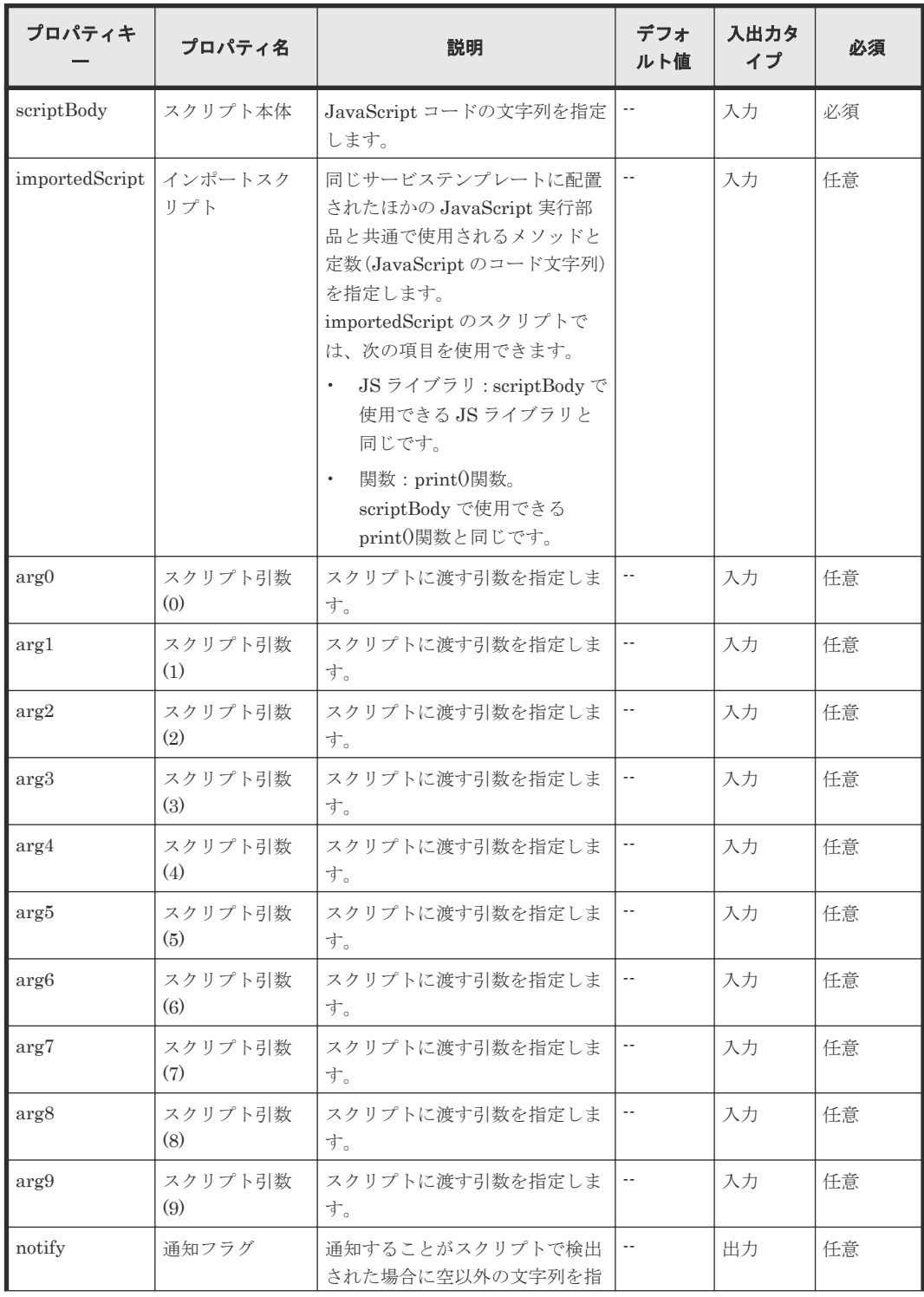

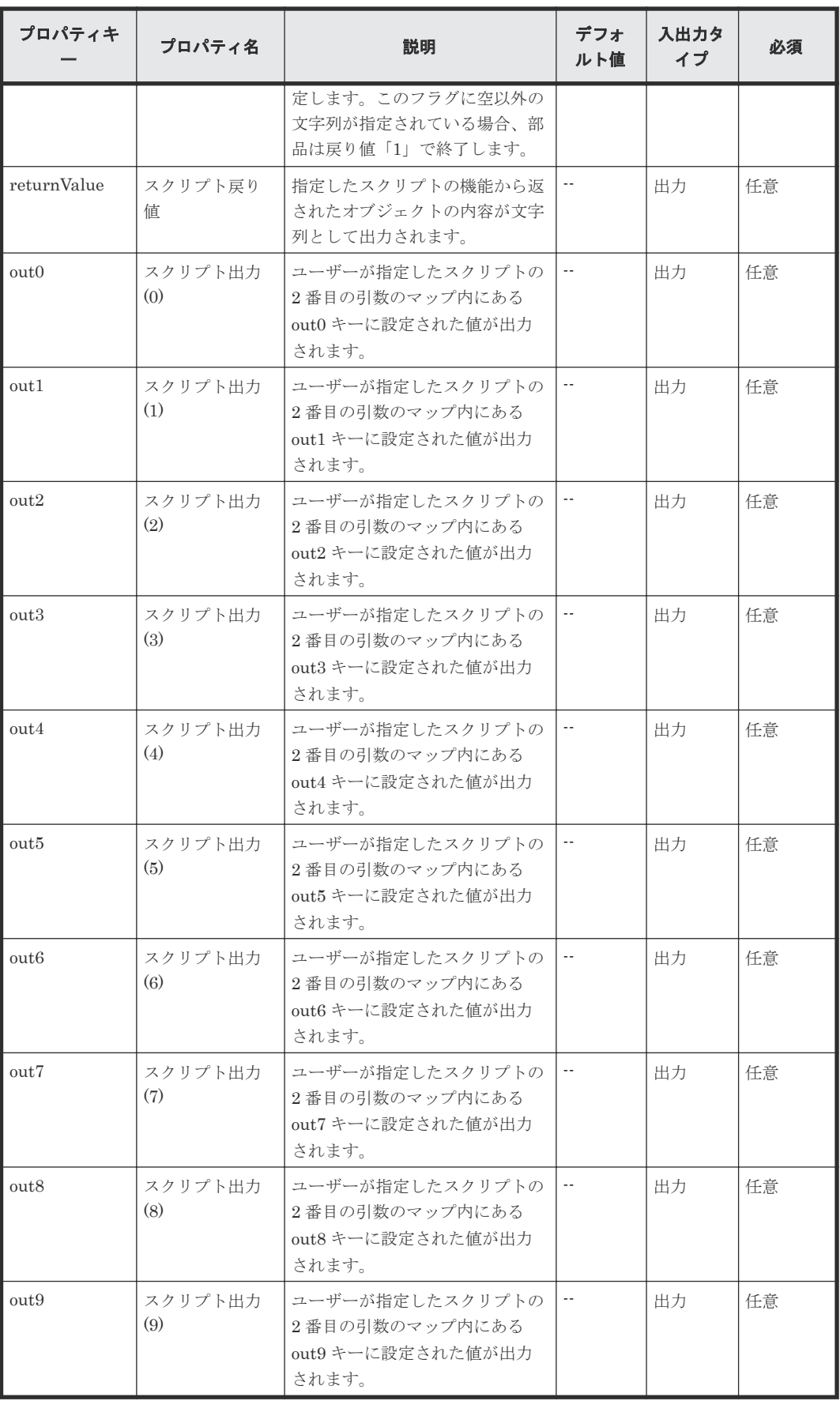

プロパティリストで部品の入力/出力プロパティを指定します。入力プロパティには、サービスプ ロパティの値、予約プロパティの値、およびリテラル文字の組み合わせを使用できます。

## **JavaScript** 本文に指定できる **JavaScript** コード

次の表で、スクリプトの本文で使用できる JavaScript コードについて説明します。

## 表 **49 JavaScript** コード

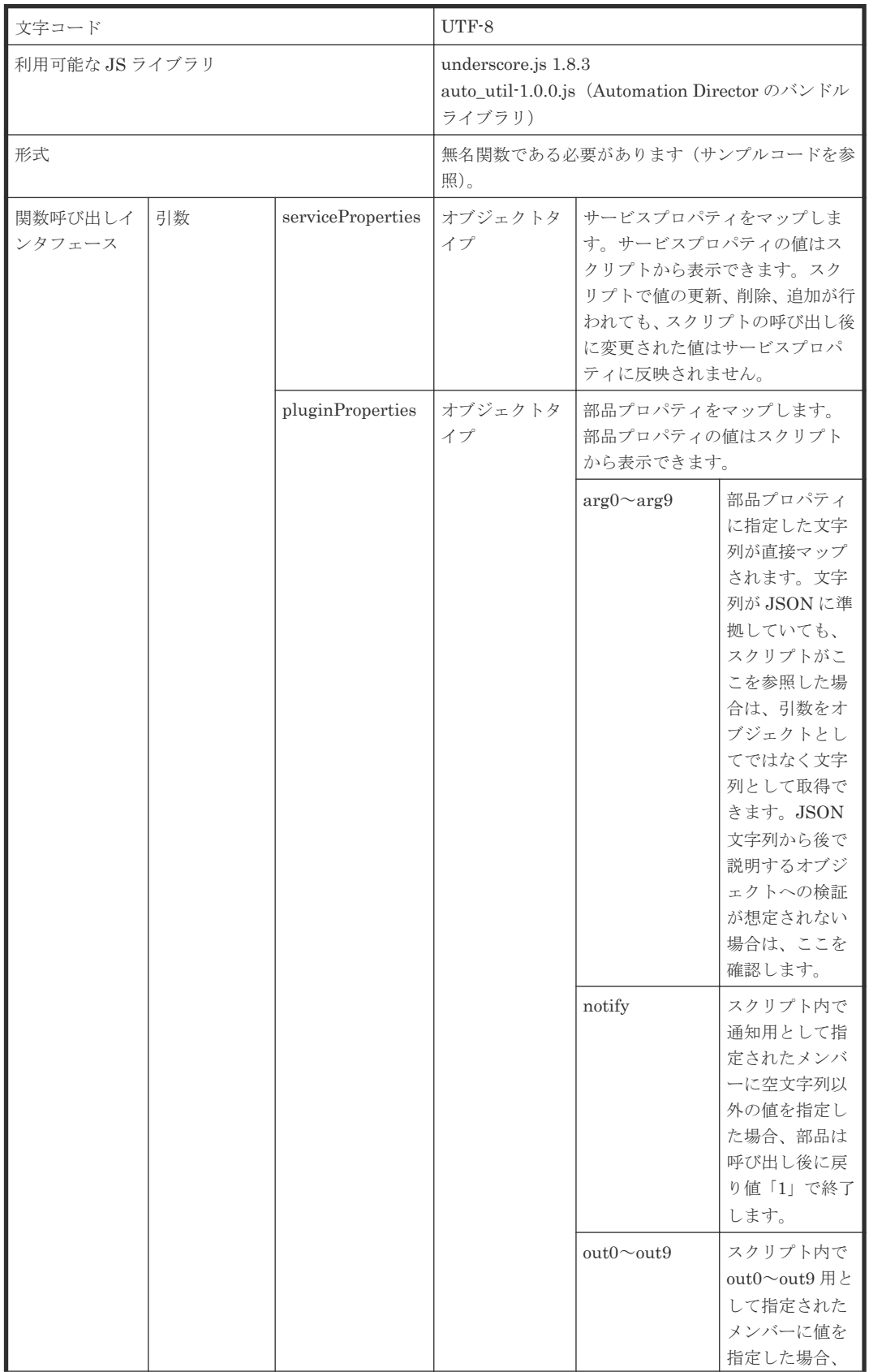

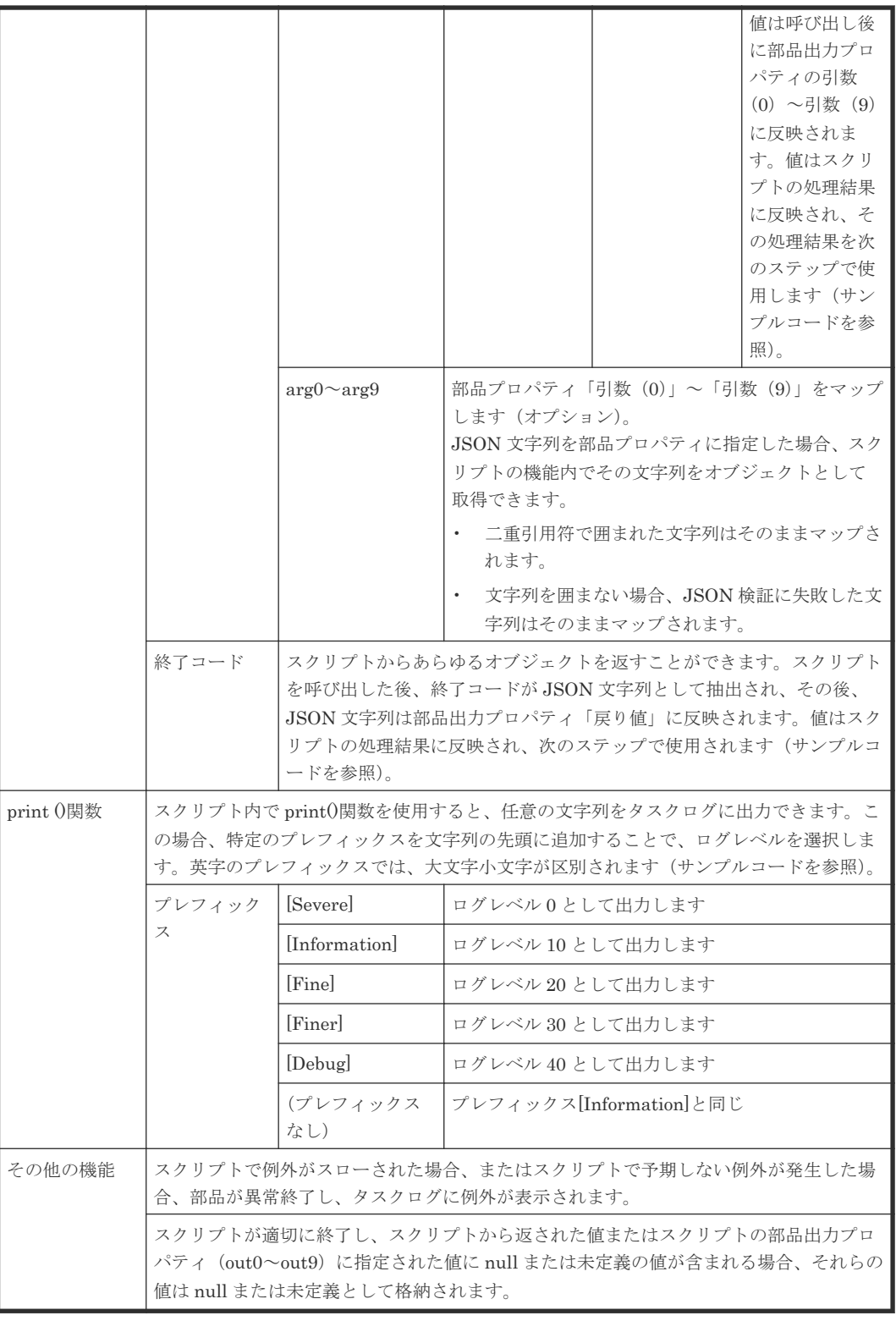

#### **auto util** ライブラリ

JavaScript 実行部品は、次の機能を持つ auto util ライブラリをサポートしています。

- 任意の宛先に http または https リクエストを送信する
- Web サービス接続の設定値を接続情報として参照できる

次の表に、使用できる auto util メソッドを示します。

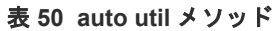

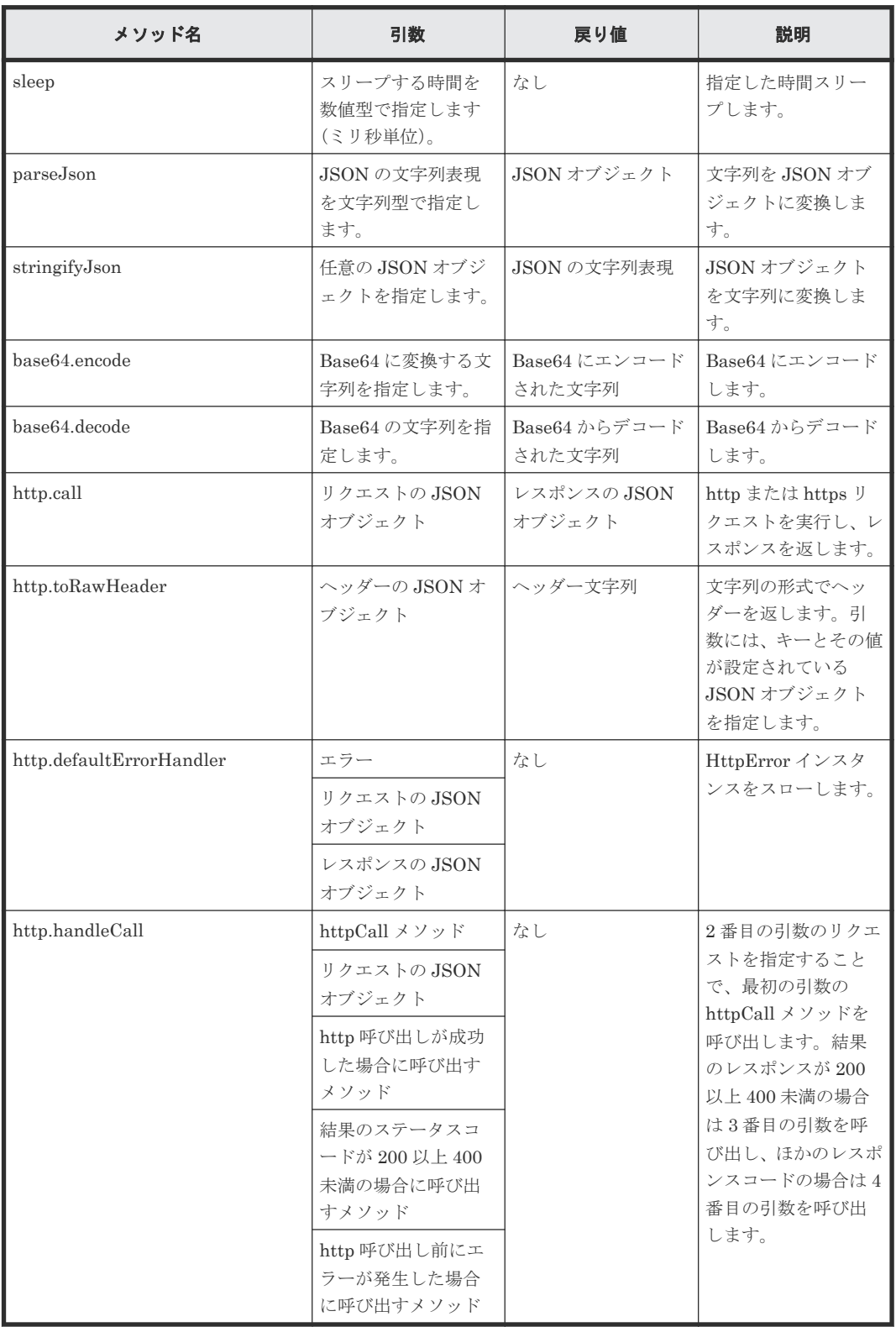

auto util では、次のメンバーを使用できます。

表 **51 auto util** メンバー

| メンバー            | 種別      | 説明                                                                                                    |
|-----------------|---------|----------------------------------------------------------------------------------------------------|
| requestUrl      | String  | 「Web サービス接続を使用してい<br>ない場合] http または https で始<br>まるリクエスト URL を指定しま<br>す。「Webサービス接続を使用して<br>いる場合]リクエスト URL のホス<br>ト名のあとのスラッシュ (/) から<br>en までの部分を指定します。例:<br>http://host:port/folder の<br>場合、「/Folder/」を指定します。 |
| requestMethod   | String  | HTTP リクエストメソッド。次の<br>値を文字列として指定します。-<br>GET - POST - PUT - DELETE                                                                                                    |
| requestHeaders  | String  | リクエストヘッダー。<br>http.toRawHeader メソッドの戻<br>り値が設定されているとします。<br>「Webサービス接続を使用してい<br>る場合] ユーザー ID およびパスワ<br>ードの埋め込み文字として、次の値<br>を使用できます。 - \$<br>${conrection} \cdot$ \$<br>{connection.password}                 |
| requestBody     | String  | リクエストボディ                                                                                                    |
| authScheme      | String  | 認証が必要な場合は、次のいずれか<br>の値を指定します。 - basic - digest<br>- negotiate                                                                                                    |
| productName     | String  | Web サービス接続カテゴリを指定<br>します。Webサービス接続を使用<br>する場合は、必ず指定してくださ<br>$V_{0}$                                                                                                    |
| connectionName  | String  | Web サービス接続名を指定しま<br>す。Webサービス接続を使用する<br>場合は、必ず指定してください。                                                                                                    |
| userName        | String  | 接続先に対して認証するユーザー<br>名を指定します。 Web サービス接<br>続を使用する場合は、指定しないで<br>ください。                                                                                                    |
| password        | String  | 接続先に対して認証するパスワー<br>ドを指定します。                                                                                                    |
| useProxy        | boolean | プロキシを使用するかどうかを指<br>定します (true または false)。                                                                                                    |
| proxyHost       | String  | プロキシサーバのホスト名または<br>IP アドレスを指定します。                                                                                                    |
| proxyPort       | int     | プロキシサーバのポート番号を指<br>定します。                                                                                                    |
| proxyAuthScheme | String  | プロキシサーバで認証が必要な場<br>合は、次のいずれかの値を指定しま<br>す。 basic digest                                                                                                    |
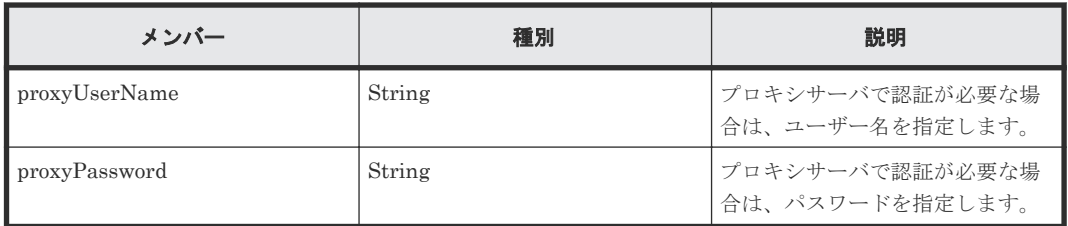

次の表に、対応できるレスポンスメンバーを示します。

#### 表 **52** レスポンスメンバー

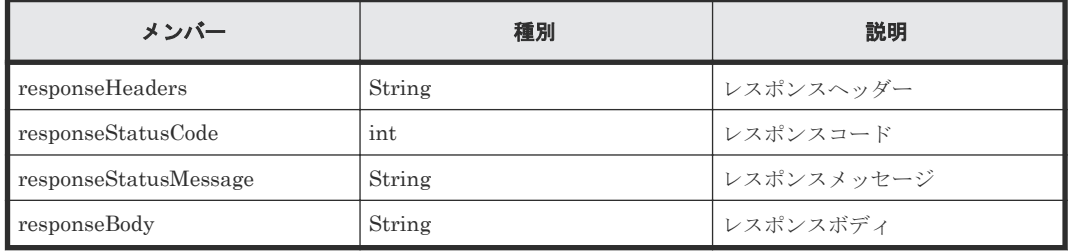

#### サンプルコード(**scriptBody**)

部品プロパティ「JavaScript Body」に指定できる JavaScript サンプルコードを以下に示します。

```
(function(serviceProperties, pluginProperties, arg0, arg1, arg2) {
    var obj = new Object();
     print("[Debug] Function begin.");
    obj . \text{mem1} = \text{arg0};obj . \text{mem2} = arg1;if (\text{arg2} == "") {
         pluginProperties["notify"] = 999;
         pluginProperties["out1"] = "NOTE!:The arg2 is EMPTY.";
     } else {
        obj . \text{mem3} = \text{arg2}; obj.status = "success";
         pluginProperties["out1"] = "Finished successfully.";
     }
     print("[Debug] Function end.");
     return obj;
})
```
上記の表で説明しているように、arg0、arg1...を取得するには 2 つの方法があり、それぞれの方法 で異なる値が提供されます。pluginProperties の場合、引数は文字列として取得されますが、引数 arg0、arg1...から取得する場合、JavaScript から評価値を取得できます。部品の入力プロパティを pluginProperties から取得した場合と、arg0、arg1...から取得した場合の違いを、次の例に示しま す。

arg0 に 3 を、arg1 に 5 を指定して次のサンプルコードを実行するとします。

```
(function(serviceProperties, pluginProperties, arg0, arg1) {
 pluginProperties["out0"] = pluginProperties["arg0"] + 
pluginProperties["arg1"];
   \rholuginProperties["out1"] = arg0 + arg1;
})
```
このサンプルコードを実行すると、out0 に「35」が、out1 に「8.0」が設定されます。pluginProperties の場合、引数はそれぞれ「3」、「5」の文字列として扱われ、「+」記号は文字列連結として扱われま

す。また、arg0 および arg1 の場合、それぞれ 3.0 と 5.0 になり、「+」記号は加算演算として扱わ れます。

このサンプルでは、Web サービス接続により提供される接続情報を参照することで Automation Director からサービステンプレート一覧を取得し、出力プロパティ out1 に設定します。前提条件 として、カテゴリが「Automation」で名前が「view」の Web サービス接続がすでに登録されてい る必要があります。

```
(function(serviceProperties, pluginProperties) {
  pluginProperties.out0 = getServiceTemplates('Automation', 'view');
   function getServiceTemplates(productname, connectionname) {
    var respBody = null;
    var request = {
      requestMethod:'GET',
       requestUrl:'/Automation/v1/objects/ServiceTemplates/',
       requestHeaders:auto.util.http.toRawHeader({
         'Accept':'application/json',
         'Accept-Language':'en',
         'Content-Type':'application/json',
       }),
       authScheme:'basic',
      connectionName: connectionname,
      productName: productname,
     };
    auto.util.http.handleCall(auto.util.http.call, request, 
       function(resp, req) {
        respBody = resp.responseBody;
       }, function(resp, req) {
        auto.util.http.defaultErrorHandler(null, req, resp);
       }, function(err, req) {
         auto.util.http.defaultErrorHandler(err, req);
       });
     return respBody;
     }
})
```
このサンプルでは、Web サービス接続の接続情報を参照せずに Automation Director からサービス テンプレート一覧を取得する方法を示し、出力プロパティ out1 に設定します。前提条件として、 ホスト名が「host」、ログインユーザー名が「user」、パスワードが「password」である必要があり ます。

```
function(serviceProperties, pluginProperties) {
   pluginProperties.out0 = getServiceTemplates();
   function getServiceTemplates() {
     var respBody = null;
     var request = {
      requestMethod:'GET',
       requestUrl:'http://host:22015/Automation/v1/objects/
ServiceTemplates/',
       requestHeaders:auto.util.http.toRawHeader({
          'Accept':'application/json',
          'Accept-Language':'en',
         'Content-Type':'application/json',
       }),
       authScheme:'basic',
       userName:'user',
       password:'password',
       useProxy:'false',
     };
     auto.util.http.handleCall(auto.util.http.call, request, 
       function(resp, req) {
         respBody = resp.responseBody;
      }, function(resp, req) {
```

```
 auto.util.http.defaultErrorHandler(null, req, resp);
      }, function(err, req)
         auto.util.http.defaultErrorHandler(err, req);
       });
     return respBody;
     }
})
```
#### サンプルコード(**scriptBody**/**importedScript**)

部品プロパティ「scriptBody」「importedScript」に指定できる JavaScript サンプルコードを以下 に示します。

```
-------------------------------------------
(scriptBody)
-------------------------------------------
function fn(serviceProperties, pluginProperties, arg0, arg1, arg2, arg3, 
arg4, arg5, arg6, arg7, arg8, arg9 {
  hoge(CNST);
}
                       -------------------------------------------
(importedScript)
                           -var CNST = "hoge";
function hoge(a){
 print (a + " from common js!");
}
-------------------------------------------
```
# **B.17 JavaScript Plug-in for Configuration Manager REST API**

JavaScript Plug-in for Configuration Manager REST API は、JavaScript で書かれたスクリプト を実行し、Configuration Manager REST API にアクセスするためのメソッドを含んでいます。

Configuration Manager REST API の指定と、この部品のスクリプトで使用できるメソッドおよび データモデルの指定との関係は次のとおりです。

- 各 API のパス名、つまり「/」(スラッシュ)区切り文字が「.」(ドット)区切り文字に置換され た名前を有するメソッドは、部品を介して提供されます。
- HTTP メソッドは、メソッド名の末尾に、「~.get(…」、「~.post(…」のように指定できます。
- API パスの変数とクエリパラメータは、メソッドの引数として指定できます。
- リクエストボディを関連データモデルとして引数に与えることができます。

Configuration Manager REST API の HTTP ステータスコードが 503 の場合、次のリトライ回数 と間隔でリトライが実行されます。

- リトライ回数:130
- リトライ間隔:30 秒

本部品の最大同時実行数は 30 です。config\_user.properties の plugin.threadPoolSize に 30 を超 える値を指定していても本部品の同時実行数は 30 に制限されます。

plugin.threadPoolSize に 30 以下の値を指定している場合は、本部品の最大同時実行数は plugin.threadPoolSize の指定値となります。

### 終了コード

JavaScript Plug-in for Configuration Manager REST API では、次の終了コードが生成されます。

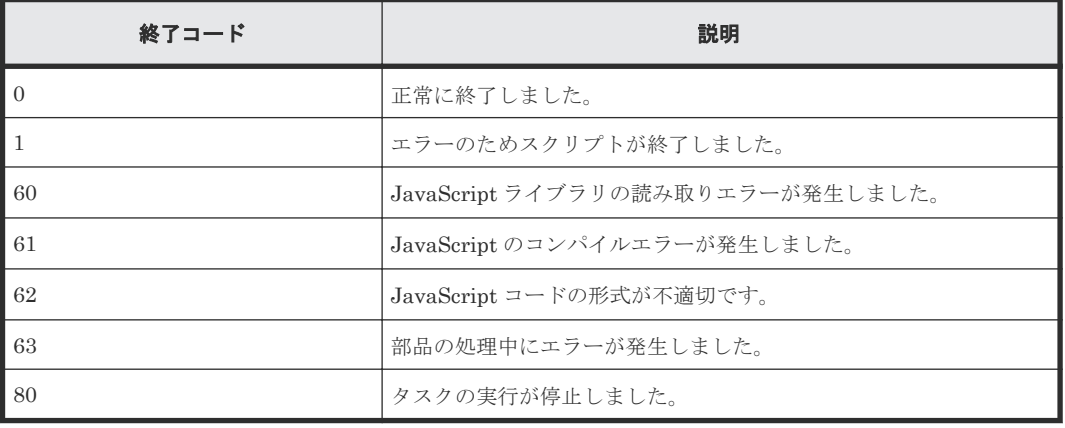

### プロパティリスト

JavaScript Plug-in for Configuration Manager REST API では、次のプロパティを使用できます。

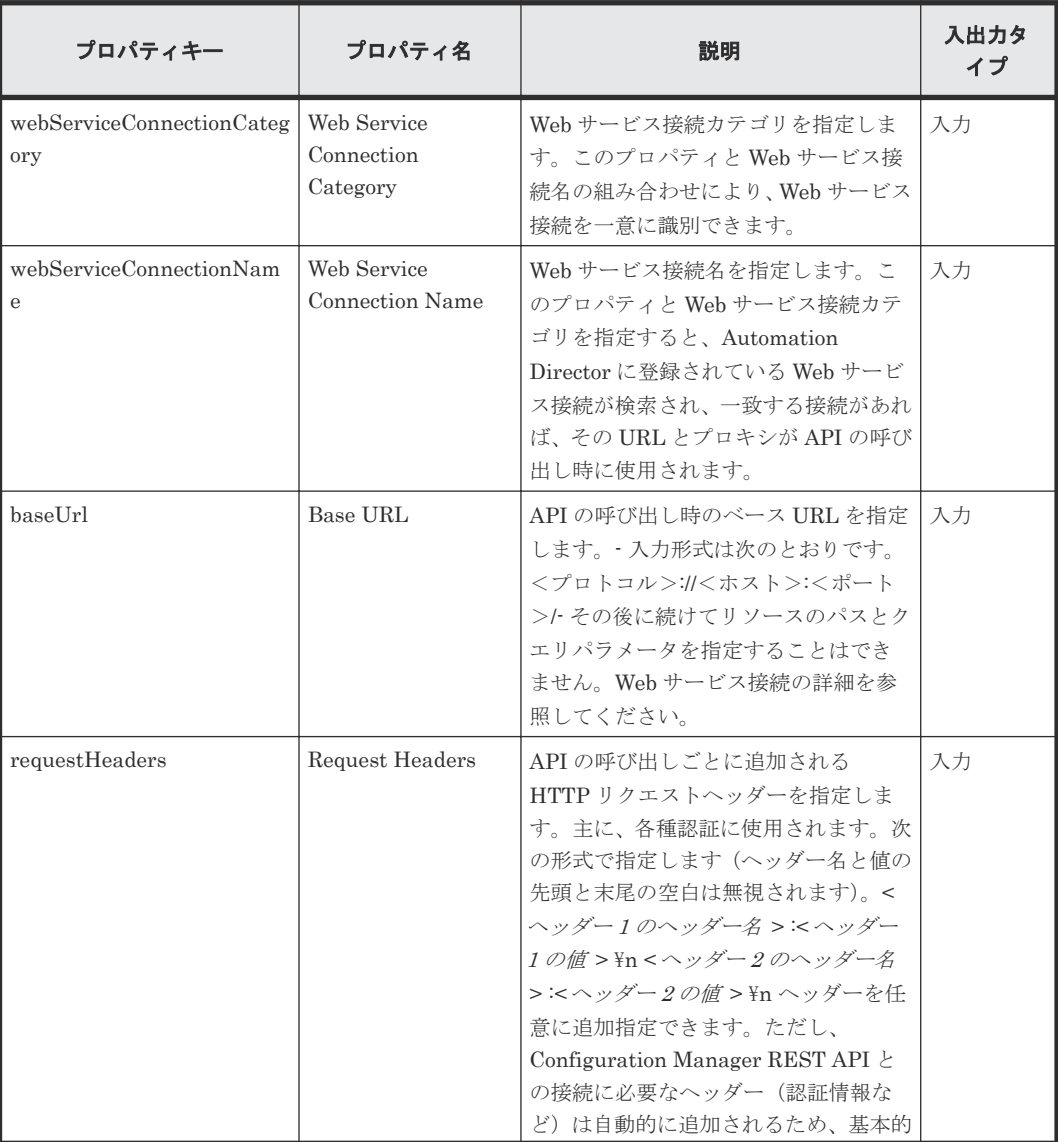

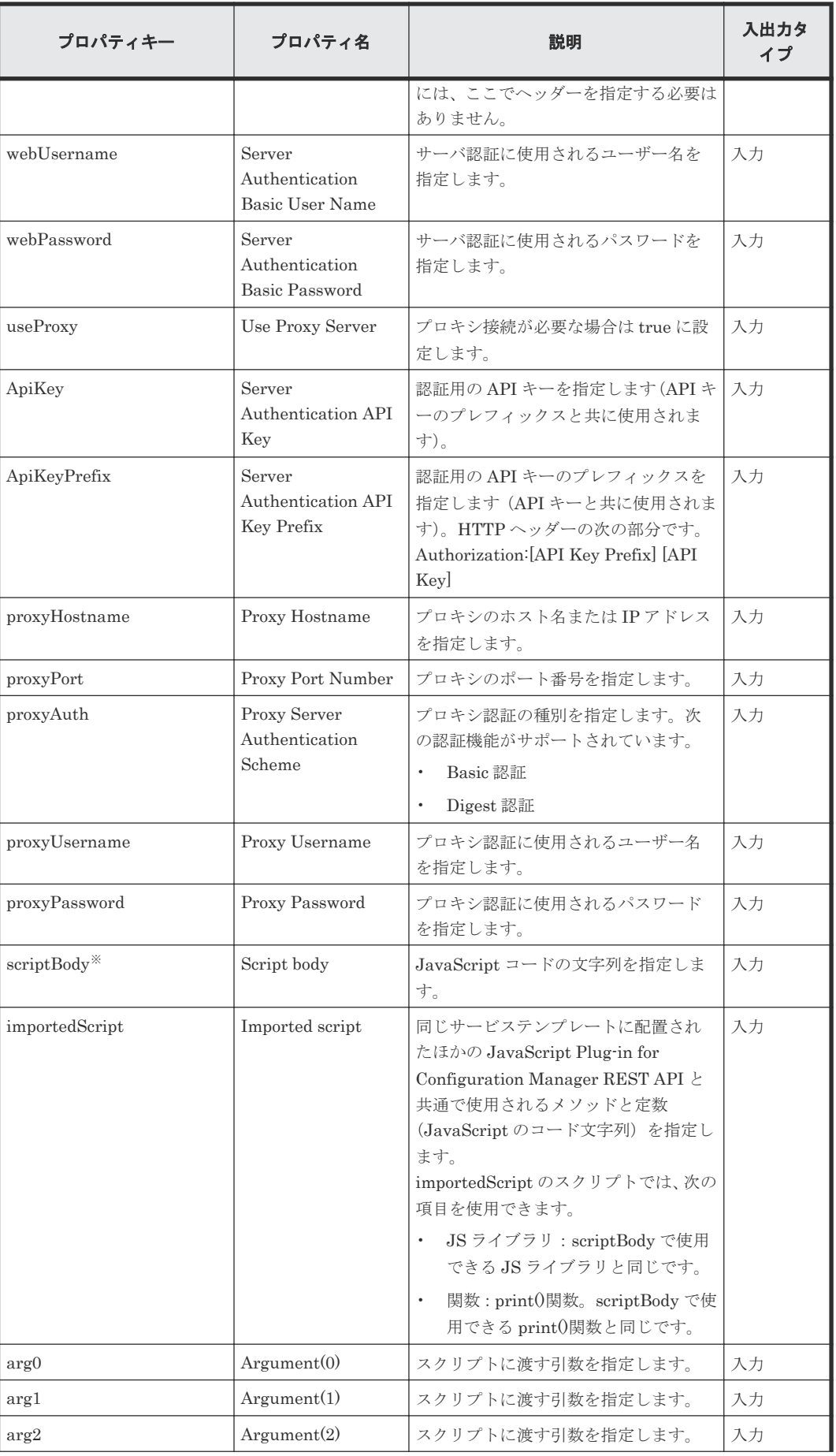

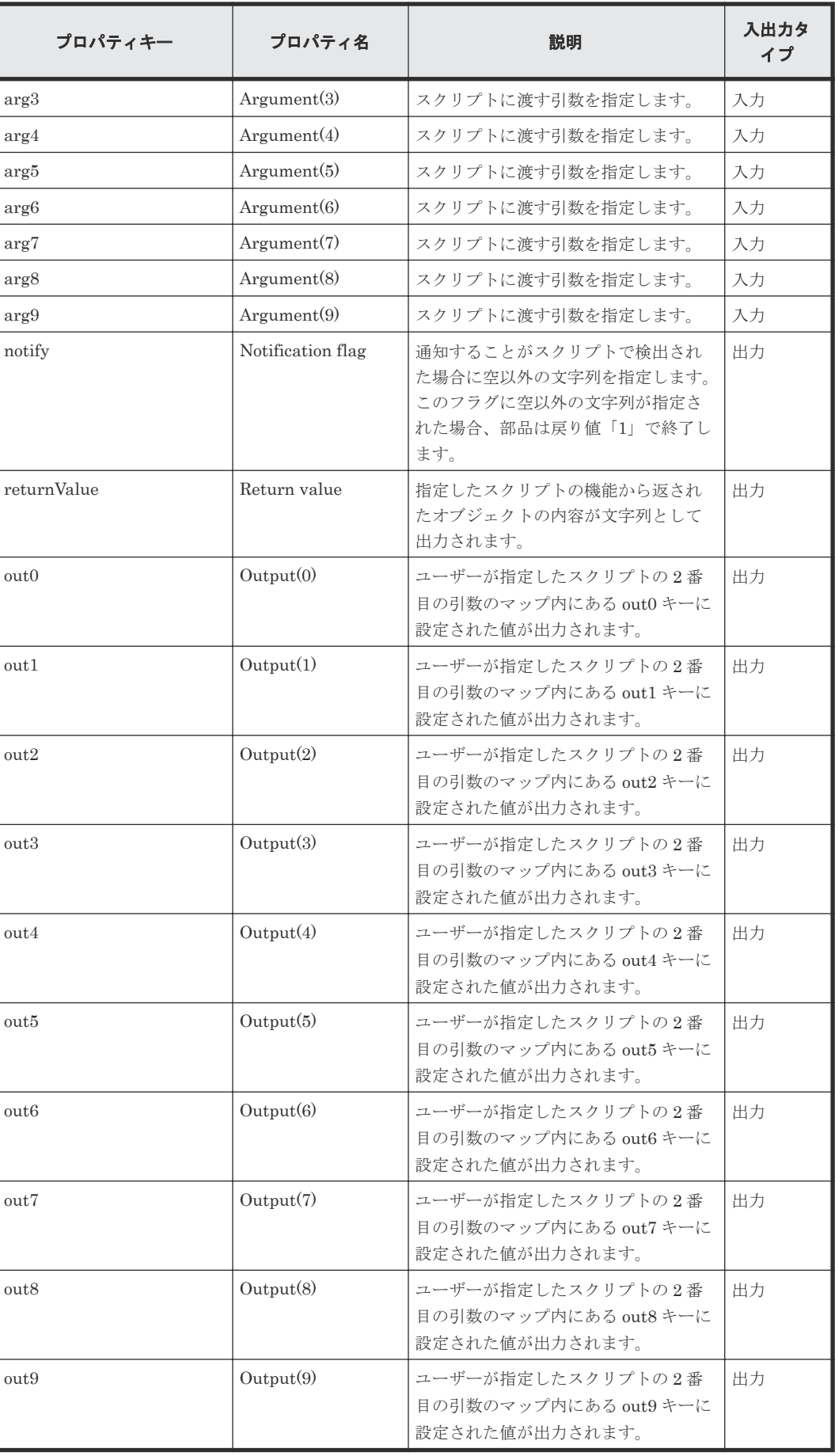

注※ 必須プロパティです。

Web サービス接続の設定値を、部品の入力プロパティの値として参照できます。この場合、対応す る入力プロパティは Web サービス接続の設定値で上書きされます。Web サービス接続の設定値を 参照するかどうかは、webServiceConnectionCategory と webServiceConnectionName の入力値で 決まります。Web サービス接続の設定値を参照する場合、URL(プロパティ名:baseUrl)は無視 されます。

プロパティリストで部品の入力/出力プロパティを指定します。入力プロパティには、サービスプ ロパティの値、予約プロパティの値、およびリテラル文字の組み合わせを使用できます。

| webServiceConnectionCategor<br>γの入力値 | webServiceConnectionName の<br>入力値 | 部品の動作                                                                |
|--------------------------------------|-----------------------------------|----------------------------------------------------------------------|
| あり                                   | あり                                | Web サービス接続の値を参照しま<br>す。一致する Web サービス接続が<br>見つからない場合、実行時エラーに<br>なります。 |
| あり                                   | なし                                | エラー (Web サービス接続の参照<br>を試みましたが、一致するものが見<br>つかりませんでした。)                |
| なし                                   | あり                                | エラー (Webサービス接続の参照<br>を試みましたが、一致するものが見<br>つかりませんでした。)                 |
| なし                                   | なし                                | Web サービス接続の値を参照しま<br>せん。                                             |

#### **JavaScript** 本文に指定できる **JavaScript** コード

次の表で、スクリプトの本文で使用できる JavaScript コードについて説明します。

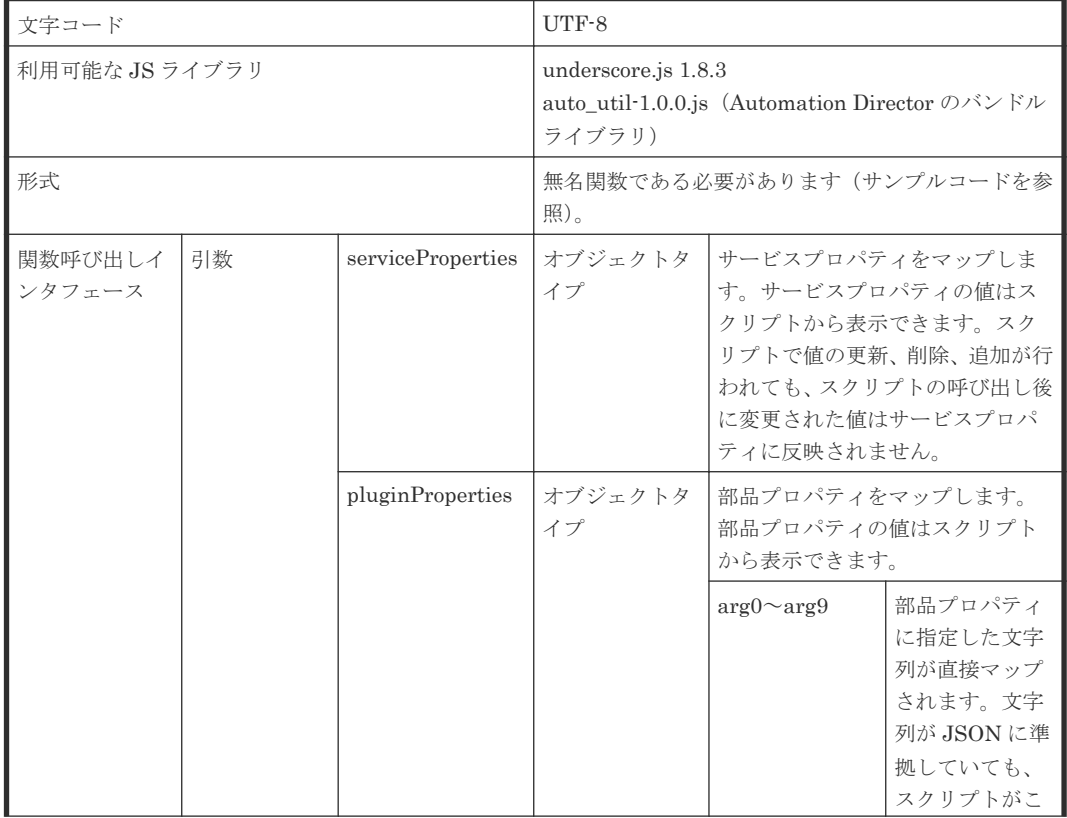

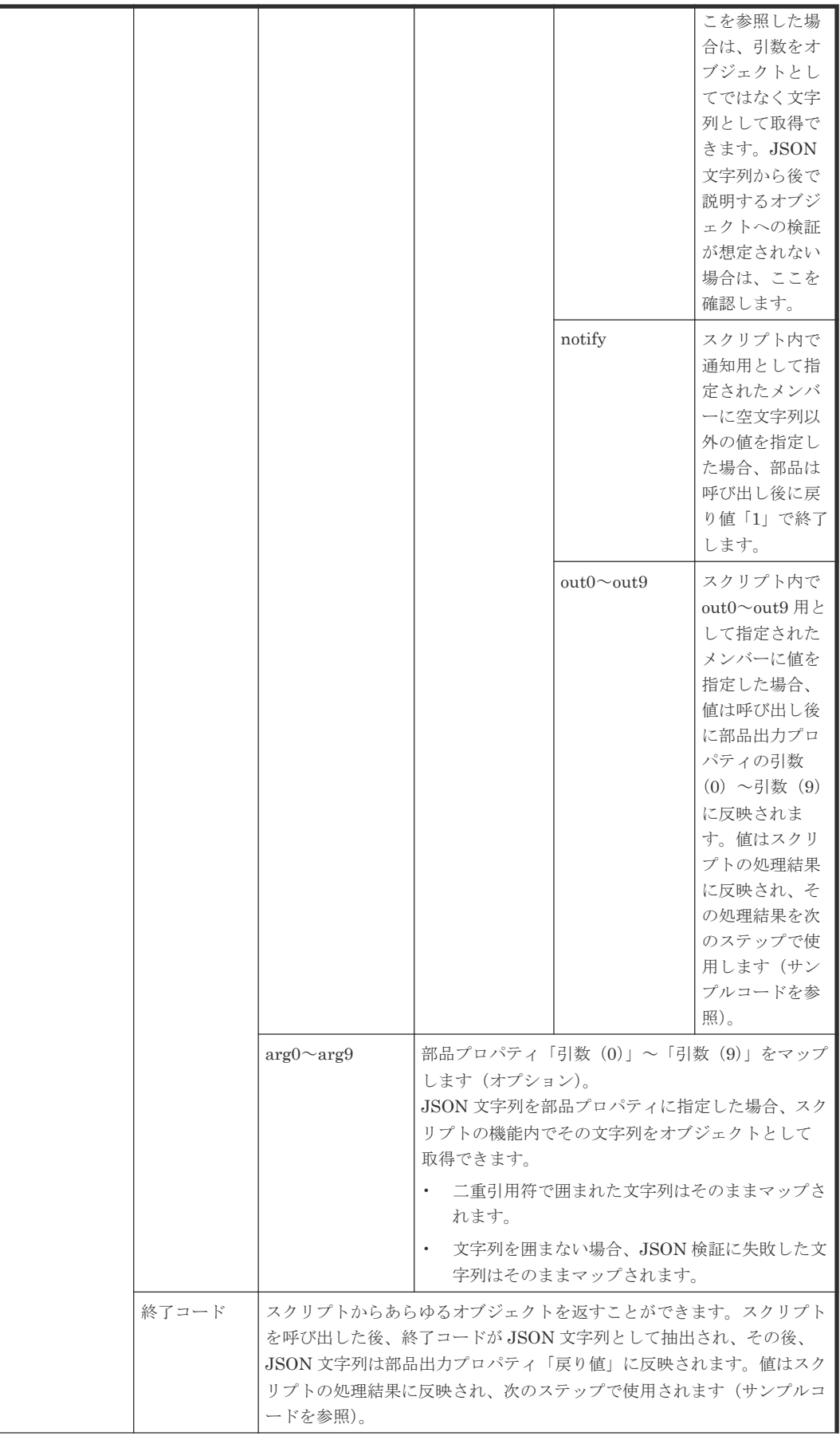

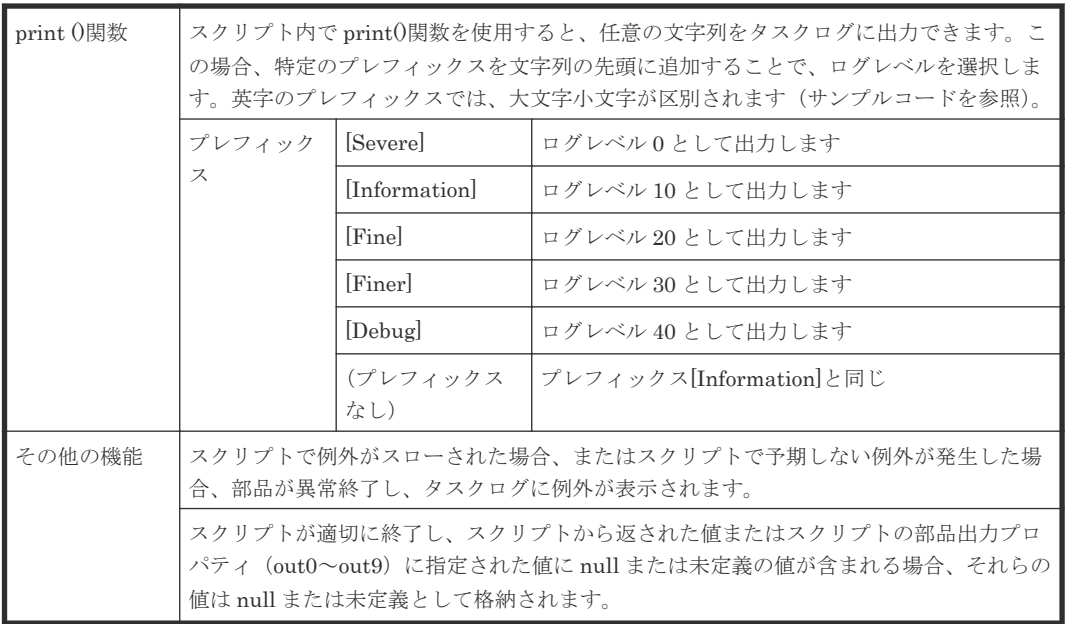

#### サンプルコード(**scriptBody**)

次の例では、Configuration Manager REST API (HTTP) のサンプルコードと、部品プロパティ の JavaScript 本文に指定できる JavaScript のサンプルコードを示します。

```
プール情報を取得する
```

```
[Configuration Manager REST API(HTTP)の場合]
HTTP Method: GET
Request URL: ../ConfigurationManager/v1/objects/storages/
<storageDeviceID>/pools?poolType=<poolType>
Request Body: None
[JavaScript Plug-in for Configuration Manager REST API の場合]
var client = new api.ObjectsApi();
var arg = new 
argDef.ObjectsApi.v1.objects.storages.storageDeviceID.pools.get();
arg.setStorageDeviceID(<storageDeviceID>);
arg.setDetailInfoType(<detailInfoType>);
arg.setPoolType(<poolType>);
arg.setResponseMaxWait(<responseMaxWait>);
arg.setResponseJobStatus(<responseJobStatus>);
```
client.v1.objects.storages.storageDeviceID.pools.get(arg);

プール情報を登録する

```
[Configuration Manager REST API(HTTP)の場合]
HTTP Method: POST
Request URL: ../ConfigurationManager/v1/objects/storages/
<storageDeviceID>/pools
Request Body: { "poolId": 76, "poolName": "pool1", "ldevIds": [405], 
"poolType": "HDP" }
[JavaScript Plug-in for Configuration Manager REST API の場合]
var reqBody = {
   poolId:76,
   poolName:"pool1",
   ldevIds:[405],
   poolType:"HDP"
};
var client = new api.ObjectsApi();
var arg = new
```

```
argDef.ObjectsApi.v1.objects.storages.storageDeviceID.pools.post();
arg.setStorageDeviceID(<storageDeviceID>);
arg.setRequestBody(reqBody);
arg.setResponseMaxWait(<responseMaxWait>);
arg.setResponseJobStatus(<responseJobStatus>);
```
#### client.v1.objects.storages.storageDeviceID.pools.post(arg);

#### サンプルコード(**scriptBody**/**importedScript**)

次の例では、部品プロパティ「scriptBody」「importedScript」に指定できる Configuration Manager REST API のサンプルコードを示します。

```
-------------------------------------------
(scriptBody)
  -------------------------------------------
function fn(serviceProperties, pluginProperties, arg0, arg1, arg2, arg3, 
arg4, arg5, arg6, arg7, arg8, arg9) {
  hoge(CNST);
}
-------------------------------------------
(importedScript)
-------------------------------------------
var CNST = "hoge";
function hoge(a){
  print(a + " from common js!");
}
-------------------------------------------
```
# **B.18 Python** 実行部品

Python 実行部品は、Automation Director のホスト上で、Python スクリプトを実行するコンポー ネントです。Python インタプリタは、Automation Director によりインストールされないため、 Python スクリプトを使用するには、使用する前に Automation Director のホスト上に Python イン タプリタをインストールする必要があります。この実行部品をクラスタ環境で使用するには、 Python インタプリタを実行系および待機系システムの両方にインストールする必要があります。 Python 実行部品は、Python の仮想環境をサポートしていません。

#### サポートされる **Python** のバージョン

バージョン 3.x シリーズ

#### 終了コード

Python 実行部品は、以下の終了コードを生成します。

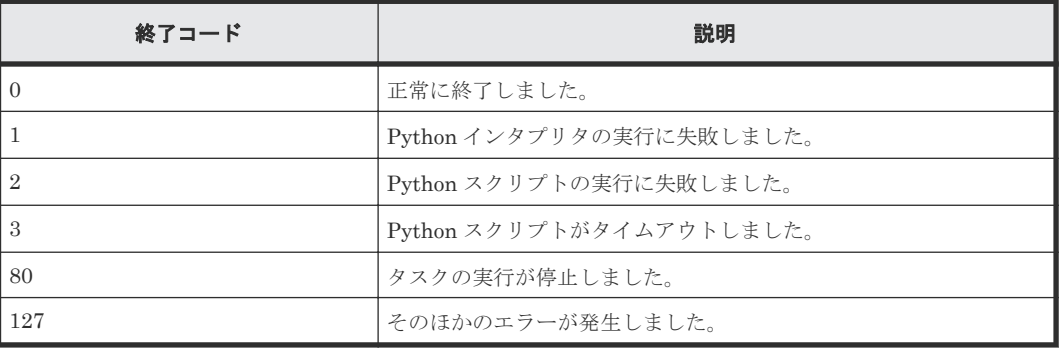

#### プロパティリスト

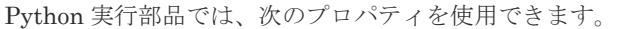

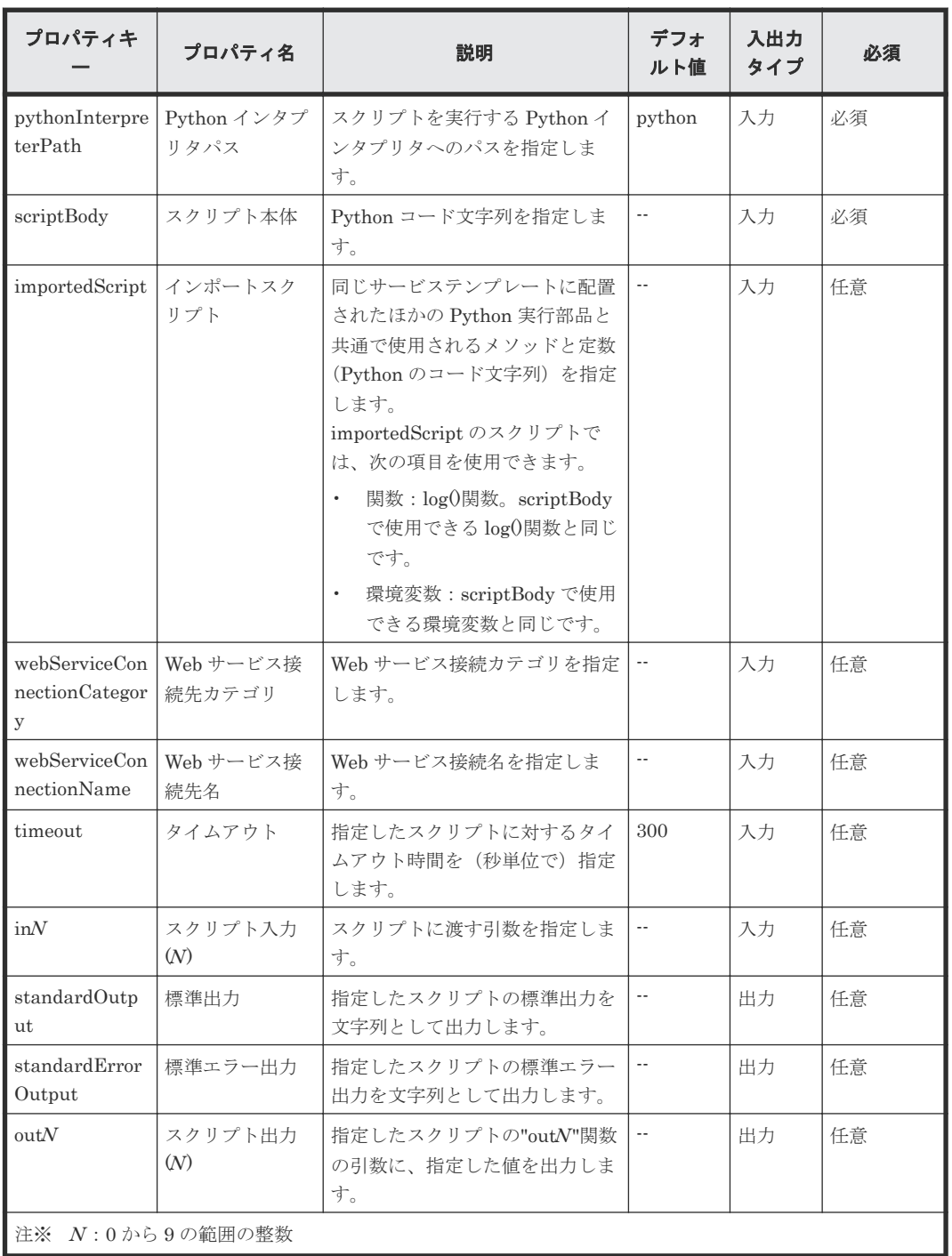

プロパティリストで部品の入力/出力プロパティを指定します。入力プロパティには、サービスプ ロパティの値、予約プロパティの値、およびリテラル文字の組み合わせを使用できます。

#### スクリプトで使用できる変数および関数

次の変数および関数をスクリプトで使用できます。

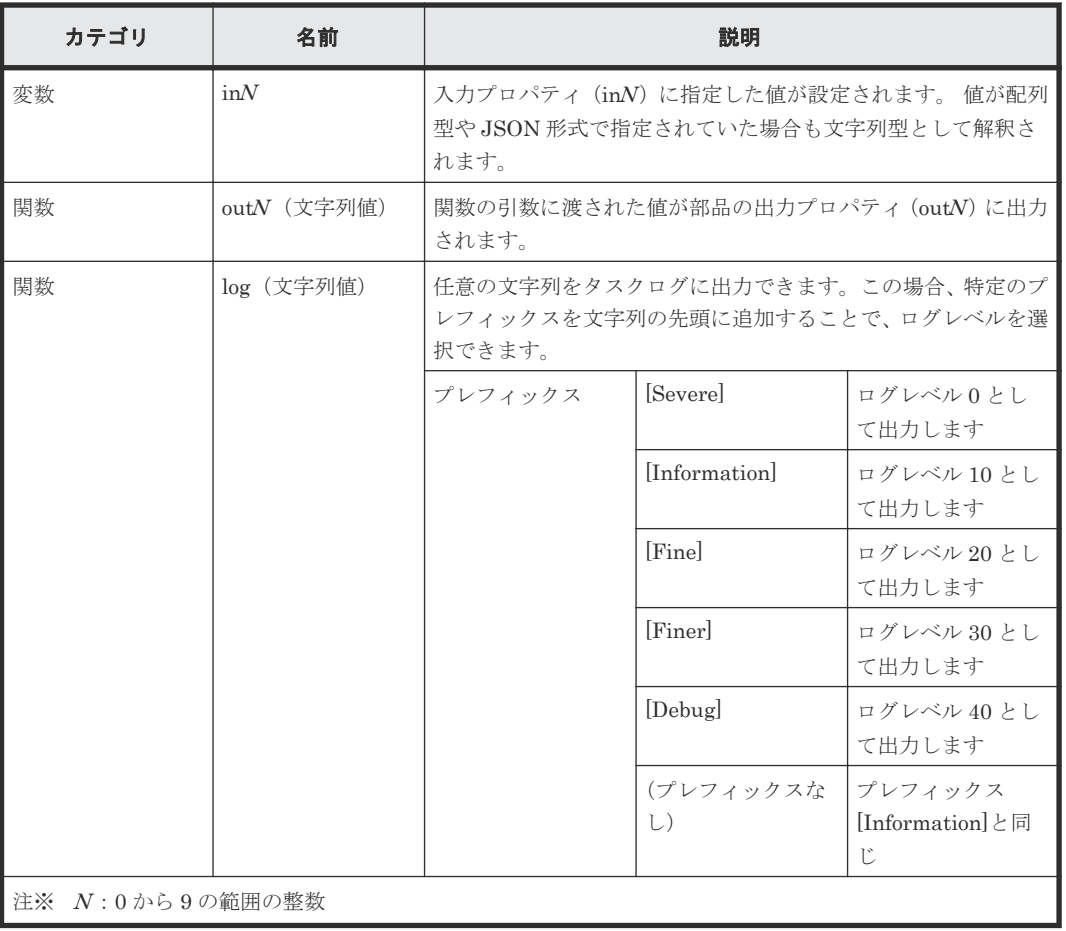

デフォルトで定義された以下の import 文をスクリプトから削除すると、前述の変数および関数を 使用できません。

from dnaplugin import in0, in1, in2, in3, in4, in5, in6, in7, in8, in9 from dnaplugin import out0, out1, out2, out3, out4, out5, out6, out7, out8, out9 from dnaplugin import log

#### スクリプトから参照できる環境変数

スクリプト実行時に環境変数に値を設定します。os.environ.get(キー名)または os.environ[キー名] の形式で、以下の環境変数の値を取得できます。

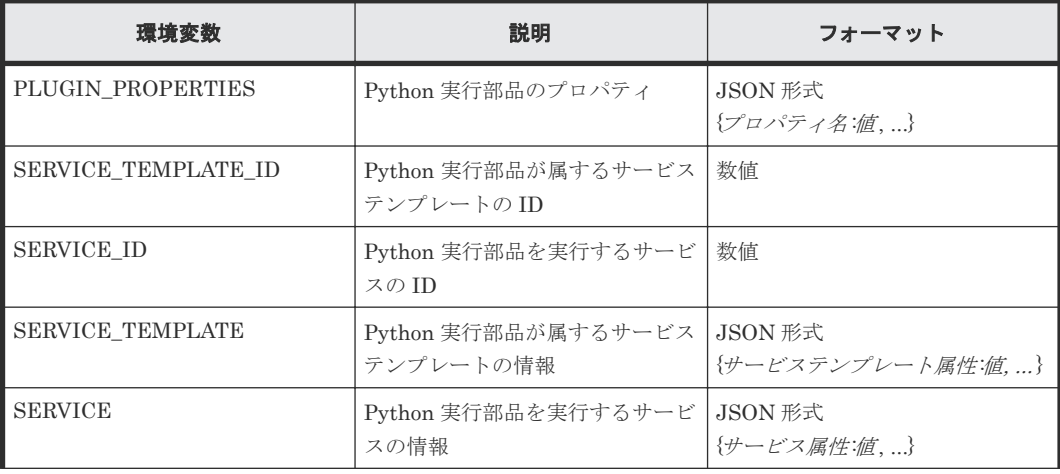

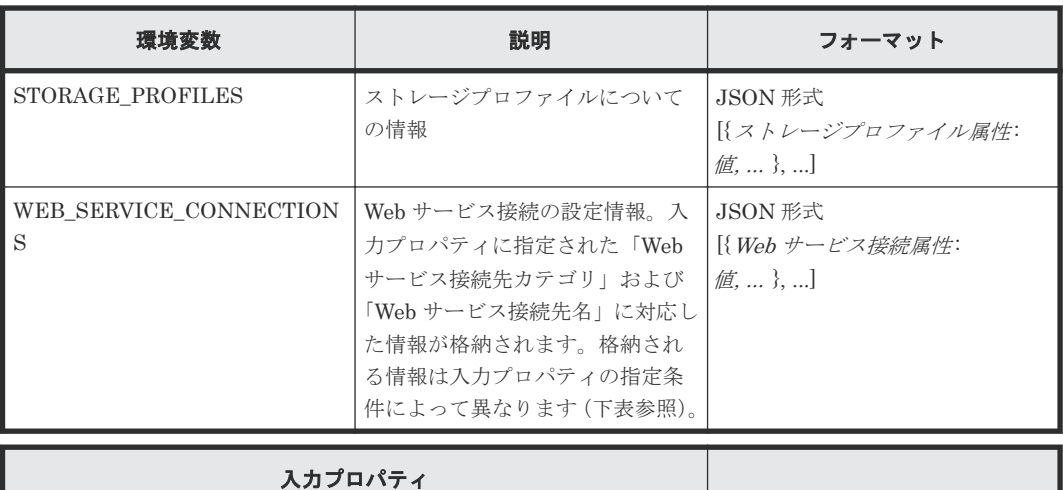

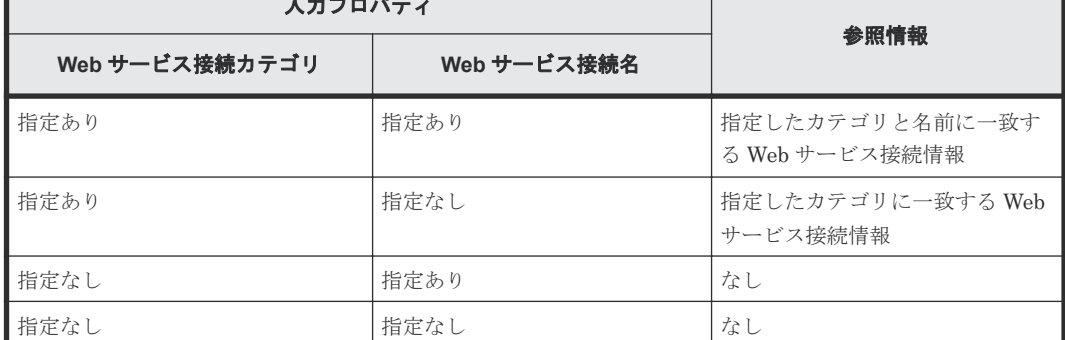

#### サンプルコード(**scriptBody**/**importedScript**)

次の例では、部品プロパティ「scriptBody」「importedScript」に指定できる Python 実行部品のサ ンプルコードを示します。

```
-------------------------------------------
(scriptBody)
                              -------------------------------------------
# -*- coding: utf-8 -*-
import os
from dnaplugin import in0, in1, in2, in3, in4, in5, in6, in7, in8, in9
from dnaplugin import out0, out1, out2, out3, out4, out5, out6, out7, 
out8, out9
from dnaplugin import log
from dnaplugin imported script import *
hoge(CNST)
                 -------------------------------------------
(importedScript)
                              -------------------------------------------
from dnaplugin import log
def hoge(a):
  log(a + ' from common py!')
CNST = 'hoge'-------------------------------------------
```
# <span id="page-229-0"></span>**B.19 Web** クライアント部品

Web クライアント部品は、HTTP リクエストとレスポンスメッセージを送信および受信します。リ クエストされると、プロキシ経由でサーバへアクセスし、サーバとプロキシの認証を行います。

#### 機能

この部品は、HTTP リクエストとレスポンスメッセージを送信および受信し、次の機能で構成され ます。

- HTTP/HTTPS 1.1 をサポートします。
- 入力プロパティに基づいて HTTP リクエストメッセージを生成し、出力プロパティとして HTTP レスポンスメッセージを受信します。

HTTP リクエストメッセージと、それらに対応する入力プロパティとの関係を、次の表に示しま す。

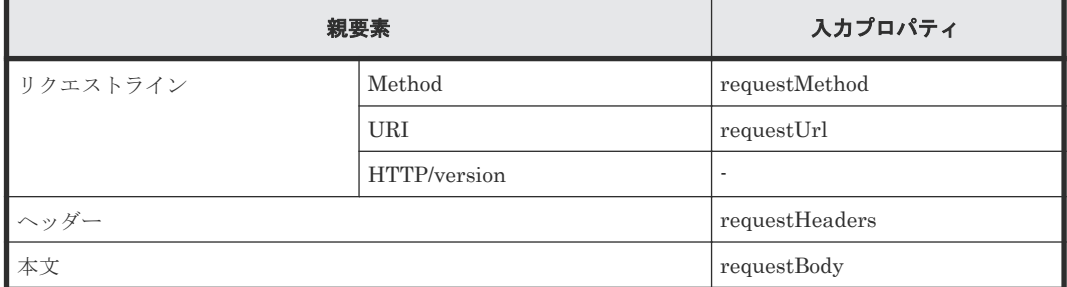

HTTP レスポンスメッセージと、それらに対応する出力プロパティとの関係を、次の表に示しま す。

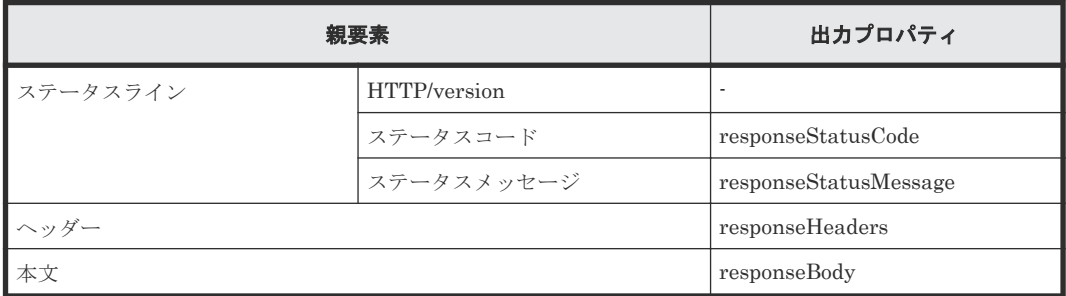

#### 実行の前提条件

• HTTPS 通信を使用するには、通信先サーバの証明書、またはサーバ証明書を認証する root 証 明書を、クライアント (Automation Director インストールサーバ)の JRE Trust Store ヘイン ポートします。

#### 終了コード

Web クライアント部品では、次の終了コードが生成されます。

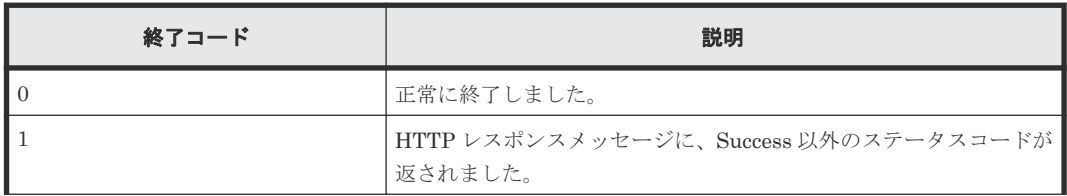

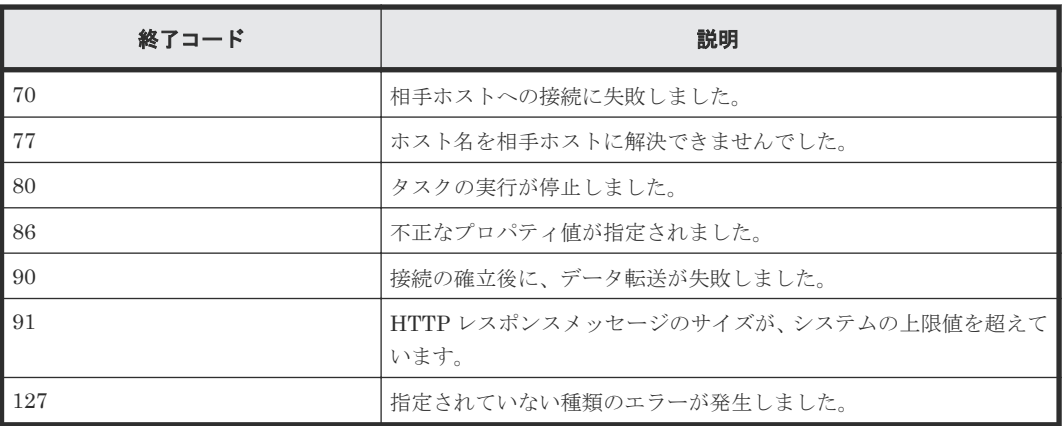

#### プロパティリスト

Web クライアント部品では、次のプロパティを使用できます。詳細は「表 53 Web [サービス接続の](#page-233-0) 値と Web [クライアント部品の入力値との関係](#page-233-0)」を参照してください。

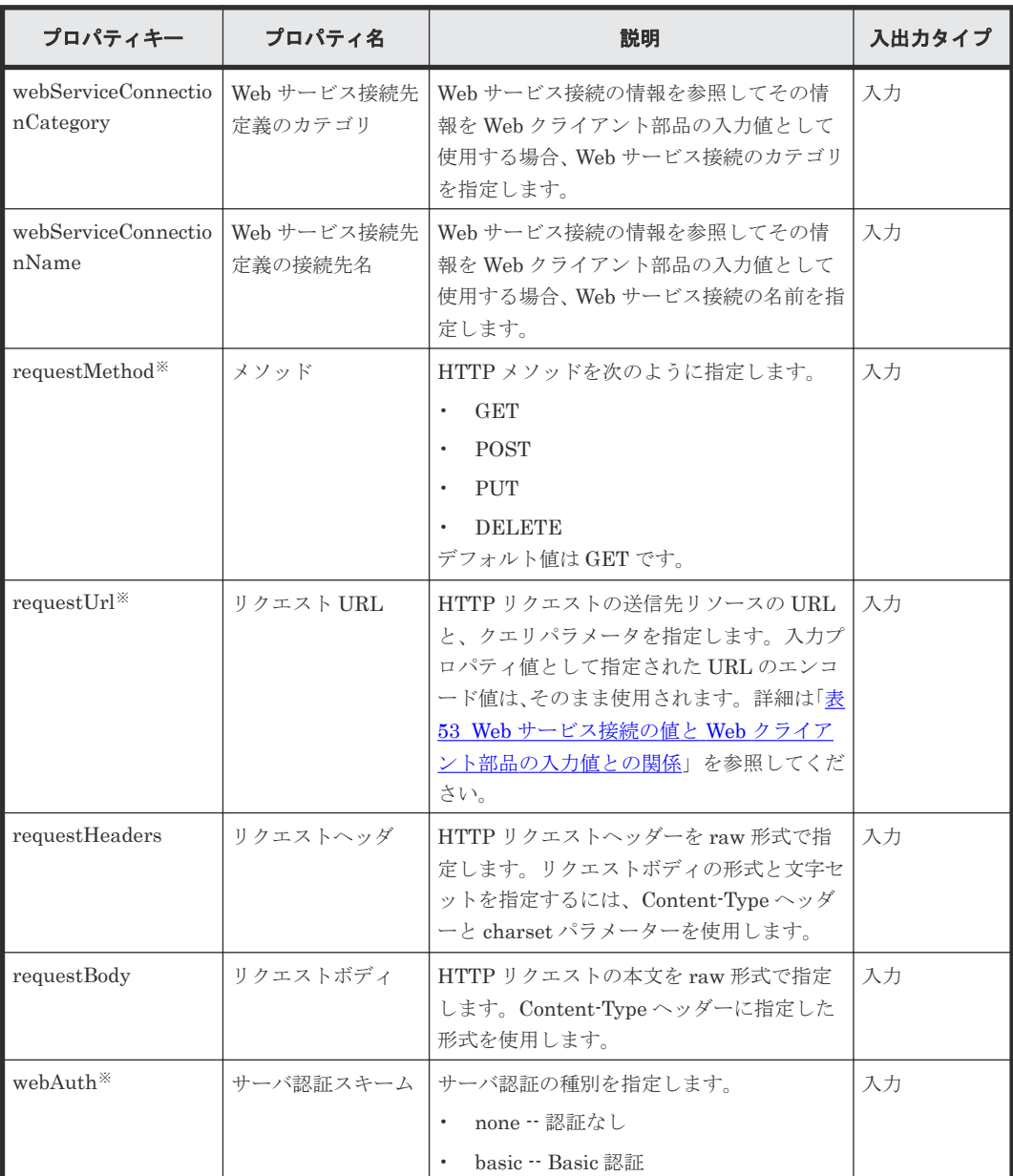

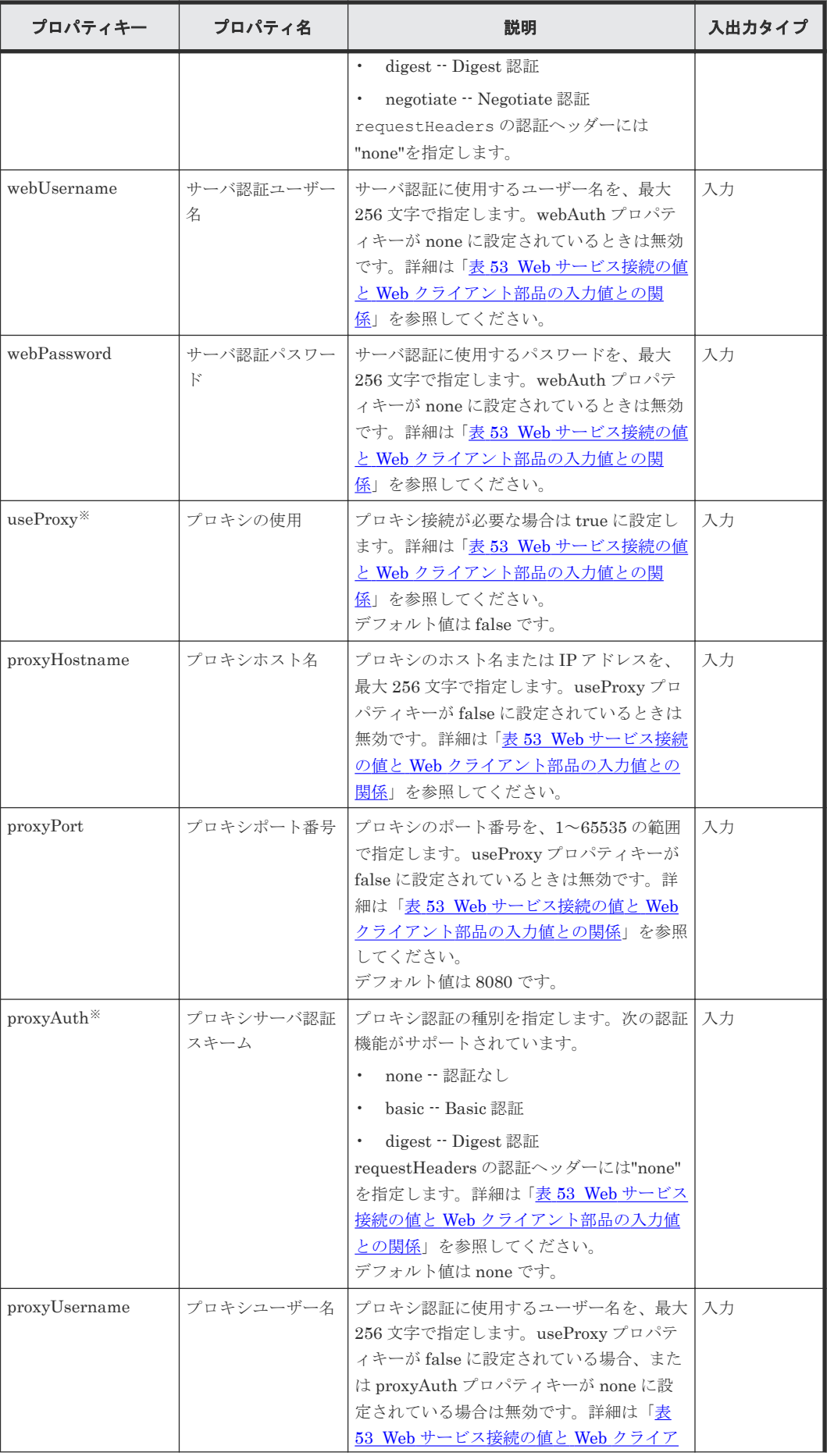

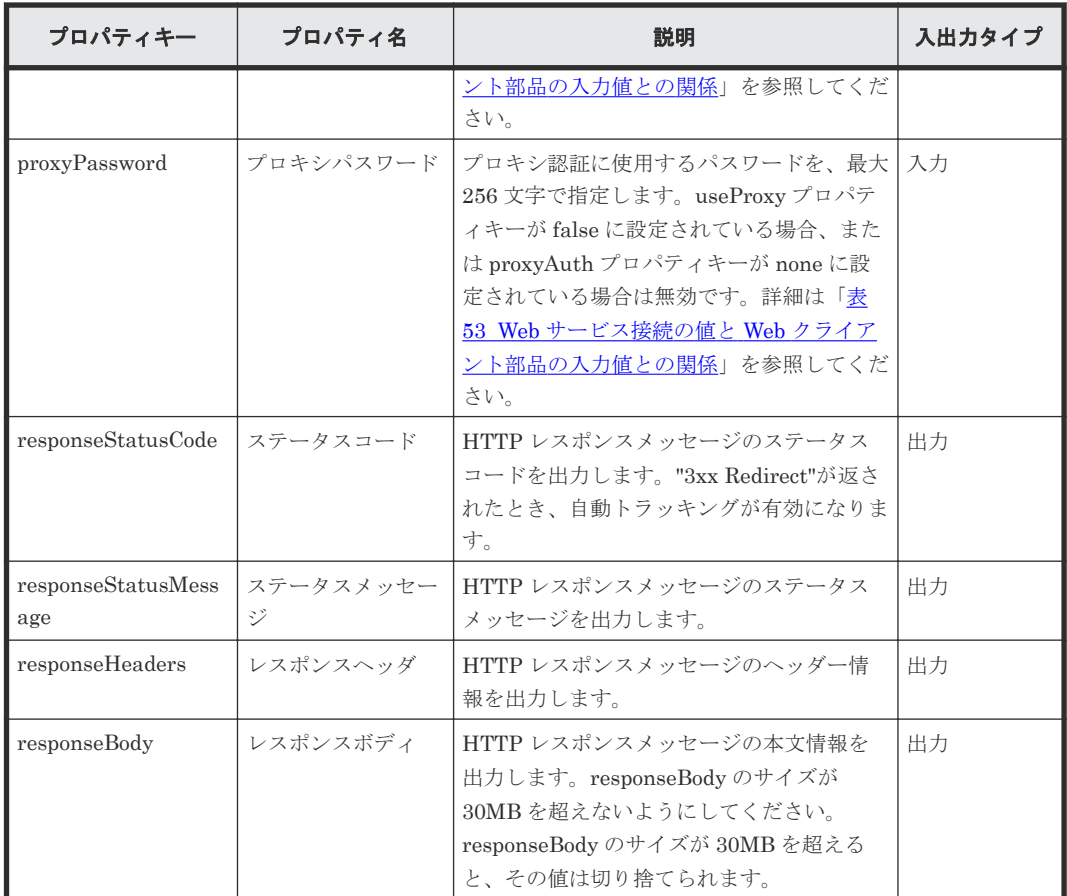

注※ 必須プロパティです。

メモ Basic 認証を使用するとき、認証なしのリクエストではレスポンスコード 401 と、認証がリクエストさ れることを示す「WWW-Authenticate:Basic」ヘッダーが返されます。「WWW-Authenticate:Basic」が返され ないとき、Base64 変換された「Username:Password」を含む認証トークンがリクエストヘッダーに追加され ます。Digest 認証では、nonce 値などの値がサーバから返される必要があるため、プリエンプティブ手法によ る認証はサポートされません。

Web サービス接続の設定値を、Web クライアント部品の入力プロパティの値として参照できます。 この場合、対応する入力プロパティは Web サービス接続の設定値で上書きされます。

Web サービス接続の設定値を参照するかどうかは、webServiceConnectionCategory と webServiceConnectionName の入力値で決まります。

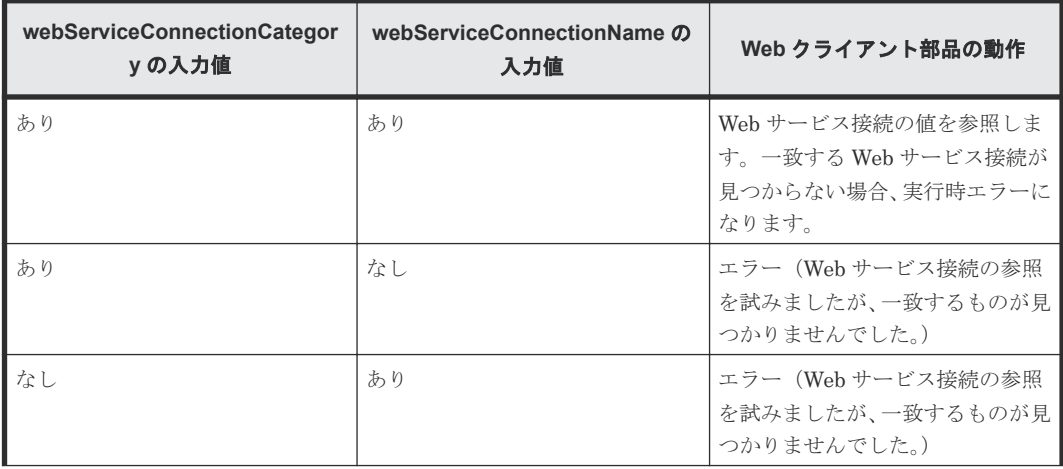

<span id="page-233-0"></span>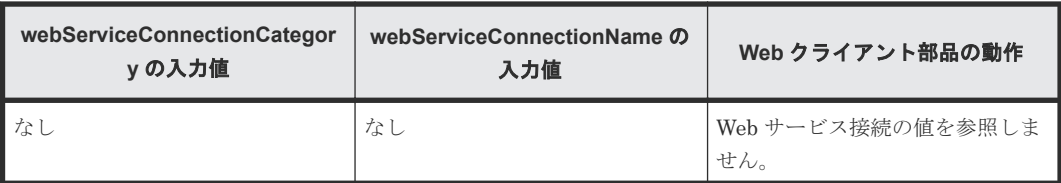

Web サービス接続の設定値を参照する場合、URL(プロパティ名:requestUrl)は、実行時に動的 に組み立てられます。プロパティの入力値として、ホスト名のあとの「/」の後ろの部分を指定する 必要があります。「/」の前の部分は、Web サービス接続の設定値から組み立てられます。requestUrl に指定した値が「/」で始まっていない文字列の場合、実行時エラーが生成されます。

例:"http://host:port/Folder/"の場合、「/Folder/」を入力値として指定します。Web サービス接続 の値と Web クライアント部品の入力値との関係を、次の表に示します。

| Web サービス接続の項目             | Web クライアント部品の入力プ<br>ロパティ | 備考                                                   |
|---------------------------|--------------------------|------------------------------------------------------|
| IP アドレス/ホスト名              | requestUrl の一部           | "http://host:port/Folder/"の host<br>の部分              |
| プロトコル                     | requestUrl の一部           | "http://host:port/Folder/"の http<br>の部分              |
| ポート番号                     | requestUrl の一部           | "http://host:port/Folder/"の port<br>の部分              |
| ユーザー ID                   | webUsername              | 入力値が設定されている場合、上書<br>きされることを示すメッセージを、<br>タスクログに出力します。 |
| パスワード                     | webPassword              | 入力値が設定されている場合、上書<br>きされることを示すメッセージを、<br>タスクログに出力します。 |
| プロキシ設定                    | useProxy                 |                                                      |
| プロキシサーバの IP アドレス/ホ<br>スト名 | proxyHostname            | 入力値が設定されている場合、上書<br>きされることを示すメッセージを、<br>タスクログに出力します。 |
| プロキシサーバのポート番号             | proxyPort                | 入力値が設定されている場合、上書<br>きされることを示すメッセージを、<br>タスクログに出力します。 |
| プロキシサーバの認証方式              | proxyAuth                |                                                      |
| プロキシサーバのユーザーID            | proxyUsername            | 入力値が設定されている場合、上書<br>きされることを示すメッセージを、<br>タスクログに出力します。 |
| プロキシサーバのパスワード             | proxyPassword            | 入力値が設定されている場合、上書<br>きされることを示すメッセージを、<br>タスクログに出力します。 |

表 **53 Web** サービス接続の値と **Web** クライアント部品の入力値との関係

#### サポートされるヘッダー

ヘッダーは raw 形式で転送され、受信されます。次のデフォルトヘッダーがサポートされていま す。

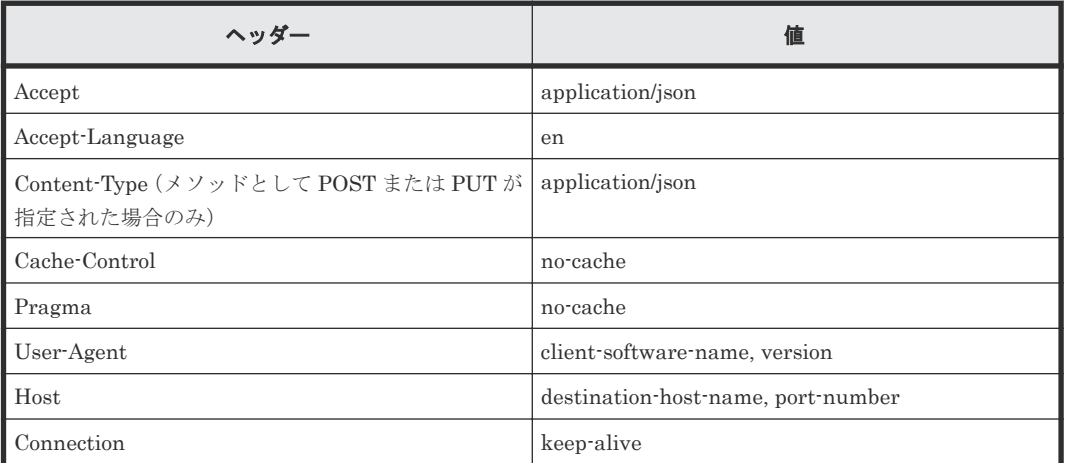

次のヘッダーは特別な動作を行います。

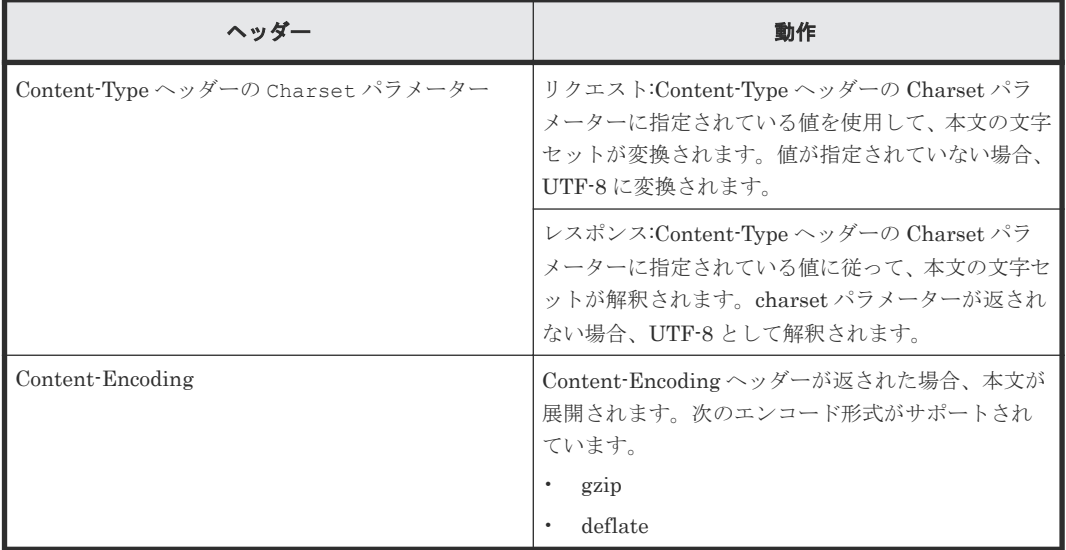

#### 接続タイムアウト値の設定

通信先へ接続するとき発生の可能性がある HTTP/HTTPS 通信の問題を処理する場合、接続タイム アウトキーの値(plugin.http.connect.timeout)を構成し、接続に問題が発生したことを明 確にしてください。接続タイムアウト値は、*Automation-software-installation-folder* ¥conf の下のプロパティファイルで、キー名 (config\_user.properties)により指定します。

#### **JavaScript** 実行部品との連携

Web クライアント部品は入力および出力のプロパティ値を書き替えないため、値の書き替えが必要 な場合は JavaScript 実行部品との連携が効果的です。JavaScript 実行部品との連携により、URL エンコードと SSO 認証トークンをサーバレスポンスから抽出する例を、以下に示します。

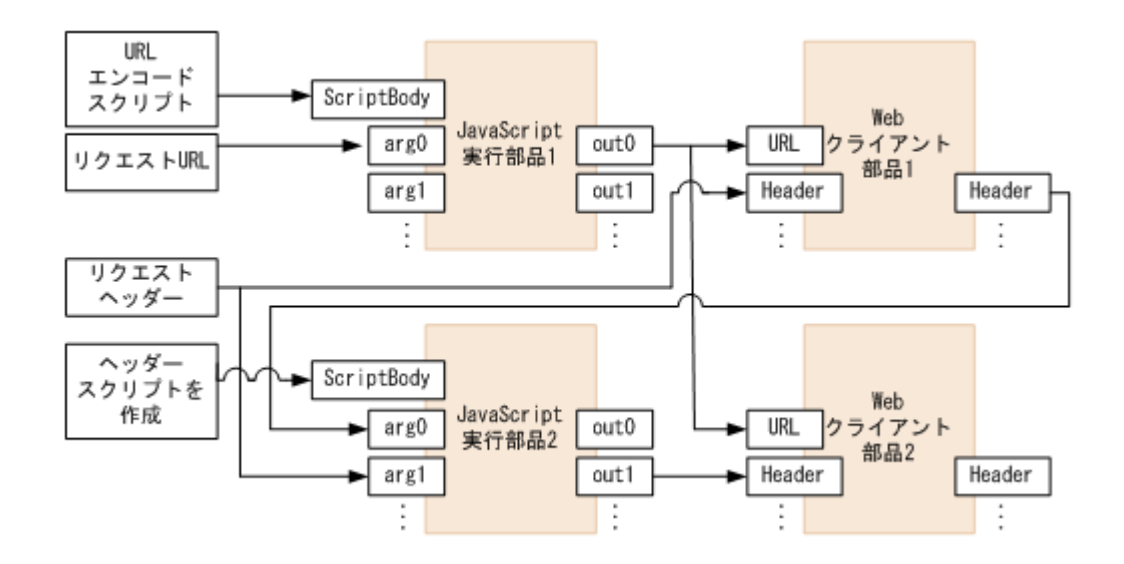

次の表は、JavaScript 実行部品とのフロー連携を示したものです。

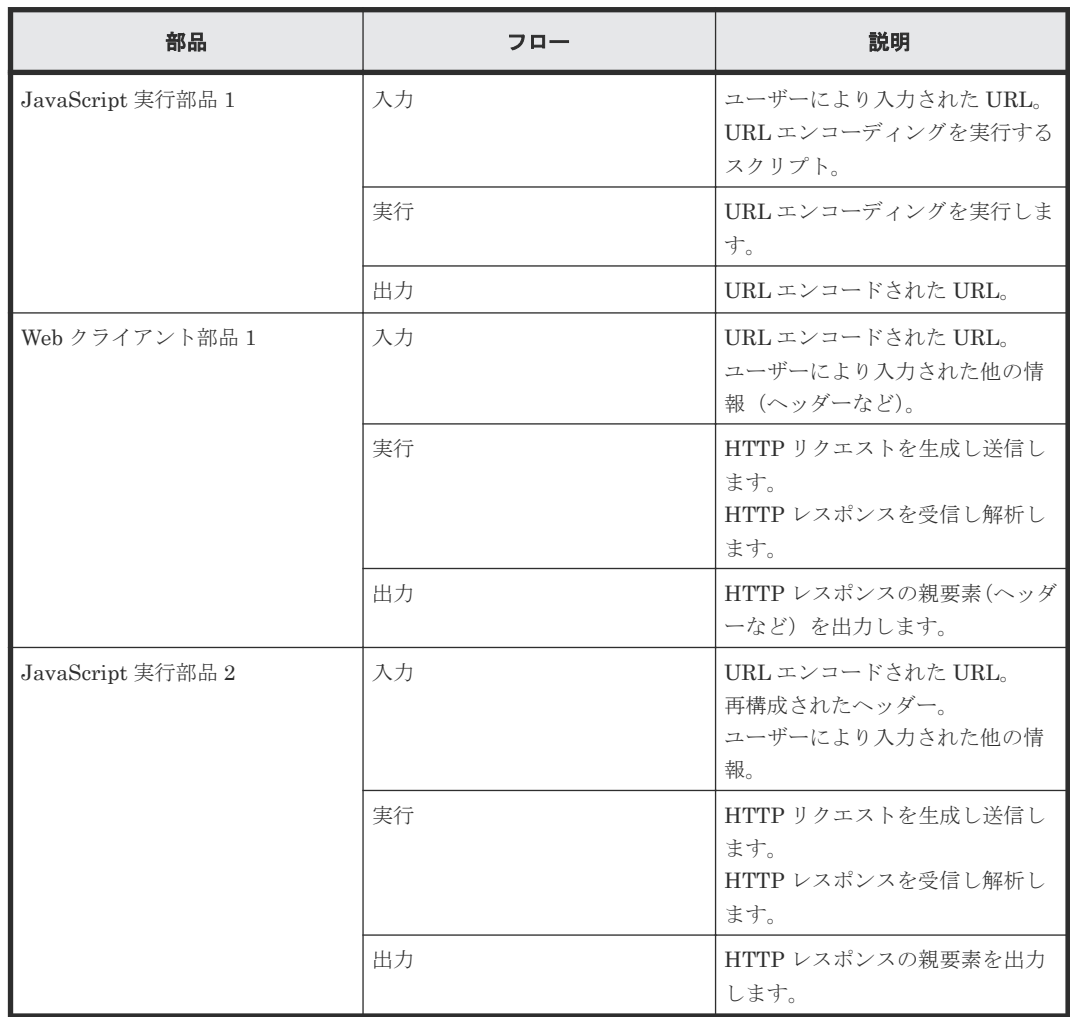

#### **Negotiate** 認証を使用するための前提条件

Negotiate 認証は Kerberos v5 認証を使用するため、次の構成ファイルが必要です。

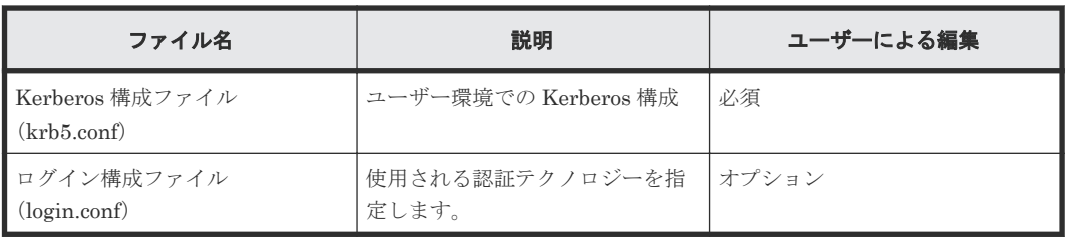

以下に示すように、Kerberos 構成ファイルは*Automation-software-installation-folder* \conf\plugin に置かれます。ユーザー環境での必要に応じて、コードの編集、特に斜体の文字を 編集します。

```
[libdefaults] // Default value for Kerberos authentication
 default_realm = EXAMPLE.COM // Default realm for Kerberos authentication
udp pre\overline{f}erence limit = 1
[realms] // KDC setting for each Kerberos realm (you can define settings 
for multiple realms)
EXAMPLE.COM = {
  kdc = kdc.example.com // KDC host name
 }
[domain_realm] // Maps the Active Directory domain to the Kerberos realm
 .example.com = EXAMPLE.COM
example.com = EXAMPLE.COM
```
メモ レルムでは大文字と小文字が区別されます。慣習的に大文字が使用されるため、レルムを指定するには 大文字を使用します(小文字は使用できません)。

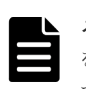

メモ Kerberos 認証はデフォルトで UDP を使用しますが、大きなメッセージには TCP を使用します。UDP を使用する TGT リクエストは Active Directory とのリンクに失敗するため、udp\_preference\_limit=1 を設定し て TCP を使用します。

#### ログイン構成ファイル

以下のログイン構成ファイルが*Automation-software-installation-folder* \conf \plugin に置かれます。

```
com.sun.security.jgss.krb5.initiate { 
  com.sun.security.auth.module.Krb5LoginModule required 
useTicketCache=true doNotPrompt=false refreshKrb5Config=true; // 
Specifies the authentication 
technology and options to be used 
};
```
*Common-Component-installation-folder* \uCPSB\CC\web\containers

\AutomationWebService\usrconf\usrconf.cfg に次の内容を入力し、Kerberos 構成ファイ ルとログイン構成ファイルが参照されるようにします。

add.jvm.arg=-Djava.security.krb5.conf=Automation/conf/plugin/krb5.conf add.jvm.arg=-Djava.security.auth.login.config=Automation/conf/plugin/ login.conf add.jvm.arg=-Djavax.security.auth.useSubjectCredsOnly=false

**238** ビルトイン部品の説明

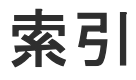

### **P**

Python 実行部品 [226](#page-225-0)

### **S**

Service Builder GHI [23](#page-22-0)

### か

開始のためのヒント [23](#page-22-0)

## く

組込み [226](#page-225-0)

## こ

構成タイプ デバッグ [109](#page-108-0) リリース [124](#page-123-0) コピー サービステンプレート [74](#page-73-0)

## さ

サービステンプレート [サービステンプレート作成]ダイアログ [42](#page-41-0) [ビルド/リリース結果]ダイアログ [110](#page-109-0) 新しいサービステンプレートを作成する [41](#page-40-0) 概要 [26](#page-25-0) 管理する [26](#page-25-0) サービス共有プロパティを選択する [54](#page-53-0) 作成ワークフロー [40](#page-39-0) 実行フローを確立する [48](#page-47-0) 出力プロパティを追加する [70](#page-69-0) ステッププロパティ [45](#page-44-0) ステップを作成する [43](#page-42-0) テストする [109](#page-108-0)

入力プロパティを追加する [56](#page-55-0) フロー階層を作成する [49](#page-48-0) 変数を追加する [72](#page-71-0) リリース [124](#page-123-0) サービステンプレートのデバッグ プロパティファイルをインポートする [121](#page-120-0) プロパティファイルをエクスポートする [122](#page-121-0) サービステンプレートを作成する [サービス定義編集]ダイアログ [128](#page-127-0)

### し

出力フィルター 部品 [92](#page-91-0) 出力プロパティ 部品 [81,](#page-80-0) [89](#page-88-0) 条件分岐 部品 [94](#page-93-0) 新規作成 部品 [81](#page-80-0)

## て

データマップ [Create Domain Type Definition]または[Edit Domain Type Definition]ダイアログ [66](#page-65-0) 「コンポーネントバージョン管理]ダイアログ [133](#page-132-0) [サービステンプレートインポート]ダイアログ [30](#page-29-0) [ステップ作成]または[ステップ編集]ダイアロ グ [44](#page-43-0) [プロパティグループ編集]ダイアログ [132](#page-131-0) プロパティグループ作成ダイアログ [130](#page-129-0) テスト サービステンプレート [76](#page-75-0) デバッガー [ステッププロパティ編集]ダイアログ [121](#page-120-0) 「デバッグ実行]ダイアログ [112](#page-111-0) サービスエントリと要求エントリを編集する [114](#page-113-0) 実行する [111](#page-110-0) タスクの表示を制御する [119](#page-118-0) デバッガーで作業する [114](#page-113-0) デバッグタスクの処理フローを制御する [118](#page-117-0) デバッグタスクの割り込みを処理する [119](#page-118-0) デバッグの詳細情報を調べる [117](#page-116-0) プロパティマッピングをチェックする [120](#page-119-0)

デバッグ サービステンプレート [76](#page-75-0) デバッグ中にタスクを管理する [118](#page-117-0) デバッグとリリース ワークフロー [108](#page-107-0)

### に

入力プロパティ 部品 [81,](#page-80-0) [86](#page-85-0)

### は

判定レベル [43](#page-42-0)

## $\mathcal{U}$

ビルトイン部品の説明 [145](#page-144-0) ビルド操作 [109](#page-108-0)

## ふ

部品 [226](#page-225-0) [環境変数作成]または[環境変数編集]ダイアロ グ [91](#page-90-0) [実行条件]ダイアログ [52](#page-51-0) [出力フィルタ編集]ダイアログ [93](#page-92-0) [部品作成]または[部品編集]ダイアログ [82](#page-81-0) [部品の出力プロパティ作成]または[部品の出力 プロパティ編集]ダイアログ [89](#page-88-0) [部品の入力プロパティ作成]または[部品の入力 プロパティ編集]ダイアログ [86](#page-85-0) JavaScript Plug-in for Configuration Manager REST API [219](#page-218-0) JavaScript 実行部品 [210](#page-209-0) Web クライアント部品 [230](#page-229-0) 値判定部品 [199](#page-198-0) 値判定分岐部品 [205](#page-204-0) 異常終了部品 [204](#page-203-0) 階層フロー部品 [194](#page-193-0) 環境変数 [91](#page-90-0) 管理する [33](#page-32-0) 組込み [147,](#page-146-0) [154,](#page-153-0) [163,](#page-162-0) [167,](#page-166-0) [169,](#page-168-0) [174,](#page-173-0) [186,](#page-185-0) [193](#page-192-0)[–196](#page-195-0), [199](#page-198-0), [204](#page-203-0), [205](#page-204-0), [208](#page-207-0), [210](#page-209-0), [219](#page-218-0), [230](#page-229-0) 繰り返し実行部品 [163](#page-162-0) 作成ワークフロー [81](#page-80-0) 実行間隔制御部品 [195](#page-194-0) 出力フィルター [92](#page-91-0) 出力プロパティ [89](#page-88-0) 条件分岐 [94](#page-93-0) 新規作成 [81](#page-80-0) ターミナルコマンド実行部品 [186](#page-185-0) ターミナル接続部品 [174](#page-173-0) ターミナル切断部品 [193](#page-192-0) 入力プロパティ [86](#page-85-0) 汎用コマンド実行部品 [147](#page-146-0)

ファイルエクスポート部品 [208](#page-207-0) ファイル転送部品 [154](#page-153-0) プロパティ [85](#page-84-0) メール通知部品 [167](#page-166-0) 戻り値判定分岐部品 [196](#page-195-0) ユーザー応答待ち部品 [169](#page-168-0) リモートコマンド [90](#page-89-0) 部品のマッピング [入力プロパティマッピング]または[出力プロパ ティマッピング]ダイアログ [48](#page-47-0) フローの条件分岐 [51](#page-50-0) フローを作成する [43](#page-42-0) プロパティ設定 [サービス共有プロパティ選択]ダイアログ [55](#page-54-0) [サービスの出力プロパティ作成]または[サービ スの出力プロパティ編集]ダイアログ [70](#page-69-0) [サービスの入力プロパティ作成]ダイアログ [57](#page-56-0) [参照プロパティ選択]ダイアログ [55](#page-54-0) [変数作成]または [変数編集] ダイアログ [72](#page-71-0)

### め

メールを生成する 部品 [97](#page-96-0) メールを追加する サービステンプレート [75](#page-74-0)

## も

文字セットの自動判定 [81](#page-80-0)

## り

リリース サービステンプレート [76](#page-75-0) リリース操作 [124](#page-123-0)

## れ

例 サービステンプレートを作成する [74](#page-73-0) 部品を作成する [98](#page-97-0)